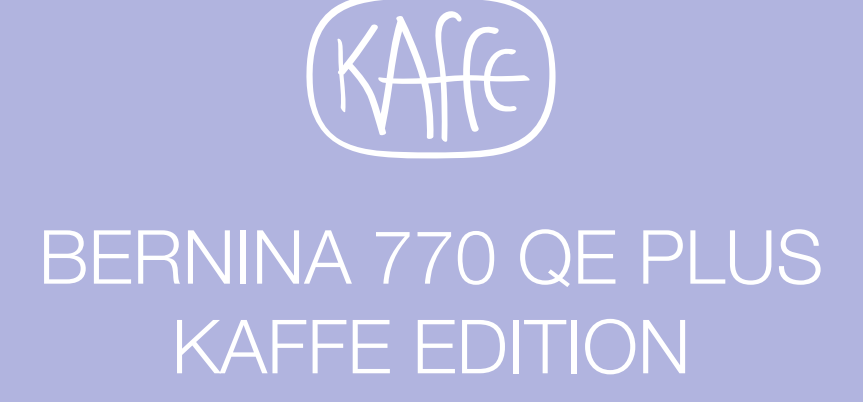

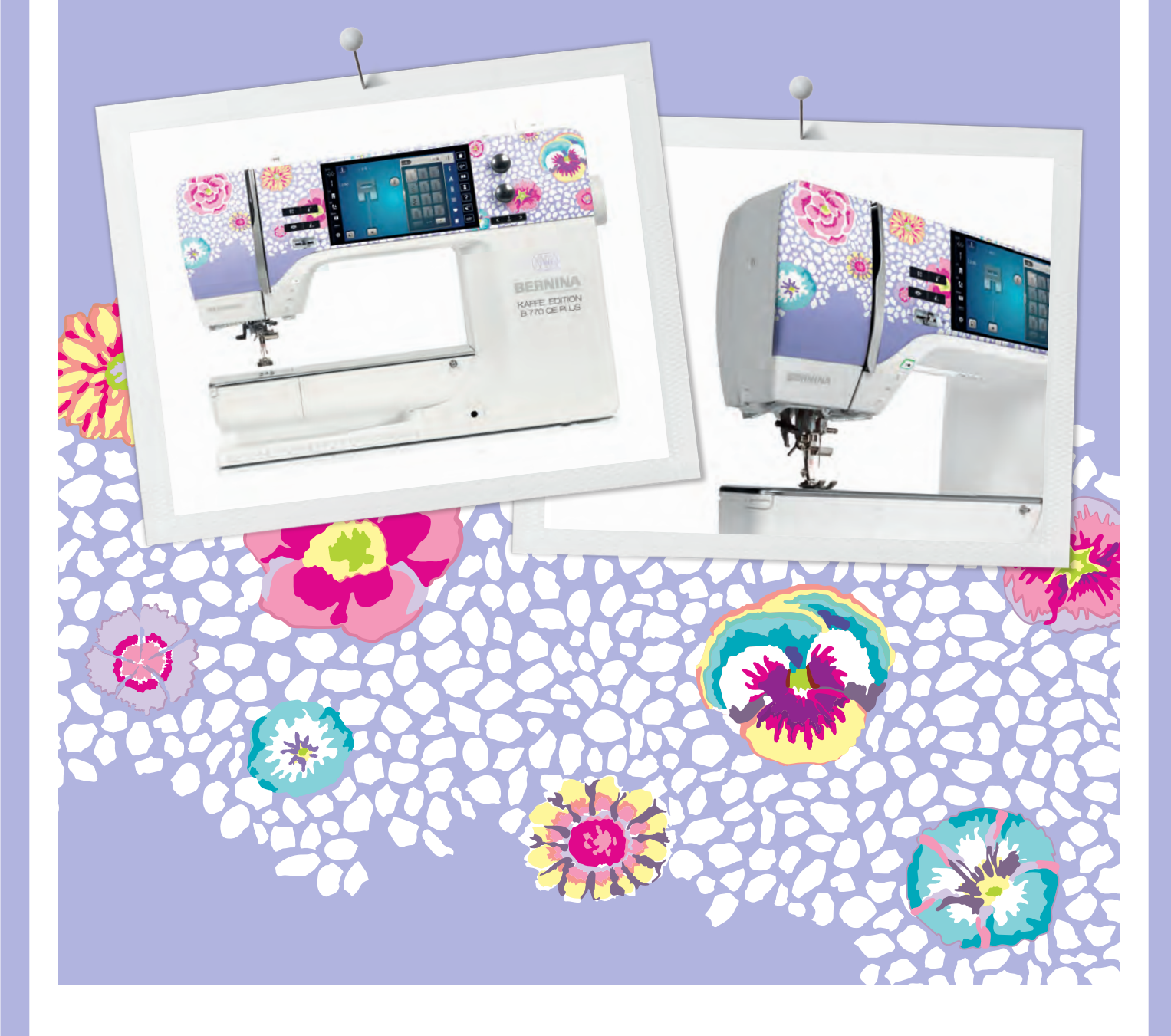

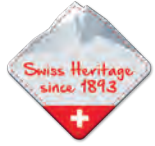

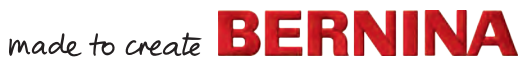

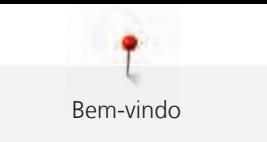

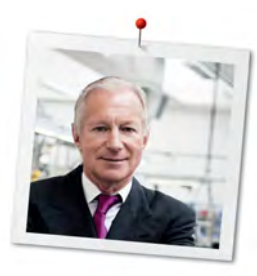

# **Prezado cliente BERNINA**

Parabéns! Você escolheu BERNINA e portanto um produto que irá deleitar você por anos. Por mais de 100 anos nossa empresa familiar tem dado grande importância em satisfazer os clientes. Para mim, é questão de orgulho pessoal ofereçer a você precisão Suiça visando a perfeição, tecnologia de costura de ponta e serviço ao consumidor de alto nível.

A BERNINA série 7 consiste de várias ultramodernas máquinas, cujo desenvolvimento foi focado não só nas mais elevadas exigências em técnica e a facilidade de uso, mas também considerado o design do produto. Afinal, nós vendemos nossos produtos para pessoas criativas como você, que não só apreciam alta qualidade mas que também formam e projetam.

BERNINA 770 QE PLUS costura criativa, bordado e quilting na sua nova BERNINA série 7 e mantenha-se informado sobre os vários acessórios em www.bernina.com. Na nossa homepage, também encontrará muitas inspiradoras instruções de costura, a serem baixadas gratuitamente.

Nossos revendedores BERNINA altamente treinados irão prover maiores informações sobre serviços e manutenção.

Eu desejo a você muitas horas prazeirosas e criativas com sua nova BERNINA.

H.P. Sumul.

H.P. Ueltschi Presidente BERNINA International AG CH-8266 Steckborn

# **Índice**

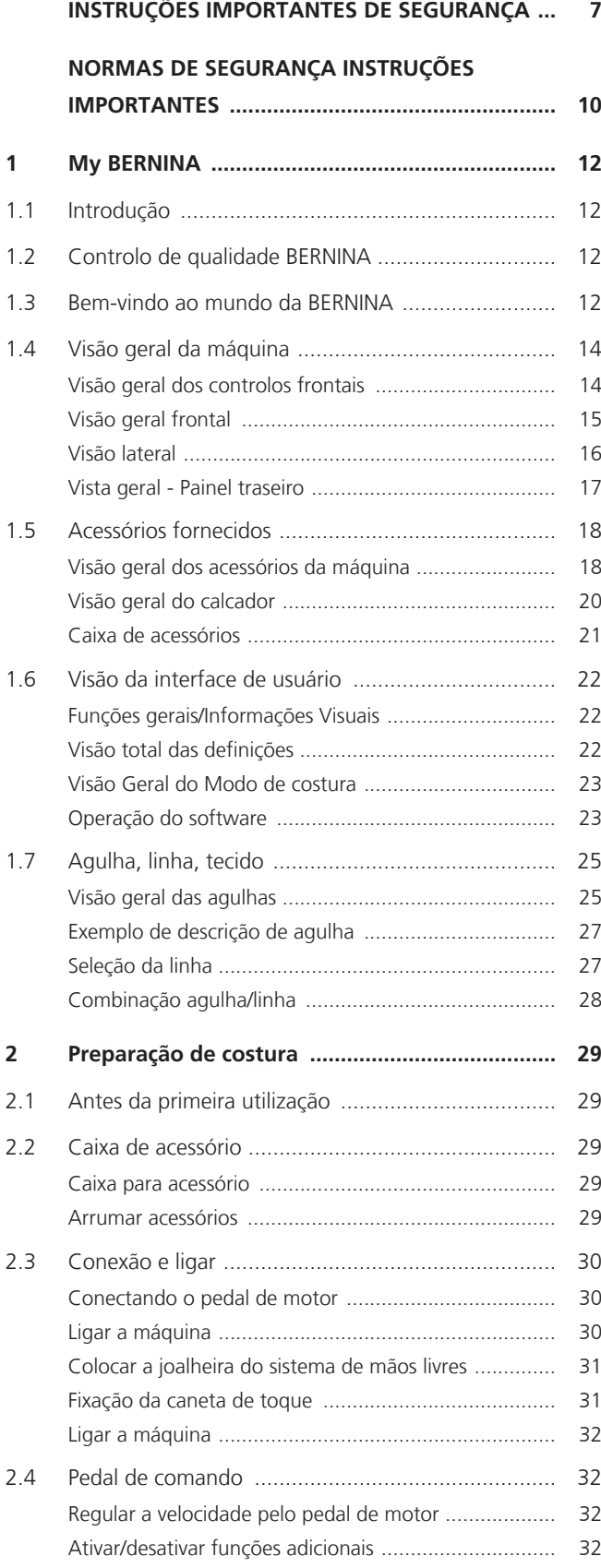

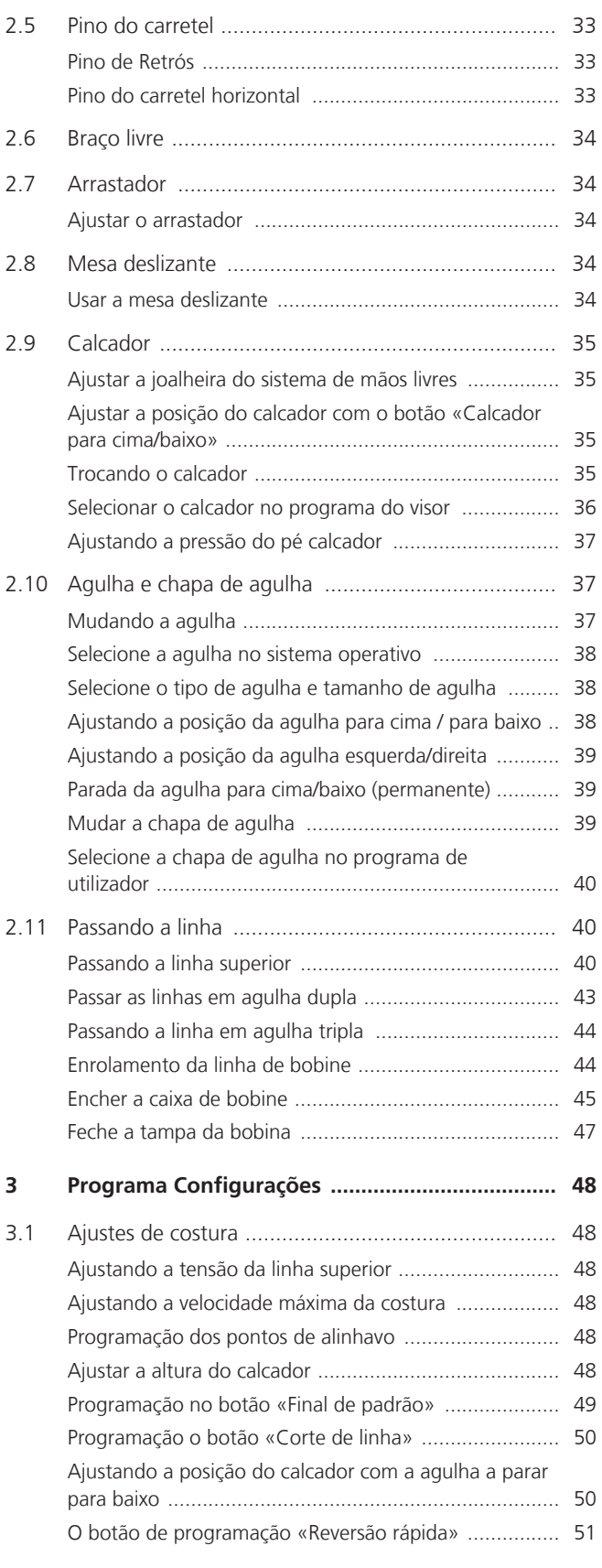

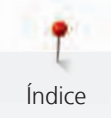

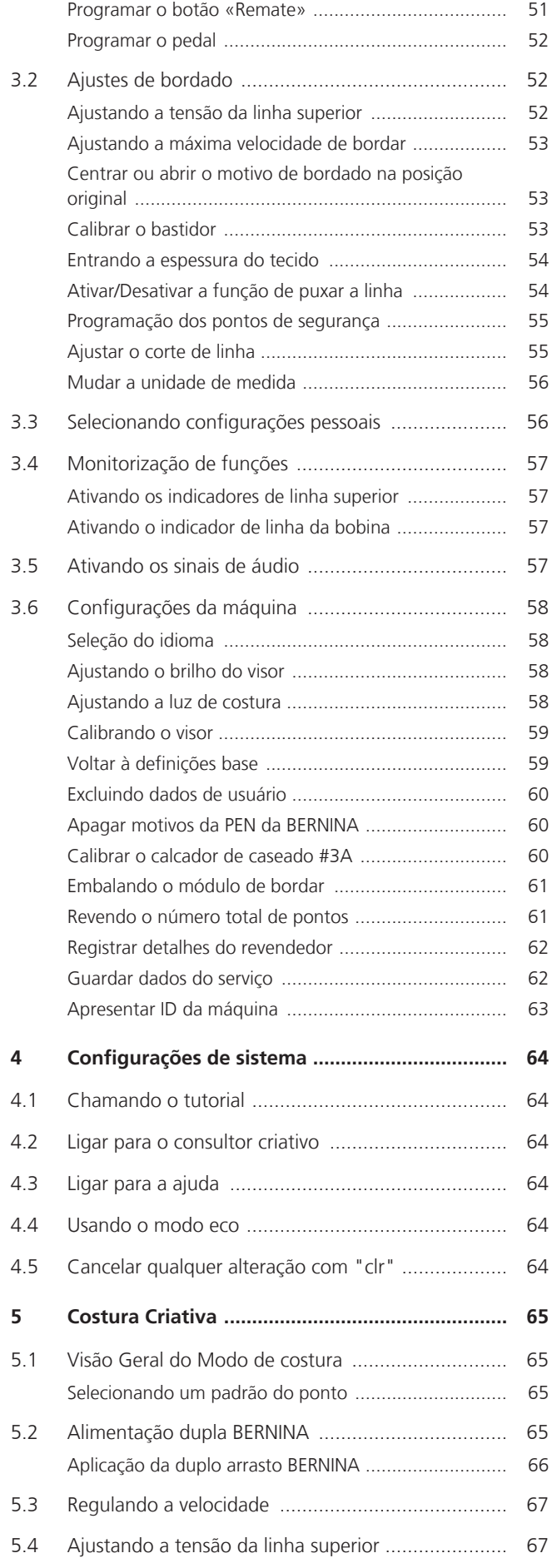

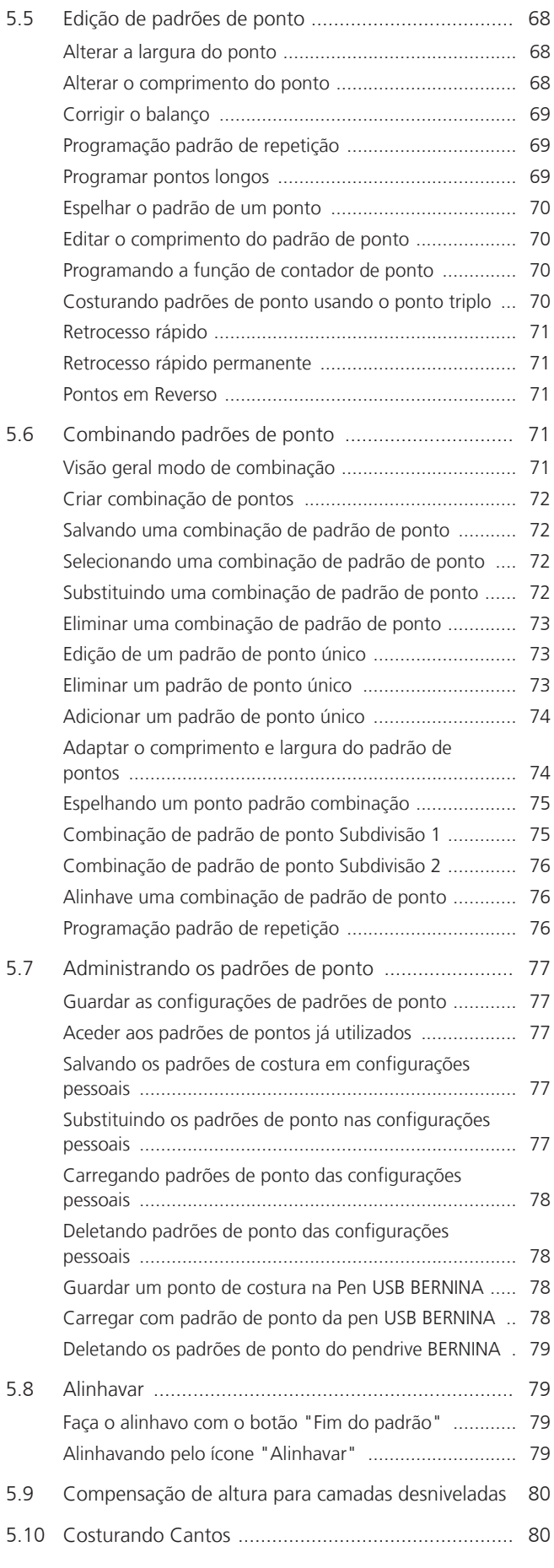

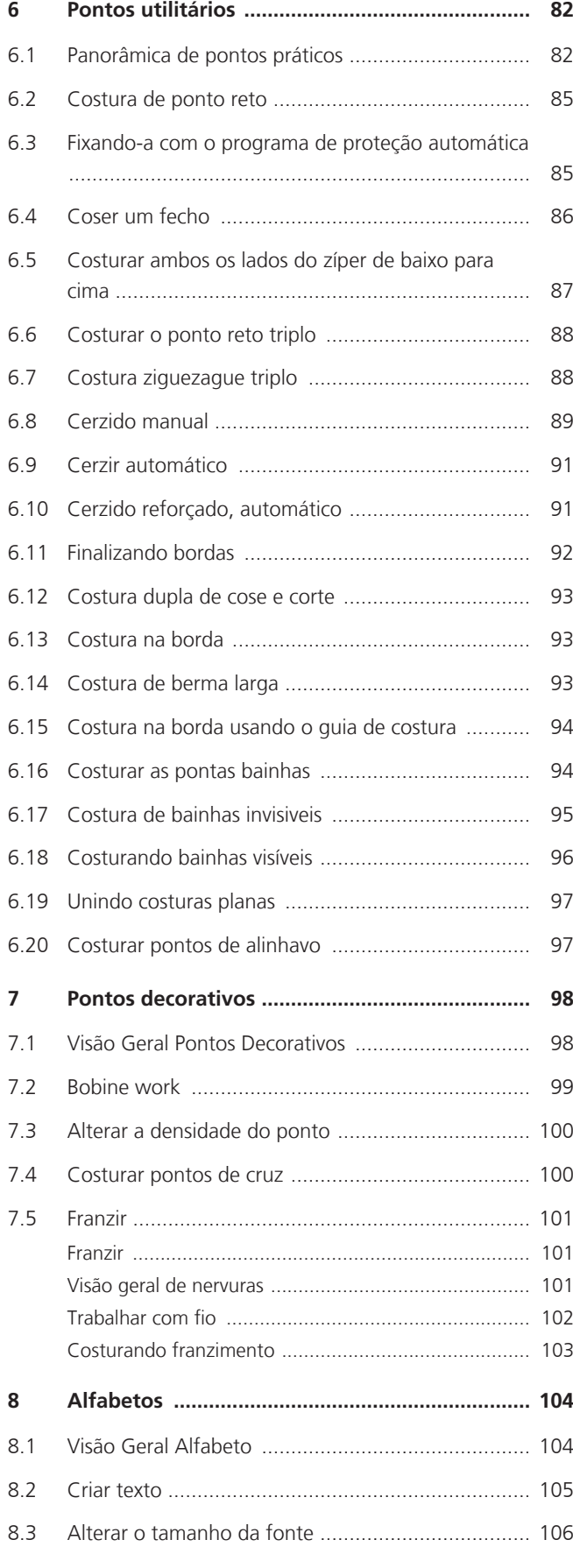

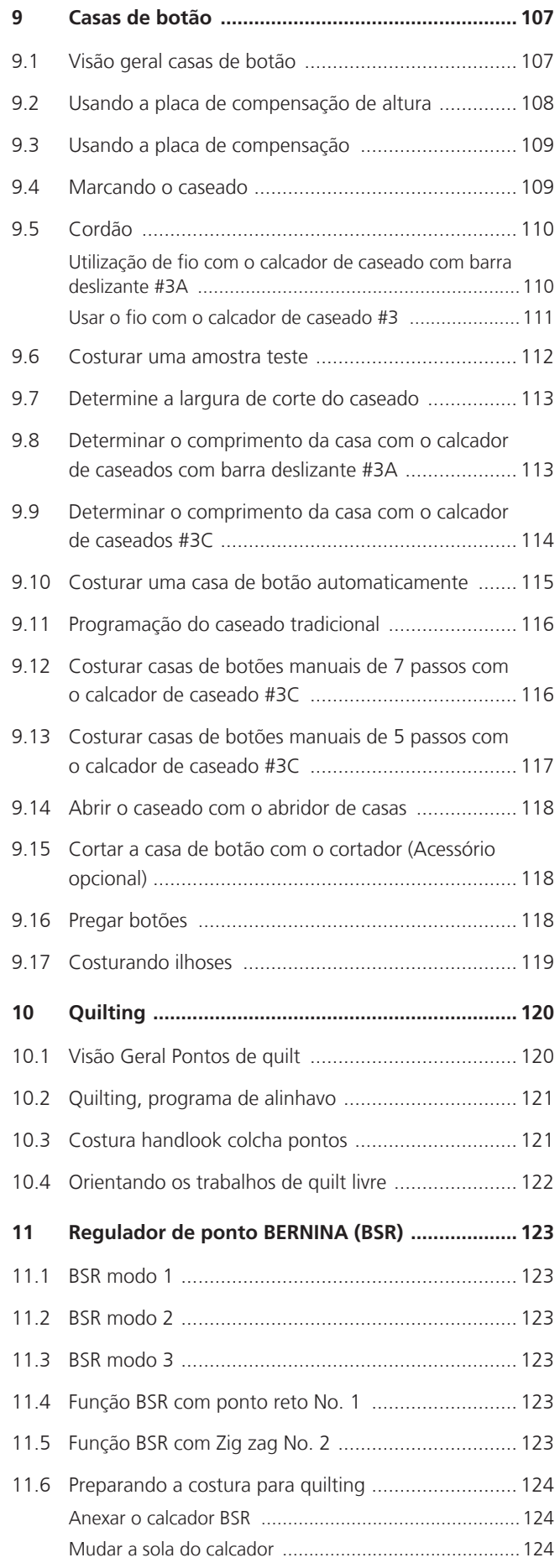

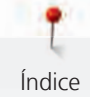

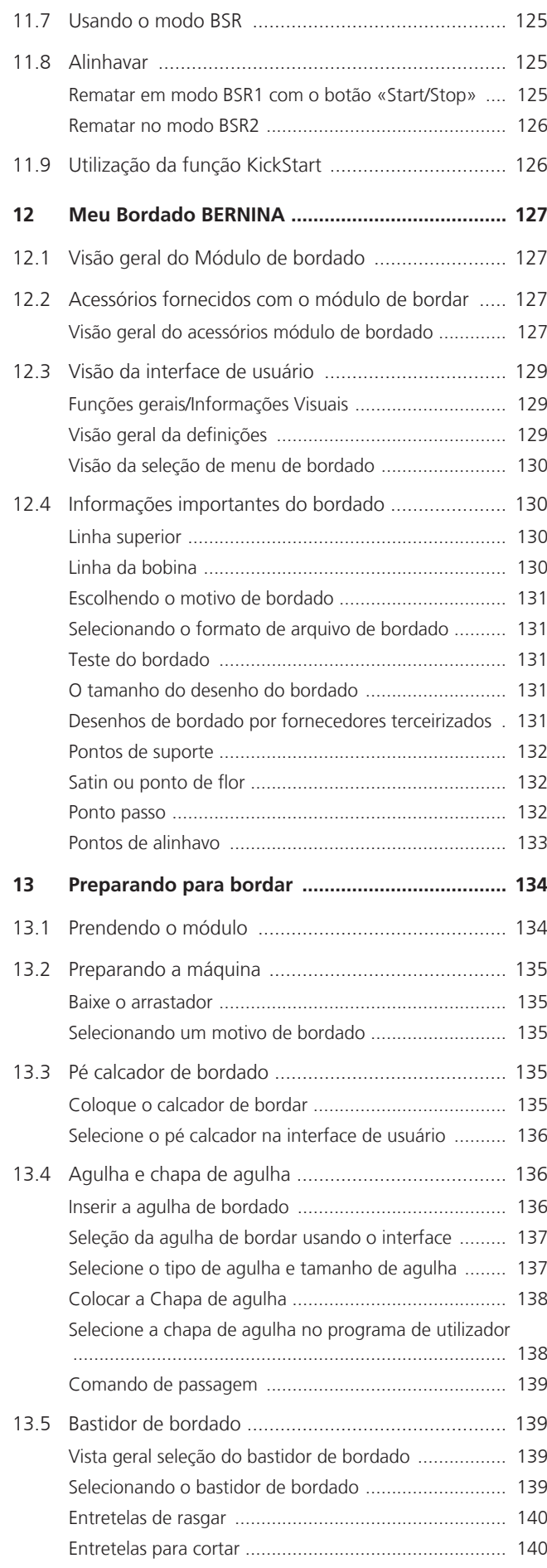

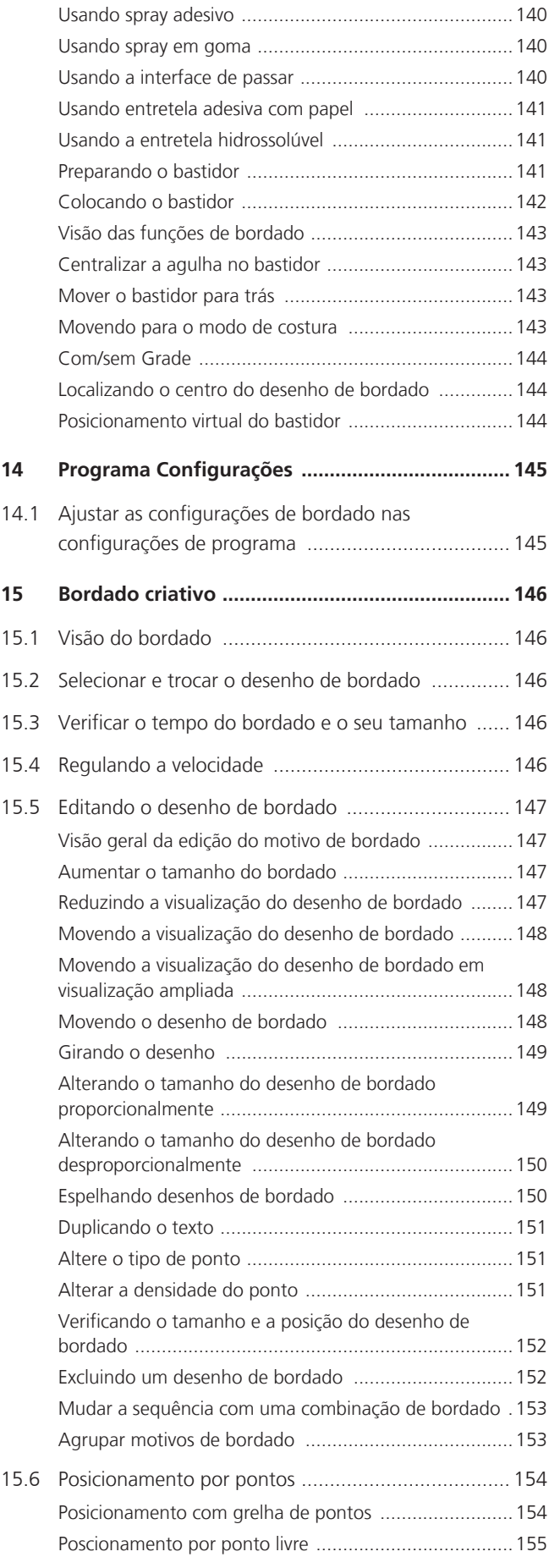

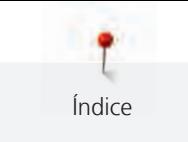

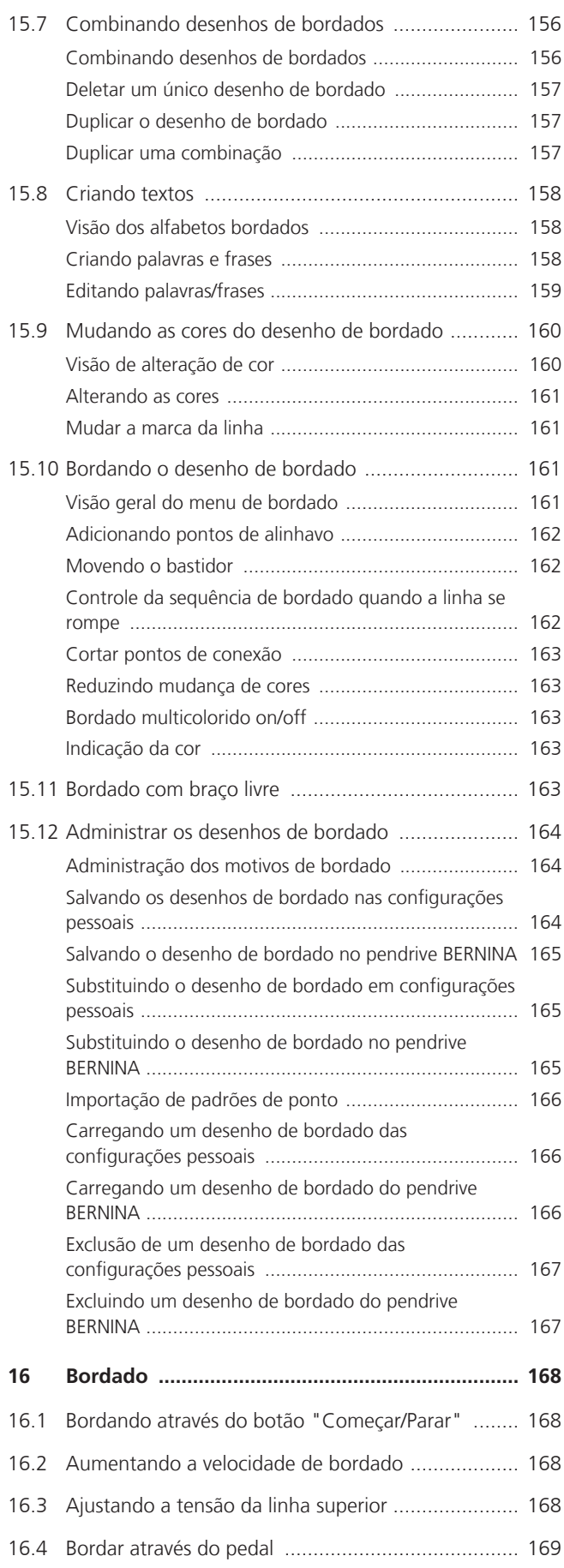

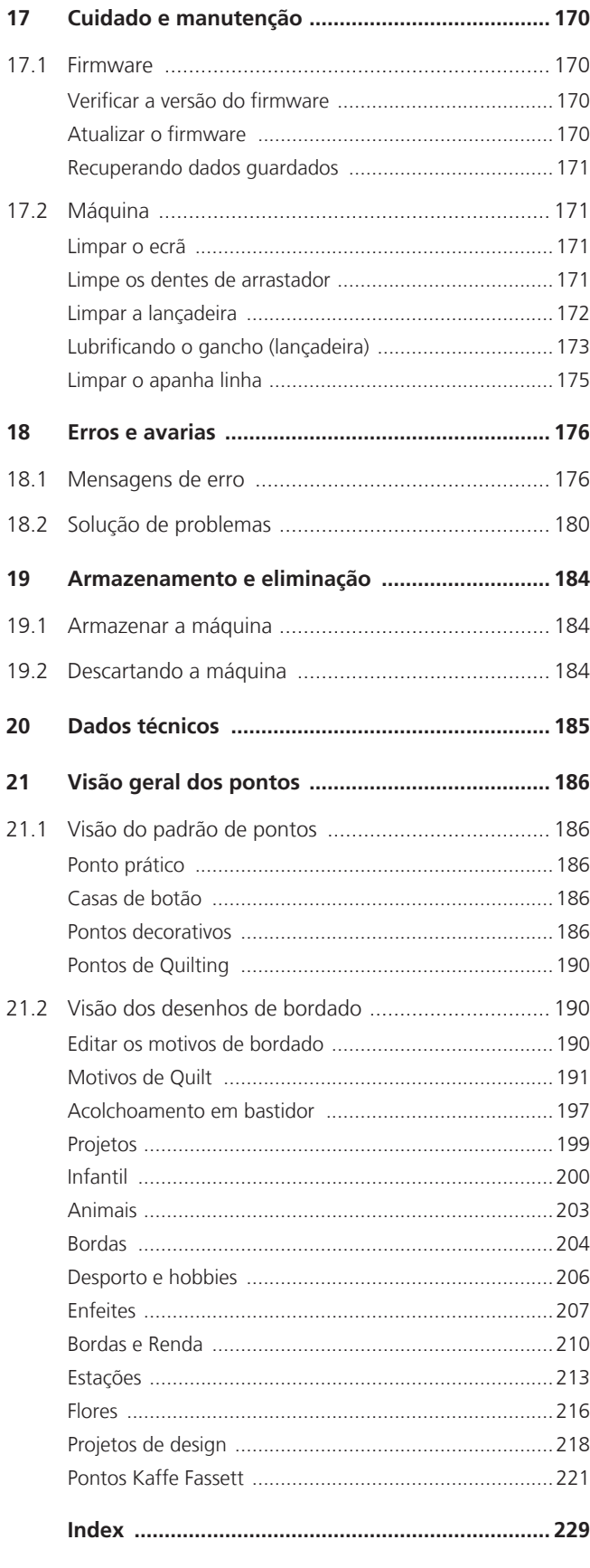

<span id="page-8-0"></span>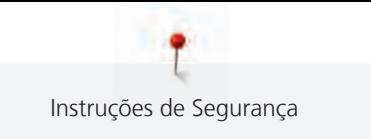

# **INSTRUÇÕES IMPORTANTES DE SEGURANÇA**

Tenha em atenção as seguintes instruções básicas de segurança ao utilizar a sua máquina. Leia atentamente o manual de instruções antes de usar esta máquina.

# **PERIGO**

Siga as seguintes instruções para evitar choques elétricos.

- Nunca deixe a máquina sem vigilância quando estiver ligada à corrente elétrica.
- Imediatamente depois de a utilizar e antes de a limpar, desligue a máquina e retire o cabo da tomada de eletricidade.

Para evitar ferimentos, siga as instruções abaixo.

- Não olhe diretamente para o LED com instrumentos óticos (por ex., uma lupa).
- Se o LED estiver danificado ou com defeito, solicite a verificação ou reparação do mesmo no seu agente autorizado BERNINA.
- Desligue a máquina antes de começar a trabalhar na zona da agulha.
- Feche toda as coberturas e tampas antes de ligar a máquina.

# **AVISO**

Para reduzir o risco de queimaduras, incêndio, choque elétrico ou danos pessoais, cumpra as seguintes instruções.

# **Factos gerais**

• Esta máquina pode apenas ser utilizada para a finalidade descrita no presente manual de instruções.

# **Ambiente de trabalho**

- Não utilize a máquina ao ar livre.
- Utilize a máquina apenas em espaços secos.
- Não utilize a máquina em zonas húmidas.
- Não utilize a máquina em divisões onde sejam utilizados produtos aerossóis (sprays).
- Não utilize a máquina em divisões onde seja dispensado oxigénio.

# **Condições técnicas**

- Não utilize a máquina se estiver húmida.
- Não utilize a máquina se não estiver a trabalhar devidamente.
- Não utilize a máquina se o cabo ou a ficha estiver danificado.
- Não utilize a máquina se a mesma estiver danificada ou se tiver caído ao chão ou à água.
- Se a máquina apresentar danos ou não funcionar corretamente, solicite a sua verificação ou reparação num agente autorizado BERNINA.
- Mantenha todas as aberturas de ventilação e o pedal livres de cotão, pó e tecidos soltos.
- Não utilize esta máquina com as aberturas de ventilação bloqueadas.

#### **Acessórios e consumíveis**

- Utilize apenas acessórios recomendados pelo fabricante.
- Use sempre a BERNINA chapa de agulha original. A utilização de uma chapa incorreta pode resultar na quebra da agulha.
- Use apenas agulhas direitas de boa qualidade. Se utilizar agulhas deformadas ou danificadas, estas podem partir-se.
- Esta máquina possui isolamento duplo (exceto nos EUA, Canadá e Japão). Utilize apenas peças de substituição idênticas. Consulte as instruções relativas a trabalhos de assistência de produtos com isolamento duplo.
- Para lubrificar a máquina, use apenas o óleo recomendado por BERNINA.

#### **Instruções de Segurança**

• Durante a utilização da máquina, todas as proteções devem estar no lugar e todas as tampas devem estar fechadas.

#### **Uso adequado**

8

- A máquina só poderá ser usada, limpa e cuidada por crianças a partir dos oito anos de idade ou por pessoas com capacidades físicas, sensoriais ou mentais reduzidas ou sem experiência se tiverem recebido instruções sobre a mesma.
- Além disso, estas pessoas devem ser supervisionadas durante a utilização da máquina e/ou devem saber como operar a máquina em segurança e ser informadas sobre os eventuais riscos.
- Crianças não estão autorizadas a brincar com esta máquina.
- Quando a máquina estiver a ser utilizada por ou na presença de crianças, o cuidado deverá ser redobrado.
- Use a máquina apenas com o cabo de eletricidade fornecido.
- EUA e Canadá apenas: não ligue a ficha de alimentação NEMA 1-15 a circuitos com mais de 150 V à terra.
- Utilize a máquina com o pedal fornecido do tipo LV-1.
- Nunca introduza objetos em quaisquer aberturas da máquina.

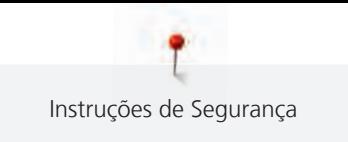

- Não coloque quaisquer objetos sobre o pedal.
- Durante a costura, guie o tecido gentilmente. Se puxar e empurrar o tecido poderá partir a agulha.
- Mantenha os dedos afastado de todas as partes móveis.
- Na zona da agulha, proceda com especial cuidado.
- Desligue a máquina antes de realizar qualquer atividade na zona da agulha, como colocar a linha na agulha, mudar a agulha, enfiar a linha na lançadeira ou mudar o calcador.
- Para desligar, coloque o interruptor a «0».
- Antes de remover as tampas de proteção, de lubrificar a máquina ou de efetuar quaisquer outras operações de limpeza e manutenção referidas neste manual de instruções, desligue a máquina e retire a ficha da tomada elétrica.
- Retire a ficha da tomada puxando pela própria ficha. Não puxe o cabo.

# <span id="page-11-0"></span>**NORMAS DE SEGURANÇA INSTRUÇÕES IMPORTANTES**

#### **Disponibilidade do manual de instruções**

O manual de instruções é fornecido com a máquina.

- Mantenha as instruções a salvo e sempre à mão caso necessite de verificar ou procurar ajuda.
- Se trespassar a máquina para segunda mão, inclua sempre o manual de instruções.
- A mais recente versão deste manual de instruções pode ser descarregada em www.bernina.com

#### **Uso apropriado**

A sua máquina BERNINA foi concebida e desenhada para uso doméstico. É suposto coser tecidos e outros materiais como é descrito no manual de instruções. Qualquer outra utilização é considerada indevida. A BERNINA não assume qualquer responsabilidade por consequências resultantes de uso indevido.

#### **Equipamento e extensão de entrega**

Nestas instruções, são usadas imagens exemplificativas para fins de ilustração. Por isso, as máquinas e acessórios apresentados nas imagens nem sempre são exatamente iguais aos itens incluídos na sua máquina. O acessório fornecido pode variar em função do país de entrega. Os acessórios mencionados ou apresentados que não estejam incluídos no fornecimento, podem ser adquiridos como acessórios opcionais junto de um revendedor especializado BERNINA. Em www.bernina.compodem ser encontrados acessórios adicionais.

Por razões técnicas e para melhorar o produto, podem ser feitas mudanças no equipamento da máquina e no volume de fornecimento a qualquer momento e sem aviso prévio.

#### **Manutenção da dupla isolação do produto**

Num produto com duplo isolamento, dois sistemas de isolação são fornecidos. Nenhum dispositivo de aterramento é fornecido em um produto com isolamento duplo nem um meio de aterramento deve ser adicionado ao produto. A manutenção de um produto com isolamento duplo requer extremo cuidado e conhecimento do sistema e deve ser feita apenas por pessoal qualificado. Somente peças de reposição originais devem ser usadas para serviços e reparos. Um produto com isolamento duplo é marcado com as palavras: «Duplo isolamento» ou «dupla isolação».

O símbolo também está marcado no produto.

#### **Proteção do Meio Ambiente**

A BERNINA está empenhada em proteger o ambiente. Esforçamo-nos para minimizar o impacto ambiental dos nossos produtos, melhorando continuamente o design do produto e nossa tecnologia de fabrico.

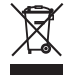

A máquina está etiquetada com o símbolo do caixote de lixo cruzado. Isto significa que a máquina não deve ser eliminada junto com o lixo doméstico quando deixar de ser necessária. A eliminação inadequada pode resultar na entrada de substâncias perigosas nas águas subterrâneas e, portanto, na nossa cadeia alimentar, prejudicando a nossa saúde.

A máquina deve ser devolvida gratuitamente a um ponto de recolha próximo para resíduos de equipamentos elétricos e eletrónicos ou a um ponto de recolha para reutilização da máquina. As informações sobre pontos de recolha podem ser obtidos junto da sua administração local. Quando compra uma nova máquina, o representante é obrigado a ficar com a sua máquina antiga de forma grátis e eliminá-la devidamente.

Se a máquina contém dados pessoais, é responsável por apagar os dados na máquina antes de a entregar.

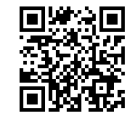

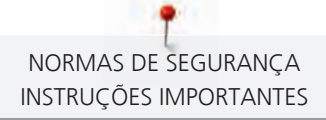

# **A PERIGO** Designa um perigo com alto risco que pode levar a ferimentos graves ou até à morte, a menos que seja evitado. ATENÇÃO Designa um risco de médio risco que pode causar ferimentos graves se não for evitado. CUIDADO Designa um risco de baixo risco que pode levar a ferimentos leves ou moderados se não for evitado. *ATENÇÃO* Designa um risco que pode levar a danos materiais, se não for evitado. **Dicas** de BERNINA **especialistas em quilt** podem ser encontradas após este simbolo

# **Explicação dos símbolos**

# <span id="page-13-0"></span>**1 My BERNINA**

#### <span id="page-13-1"></span>**1.1 Introdução**

As finalidades da sua BERNINA 770 QE PLUS são costura, bordado e quilting. Com esta máquina pode costurar, sem qualquer problema, tecidos de seda ou cetim delicados, bem como linhos pesados, velo e até mesmo gangas. Inúmeros pontos estão a sua disposição como utilitários, decorativos, casas de botão e motivos de bordado.

Além deste manual de instruções, estão disponíveis mais três programas de ajuda que lhe darão conselhos úteis e o ajudarão, em qualquer altura, a operar a sua BERNINA 770 QE PLUS.

O **Tutorial** fornece informações e explicações sobre vários aspetos da costura e do bordado, bem como dos diferentes pontos.

O **Consultor Criativo** dá apoio na tomada de decisões em projetos de costura. Após introduzir a sua escolha de tecido e o projeto de costura desejado, são apresentadas sugestões em relação à agulha e ao calcador adequados.

O **Programa de ajuda** contém informações sobre padrões de pontos individuais, funções e aplicações na interface do utilizador.

#### **Para obter mais informações**

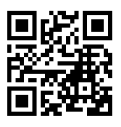

Além deste manual de instruções para a sua BERNINA 770 QE PLUS, estão incluídos mais materiais impressos informativos.

A versão atual do seu manual, bem como muitas outras informações sobre a máquina e os acessórios podem ser encontradas no nosso website <https://www.bernina.com>

#### <span id="page-13-2"></span>**1.2 Controlo de qualidade BERNINA**

Todas as máquinas BERNINA são construídas com o máximo cuidado e são sujeitas a testes intensivos de funcionamento. O contador de pontos integrado indica que a máquina já costurou pontos, que foram exclusivamente feitos para testes e controlo de qualidade. Uma limpeza não exclui a possibilidade de encontrar segmentos de linha na máquina.

#### <span id="page-13-3"></span>**1.3 Bem-vindo ao mundo da BERNINA**

Made to create (feita para criar) este é o slogan da BERNINA. Não só com as nossas máquinas, mas também apoiamos na implementação de ideias. Além das ofertas abaixo, oferecemos muitas sugestões e instruções para os seus futuros projetos, bem como a oportunidade de trocar ideias com outros entusiastas de costura, acolchoados e bordados. Desejamos-lhe muitas felicidades.

#### **Canal BERNINA no YouTube**

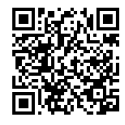

No YouTube, oferecemos uma vasta gama de vídeos de apoio e de "como fazer" relativos às funções mais importantes das nossas máquinas. Também poderá encontrar explicações detalhadas sobre muitos pedais, o que significa que os seus projetos têm sucesso garantido.

[https://www.youtube.com/BerninaInternational](http://www.youtube.com/BerninaInternational)

Disponível em inglês e alemão.

#### **inspiration – a máquina de costura na loja online**

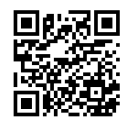

Está à procura de ideias, padrões de costura e instruções para bons projetos? Nesse caso, a revista BERNINA "inspiration" é exatamente o que necessita. A "inspiration" oferece-lhe ideias extraordinárias de costura e bordado três vezes por ano. Desde tendências de moda sazonais a acessórios e dicas práticas para decorar a sua casa de forma original e simpáticas ideias de costura para as crianças.

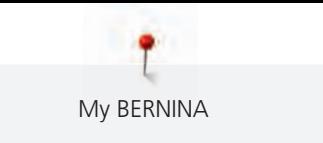

A revista está disponível em inglês, alemão, holandês e francês.

Pode adquirir a "inspiration" na nossa loja online no formato eletrónico ou em versão impressa, e ainda como edição individual ou mediante assinatura. Além disso, tem à sua disposição muitos padrões de corte para descarregar! Venha conhecer a revista em [https://www.bernina.com/inspiration](http://www.bernina.com/inspiration)

#### **Blog BERNINA**

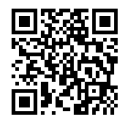

Instruções simples, padrões de corte livres e motivos de bordado, assim como muitas novas ideias: encontra tudo isto no blog semanal da BERNINA. Os nossos especialistas dão dicas úteis e explicam passo-a passo como conseguir os resultados desejados. Na comunidade, pode carregar os seus próprios projetos e trocar experiencias e ideias com outros entusiastas da costura e dos bordados.

#### [https://www.bernina.com/blog](http://www.bernina.com/blog)

Disponível em inglês, alemão, holandês e francês.

#### **Redes Sociais BERNINA**

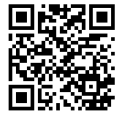

Siga-nos nas redes sociais para saber mais sobre eventos, projetos, bem como dicas e truques de costura, bordado e quilting. Mantemo-nos atualizados e temos todo o prazer em mostrar-lhe um ou dois pontos de maior destaque no mundo BERNINA.

[https://www.bernina.com/social-media](http://www.bernina.com/social-media)

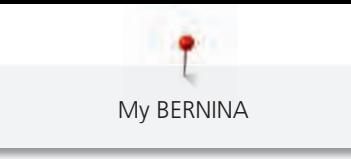

# <span id="page-15-0"></span>**1.4 Visão geral da máquina**

<span id="page-15-1"></span>**Visão geral dos controlos frontais**

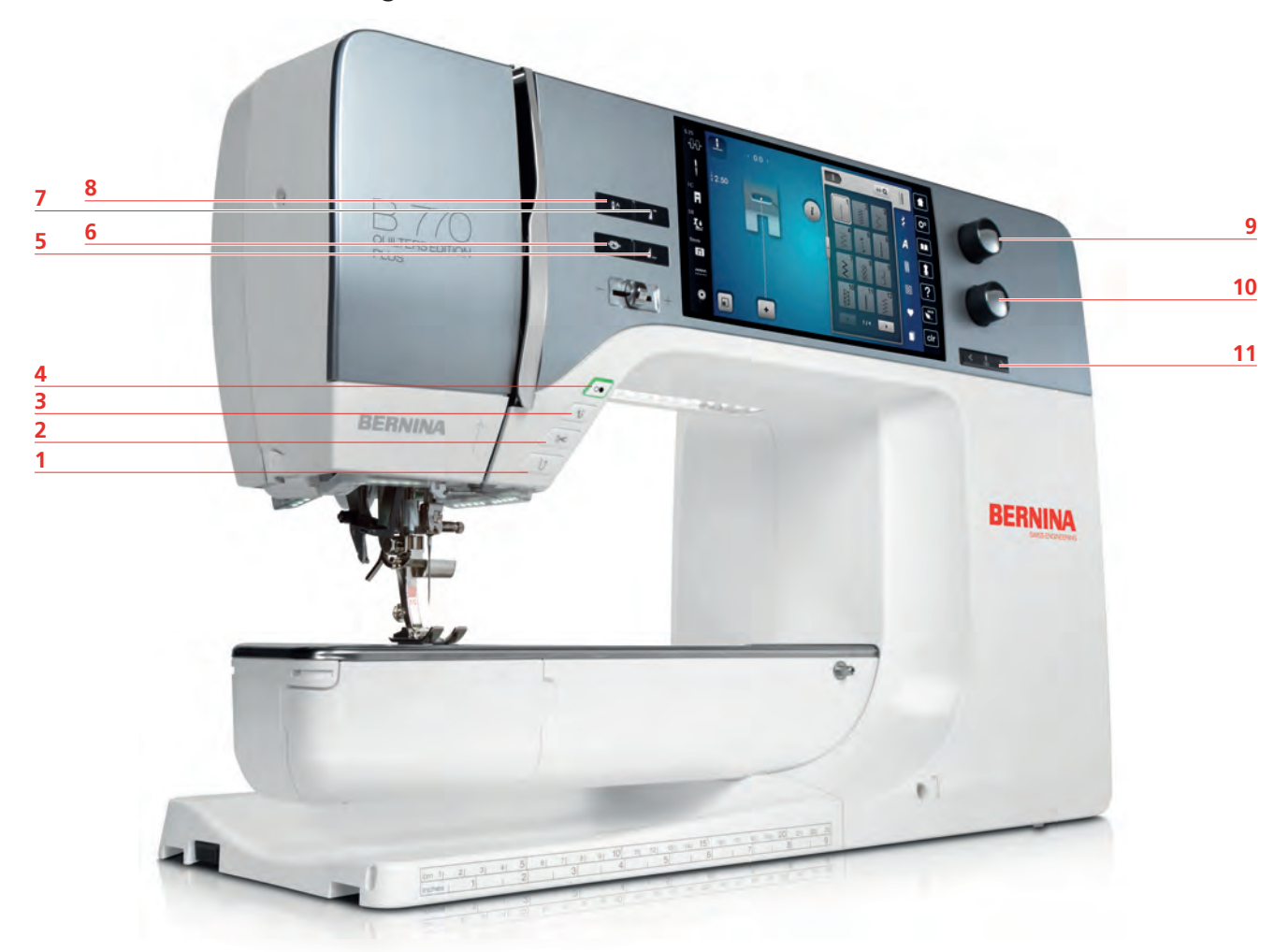

- «Retrocesso rápido» 7 «Início do padrão»
- 
- 
- 
- 
- «Remate»
- 
- «Corta-linhas» 8 «Posição da agulha em cima/em baixo»
- «Calcador para cima/baixo» 9 «Botão multifuncional superior»
- «Iniciar/parar» 10 «Botão multifuncional inferior»
- «Fim de padrão» 11 «Posição da agulha à direita/esquerda»

<span id="page-16-0"></span>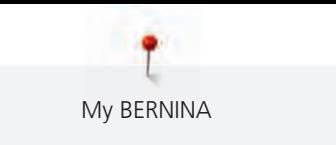

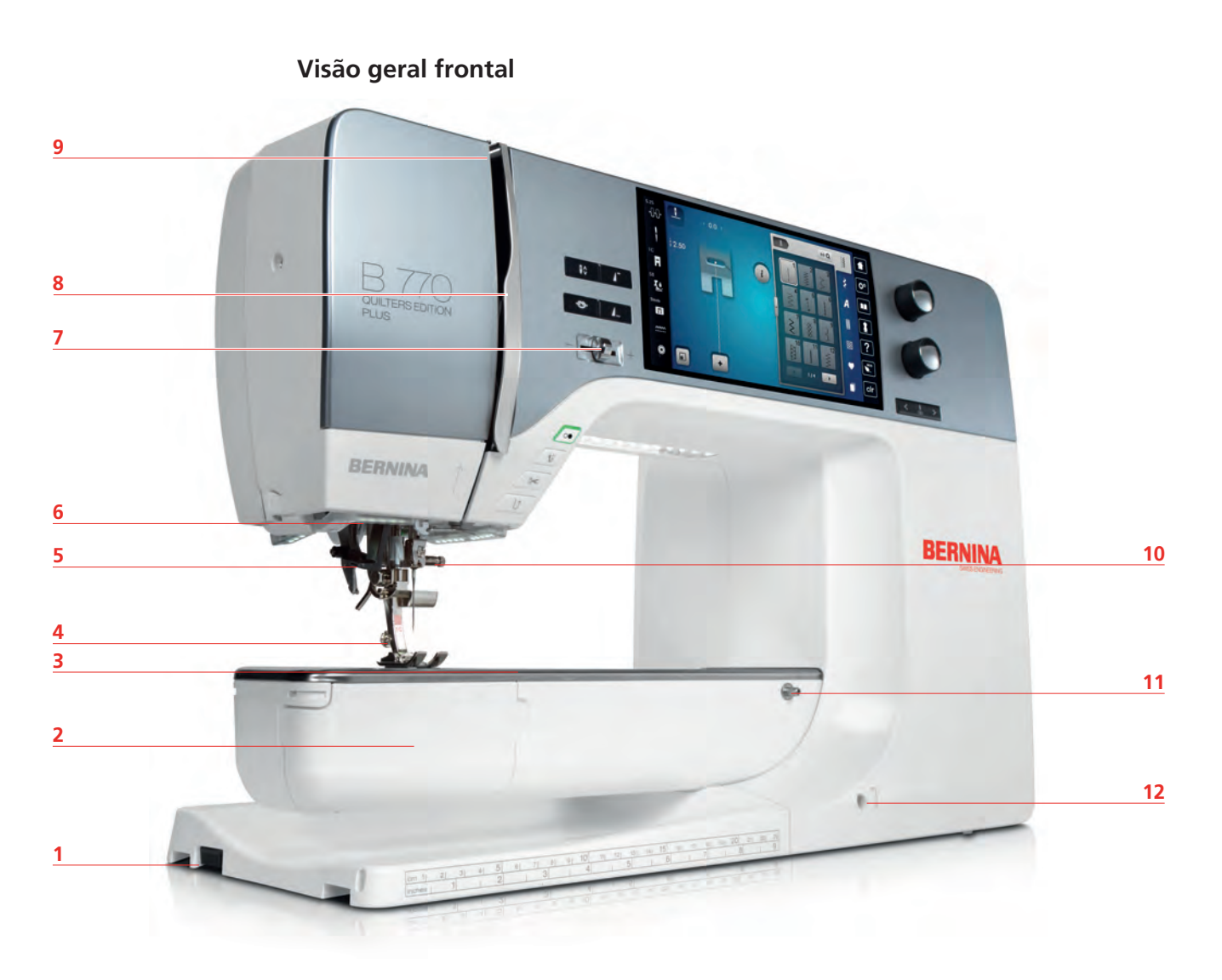

- 1 Conexão do módulo de bordar 7 Controle de velocidade
- 
- 3 Conexão para acessório (acessório opcional) 9 Guia de linha superior
- 
- 
- 
- 
- 2 Tampa da caixa da bobine 68 Tampa do guia de linha superior
	-
- Calcador 10 Parafuso de fixação
- Enfiador de agulha 11 Conexão para mesa extensível
- Luz de costura 12 Conexão para sistema de mãos livres

<span id="page-17-0"></span>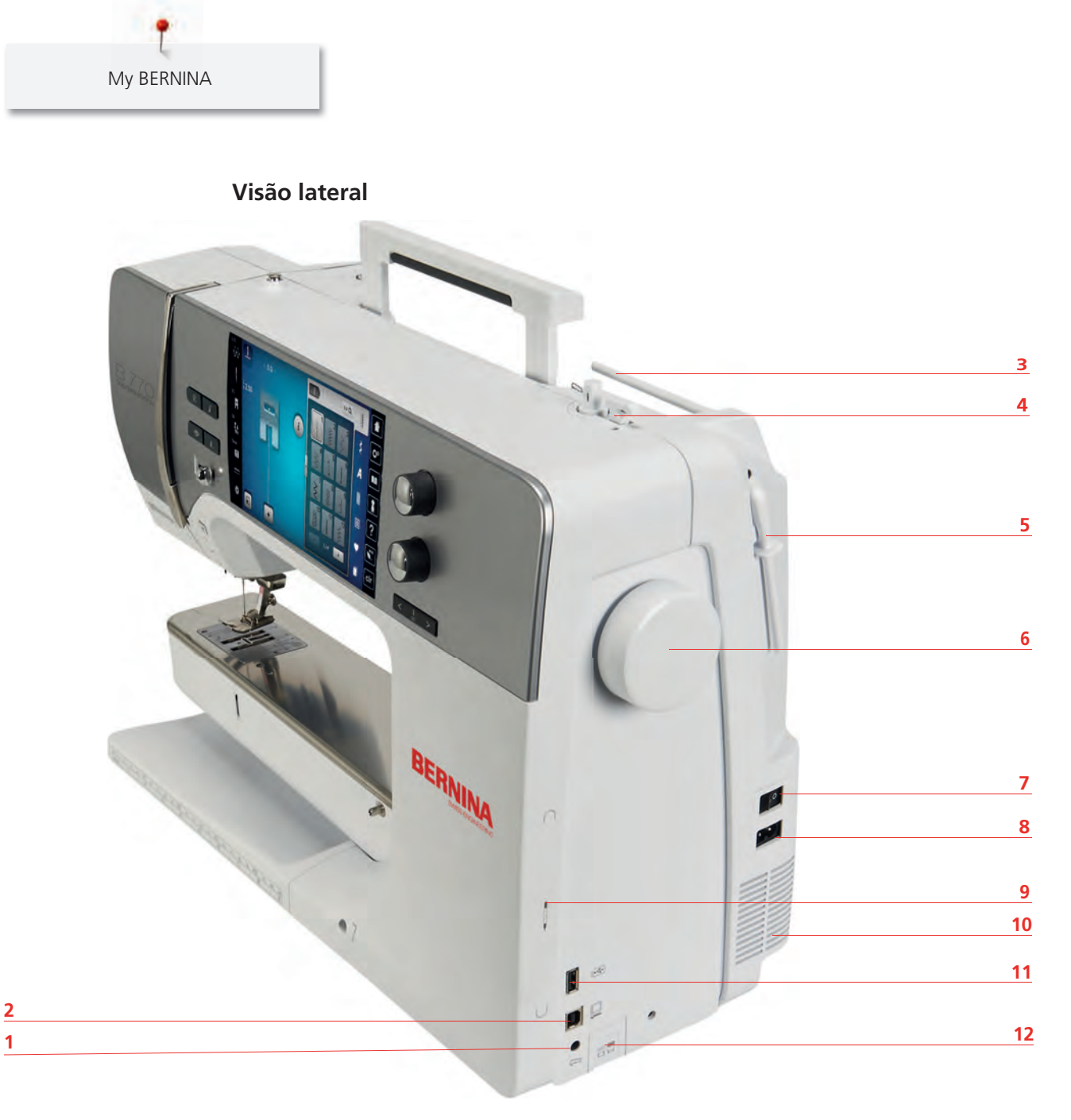

- Conexão para pedal de motor 7 Interruptor de alimentação
- 
- 
- Bobinador com corta-linhas 10 Ranhuras de ventilação
- Porta-carros giratório 11 Porta USB
- 
- 
- 2 Conexão para PC 6 (2002) 8 Conexão para cabo de alimentação
- Porta carro 9 Área magnetizada para caneta de toque
	-
	-
- Volante 12 Arrastador para cima/baixo

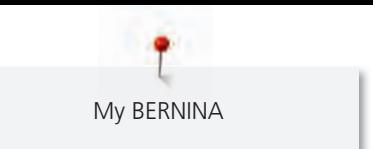

#### <span id="page-18-0"></span>**Vista geral - Painel traseiro**

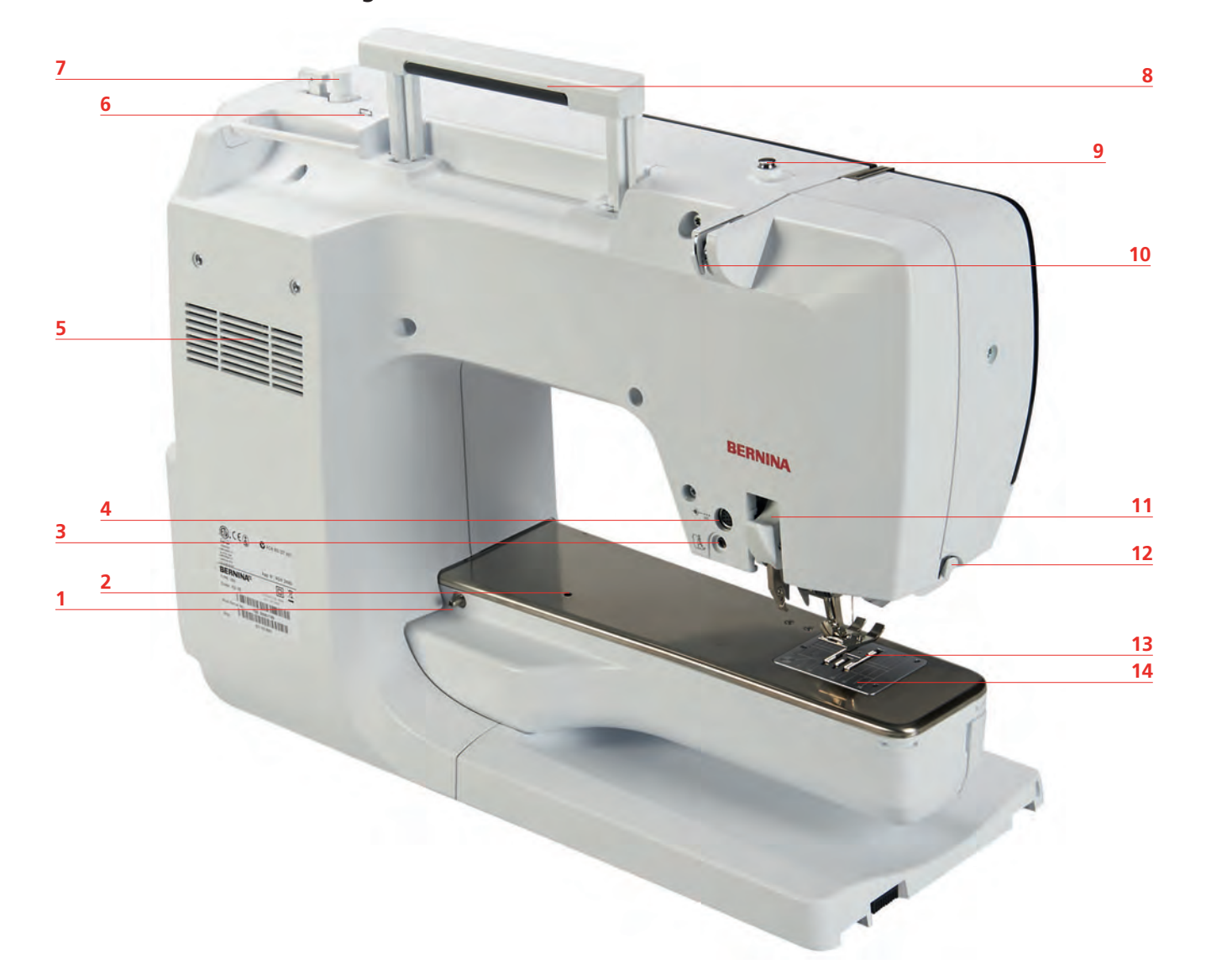

- Conexão para mesa extensível 8 Pega de transporte
- 
- 
- 
- Ranhuras de ventilação 12 Corta-linhas
- 
- 
- 
- 2 Conexão para bastidor de cerzir 9 Pré-tensor do bobinador
- Conexão do BSR 10 Guia de linha
- Conexão para acessório 11 Transporte Superior Integrado BERNINA
	-
- Guia de linha 13 Transportador
- Bobinador 14 Placa de pontos

# <span id="page-19-0"></span>**1.5 Acessórios fornecidos**

# <span id="page-19-1"></span>**Visão geral dos acessórios da máquina**

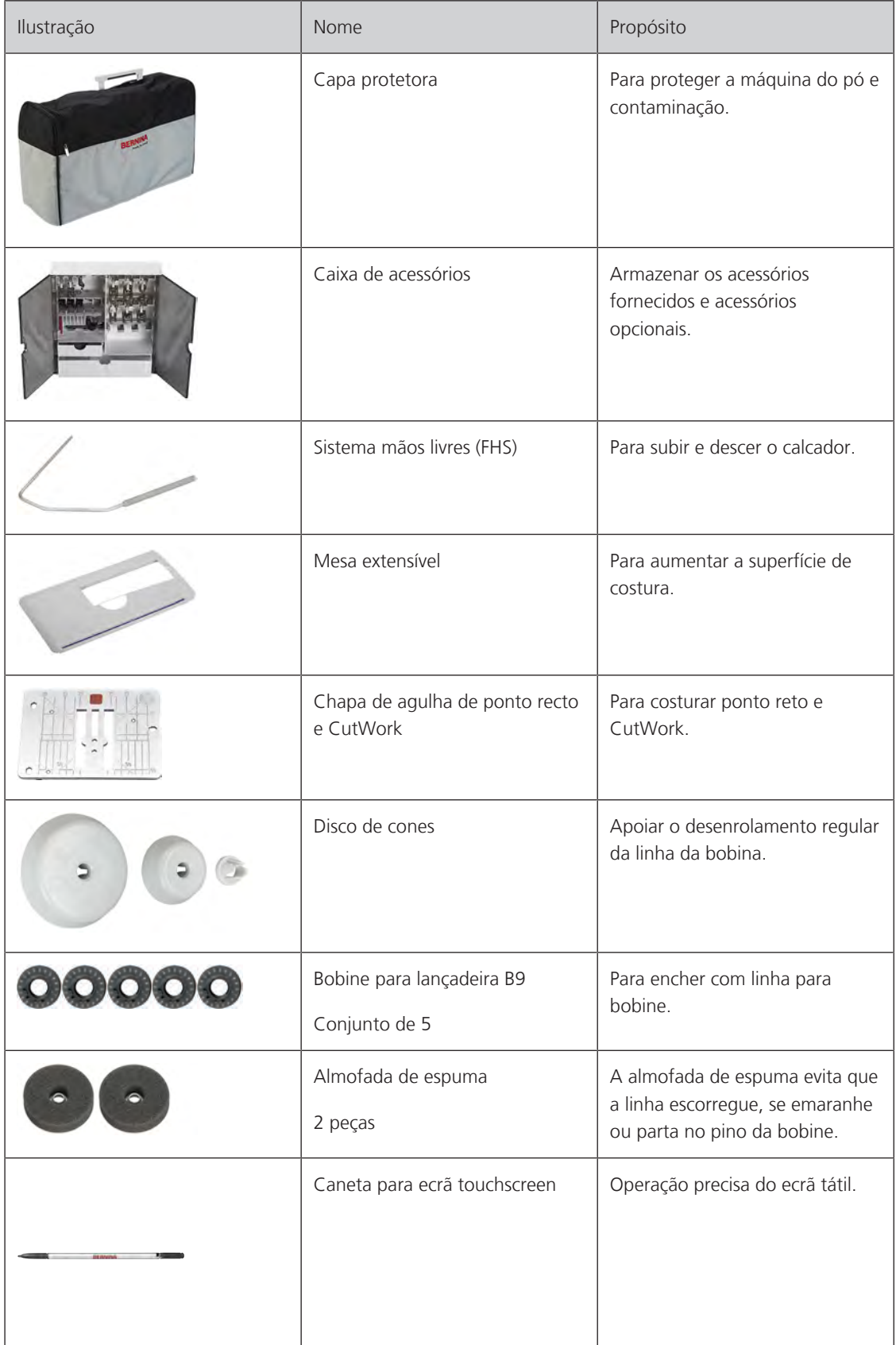

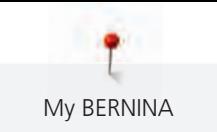

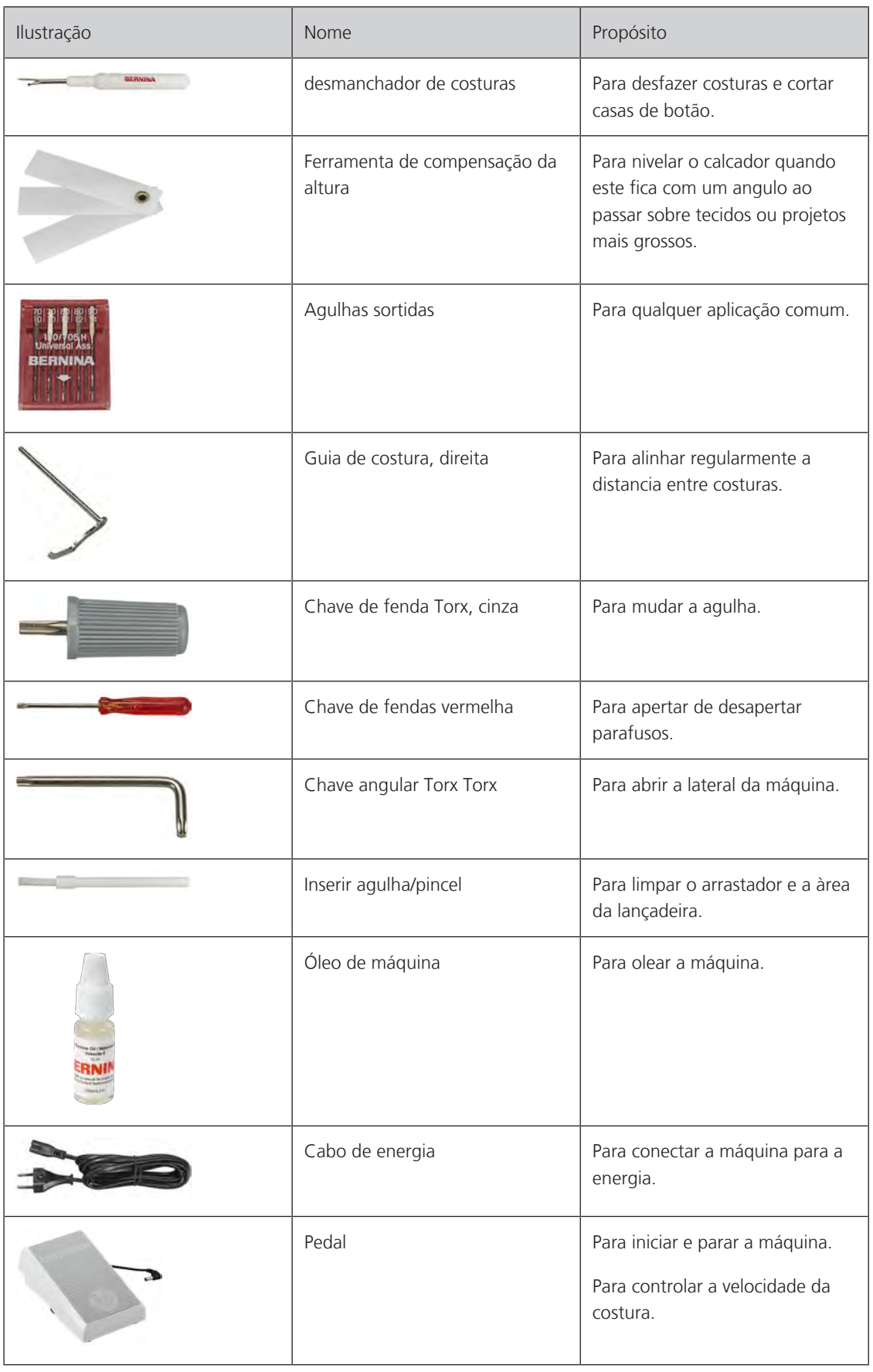

# <span id="page-21-0"></span>**Visão geral do calcador**

Calcadores standard fornecidos

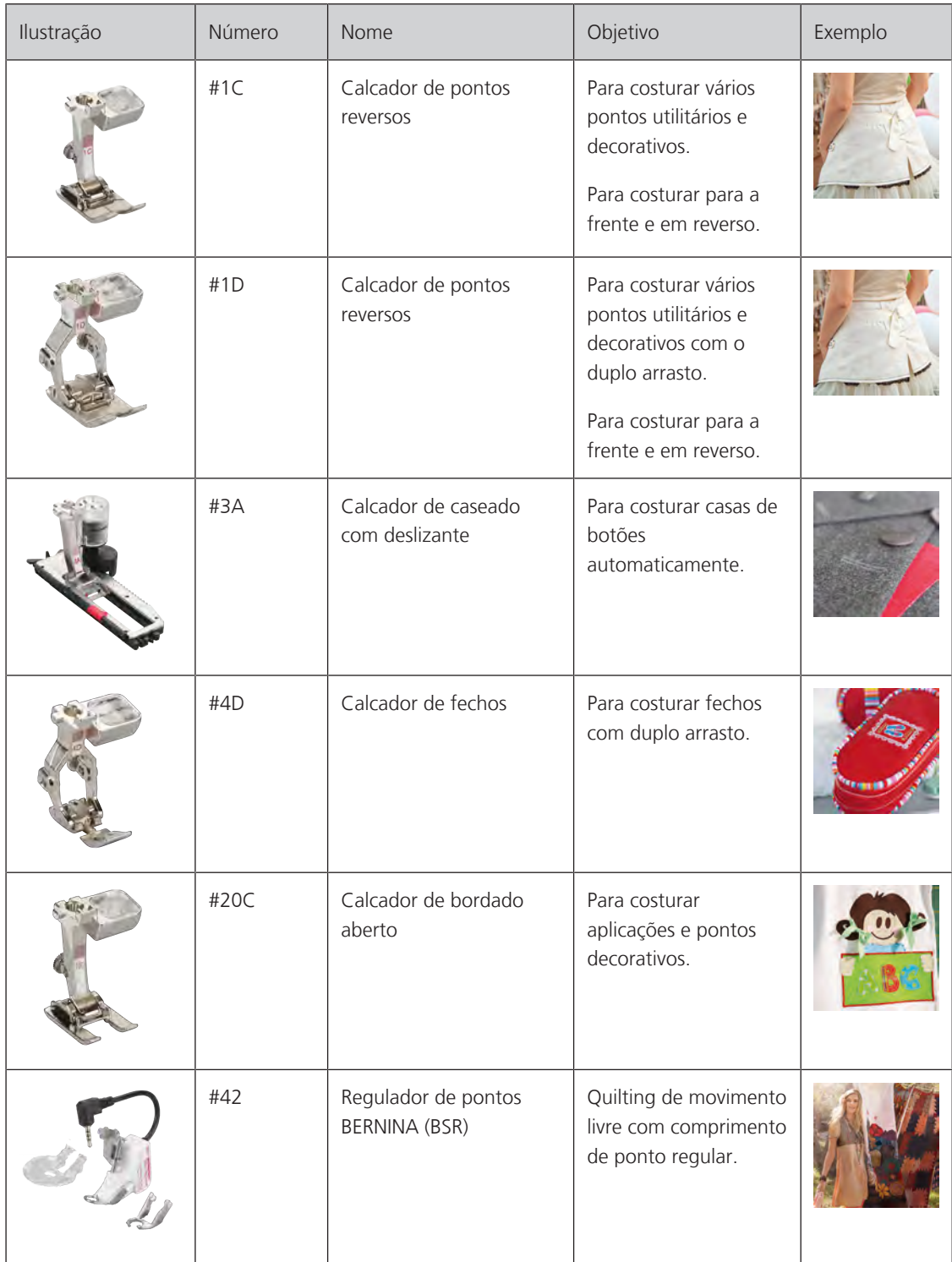

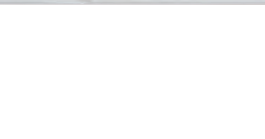

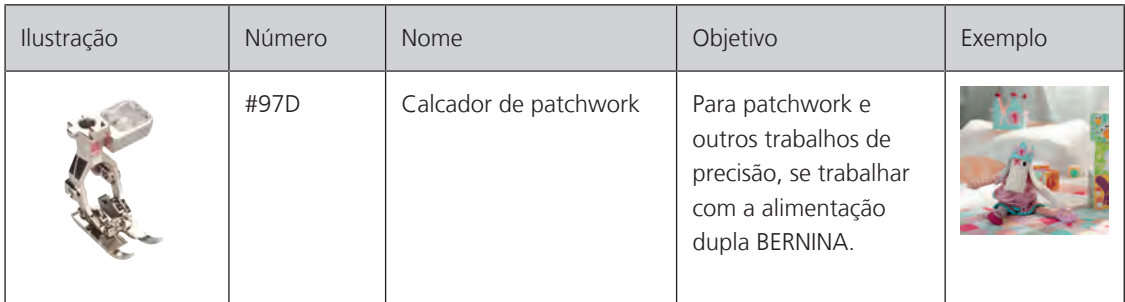

#### <span id="page-22-0"></span>**Caixa de acessórios**

A caixa de acessórios permite guardar os acessórios em compartimentos e suportes próprios.

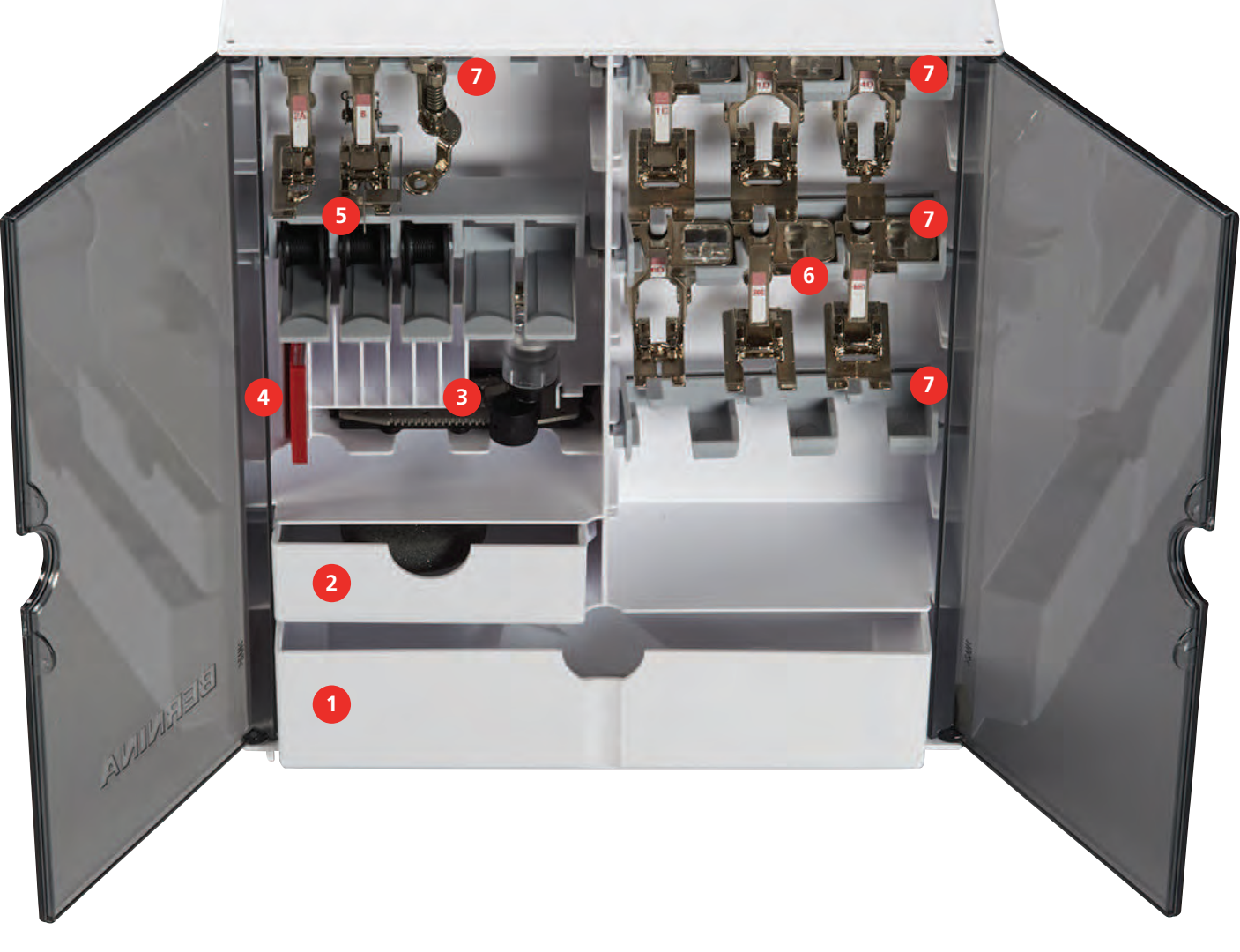

- 
- 2 Gaveta pequena 6 Calcador
- 
- 4 Seleção de agulhas
- 1 Gaveta grande 6 1 Contractor 1 Contractor 1 Gaveta grande
	-
- 3 Calcador de caseado com deslizante 7 Suporte para calcadores de 5,5 mm e 9,0 mm

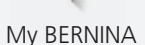

## <span id="page-23-0"></span>**1.6 Visão da interface de usuário**

# <span id="page-23-1"></span>**Funções gerais/Informações Visuais**

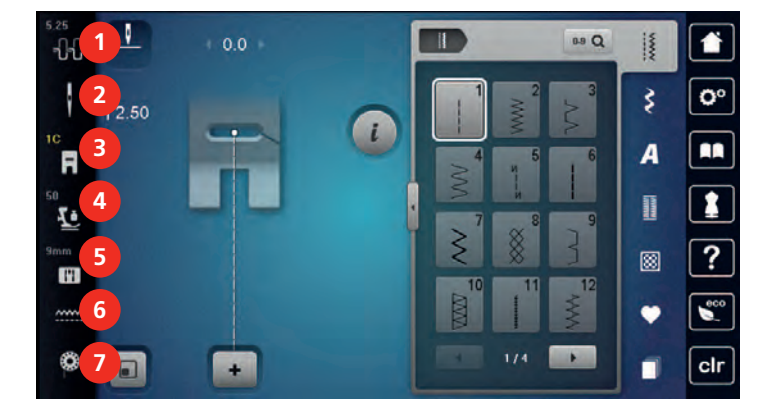

«Tensão da linha superior» 5 «Seleção da placa da agulha»

**Visão total das definições**

- 
- «Indicador do calcador/Seleção do calcador» 7 «Linha da bobine»
- «Pressão do calcador»
- <span id="page-23-2"></span>
- «Seleção da agulha» 6 «Indicador do transportador»
	-

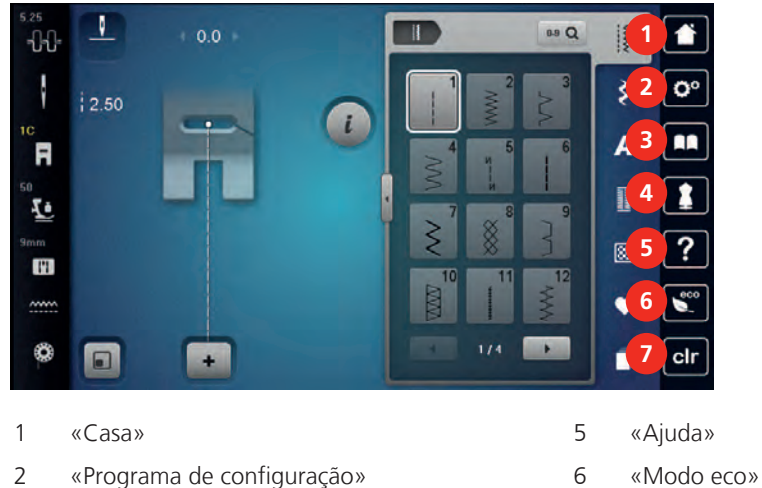

- 
- «Consultor criativo»
- 
- «Tutorial» 7 «Eliminar definições»

<span id="page-24-0"></span>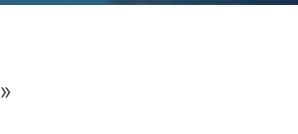

#### **Visão Geral do Modo de costura**

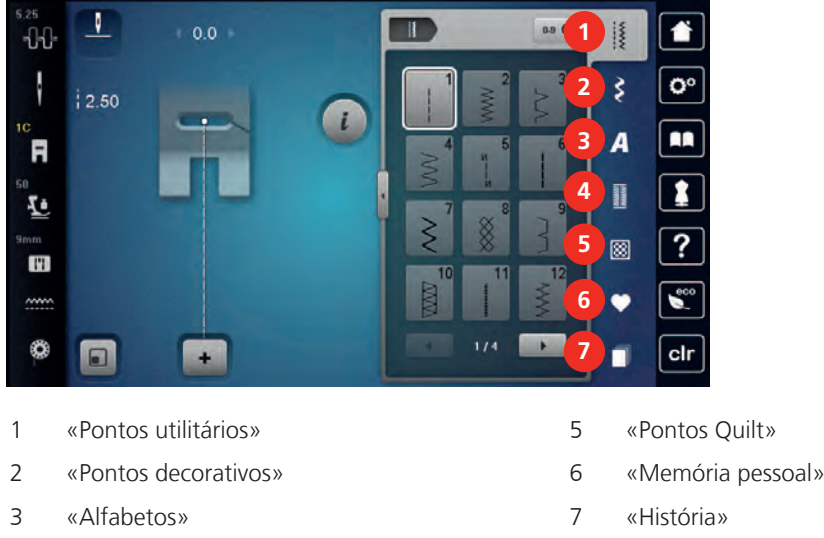

<span id="page-24-1"></span>**Operação do software**

4 «Casas de botão»

O ecrã sensível ao toque pode ser operado com um dedo ou com a caneta.

**Tocar**: Toque breve num elemento.

**Deslizar**: Toque num elemento e deslize rapidamente no visor.

**Desenhar**: Toque no ecrã e deslize suavemente numa direção, p. ex., para deslocar o ecrã para cima e para baixo.

#### Navegação

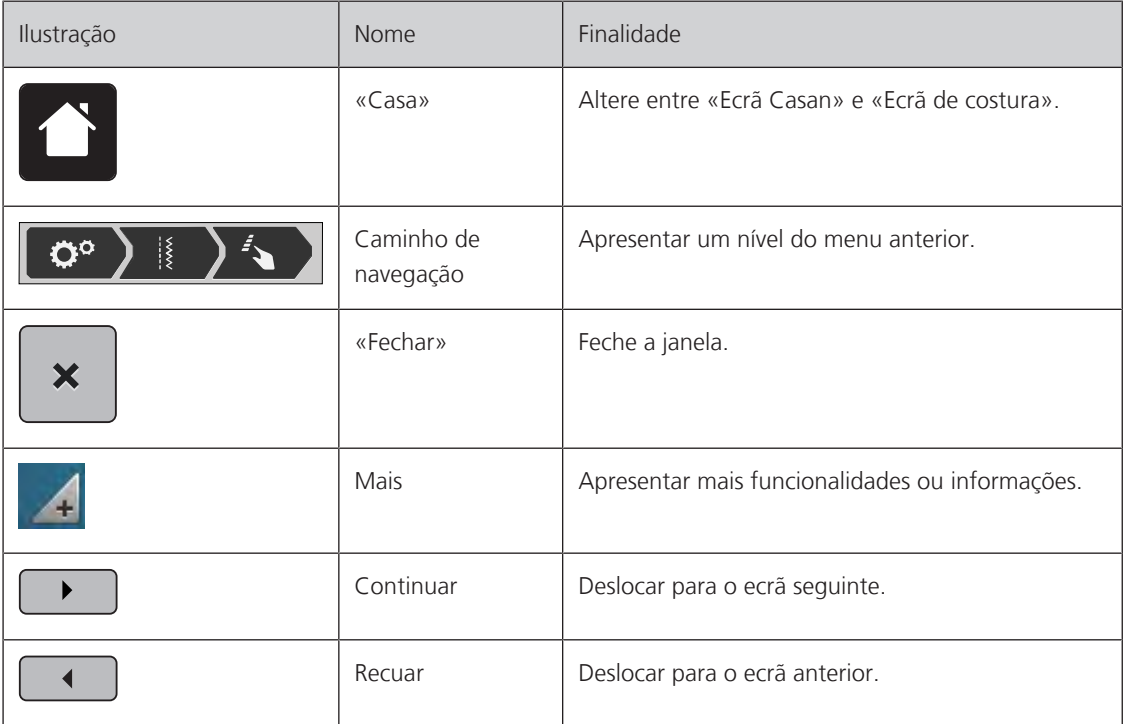

### Ativar/desativar funções

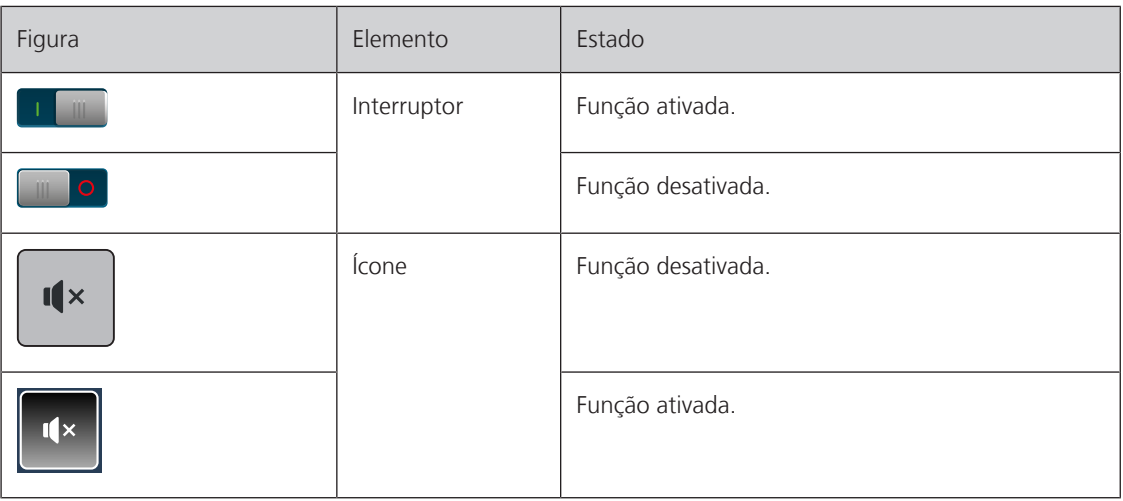

Ajustar valores

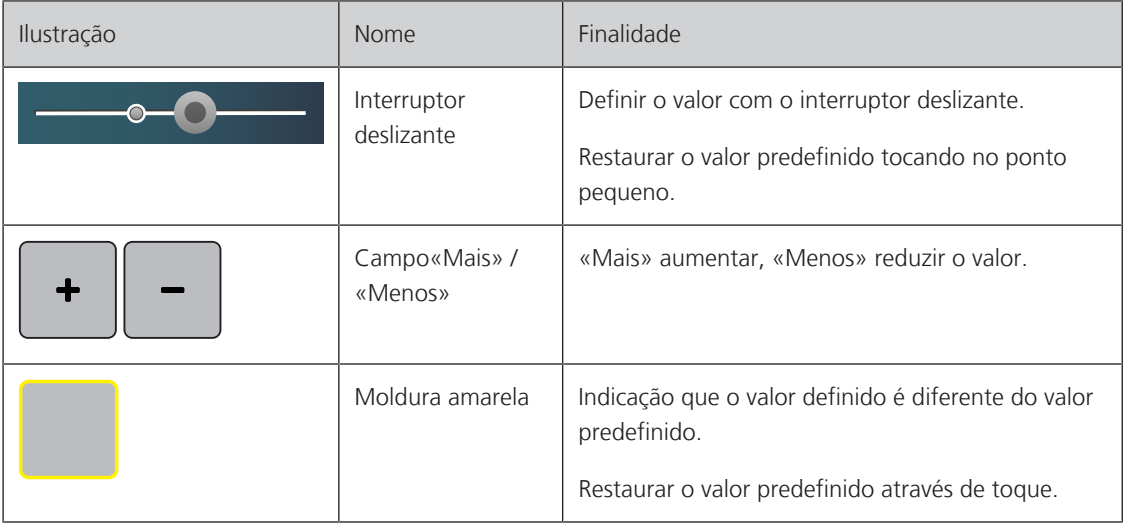

Introduzir texto e números

É apresentado um teclado correspondente para a introdução de valores numéricos ou de texto.

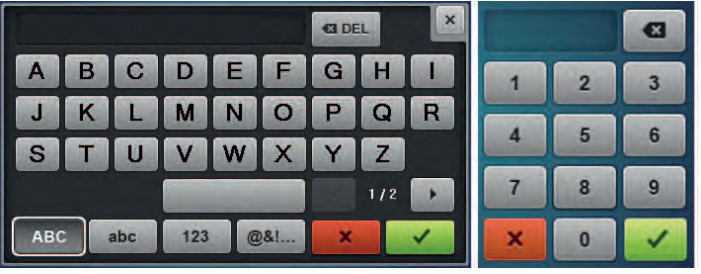

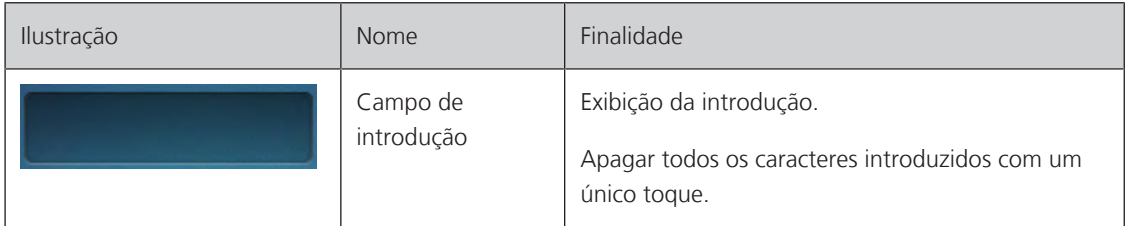

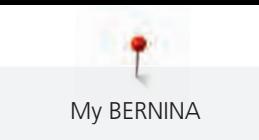

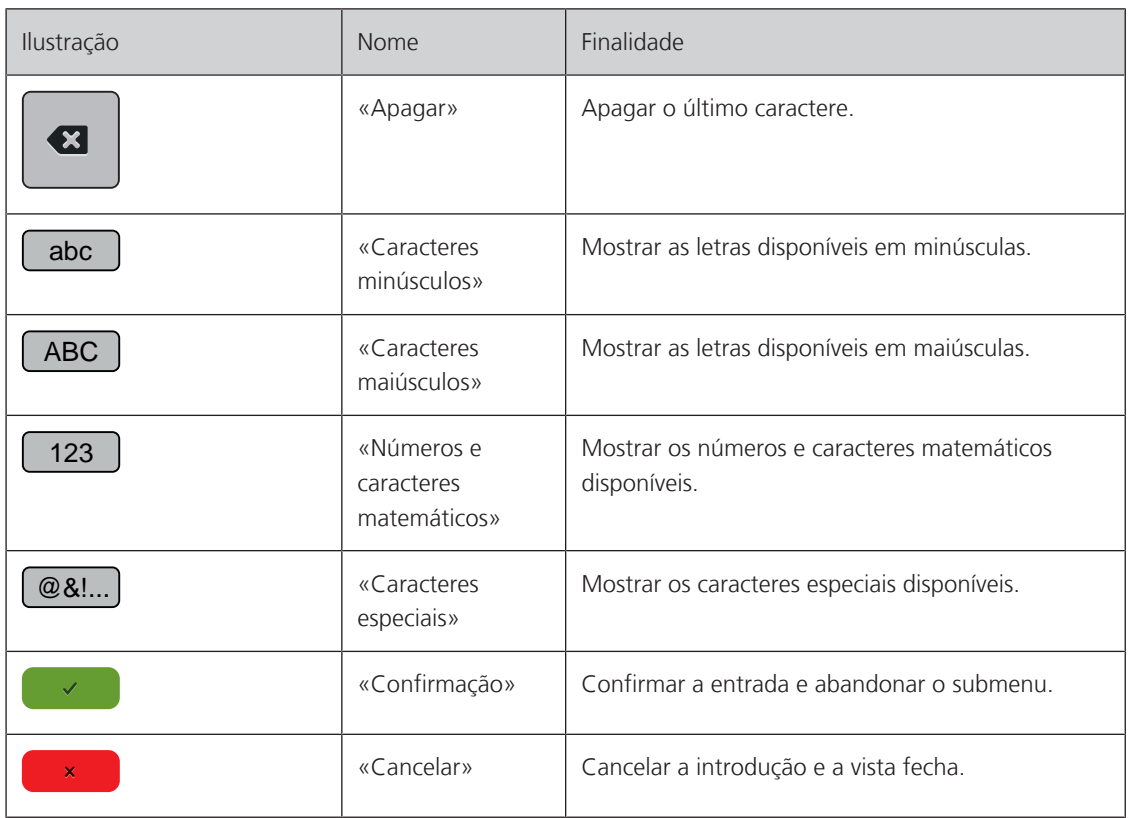

# <span id="page-26-0"></span>**1.7 Agulha, linha, tecido**

Ao longo do tempo, a agulha vai-se desgastando. Assim, deve ser substituída regularmente. Só uma ponta perfeita é capaz de oferecer um bom resultado de costura. Regra geral, é possível dizer: quanto mais fina a linha, mais fina a agulha. as agulhas apresentadas são fornecidas como acessório de série ou opcional, dependendo da máquina.

- Tamanhos da agulha > 70, 75: para tecidos finos.
- Tamanhos da agulha > 80, 90: para tecidos médios.
- <span id="page-26-1"></span>• Tamanhos da agulha > 100, 110, 120: para tecidos pesados.

#### **Visão geral das agulhas**

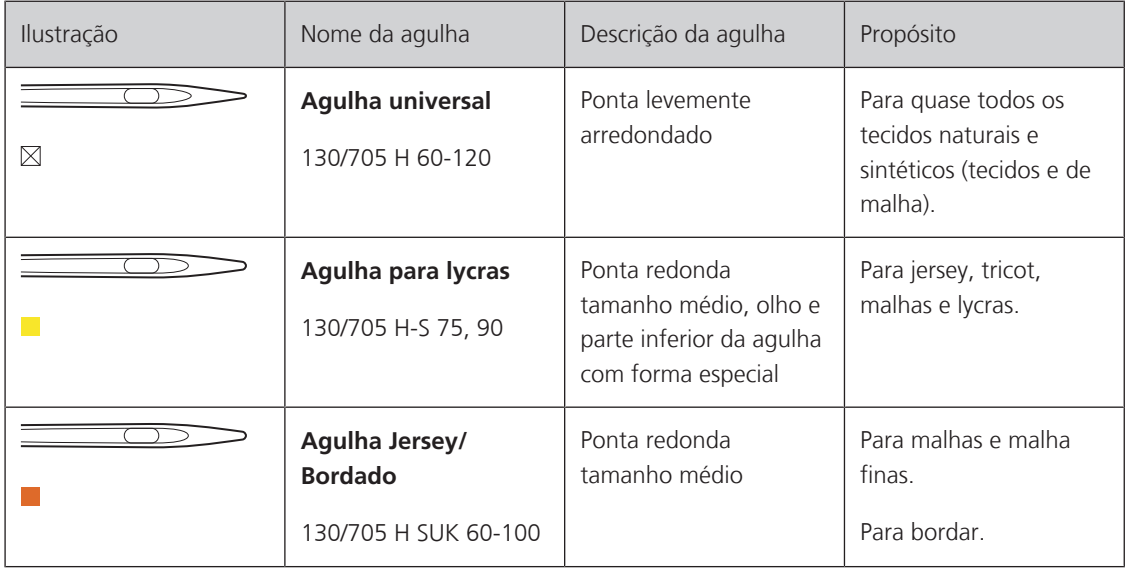

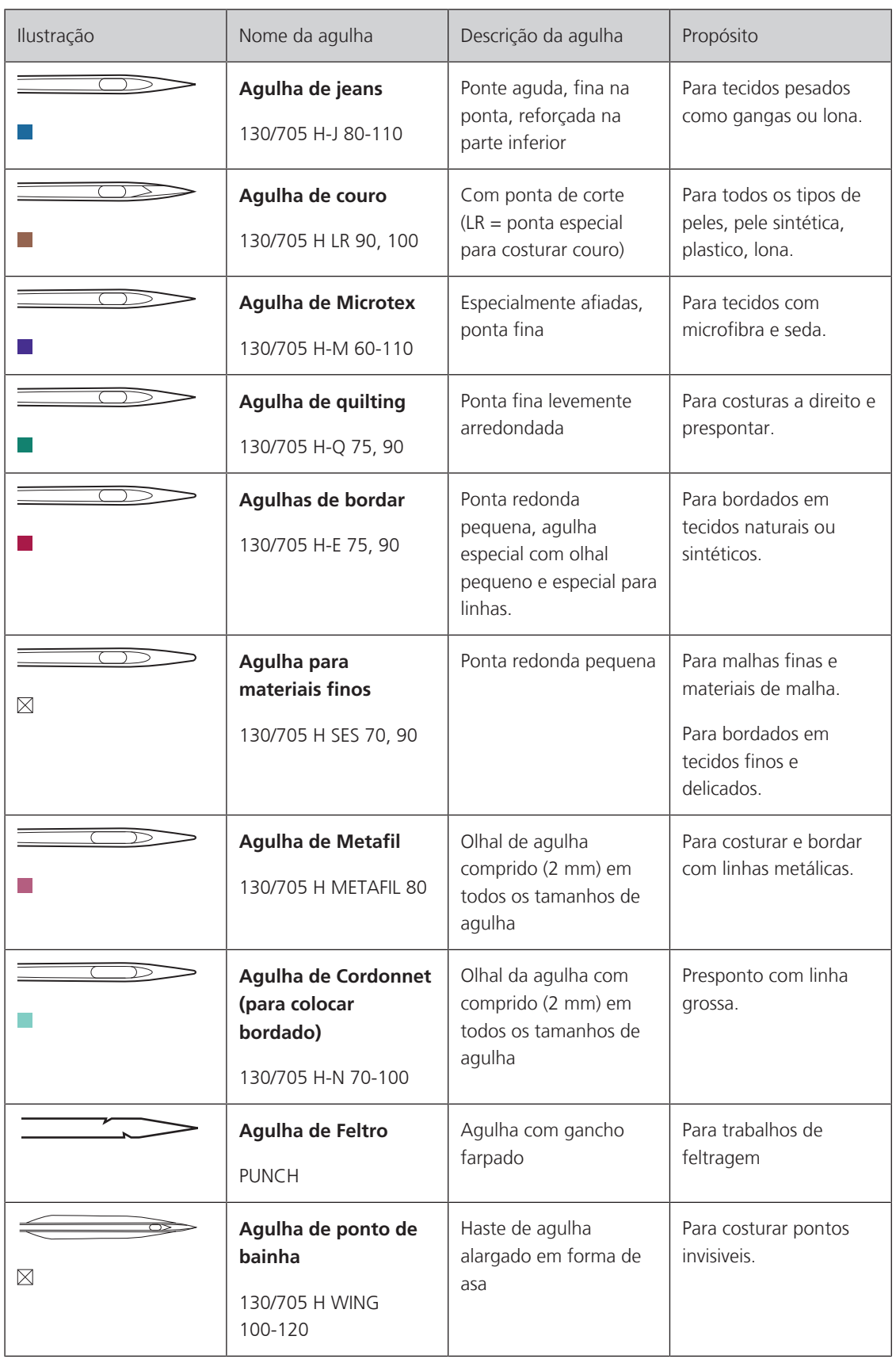

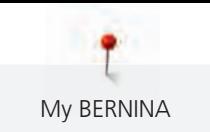

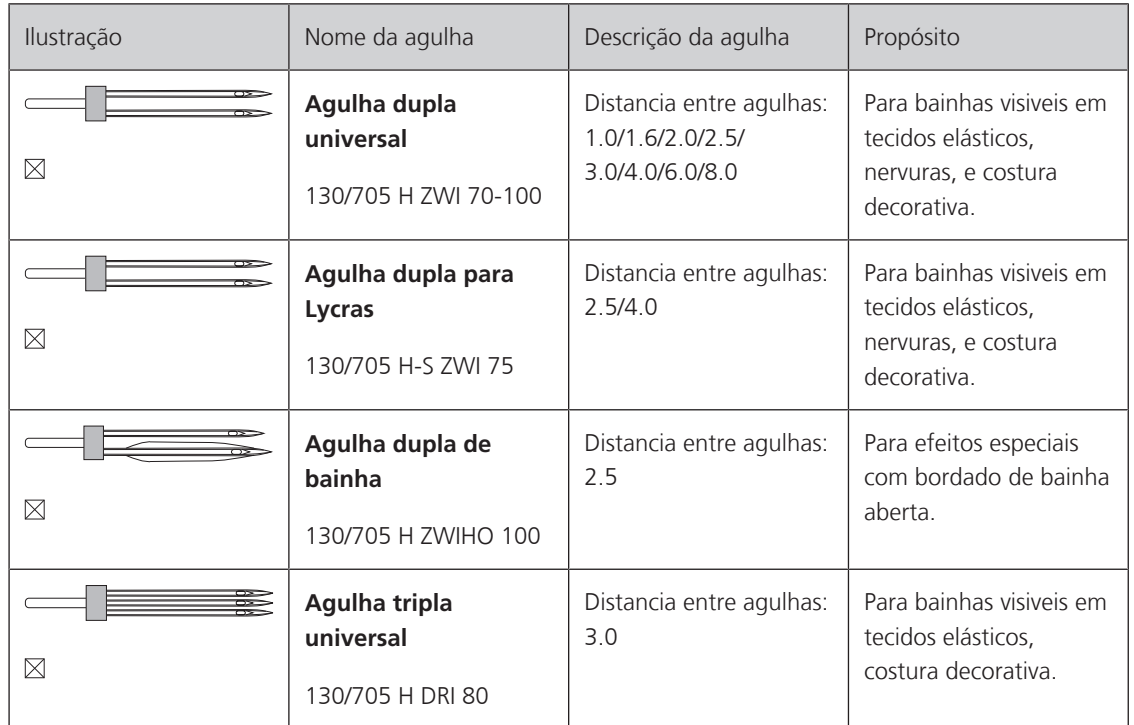

#### <span id="page-28-0"></span>**Exemplo de descrição de agulha**

O sistema de 130/705, que é o mais comum para máquinas de uso doméstico, é explicado pela imagem seguinte de uma agulha de Jersey/stretch.

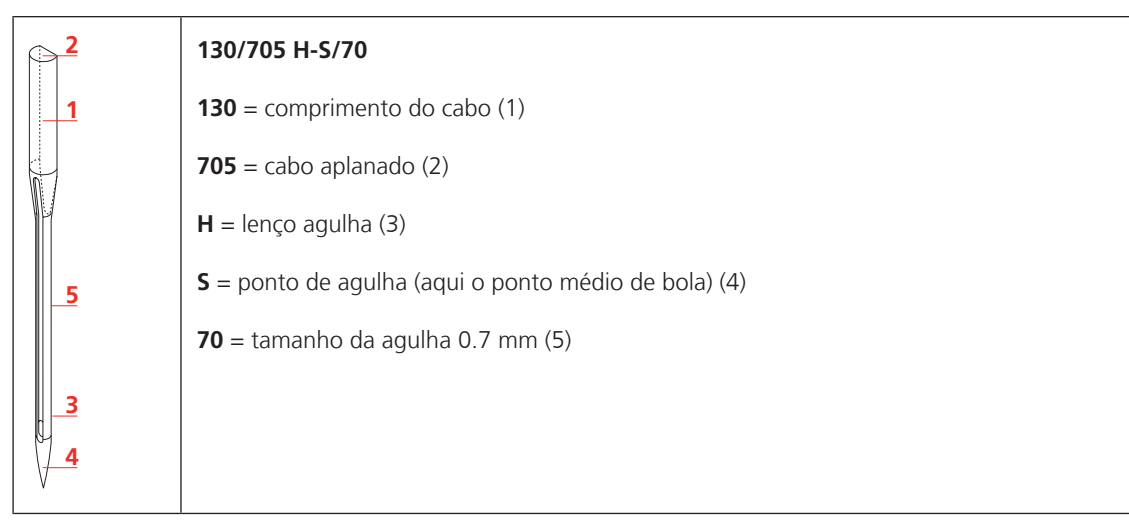

#### <span id="page-28-1"></span>**Seleção da linha**

Para um resultado perfeito de costura, fio e tecido de qualidade desempenham um papel importante.

Recomendamos a compra de linha de qualidade para alcançar bons resultados na costura.

- Fios de algodão têm a vantagem de ser uma fibra natural e, portanto, são especialmente adequados para costura de tecidos de algodão.
- Fios de algodão mercerizado têm um leve brilho que não se perde com a lavagem.
- Fios de poliéster têm uma alta resistência à tração e são particularmente colorfast.
- Fios de poliéster são mais flexíveis e são recomendados onde uma costura forte e elástica é necessária.
- Fios de viscose são feitos de fibras naturais e têm um tom brilhante.
- Fios de viscose são adequados para pontos decorativos e conseguir um efeito mais bonito.

# **Combinação agulha/linha**

<span id="page-29-0"></span>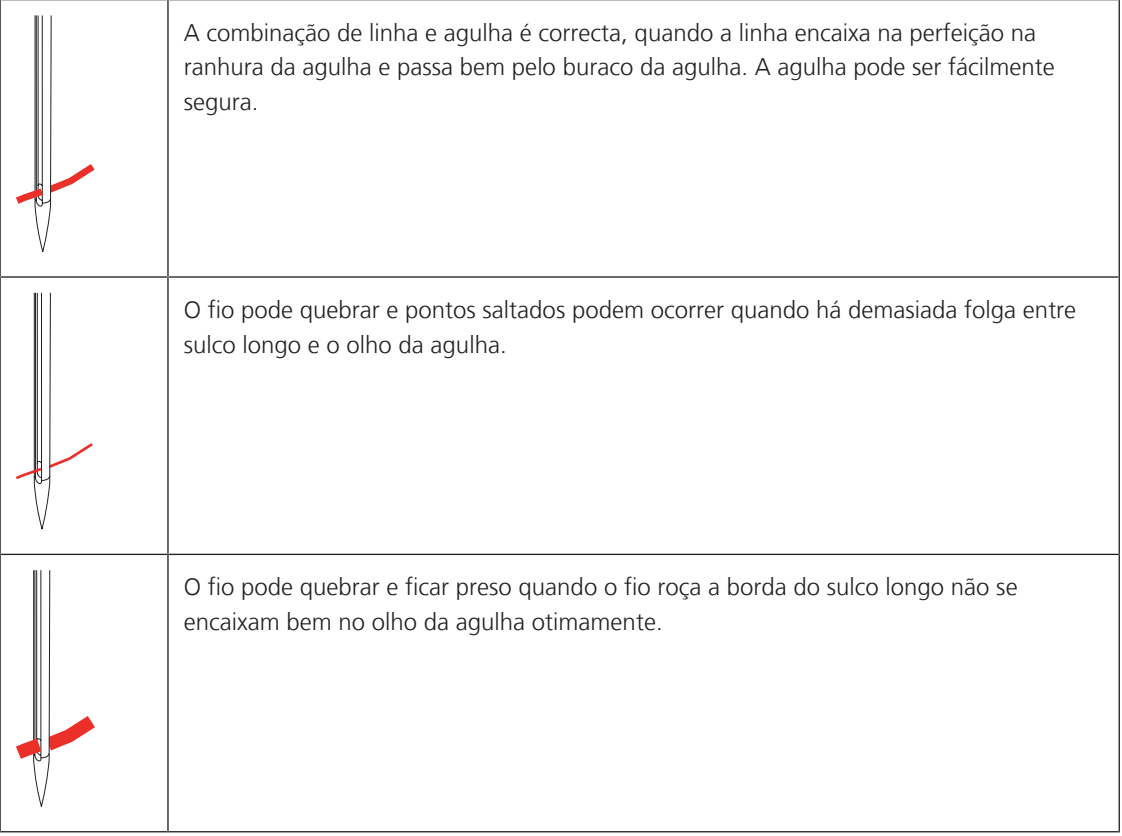

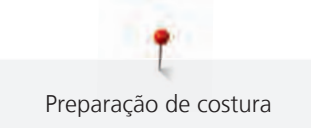

# <span id="page-30-0"></span>**2 Preparação de costura**

# <span id="page-30-1"></span>**2.1 Antes da primeira utilização**

A BERNINA recomenda que a lançadeira seja lubrificada antes de usar a máquina pela primeira vez ou após um período prolongado de não utilização. [\(veja página 170\)](#page-171-0)

A lubrificação da lançadeira pode ajudar a evitar a ocorrência de ruídos indesejados na zona da lançadeira.

# <span id="page-30-2"></span>**2.2 Caixa de acessório**

#### <span id="page-30-3"></span>**Caixa para acessório**

> Na parte de trás da caixa, puxe ambas as extensões até que elas se encaixem em lugar.

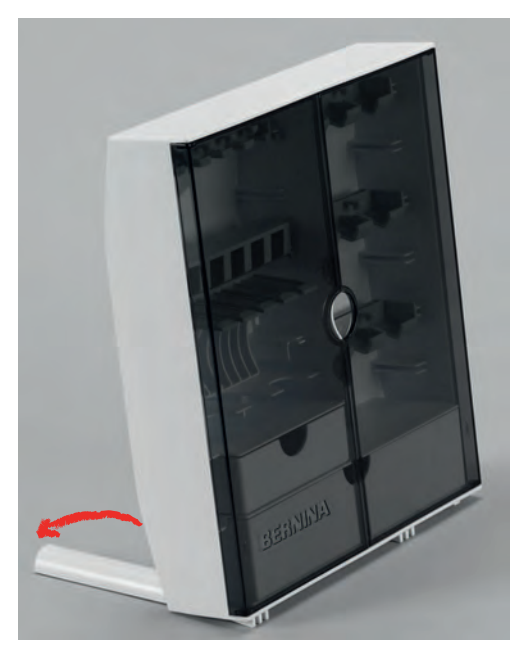

#### <span id="page-30-4"></span>**Arrumar acessórios**

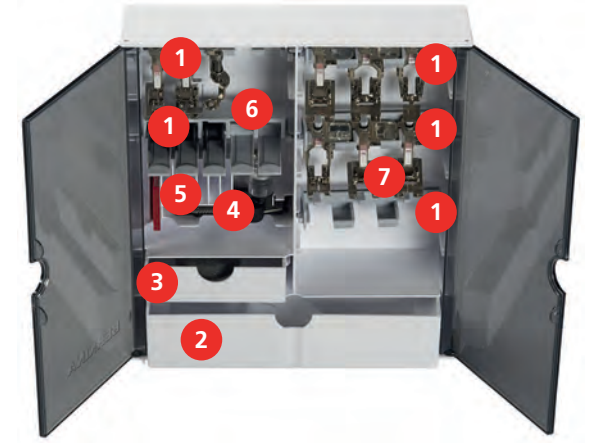

- > Introduza os suportes (1) das bobines, do calcador e das agulhas na caixa de acessórios.
- > Guarde os calcadores nas prateleira (7) (5,5 mm ou 9,0 mm).
- > Guardar as pequenas peças, como os trava cones etc., nas gavetas (2) e (3).
- > Calcador de caseado com deslizante #3A no compartimento (4).
- > Armazene o pacote de agulha fornecido no compartimento especial (5).

#### *ATENÇÃO* Riscos na superfície do sensor da bobine

Mau funcionamento do indicador de linha inferior. Se a superfície do sensor da bobine estiver riscada ou suja, o indicador de linha da bobine deixa de assinalar o nível reduzido de linha na bobine.

- > Coloque sempre a bobine no suporte de bobines com a superfície prata do sensor para a direita.
- > Coloque sempre as bobines no suporte (6) de bobines com a superfície prata do sensor para a direita.
- > Para remover a bobine, pressione o compartimento para baixo.

#### <span id="page-31-0"></span>**2.3 Conexão e ligar**

#### <span id="page-31-1"></span>**Conectando o pedal de motor**

O cabo do pedal está enrolado por baixo.

> Desenrole o cabo do pedal até obter o comprimento desejado e prenda-o às fixações de cabo do pedal.

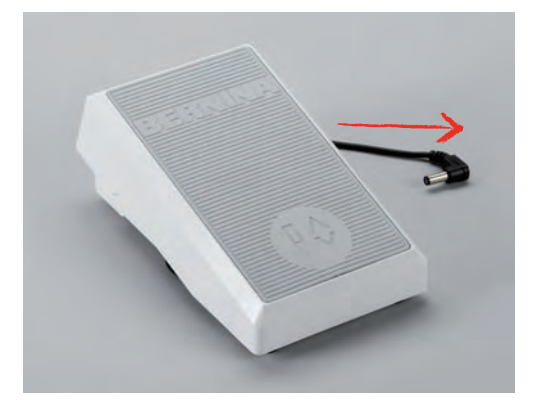

> Introduza a ficha do cabo na tomada do pedal da máquina.

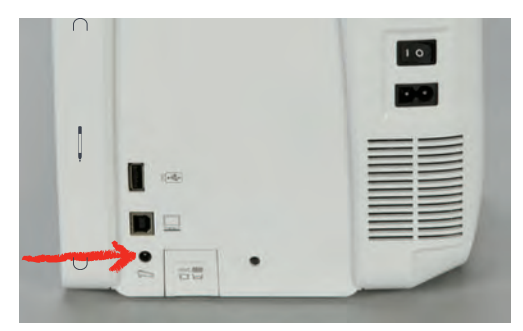

- > Coloque o pedal sob a mesa.
- > Se o cabo for demasiado comprido, enrole o excesso e prenda-o nas fixações de cabo do pedal.

#### <span id="page-31-2"></span>**Ligar a máquina**

Para garantir uma utilização segura da máquina, use apenas os cabos fornecidos. Os cabos elétricos estão concebidos para a gama de tensão aplicável no país onde serão utilizados. Se a máquina se destinar a ser utilizada noutro país que não o país de origem, o cabo elétrico para esse país deve ser obtido num agente autorizado BERNINA.

O cabo elétrico utilizado nos EUA e no Canadá possui uma ficha polarizada (um pino mais largo do que o outro). Para reduzir o risco de eletrocussão, esta ficha só entra numa tomada polarizada numa determinada posição. Se a ficha não entrar na tomada, vire a ficha e tente novamente. Se, mesmo assim, não couber, contacte um eletricista para que instale uma ficha adequada. Não altere a ficha de nenhuma forma.

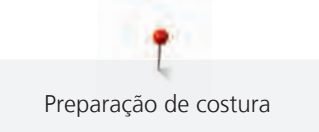

> Introduza o conetor do dispositivo do cabo elétrico na conexão de cabo da máquina.

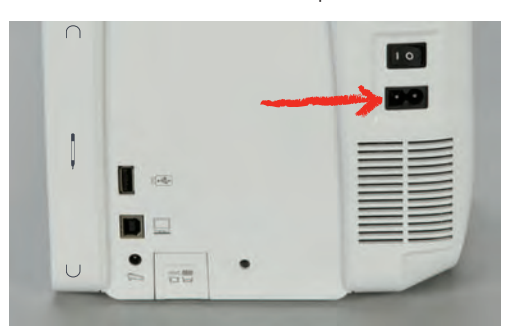

> Introduza a ficha do cabo de alimentação na tomada.

#### <span id="page-32-0"></span>**Colocar a joalheira do sistema de mãos livres**

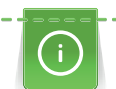

A posição lateral da joalheira pode ser ajustada pelo seu revendedor BERNINA caso necessite.

- > Insira a joalheira na abertura no lado frontal da máquina.
- > Ajuste a altura do assento para que a joalheira possa ser operada com o joelho.

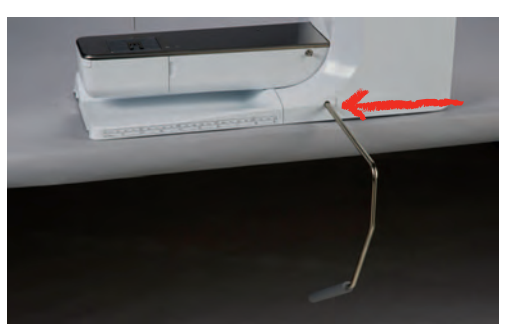

#### <span id="page-32-1"></span>**Fixação da caneta de toque**

> Guarde a caneta de toque no prendedor magnético.

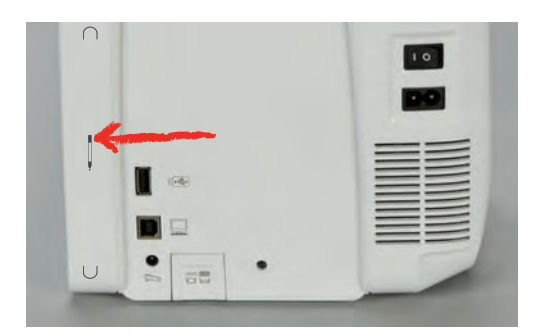

#### <span id="page-33-0"></span>**Ligar a máquina**

> Coloque o interruptor em «I».

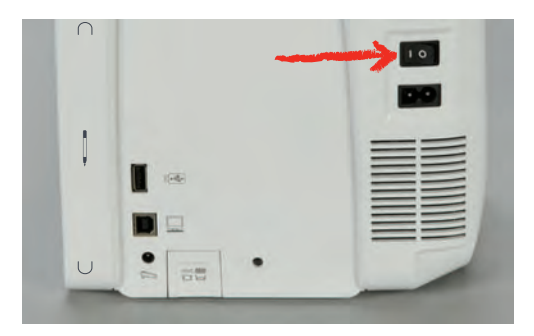

#### <span id="page-33-1"></span>**2.4 Pedal de comando**

#### <span id="page-33-2"></span>**Regular a velocidade pelo pedal de motor**

O pedal permite um ajuste total da velocidade.

- > Pressione o pedal de motor cuidadosamente para iniciar a máquina.
- > Para costurar mais rapidamente, pressione o pedal de motor com mais força.
- > Solte o pedal para parar a máquina.

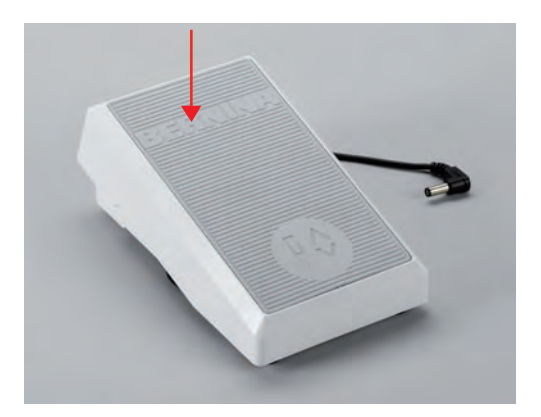

#### <span id="page-33-3"></span>**Ativar/desativar funções adicionais**

O pedal pode ser programado com uma segunda função que pode ser ativada e desativada com um Backkick. Na entrega, o Back-kick vem programado com a função «Agulha para cima/para baixo».

> Para elevar ou baixar a agulha, prima o pedal com o seu calcanhar.

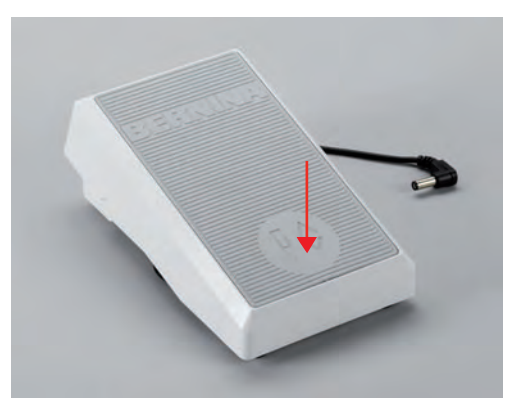

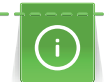

A função Back-kick pode ser programada individualmente. [\(veja página 52\)](#page-53-0)

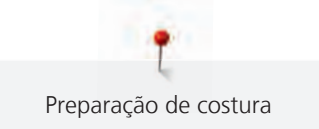

# <span id="page-34-0"></span>**2.5 Pino do carretel**

#### <span id="page-34-1"></span>**Pino de Retrós**

Instalando o porta carretel

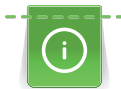

Com linhas metálicas e outra especiais, é recomendado o uso do pino de retrós.

O porta carretel giratório é necessário quando vários segmentos são costurados e também pode ser usada para enrolador enquanto costura.

> Gire o porta carretel acima tanto quanto ele vai.

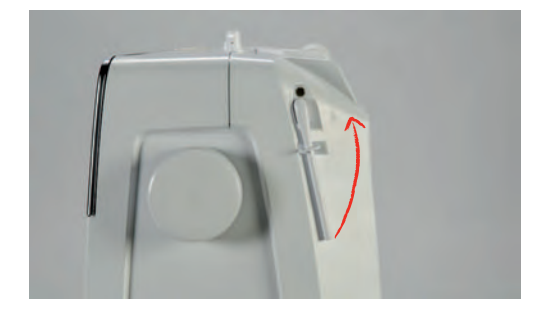

Insira o suporte de esponja e o cone da linha.

A almofada de espuma impede que o fique preso no porta carretel giratório.

- > Coloque a almofada de espuma sobre o porta carretel giratório.
- > Coloque o carretel de linha no suporte de carretel.

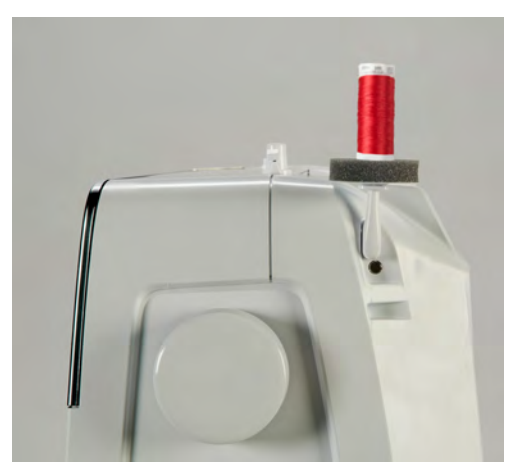

#### <span id="page-34-2"></span>**Pino do carretel horizontal**

Coloque a esponja, o carrinho da linha e o trava cones

O trava cones mantem o carro da linha no local para a libertação correta de linha. O trava cones é apenas usado no suporte de cones horizontal.

- > Coloque a almofada de espuma no pino do retrós.
- > Coloque o carro da linha no pino de suporte.

> Posicione o trava cones adequado ao carro de linha, de modo a que não haja espaço entre os dois.

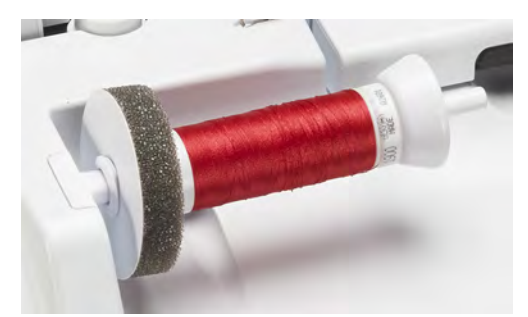

#### Usando uma rede para carretel

 A rede para os cones, permie que o fio não se para, enrole ou fique com nós. Só pode ser utilizada no suporte horizontal.

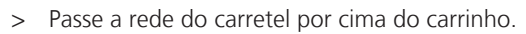

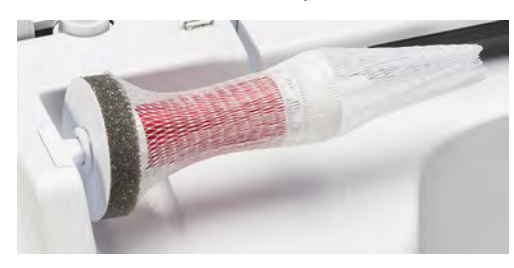

#### <span id="page-35-0"></span>**2.6 Braço livre**

A BERNINA 770 QE PLUS fornece um braço livre de design sólido que oferece muito espaço para grandes projectos à direita da agulha.

#### <span id="page-35-1"></span>**2.7 Arrastador**

#### <span id="page-35-2"></span>**Ajustar o arrastador**

> Para baixar o arrastador, prima o botão «Indicador do transportador».

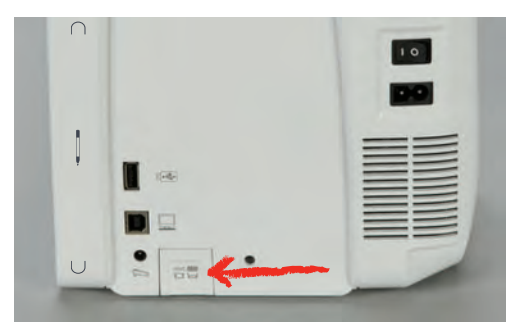

> Para elevar o arrastador, prima o botão «Indicador do transportador»novamente.

# <span id="page-35-3"></span>**2.8 Mesa deslizante**

#### <span id="page-35-4"></span>**Usar a mesa deslizante**

A mesa extensível com braço livre permite aumentar a área disponível de costura.

- > Levante a agulha.
- > Levante o calcador.
- > Desligue a máquina e desconecte da energia.
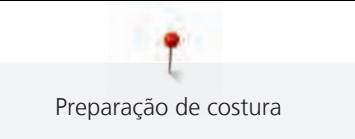

> Empurre a mesa extensível com braço livre da esquerda para a direita, sobre o braço livre, até encaixar.

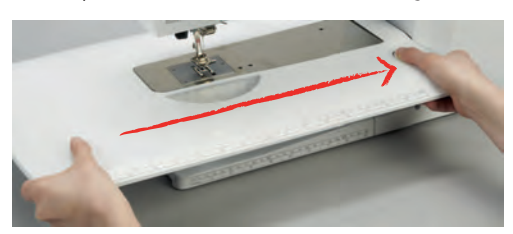

> Para remover a mesa, pressione o botão na parte inferior da mesa e puxe-a sobre o braço para a esquerda.

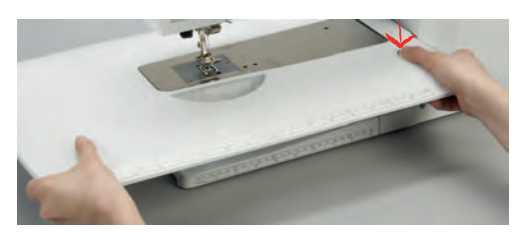

# **2.9 Calcador**

#### **Ajustar a joalheira do sistema de mãos livres**

- > Ajustar a altura do assento para que a joalheira possa ser operada com o joelho.
- > Empurre a joalheira com o joelho para a direita para levantar o calcador.

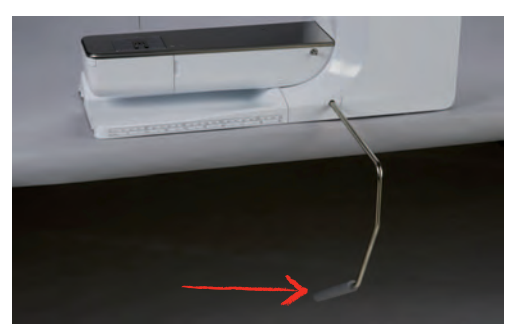

- O arrastador é baixado e a tensão da linha é solta simultaneamente.
- > Liberte a joalheira devagar para baixar o calcador.

#### **Ajustar a posição do calcador com o botão «Calcador para cima/baixo»**

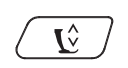

> Para levantar o calcador, prima o botão «Calcador para cima/baixo».

> Para baixar o calcador, prima o botão «Calcador para cima/baixo»novamente.

#### **Trocando o calcador**

- > Levante a aguha.
- > Levantar o calcador.
- > Desligar a Máquina e desconectar da energia.

> Levante a alavanca de aperto.

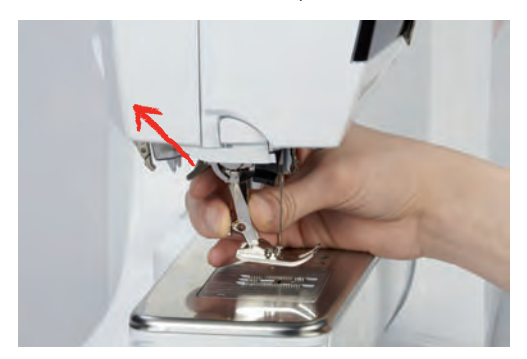

- > Remover o calcador.
- > Guie o novo calcador por cima do cone.
- > Pressione o gancho para baixo.

#### **Selecionar o calcador no programa do visor**

Depois de mudar o calcador, poderá efetuar uma verificação para determinar se o novo calcador é adequado para o padrão de pontos selecionado. Além disso, são apresentados calcadores alternativos, disponíveis para o padrão de pontos selecionado.

- > Ligue a máquina.
- > Selecione um padrão de ponto.
- > Toque em «Indicador do calcador/Seleção do calcador».

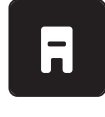

> Para visualizar todos os calcadores disponíveis para o padrão de pontos selecionado, toque em «Calcador opcional».

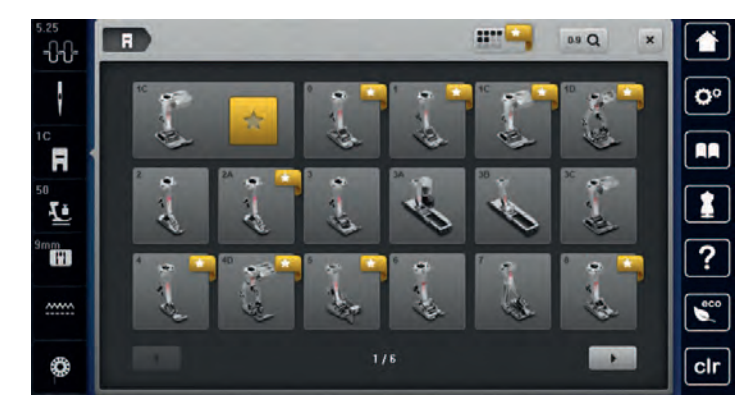

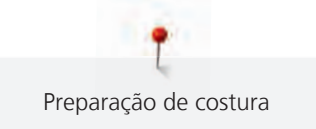

- > Selecione o calcador anexado.
	- Quando o calcador selecionado é adequado, pode começar a costura.
	- Se o calcador selecionado não for adequado para o padrão de pontos selecionado, poderá ser selecionado mas a máquina será automaticamente impedida de trabalhar. Será apresentada uma mensagem de erro. Se for selecionado um calcador incorreto, o ponto de costura será visualizado a vermelho na pré-visualização dos pontos de costura.

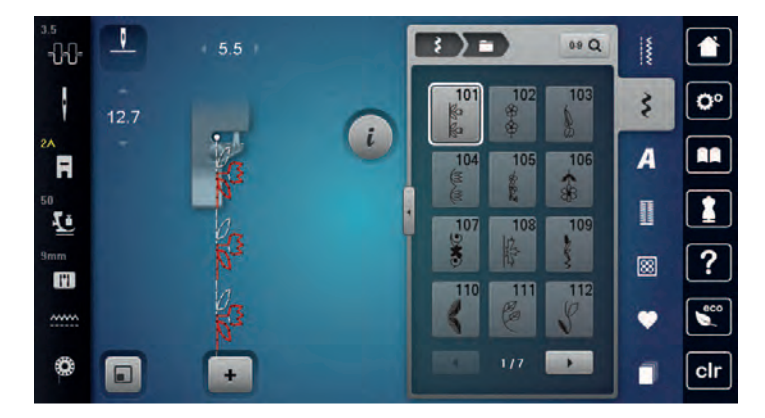

## **Ajustando a pressão do pé calcador**

A pressão do calcador é projectada para ajustar a pressão de forma uniforme da grossura do tecido. Quando trabalha com tecidos mais grossos. É recomendado que reduza a pressão do calcador. Assegura uma vantagem do calcador estar ligeiramente mais levantado para que o tecido consiga se movimentar melhor. Quando trabalha com tecidos finos, é recomendado que aumente a pressão do calcador. Assegura que o tecido não se consegue mexer tão fácilmente debaixo do calcador.

**50** δō

- > Toque em «Pressão do calcador».
- > Ajuste a pressão do calcador.

# **2.10 Agulha e chapa de agulha**

#### **Mudando a agulha**

- > Levante a agulha.
- > Desligue a máquina e desconecte da energia.
- > Retire o calcador.
- > Desaperte o parafuso de fixação na agulha usando a chave de fendas (Torx, cinza).
- > Desaperte o parafuso de fixação da agulha.

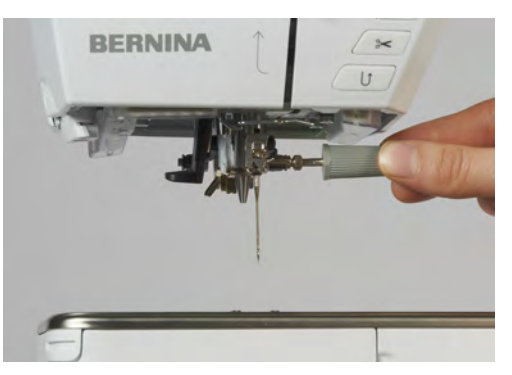

- > Puxe a agulha para baixo.
- > Segure a agulha nova com o lado liso para trás.
- > Coloque a agulha o máximo para cima possível.
- > Aperte o parafuso de fixação com a chave de fendas.
- > Aperte o parafuso de fixação à mão.

#### **Selecione a agulha no sistema operativo**

Depois de mudar de agulha, poderá verificar se a mesma pode ser utilizada com a chapa de agulha selecionada.

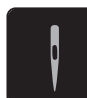

> Toque em «Seleção da agulha». > Selecione a agulha instalada.

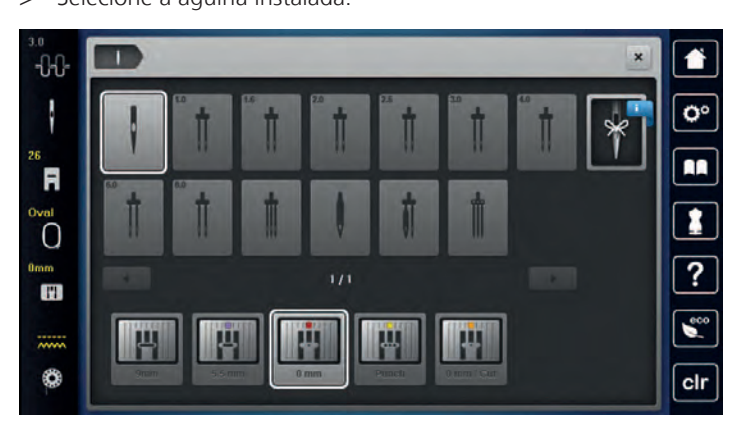

– Assim que a agulha selecionada corresponder ao calcador selecionado, pode começar a costurar. Se a agulha selecionada não corresponder ao calcador selecionado, surgirá uma mensagem de erro na ligação da máquina e a máquina não funcionará.

#### **Selecione o tipo de agulha e tamanho de agulha**

Função de memória conveniente: Para prevenir a perca de informação, o tipo de agulha e o tamanho de agulha pode ser salvo na máquina. O tipo de tamanho de agulha guardado pode ser verificado a qualquer altura.

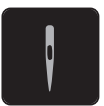

> Toque em «Seleção da agulha».

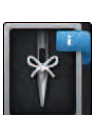

- > Toque em «Informações da agulha».
- > Selecione o tipo de agulha (1) da agulha instalada.
- Selecione o tipo de agulha (2) da agulha instalada.

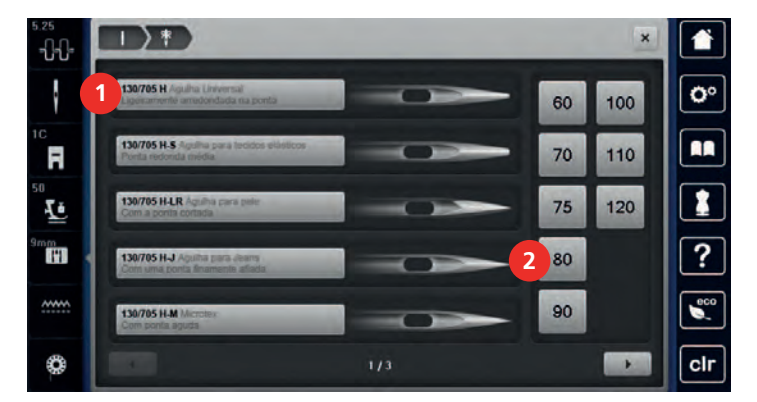

#### **Ajustando a posição da agulha para cima / para baixo**

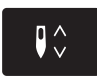

> Para baixar a agulha, prima o botão «Posição da agulha em cima/em baixo».

> Para levantar a agulha, prima o botão «Posição da agulha em cima/em baixo» novamente.

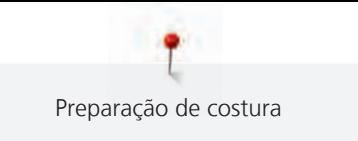

# **Ajustando a posição da agulha esquerda/direita**

As agulhas podem ser colocadas num total de 11 posições. A posição da agulha é indicada pelo número de posição da agulha que aparece no visor.

- > Para posicionar a agulha para a esquerda, prima o botão «Posição da agulha à esquerda» (1).
- > Para posicionar a agulha para a direita, prima o botão «Posição da agulha à direita» (2).

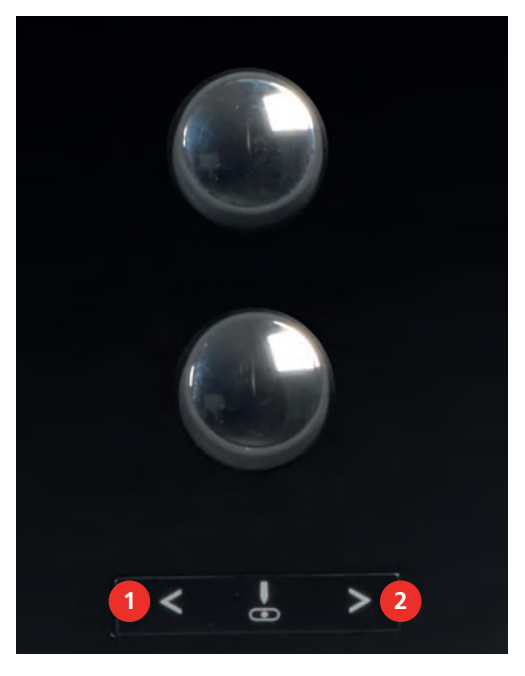

#### **Parada da agulha para cima/baixo (permanente)**

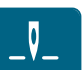

- > Para definir de forma permanente a posição da agulha, toque em «Paragem da agulha em cima/em baixo».
	- A máquina para com a agulha em baixo assim que o pedal é libertado ou o botão «Iniciar/parar» é premido.
- > Toque em «Paragem da agulha em cima/em baixo» novamente.
	- A máquina para com a agulha em cima assim que o pedal é libertado ou o botão «Iniciar/parar» é premido.

#### **Mudar a chapa de agulha**

A chapa de agulha está marcada com linhas verticais, horizontais e diagonais expressas em milímetros (mm) e polegadas (inch). Estas marcações são úteis para costurar ou para pespontar.

- O arrastador é baixado.
- Desligue a máquina e desconecte-a da fonte de alimentação.
- Retire a agulha e o calcador.

> Na marcação em círculos da chapa de agulha, pressione a chapa de agulha para baixo até levantar.

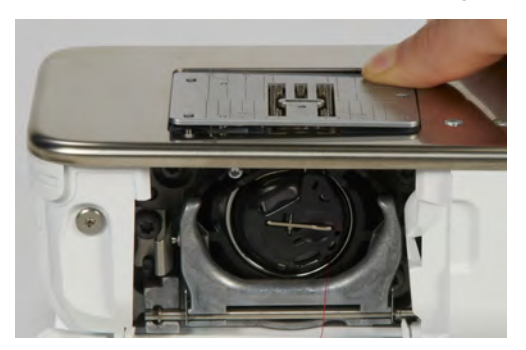

- > Retire a chapa de agulha.
- > Coloque as aberturas da nova chapa de agulha em cima da correspondente guia de pinos e pressione para baixo até encaixar no lugar.

#### **Selecione a chapa de agulha no programa de utilizador**

Depois de mudar de chapa de agulha, poderá verificar se a mesma pode ser utilizada com a agulha selecionada.

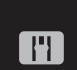

- > Toque em «Seleção da placa da agulha».
- > Selecione a chapa de agulha instalada.

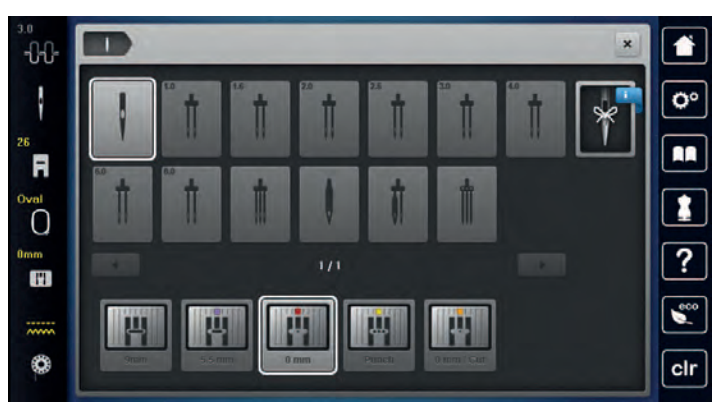

- Se a chapa de agulha inserida for adequada para ser usada com a agulha, a costura pode ser iniciada.
- Se a chapa de agulha selecionada não for compatível com a agulha, aparece uma mensagem de erro e a máquina bloqueia automaticamente.

# **2.11 Passando a linha**

#### **Passando a linha superior**

- A agulha e o calcador são elevados.
- A máquina é desligada e desconectada da fonte de energia.
- > Coloque a esponja no porta no porta cones.
- > Coloque o carrinho de linha no porta cones, para que o enchimento se desenrole no sentido horário.
- > Adicione o disco apropriado do carro.
- > Guie a linha na direcção das setas pela ranhura do guia de linha (1) segure a linha com uma mão e guie com a outra pelo tensor de linha para garantir que fica colocada correctamente.

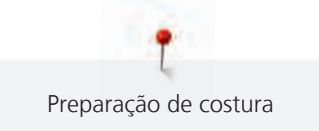

> Guie a linha em direcção à seta através do tensor de linha (2).

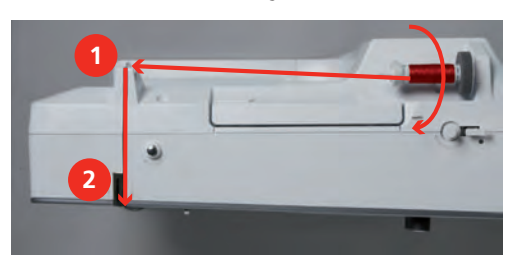

- > Guie a linha para baixo (3) à volta do gancho de recolha (4).
- > Guie a linha para cima e insira no gancho de recolha de linha (5).
- > Guie a linha para baixo novamente (6).

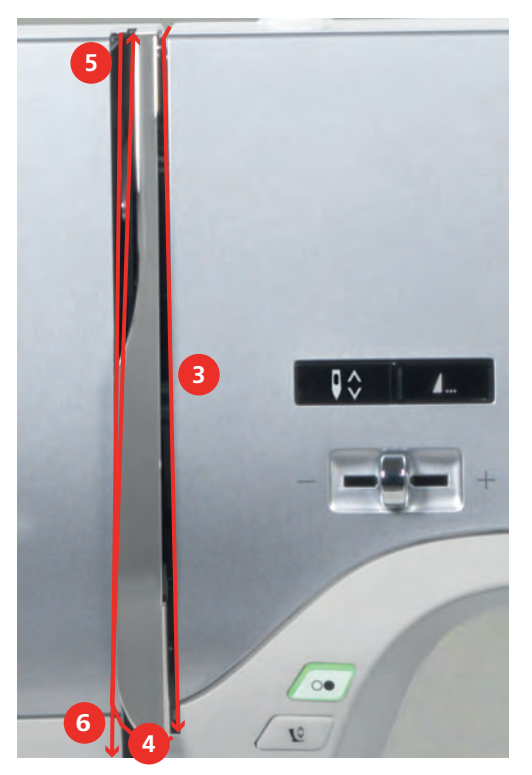

> Guie a linha através dos guias (7/8) sobre o calcador.

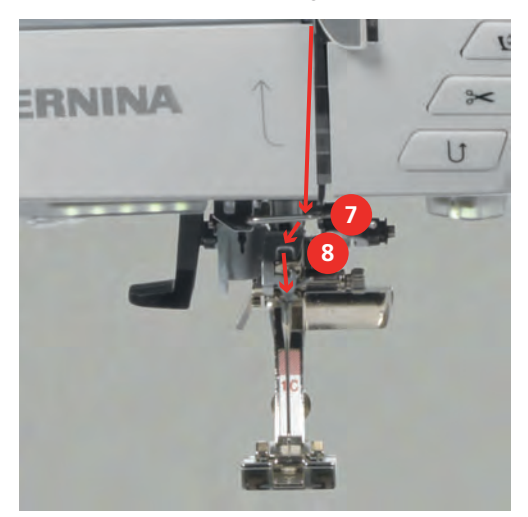

> Ligue a máquina.

> Pressione o nivelador do enfiador de linha automática (9) para baixo, mantenha pressionado e puxe a linha para a esquerda por baixo do gancho cinza (10).

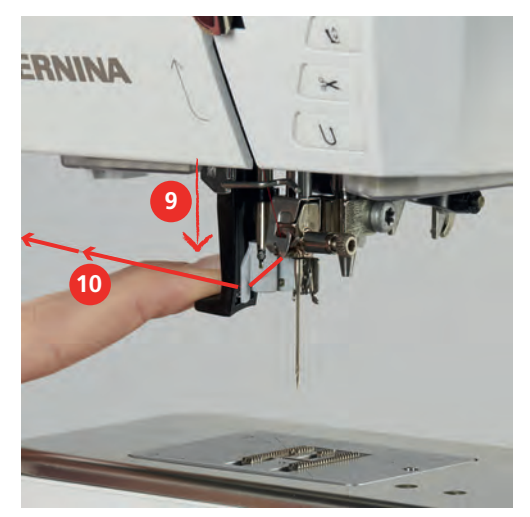

- > Guie a linha à volta do gancho cinza da esquerda para a direita (12).
- > Pressione o nivelador o máximo para baixo que conseguir (11) e puxe levemente a linha da esquerda para a direita (12) pelo gancho do enfiador (13) Até ficar ancorada no pequeno ganho no buraco da agulha.

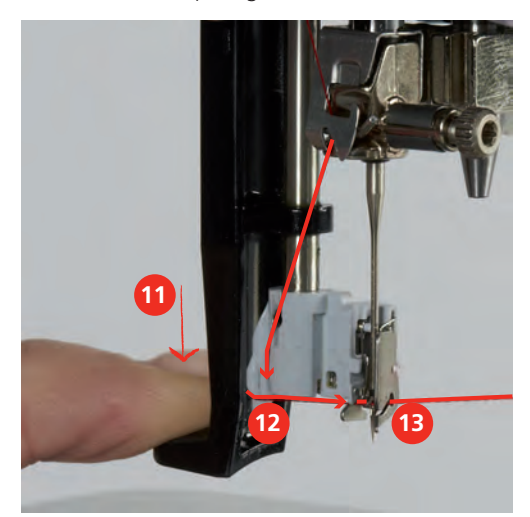

- > Liberte o enfiador e a linha simultaneamente para ficar enfiada.
- > Puxe a argola de linha para trás (14).

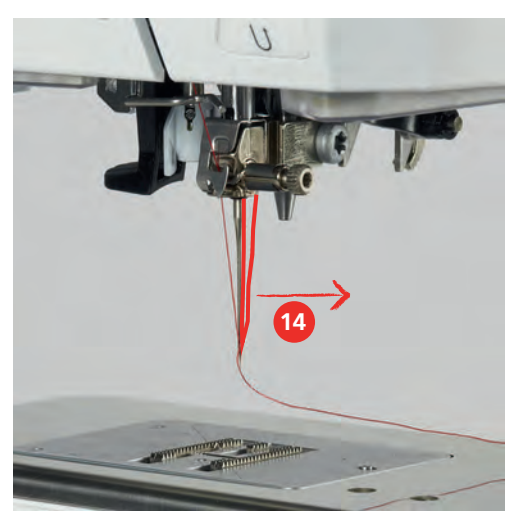

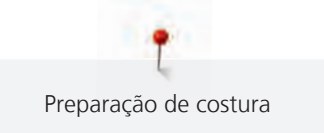

> Puxe a linha por debaixo do calcador e para trás sobre o cortador de linha (15) e corte.

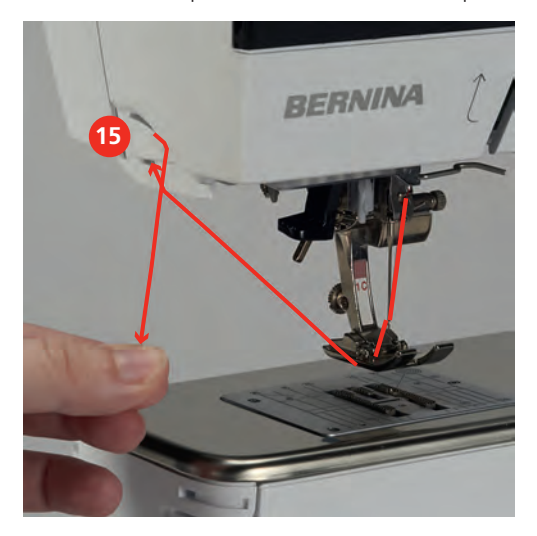

#### **Passar as linhas em agulha dupla**

- A agulha dupla é inserida.
- > Guie a primeira linha na direção da seta no lado direito do disco de tensão (1).
- > Guie a segunda linha na direção da seta no lado esquerdo do disco de tensão (1).

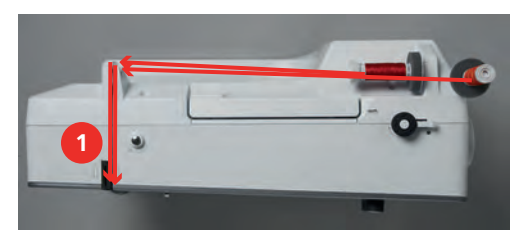

- > Guie a primeira e segunda linha para o guia de linha acima da agulha.
- > Enfie a primeira linha manualmente para a agulha da direita.
- > Enfie a segunda linha manualmente para a agulha da esquerda.

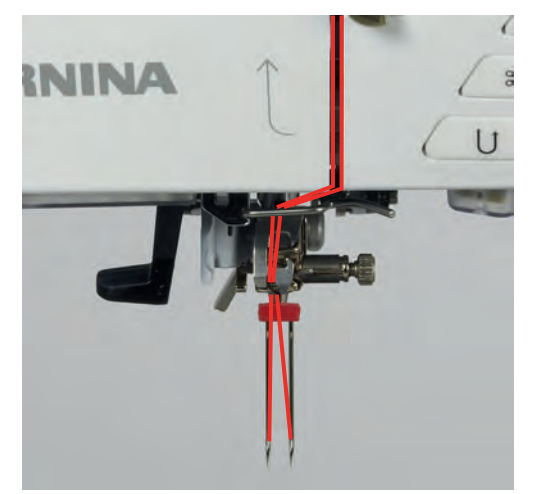

#### **Passando a linha em agulha tripla**

Pré-requisito:

- Coloque a agulha tripla.
- > Coloque a almofada de espuma, o carro de linha e o trava carros apropriado no suporte de carros.
- > Coloque a bobine cheia sobre o porta carros giratório.
- > Instale o trava carros apropriado.
- > Coloque o carro de linha.
- > Enfie as 3 linhas até ao guia de linha superior.

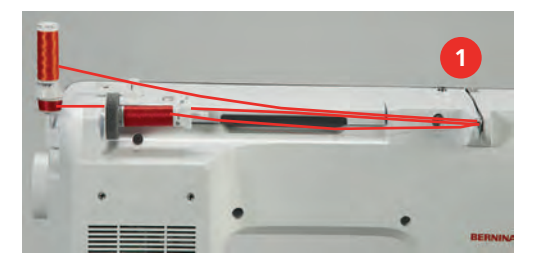

- > Guie 2 linhas através dos discos de tensão (1) do lado direito e no guia de linha por cima da agulha.
- > Guie 1 linha através dos discos de tensão (1) no lado direito e no guia de linha por cima da agulha.
- > Enfie a primeira linha na agulha esquerda manualmente.
- > Enfie a segunda linha na agulha do centro manualmente.
- > Enfie a terceira linha na agulha direita manualmente.

# **Enrolamento da linha de bobine**

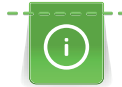

A bobine pode ser enchida enquanto estiver a bordar se o suporte giratório de cones estiver livre.

- A almofada de espuma, o carro de linha e o trava carros estão instalados.
- > Coloque a bobine vazia no bobinador (1) de modo a ficar com a superfície prata do sensor para baixo.

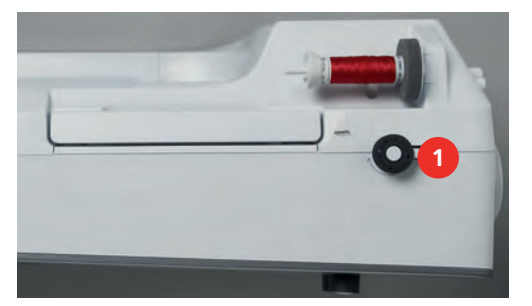

- > Guie a linha para a esquerda para a traseira do guia (2).
- > Guie a linha em redor do pré-tensor do bobinador (3) no sentido dos ponteiros do relógio.
- > Enrole a linha no sentido dos ponteiros do relógio 2 3 vezes em redor da bobine vazia (4).

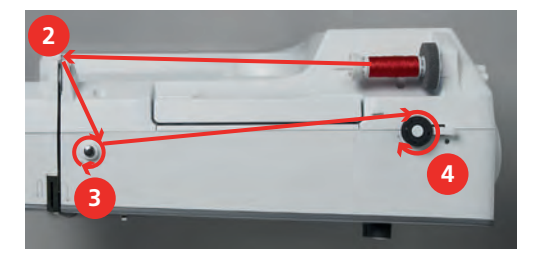

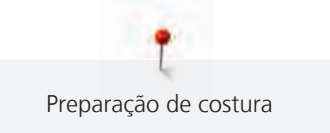

> Puxe o excesso de linha sobre o corte de linha, posicionado na traseira do caneleiro (5) e corte.

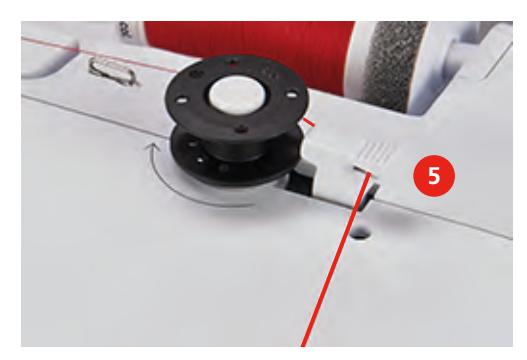

> Puxe o botão (6) para a bobine.

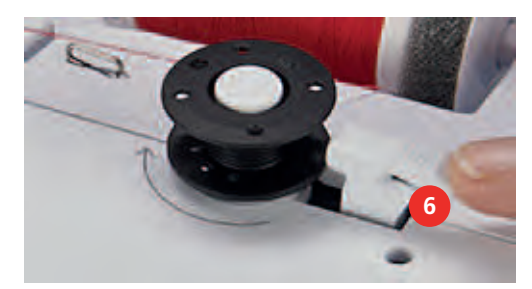

- A máquina enrola e o display de enchimento de bobine é exibido.
- > Defina a velocidade de enrolamento.
- > Para parar o processo de enrolamento, a alavanca de engate deve ser empurrada para a direita.
- > Empurre a alavanca envolvente em direção a bobine novamente para continuar o processo de enchimento.
	- Assim que a bobine estiver cheia, a máquina para automaticamente o processo de enchimento.
- > Remova a bobine e corte a linha usando o cortador de linha na alavanca do envolvente.

#### **Encher a caixa de bobine**

- A agulha está levantada.
- A máquina é desligada e a tampa da bobine é aberta.
- > Pressione a caixa de bobine para libertar a bobine (1).

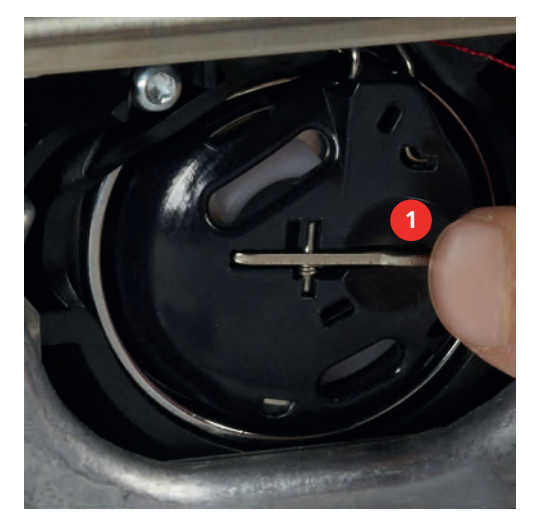

- > Retire a caixa de bobine.
- > Remova a bobine da caixa de bobine.

> Insira a nova bobine, de modo a que a superfície sensorial prateada fique de frente para o fundo da caixa de bobine.

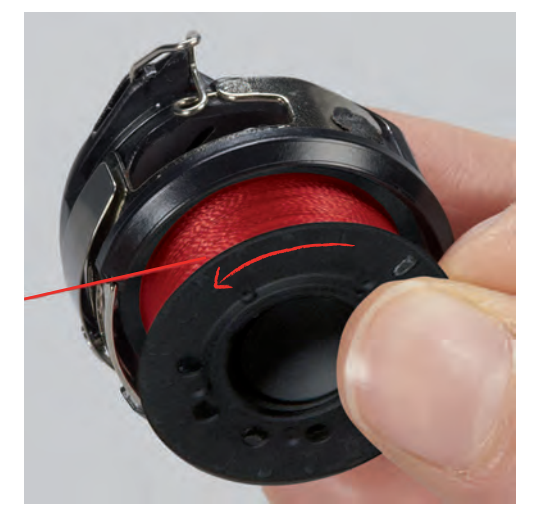

> Puxe a linha para a fenda (2) a partir da esquerda.

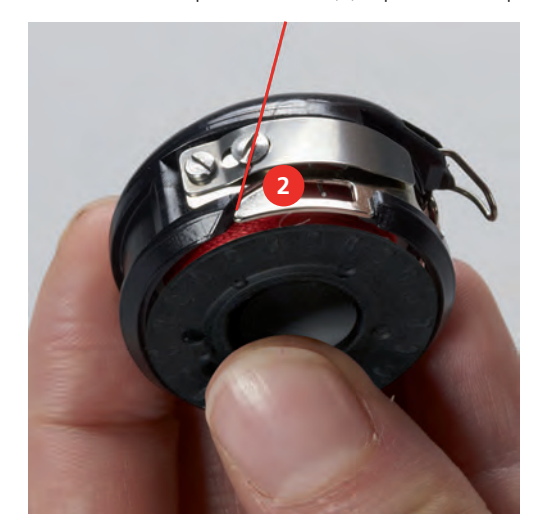

> Puxe a linha para a direita por debaixo da mola (3), depois passe-a por baixo das duas guias da linha (4) e puxe-a para cima.

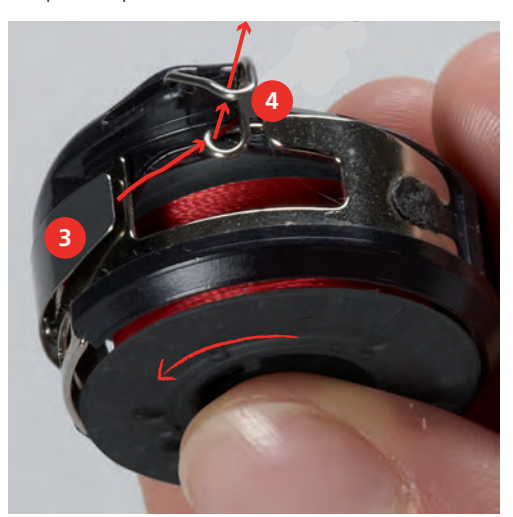

> Para inserir a caixa de bobine na máquina, segure-a, de modo a que o guia da linha (5) aponte para cima.

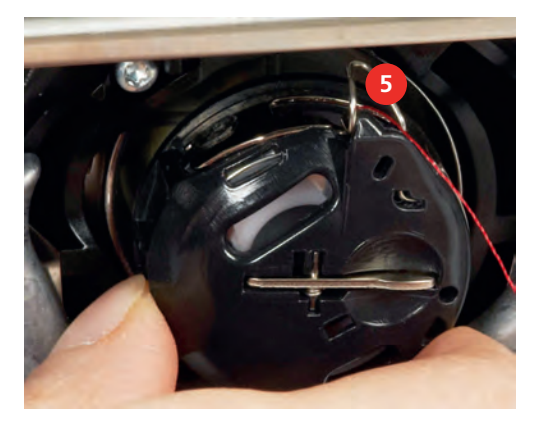

- > Insira a caixa de bobine.
- > Pressione no centro da caixa da bobina até encaixar.
- > Puxe a linha pelo cortador de linha (6) e corte.

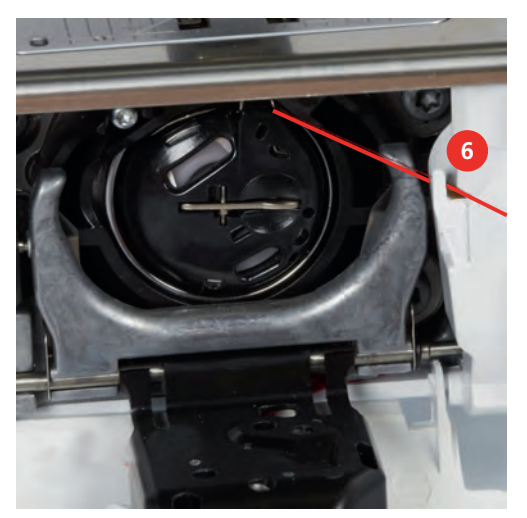

> Feche a tampa da lançadeira.

#### **Feche a tampa da bobina**

Quando a bobine tiver pouca linha, surgirá uma animação no símbolo «Linha da bobine» para avisar que a linha está quase a acabar.

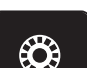

> Para enrolar outra linha na bobine de acordo com a animação, toque em «Linha da bobine».

# **3 Programa Configurações**

# **3.1 Ajustes de costura**

# <span id="page-49-0"></span>**Ajustando a tensão da linha superior**

Qualquer alteração da tensão da linha superior no programa de configuração afeta todos os motivos de bordado. Alterações individuais da tensão da linha também podem ser feitas para os pontos atualmente selecionados.

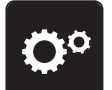

> Toque em «Programa de configuração».

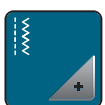

> Toque em «Configurações de costura».

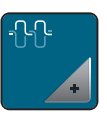

> Toque em «Tensão da linha superior».

> Ajuste a tensão da linha superior.

# **Ajustando a velocidade máxima da costura**

Pode usar esta função para reduzir a velocidade máxima.

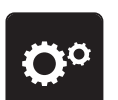

> Toque em «Programa de configuração».

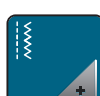

> Toque em «Configurações de costura».

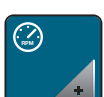

> Toque em «Velocidade máxima de costura».

> Configurar a velocidade de costura máxima.

# **Programação dos pontos de alinhavo**

Se a função estiver ativada, no inicio do padrão, quatro pontos de segurança seguram costurado automaticamente depois do corte de linha.

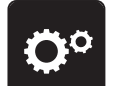

> Toque em «Programa de configuração».

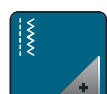

> Toque em «Configurações de costura».

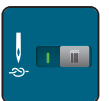

- > Toque novamente no interruptor para desativar os pontos de remate.
- > Toque novamente no interruptor para ativar os pontos de remate.

# **Ajustar a altura do calcador**

A pressão do calcador pode ser ajustada de acordo com a grossura do tecido, desde 0 ao máximo de 7mm.

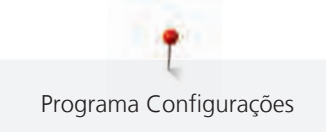

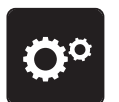

> Toque em «Programa de configuração».

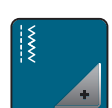

> Toque em «Configurações de costura».

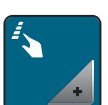

> Toque em «Botões de programação e símbolos».

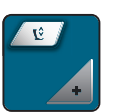

> Toque em «Programação da pressão do calcador». > Ajustar a distância entre o tecido e o calcador.

#### **Programação no botão «Final de padrão»**

O calcador pode ser posicionado, o corte de linha e a segurança automática podem ser programados.

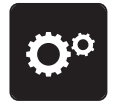

> Toque em «Programa de configuração».

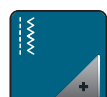

> Toque em «Configurações de costura».

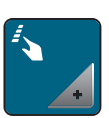

> Toque em «Botões de programação e símbolos».

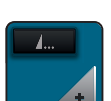

> Toque em «Programação no botão Final de padrão».

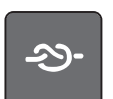

Para costurar 4 pontos de remate, toque em «Fixar pontos».

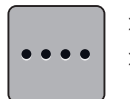

> Para programar pontos de remate subsequentes, toque em «Fixar os pontos próximos uns dos outros». > Para programar o número de pontos de remate subsequentes, toque em «Mais» «Menos».

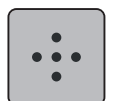

> Para programar 4 pontos de remate, toque em «Fixar os pontos de forma segura».

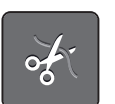

Para desativar o corte de linha automático após o remate, toque em «Cortador automático de linha». > Para ativar o corte de linha automático após o remate, toque em «Cortador automático de linha».

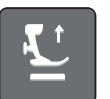

- Para manter o calcador na posição baixa, toque em «Levante o calcador».
- > Para elevar o calcador após o remate, toque em «Levante o calcador» novamente.

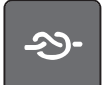

- Para desativar o remate automático, toque em «Fixar pontos».
- > Para ativar o remate automático, toque em «Fixar pontos».

#### **Programação o botão «Corte de linha»**

A segurança automática pode ser programada antes de o corte de linha ser feito.

> Toque em «Programa de configuração».

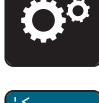

> Toque em «Configurações de costura».

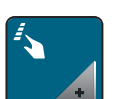

> Toque em «Botões de programação e símbolos».

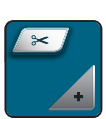

> Toque em «Programação o botão Corte de linha».

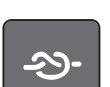

> Para costurar 4 pontos de remate, toque em «Fixar pontos».

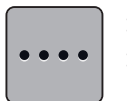

> Para programar pontos de remate subsequentes, toque em «Fixar os pontos próximos uns dos outros». > Para programar o número de pontos de remate, toque em «Menos» «Mais».

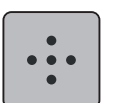

> Para programar 4 pontos de remate, toque em «Fixar os pontos de forma segura».

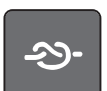

- Para desativar o remate automático, toque em «Fixar pontos».
- > Para ativar o remate automático, toque em «Fixar pontos».

#### **Ajustando a posição do calcador com a agulha a parar para baixo**

Com a agulha para baixo, podem ser selecionadas 3 posições de calcador: calcador rebaixado, calcador elevado até à posição média e calcador elevado à altura máxima.

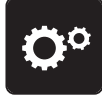

> Toque em «Programa de configuração».

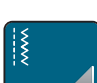

> Toque em «Configurações de costura».

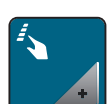

> Toque em «Botões de programação e símbolos».

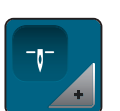

> Toque em «Posição do calcador com paragem da agulha para baixo».

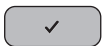

> Selecione a posição do calcador desejada.

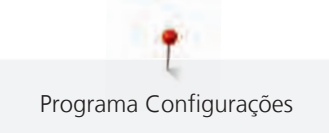

# **O botão de programação «Reversão rápida»**

Pode escolher entre «Costura em retrocesso» e «Pontos específicos em retrocesso».

> Toque em «Programa de configuração».

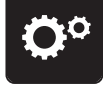

> Toque em «Configurações de costura».

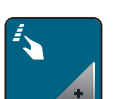

> Toque em «Botões de programação e símbolos».

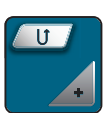

> Toque em «Programação do botão de retrocesso rápido».

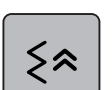

> Para definir a costura em retrocesso com pontos específicos, toque em «Pontos em Reverso».

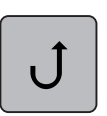

> Para definir a costura em retrocesso com pontos específicos, toque em «Retrocesso rápido permanente».

#### **Programar o botão «Remate»**

O número e o tipo de pontos de remate podem ser programados.

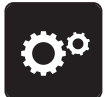

> Toque em «Programa de configuração».

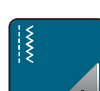

> Toque em «Configurações de costura».

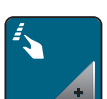

> Toque em «Botões de programação e símbolos».

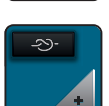

> Toque em «Programação do botão de Remate».

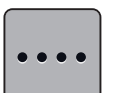

- > Para programar pontos de remate subsequentes, toque em «Fixar os pontos próximos uns dos outros».
- > Para programar o número de pontos de remate, toque em «Menos» «Mais».

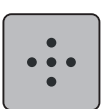

> Para programar 4 pontos de remate, toque em «Fixar os pontos de forma segura».

# **Programar o pedal**

Quando o símbolo «Agulha para cima/para baixo» está ativo, a agulha sobe ou baixa através do Back-kick. Em alternativa, a posição do calcador, o corte de linha e o remate automático podem ser programados.

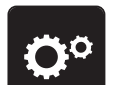

> Toque em «Programa de configuração».

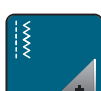

Toque em «Configurações de costura».

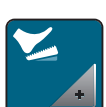

> Toque em «Programação do pedal».

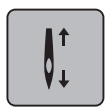

- «Agulha para cima/para baixo» está ativo nas predefinições.
- O Back-kick no pedal sobe ou baixa a agulha.

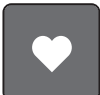

Para programar o Back-kick, toque em «Programação da função back-kick».

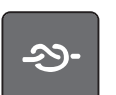

> Para costurar 4 pontos de remate, toque em «Fixar pontos».

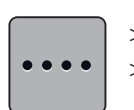

> Para programar pontos de remate subsequentes, toque em «Fixar os pontos próximos uns dos outros». > Para programar o número de pontos de remate, toque em «Menos» «Mais».

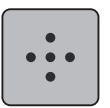

> Para programar 4 pontos de remate, toque em «Fixar os pontos de forma segura».

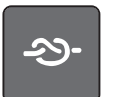

- Para desativar o remate automático através do Back-kick, toque em «Fixar pontos».
- > Para ativar o remate automático através do Back-kick, toque em «Fixar pontos».

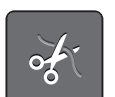

- Para desativar o corte automático da linha através do Back-kick, toque em «Cortador automático de linha».
- > Para ativar o corte automático da linha através do Back-kick, toque em «Cortador automático de linha» novamente.

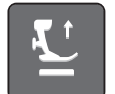

- Para manter o calcador na posição baixa através do Back-kick, toque em «Levante o calcador».
- Para manter o calcador na posição elevada através do Back-kick, toque em «Levante o calcador» novamente.

# **3.2 Ajustes de bordado**

## <span id="page-53-0"></span>**Ajustando a tensão da linha superior**

Mudar a tensão da linha superior no programa de configuração afeta os motivos de bordado.

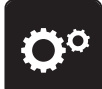

> Toque em «Programa de configuração».

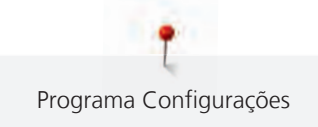

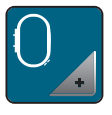

> Toque em «Ajustes de bordado».

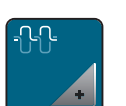

- > Toque em «Ajuste a tensão da linha superior».
- > Ajuste a tensão da linha superior.

# **Ajustando a máxima velocidade de bordar**

Pode usar esta função para reduzir a velocidade máxima.

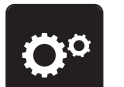

> Toque em «Programa de configuração».

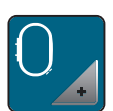

> Toque em «Ajustes de bordado».

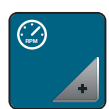

- > Toque em «Velocidade máxima de bordado».
- > Configurar a velocidade de costura máxima.

# **Centrar ou abrir o motivo de bordado na posição original**

Quando abre os motivos de bordado na máquina, estes estão sempre centrados no bastidor de bordado. Se desejar abrir motivos de bordado na posição original (determinada pelo software de bordado da BERNINA), tem de ser ativada a função «Centrar o motivo de bordado».

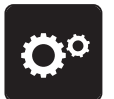

> Toque em «Programa de configuração».

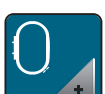

> Toque em «Ajustes de bordado».

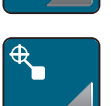

> Toque em «Centrar o motivo de bordado».

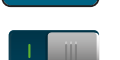

- > Toque no interruptor.
	- Um motivo que previamente foi salvo numa nova posição é aberto na posição salva depois de ser selecionado.
- > Toque novamente no interruptor.
	- O motivo de bordado é centrado no bastidor para bordado.

## **Calibrar o bastidor**

A calibração do bastidor é a coordenação da agulha com o centro do bastidor.

Pré-requisito:

• Conecte o módulo de bordado e fixe o bastidor de bordado com o modelo adequado de bordado.

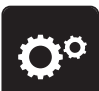

> Toque em «Programa de configuração».

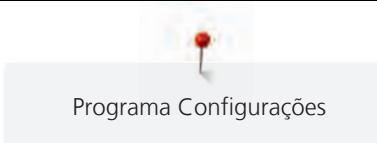

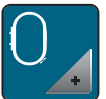

> Toque em «Ajustes de bordado».

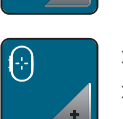

Toque em «Calibrar o bastidor».

> Selecione o bastidor desejado e siga as instruções no visor.

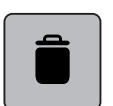

> Para eliminar a calibração atual, toque em «Apagar» (1).

> Centre a agulha usando as setas no ecrã.

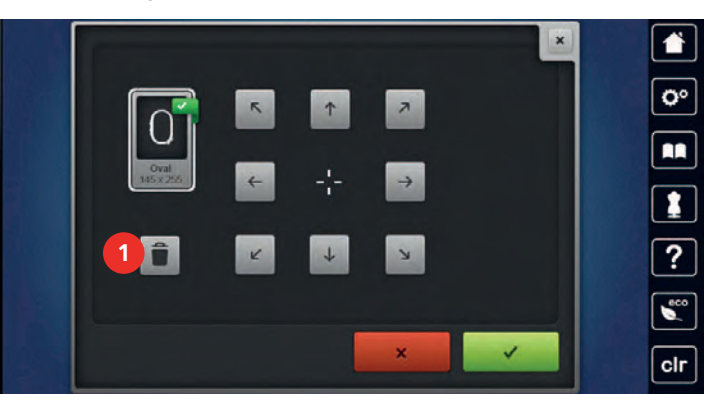

## **Entrando a espessura do tecido**

Se o tecido tiver mais de 4 mm de espessura, por ex., atoalhados, recomenda-se que selecione 7,5 mm ou 10 mm. Quanto mais grosso for o tecido, mais lenta será a velocidade de bordado da máquina. Quando a máquina é desligada, as alterações são repostas na definição básica de 4 mm.

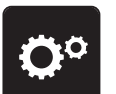

> Toque em «Programa de configuração».

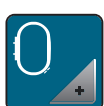

> Toque em «Ajustes de bordado».

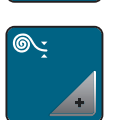

- > Toque em «Colocar a espessura do tecido correta».
- > Selecione a espessura do tecido.

## **Ativar/Desativar a função de puxar a linha**

Para alcançar a extremidade da linha após o corte e para puxá-la do tecido, a função deve ser ativada. Para os motivos de bordado com pontos longos, recomenda-se que desative a função «Thread Away». Se a distância entre o calcador e o bastidor de bordado for demasiado pequena, a função não será realizada.

> Toque em «Programa de configuração».

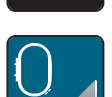

> Toque em «Ajustes de bordado».

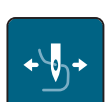

> Toque em «Função «Thread Away»».

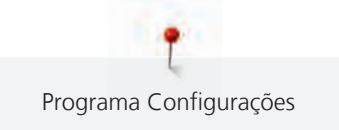

## **Programação dos pontos de segurança**

Motivos de bordado são programados tanto com ou sem pontos de segurança. Se um motivo de bordado tiver programados pontos de remate, estes serão bordados. Se o motivo de bordado estiver programado com pontos de remate, estes podem ser removidos através do Software de Bordado BERNINA.

A máquina reconhece a ausência de pontos de remate programados e adiciona-os. Se não desejar pontos de remate, estes podem ser desativados.

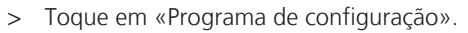

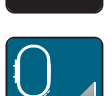

> Toque em «Ajustes de bordado».

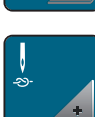

> Toque em «Fixar pontos».

- > Para desativar os pontos de remate no início, desligue o interruptor na secção superior. – Se o motivo de bordado não tem programado pontos de segurança, estes não serão bordados.
- > Para desativar os pontos de remate no início, ligue o interruptor na secção superior.
	- Se o motivo de bordado não tem programado pontos de segurança, os pontos de segurança serão adicionados e bordados.
- > Para desativar os pontos de remate no final, desligue o interruptor na secção inferior. – Se o motivo de bordado não tem programado pontos de segurança, estes não serão bordados.
- > Para ativar os pontos de remate no final, ligue o interruptor na secção inferior.
	- Se o motivo de bordado não tem programado pontos de segurança, os pontos de segurança serão adicionados e bordados.

#### **Ajustar o corte de linha**

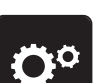

> Toque em «Programa de configuração».

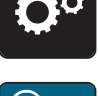

> Toque em «Ajustes de bordado».

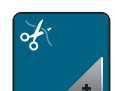

> Toque em «Definições do corte de linha».

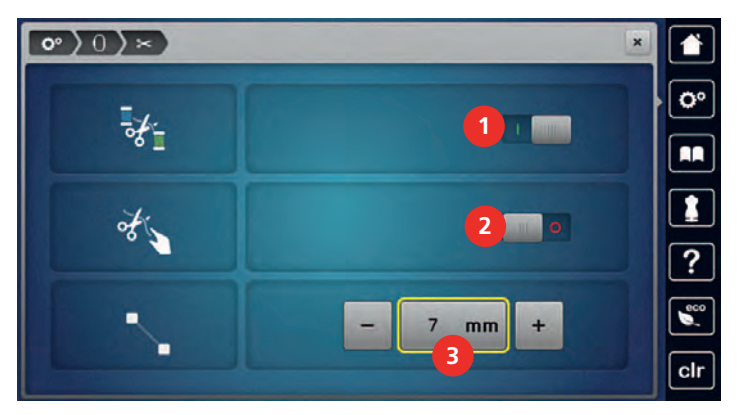

<sup>&</sup>gt; Ativação/Desativação da função «Thread Away».

- Para desativar o corte automático de linha antes de mudar a linha, toque no interruptor na secção superior do visor (1).
- Para ativar o corte automático de linha antes de mudar a linha, toque novamente no interruptor na secção superior do visor (1).
- > Toque no interruptor na secção do meio do visor (2) de modo a que a máquina pare após 7 pontos e a linha restante possa ser cortada manualmente.
- > Toque novamente no interruptor na secção do meio do visor (2) se pretender que a máquina não pare para o corte manual da linha.
- > Para ajustar o comprimento a partir do local de corte dos pontos de remate, toque em «Menos» ou em «Mais» (3).

# **Mudar a unidade de medida**

A unidade de medida no modo de bordado pode ser alterada de milímetros para polegadas. As configurações padrão estão em mm.

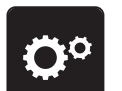

> Toque em «Programa de configuração».

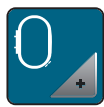

> Toque em «Ajustes de bordado».

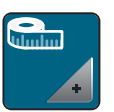

- > Toque em «Unidade de medida».
- > Para visualizar as medições no Modo de Bordado em polegadas, toque em «Polegada».
- > Para visualizar as medições no Modo de Bordado em mm, toque em «mm».

# **3.3 Selecionando configurações pessoais**

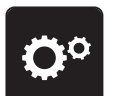

> Toque em «Programa de configuração».

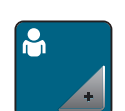

- > Toque em «Configurações pessoais».
- Selecione a cor do ecrã e do fundo.
- > Toque na caixa de texto por cima das definições de cores.

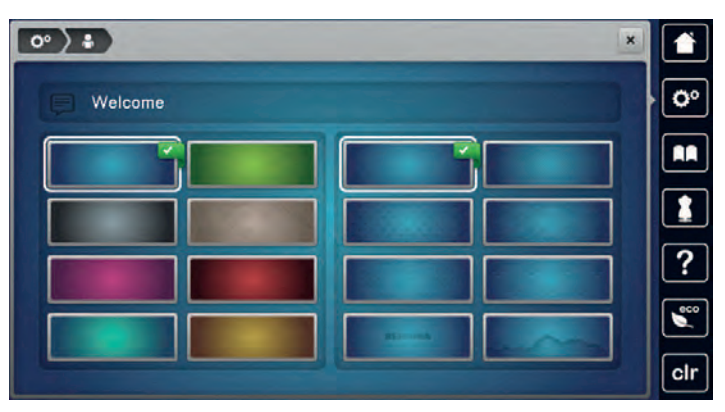

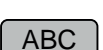

- > Coloque a mensagem de boas-vindas.
- > Para usar carateres maiúsculos, toque em «Caracteres maiúsculos» (definição standard).

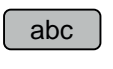

123

- > Para usar carateres minúsculos, toque em «Caracteres minúsculos».
- > Para usar algarismos e símbolos matemáticos, toque em «Números e caracteres matemáticos».

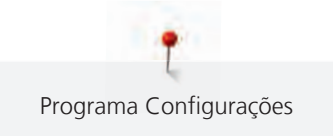

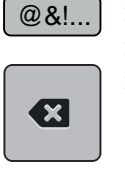

> Para usar caracteres especiais, toque em «Caracteres especiais».

- > Clique na caixa de texto acima do teclado para apagar todo o texto introduzido.
- > Para eliminar sílabas do texto introduzido, toque em «Apagar».

> Toque em «Confirmação».

# **3.4 Monitorização de funções**

#### **Ativando os indicadores de linha superior**

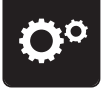

> Toque em «Programa de configuração».

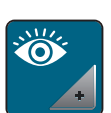

> Toque em «Funções de monitorização».

- > Toque no interruptor na secção superior do visor para desativar o indicador de linha superior.
- > Toque novamente no interruptor para ativar o indicador de linha superior.

## **Ativando o indicador de linha da bobina**

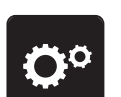

> Toque em «Programa de configuração».

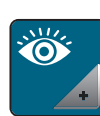

- > Toque em «Funções de monitorização».
- 
- > Toque no interruptor na secção inferior do visor para desativar o indicador de linha da bobine. > Toque novamente no interruptor para ativar o indicador de linha da bobine.

## **3.5 Ativando os sinais de áudio**

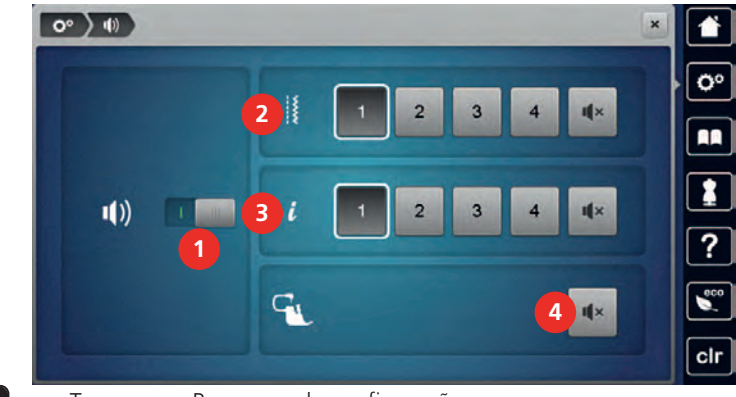

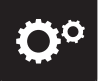

> Toque em «Programa de configuração».

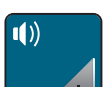

- > Toque em «Definir som».
- > Para ligar ou desligar todos os sinais sonoros, toque em (1).

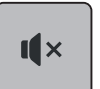

- Para desligar o som ao selecionar um padrão de pontos, toque no «Desligar/Ligar os sons» correspondente na área (2).
- $>$  Para ligar o som ao selecionar um padrão de pontos, toque no « $(1 4)$ » correspondente na área (2).

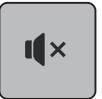

> Para desligar o som ao selecionar funções, toque no «Desligar/Ligar os sons» correspondente na área (3). > Para ligar o som ao selecionar funções, toque no «(1 – 4)» correspondente na área (3).

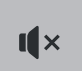

> Para desativar o som do avisador quando utilizar os Modos BSR, toque em «Desligar/Ligar os sons» no setor (4).

# **3.6 Configurações da máquina**

# **Seleção do idioma**

A Interface de Utilizador pode ser programada em diversas línguas de acordo com o desejo do cliente, pois a BERNINA disponibiliza uma vasta série de idiomas para os seus clientes. Através de atualizações de firmware, podem ser adicionadas mais línguas ao Interface de Utilizador.

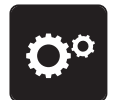

> Toque em «Programa de configuração».

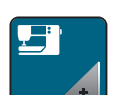

> Toque em «Configurações da máquina».

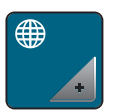

- > Toque em «Seleção de idioma».
- > Selecione o idioma.

# **Ajustando o brilho do visor**

A luminosidade do ecrã pode ser ajustada para as suas necessidades.

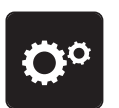

> Toque em «Programa de configuração».

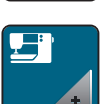

> Toque em «Configurações da máquina».

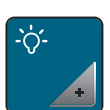

- > Toque em «Configurações do ecrã».
- > Ajuste o brilho do visor na secção superior do mesmo.

## **Ajustando a luz de costura**

Pode ajustar a luz das luzes de costuras para ir de encontro as suas necessidades.

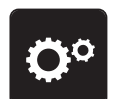

> Toque em «Programa de configuração».

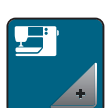

> Toque em «Configurações da máquina».

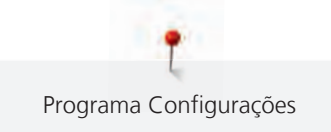

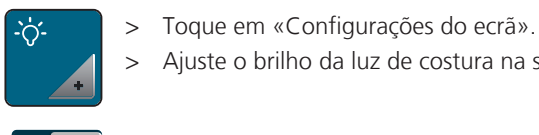

> Ajuste o brilho da luz de costura na secção inferior do visor.

- > Toque no interruptor para desligar a luz de costura.
- > Toque novamente no interruptor para ligar a luz de costura.

#### **Calibrando o visor**

Por favor encontre mais informação sobre este tópico no final do manual.

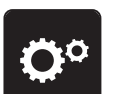

> Toque em «Programa de configuração».

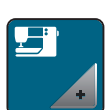

> Toque em «Configurações da máquina».

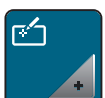

> Toque em «Calibrar o ecrã». > Toque as cruzes em sequência usando a caneta de tela sensível ao toque.

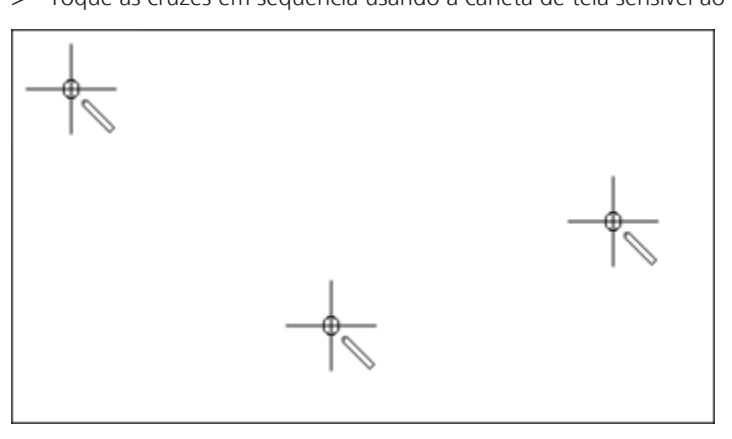

## **Voltar à definições base**

**ATENÇÃO:** A utilização desta função vai apagar todas as configurações feitas individualmente.

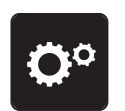

> Toque em «Programa de configuração».

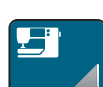

> Toque em «Configurações da máquina».

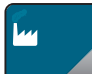

> Toque em «Definições de fábrica».

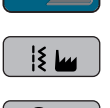

> Para repor todas as predefinições de costura, toque em «Predefinições de costura» e confirme.

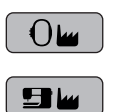

- > Para repor todas as predefinições de bordado, toque em «Predefinições de bordado» e confirme.
- > Para repor todas as predefinições, toque em «Predefinições da máquina», confirme e reinicie a máquina.

## **Excluindo dados de usuário**

Os motivos que já não sejam necessários podem ser apagados para criar espaço para novos motivos.

> Toque em «Programa de configuração».

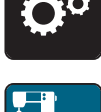

> Toque em «Configurações da máquina».

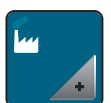

Toque em «Definições de fábrica».

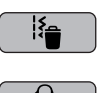

- Para apagar todos os dados da Memória Pessoal, toque em «Eliminar os dados do próprio meio de armazenamento» e confirme.
- > Para apagar todos os motivos de bordado da Memória Pessoal, toque em «Eliminar motivos de bordado pessoais» e confirme.

#### **Apagar motivos da PEN da BERNINA**

Se possuir motivos que já não sejam necessários no dispositivo USB da BERNINA, o dispositivo poderá ser conetado à máquina e os dados apagados.

> Insira a pen USB BERNINA na entrada USB da máquina.

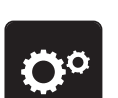

> Toque em «Programa de configuração».

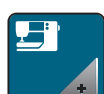

> Toque em «Configurações da máquina».

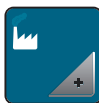

> Toque em «Definições de fábrica».

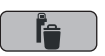

> Toque em «Eliminar dispositivo USB» e confirme.

## **Calibrar o calcador de caseado #3A**

O Calcador de caseado com deslizante #3A é calibrado na máquina e, por isso, devem ser exclusivamente usados em conjunto.

Pré-requisito:

- O Calcador de caseado com deslizante #3A está instalado.
- Não enfiar linha na agulha.

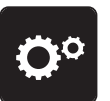

> Toque em «Programa de configuração».

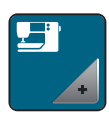

> Toque em «Configurações da máquina».

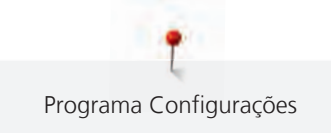

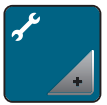

> Toque em «Manutenção/Atualizações».

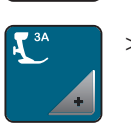

> Toque em «Calibrar o calcador de caseado #3A».

 $\overline{\mathbf{O}}$ 

> Para iniciar a calibragem, prima o botão «Iniciar/parar».

# **Embalando o módulo de bordar**

Para embalar o módulo bordado na embalagem original, sem mover o braço do bordado manualmente, o braço de bordado precisa ser levado à posição de embalagem.

Pré-requisito:

• O módulo de bordado é ligado com a máquina.

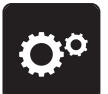

> Toque em «Programa de configuração».

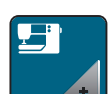

> Toque em «Configurações da máquina».

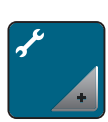

> Toque em «Manutenção/Atualizações».

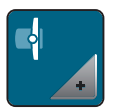

> Toque em «Posição de embalagem».

> Siga as instruções do visor.

# **Revendo o número total de pontos**

É visualizado o número total de pontos realizados pela máquina e o número de pontos desde a última manutenção efetuada por um agente especializado BERNINA.

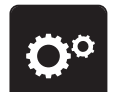

> Toque em «Programa de configuração».

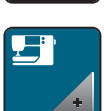

> Toque em «Configurações da máquina».

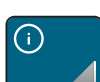

> Toque em «Informações».

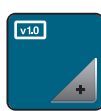

> Toque em «Dados da máquina».

## **Registrar detalhes do revendedor**

O contacto do seus revendedor especializado BERNINA pode ser gravado.

> Toque em «Programa de configuração».

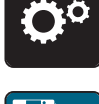

> Toque em «Configurações da máquina».

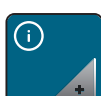

> Toque em «Informações».

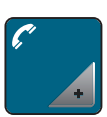

> Para introduzir os dados do agente, toque em «Dados do revendedor».

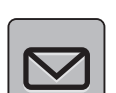

> Para introduzir o nome do agente especializado BERNINA, toque em «Nome».

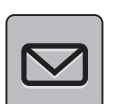

> Para introduzir a morada do agente especializado BERNINA, toque em «Endereço».

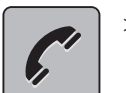

> Para introduzir o contacto telefónico do agente especializado BERNINA, toque em «Número de telefone».

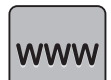

> Para introduzir o sítio web ou endereço eletrónico do agente especializado BERNINA, toque em «Endereço de e-mail».

## **Guardar dados do serviço**

Os dados de serviço relativos ao estado atual da máquina podem ser guardados num dispositivo USB e consequentemente fornecidos ao agente especializado BERNINA.

> Insira um dispositivo USB com espaço livre suficiente na entrada USB da máquina.

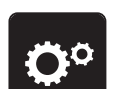

> Toque em «Programa de configuração».

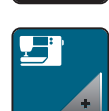

> Toque em «Configurações da máquina».

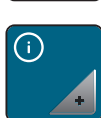

> Toque em «Informações».

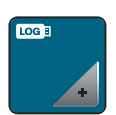

- > Toque em «Dados de assistência».
- > Toque em «Exportar os dados de assistência».
	- O símbolo «Exportar os dados de assistência» está sublinhado a branco.
- > Se a moldura branca deixar de ser visível, retire o dispositivo USB.

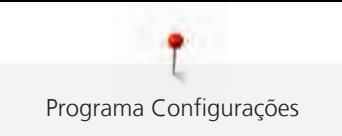

# **Apresentar ID da máquina**

A ID da máquina é necessária para gerar a chave de ativação.

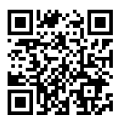

#### Pré-requisito:

- Está instalada na máquina a versão de firmware mais atual. Ver página de ajuda https:// www.bernina.com/770qeplus-support.
- 
- > Toque em «Programa de configuração».

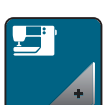

> Toque em «Configurações da máquina».

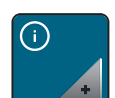

> Toque em «Informações».

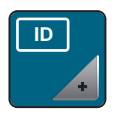

- > Toque em «ID da máquina».
	- A ID da máquina é apresentada.
	- Se o «ID da máquina» não for visualizado, deverá instalar primeiro a versão mais atualizada do firmware na máquina.

# **4 Configurações de sistema**

# **4.1 Chamando o tutorial**

O Tutorial fornece informações e explicações, cobrindo vários aspectos da costura, bordado e os diferentes pontos.

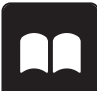

> Toque em «Tutorial».

> Selecione o tópico pretendido para visualizar a informação.

# **4.2 Ligar para o consultor criativo**

O Consultor Criativo dá apoio na tomada de decisões em projetos de costura. Após introduzir o tipo de tecido e o projeto de costura desejado, são apresentadas sugestões relacionadas com a agulha e o calcador adequados.

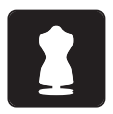

- > Toque em «Consultor criativo».
- Selecione o tecido que irá utilizar.
- Selecione o tipo de costura.

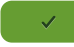

- > Toque em «Confirmação».
	- As configurações são ajustadas.

# **4.3 Ligar para a ajuda**

- > Toque na janela no ecrã onde a ajuda é necessária.
- > Para iniciar o Modo de Ajuda, toque duas vezes em «Ajuda».
- > Toque no símbolo do visor onde a ajuda é necessária.

# **4.4 Usando o modo eco**

Durante uma interrupção prolongada, a máquina pode ser colocada em modo de poupança de energia. O modo de poupança de energia também serve como função de segurança para crianças. Deixa de poder ser realizada qualquer seleção no visor e a máquina não pode funcionar.

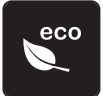

- > Para ativar o modo de poupança de energia, toque em «Modo eco».
- O ecrã fica em modo off. A energia consumida é reduzida e a luz de costura desligada.
- > Para desativar o modo de poupança de energia, toque em «Modo eco».

# **4.5 Cancelar qualquer alteração com "clr"**

Qualquer alteração aos motivos pode ser reposta nas suas definições básicas. Entre as exceções, encontramse os motivos guardados na memória pessoal e as funções de monitorização.

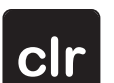

> Toque em «Eliminar definições».

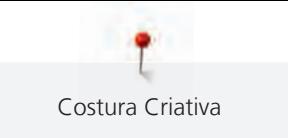

# **5 Costura Criativa**

# **5.1 Visão Geral do Modo de costura**

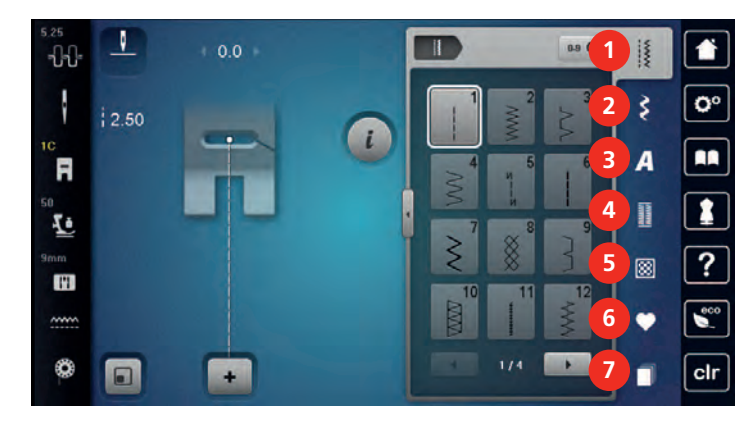

- 1 «Pontos utilitários» 5 «Pontos Quilt»
- 
- 3 «Alfabetos» 7 «História»
- 4 «Casas de botão»
- 
- 2 «Pontos decorativos» 6 «Memória pessoal»
	-

#### **Selecionando um padrão do ponto**

- > Selecione um ponto de costura, alfabeto ou casa de botão.
- > Para aumentar a vista, toque em «Aumentar/Diminuir o tamanho do visor» (1).

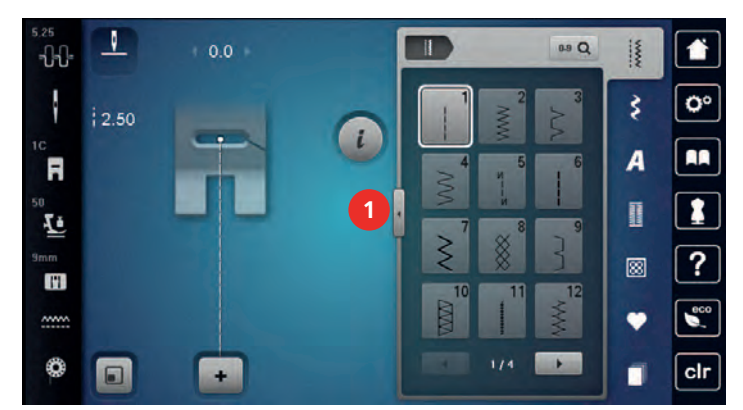

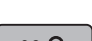

> Para reduzir a vista, toque novamente em «Aumentar/Diminuir o tamanho do visor».

**0-9** > Para selecionar o padrão de pontos através da entrada do número de pontos, toque em «Seleção do padrão de pontos através de número».

# **5.2 Alimentação dupla BERNINA**

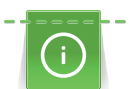

É recomendável ajustar a pressão do pé calcador com o tecido. Um tecido mais grosso, requer uma pressão mais baixa do pé calcador.

O duplo arrasto BERNINA "puxa" o tecido por cima e por baixo simultaneamente. Isto permite "alimentar" equilibradamente e cuidadosamente o tecido para a frente mesmo em tecidos escorregadios e finos. Tecidos em faixas e xadrez podem ficar perfeitamente alinhados devido à "alimentação" equilibrada do duplo arrasto.

Em geral, a alimentação dupla BERNINA é usada para os seguintes projetos de costura:

- Costurar: Todas as aplicações de costura que tenham tecidos difíceis como fechos e bainhas.
- Patchwork: Com listras, blocos e pontos decorativos até 9 mm de largura de ponto.
- Appliqué: Costurar aplicações, faixas e fitas curvas.

Tecidos de difícil manipulação são:

- Veludo, normalmente costurado com o grão.
- Toalhas.
- Jersey, especialmente quando for costurá-la transversalmente para tricotar.
- Peles falsas ou revestido a pele falsa.
- Tipos de velcro de tecidos.
- Tecidos de sarja.
- Riscas e xadrez.
- Tecidos para cortinas com padrões repetidos.

Tecidos "pegajosos" são:

• peles sintéticas, tecidos forrados (idealmente com acessório opcional Calcador de ziguezague com pé não aderente #52D).

#### **Aplicação da duplo arrasto BERNINA**

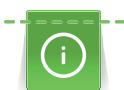

Utilize apenas o pé calcador com um corte no centro de volta e a rotulagem "D". Calcadores adicionais com a rotulagem "D" estão listados no catálogo do acessório incluído.

#### **Activar o duplo arrasto**

- > Levante o calcador.
- > Coloque um calcador com a designação «D».
- > Puxe o duplo arrasto para baixo até encaixar.

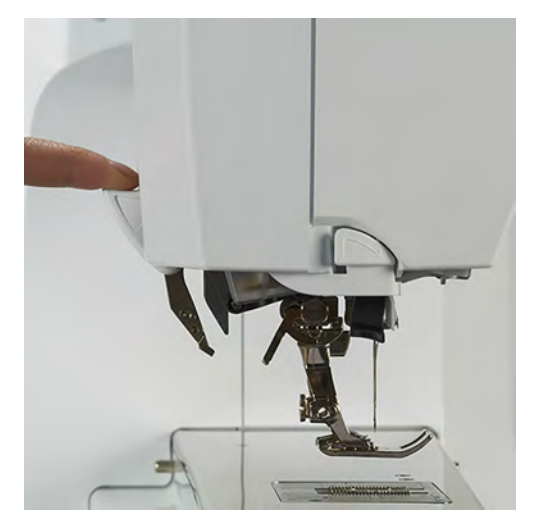

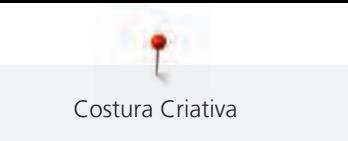

#### **Desactivar o duplo arrasto**

- > Levante o calcador.
- > Segure o duplo arrasto pela pega com dois dedos e puxe para baixo e depois empurre para longe de si até ele começar a deslizar para cima lentamente.

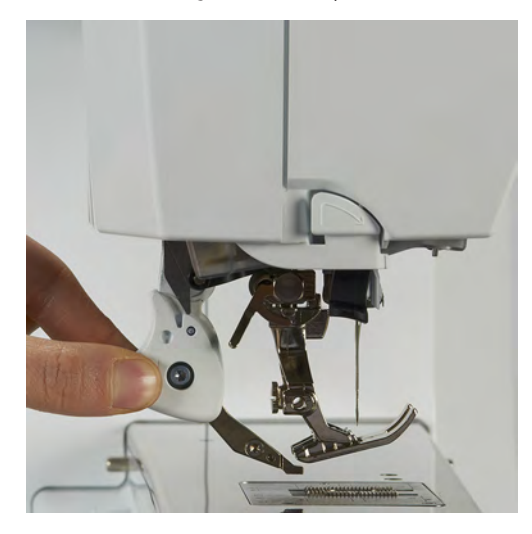

# **5.3 Regulando a velocidade**

A velocidade de costura pode ser ajustada infinitamente com o botão deslizante.

- > Mova o botão para a esquerda para reduzir a velocidade de costura.
- > Mova o botão para a direita para aumentar a velocidade de costura.

## **5.4 Ajustando a tensão da linha superior**

A tensão da linha superior é predefinida automaticamente assim que é selecionado um padrão de ponto ou motivo de bordado.

A tensão da linha superior é ajustada na fábrica da BERNINA e as máquina são testadas. Linha Metrosene/ Seralon tamanho 100/2 (Empresa Mettler, Suíça) é usada na parte superior e inferior da máquina.

Quando usa outros tipos de linhas a costurar ou a bordar, a tensão ótima pode variar. Deste modo pode ser necessário ajustar a tensão superior da linha de acordo com o projeto de costura ou de bordado assim como o ponto de costura ou o motivo de bordado individualmente.

Quanto mais alta a tensão da linha superior, mais apertada é a linha superior o que significa que a linha da bobine é puxada para o topo do tecido. Quando a tensão da linha inferior é baixa, a linha superior é menos apertada o que significa que a linha da bobine é puxada menos.

Qualquer alteração à tensão da linha superior afeta o padrão de pontos ou o motivo de bordado escolhido. O Programa de Configuração permite fazer alterações permanentes à tensão da linha superior no Modo de Costura [\(veja página 48\)](#page-49-0) e no Modo de Bordado [\(veja página 52\).](#page-53-0)

Pré-requisito:

• A tensão da linha superior pode ser alterada no programa de configuração.

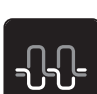

> Toque em «Tensão da linha superior».

> Ajuste a tensão da linha superior.

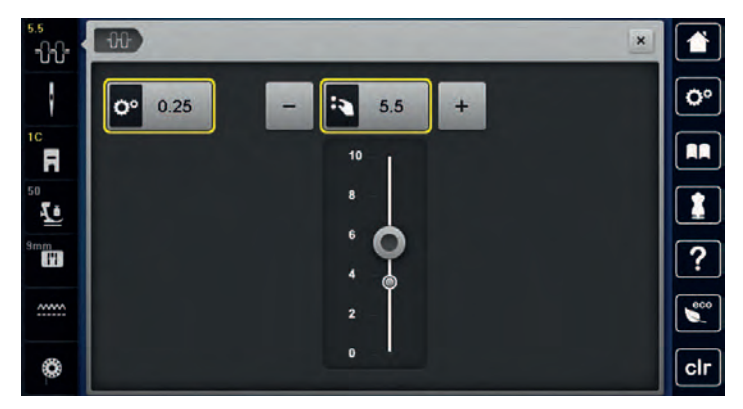

- > Clique no símbolo sublinhado a amarelo no lado direito para repor as alterações nas predefinições.
- > Clique no símbolo sublinhado a amarelo no lado esquerdo para repor as alterações nas predefinições em **Programa de Configuração**.

# **5.5 Edição de padrões de ponto**

## **Alterar a largura do ponto**

- > Rode o «botão multifuncional superior» para a esquerda para reduzir a largura do ponto.
- > Rode o «botão multifuncional superior» para a direita para aumentar a largura do ponto.
- > Para aceder a outras opções de configuração, toque em «Largura do ponto» (1).

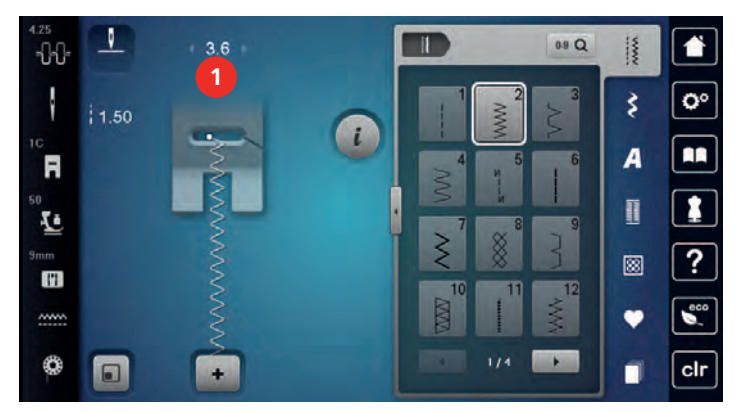

#### **Alterar o comprimento do ponto**

- > Rode o «botão multifuncional inferior» para a esquerda para reduzir o comprimento do ponto.
- > Rode o «botão multifuncional inferior» para a direita para aumentar o comprimento do ponto.
- > Para aceder a outras opções de configuração, toque em «Comprimento do ponto» (1).

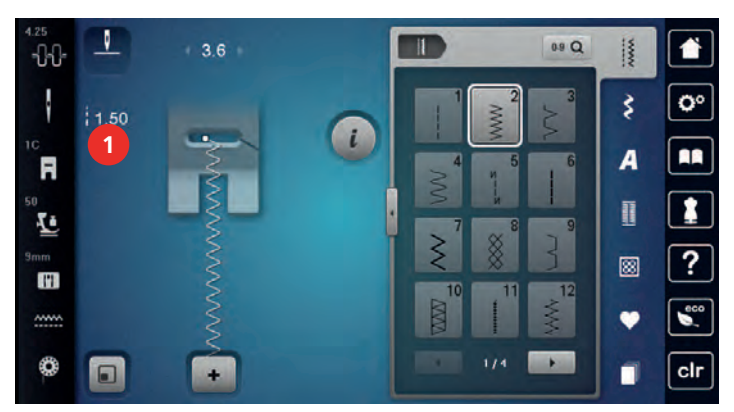

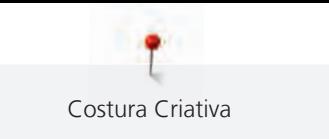

# **Corrigir o balanço**

Entretelas, linhas e tecidos diferentes podem afetar os padrões de costura programados para que eles não possam ser costurados corretamente. A balança eletrónica pode corrigir este desvio e o padrão de ponto pode ser ajustado de forma otimizada para o tecido selecionado.

- > Selecione um padrão de ponto ou alfabeto.
- > Padrões de pontos de costura.
- > Toque em «i-Dialog».

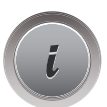

Toque em «Equilíbrio».

– O padrão de pontos será exibido.

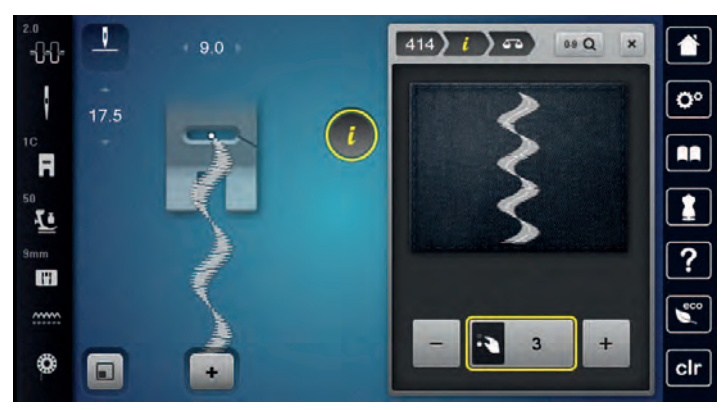

> Para corrigir a direção longitudinal do padrão de pontos, rode o «botão multifuncional inferior» até a pré-visualização do padrão de pontos coincidir com o padrão de pontos aplicado no tecido.

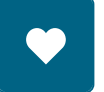

> Para cada ponto, podem ser guardadas as alterações às definições de equilíbrio em «Memória pessoal» . As definições de equilíbrio alteradas são válidas até o «Eliminar definições» ser empurrado ou a máquina ser desligada.

#### **Programação padrão de repetição**

Padrões de pontos podem ser repetidos até 99 vezes.

- > Selecione um padrão de ponto ou alfabeto.
- > Toque em «i-Dialog».
- **x**
- > Toque em «Repetição de padrão».

> Introduza o número de padrões de ponto necessários.

> Toque em «Confirmação».

#### **Programar pontos longos**

O comprimento máximo para um ponto é de 12 mm e a máquina cose todos os pontos seguintes com o mesmo comprimento.

- > Selecione um padrão de ponto.
- > Toque em «i-Dialog».

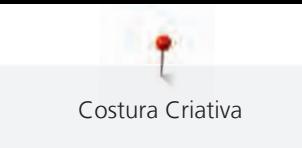

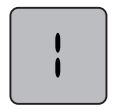

Toque em «Ponto comprido».

# **Espelhar o padrão de um ponto**

Selecione um padrão de ponto ou alfabeto.

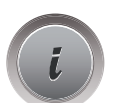

> Toque em «i-Dialog».

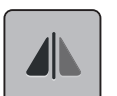

Para espelhar o padrão de pontos da esquerda para a direita, toque em «Imagem espelhada esquerda/ direita».

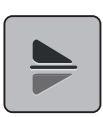

> Para espelhar o padrão de pontos na direção de costura, toque em «Imagem espelhada cima/baixo».

#### **Editar o comprimento do padrão de ponto**

Os padrões de ponto podem ser longitudinalmente estendidos ou encurtados.

> Selecione um padrão de ponto ou alfabeto.

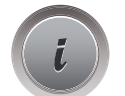

> Toque em «i-Dialog».

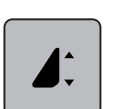

- Toque em «Editar o comprimento do padrão do ponto».
- > Ajuste o comprimento do padrão de pontos.

#### **Programando a função de contador de ponto**

A função do Contador de Pontos não é compatível com todos os padrões de pontos. Se, por exemplo, for selecionado o Ponto casa de abelha No. 8, a função do Contador de Pontos não poder ser usada.

- > Selecione um padrão de ponto.
- > Toque em «i-Dialog».
- > Baixar a agulha.

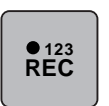

- > Toque em «Programar o comprimento através do contador de pontos».
- > Costure o comprimento desejado.

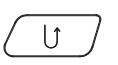

> Prima o botão «Retrocesso rápido».

– A tela é alterada para «Auto», e o padrão de ponto selecionado no novo comprimento é guardado até que a máquina seja desligada.

#### **Costurando padrões de ponto usando o ponto triplo**

O padrão de ponto pode ser cosido três vezes, para um resultado mais bonito. Nem todos os padrões de pontos podem ser cosidos com ponto triplo.

> Selecione um padrão de ponto. > Toque em «i-Dialog».

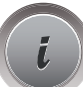
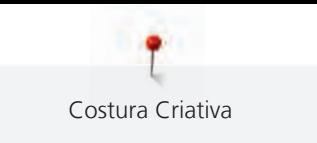

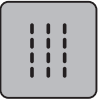

> Toque em «Ponto triplo».

#### **Retrocesso rápido**

- > Selecione um padrão de ponto ou alfabeto.
- > Para mudar imediatamente para a costura em retrocesso ao premir o botão «Retrocesso rápido», selecione "Paragem da agulha em cima/em baixo (permanente)".
- > Programa de parar a agulha para cima (permanente) para costurar um outro ponto para a frente antes de mudar reverso.
- > Prima prolongadamente o botão «Retrocesso rápido».

#### **Retrocesso rápido permanente**

- > Selecione um padrão de ponto ou alfabeto.
- 

 $\cup$ 

> Toque em «i-Dialog».

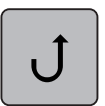

> Para coser permanentemente em retrocesso, toque em «Retrocesso rápido permanente». – A máquina costura permanentemente em retrocesso até se tocar novamente em «Retrocesso rápido permanente».

## **Pontos em Reverso**

- > Selecione um padrão de ponto ou alfabeto.
- > Toque em «i-Dialog».

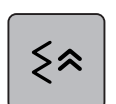

> Para coser em retrocesso os últimos 200 pontos, toque em «Pontos em Reverso».

## **5.6 Combinando padrões de ponto**

## **Visão geral modo de combinação**

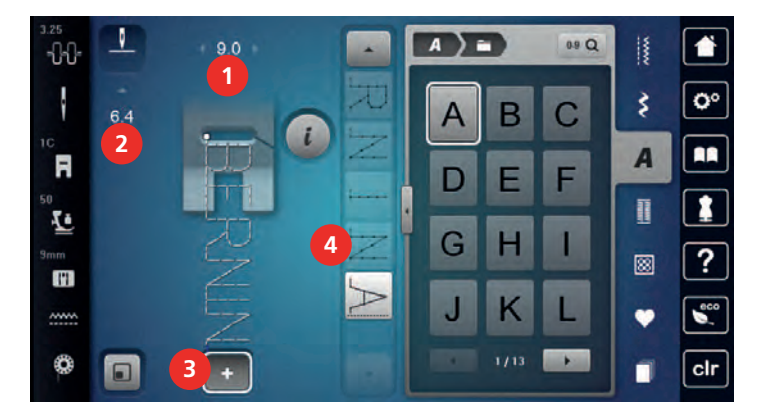

- 
- 
- 1 «Largura do ponto» 3 «Modo de combinação/Modo simples»
- 2 «Comprimento do ponto» 4 Pontos individuais com uma combinação

#### **Criar combinação de pontos**

No modo Combi, os padrões de pontos e os alfabetos podem ser combinados de acordo com os desejos do cliente. A combinação de quaisquer letras do alfabeto permite criar o logótipo BERNINA.

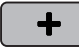

> Toque em «Modo de combinação/Modo simples». > Selecione os padrões do ponto desejado.

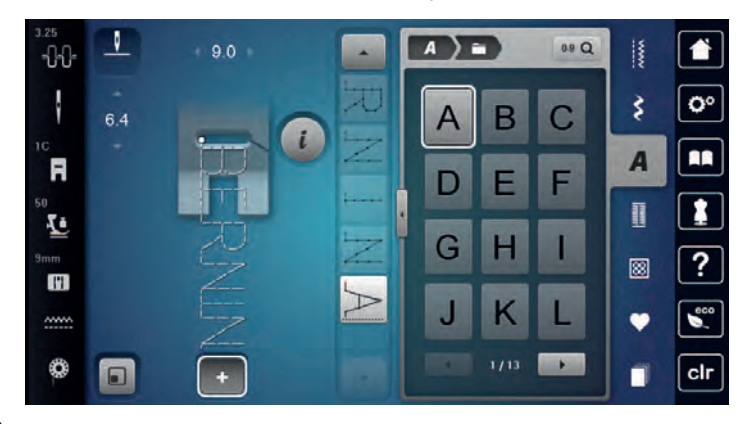

╈

> Para voltar ao Modo Simples, toque novamente em «Modo de combinação/Modo simples».

#### **Salvando uma combinação de padrão de ponto**

Para poder voltar a usar combinações individuais de padrões de pontos, poderá guardá-las na pasta «Memória pessoal».

- > Crie uma combinação de pontos.
- > Toque em «Memória pessoal».

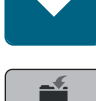

- > Toque em «Guardar padrão de pontos».
- > Para guardar a combinação de padrões de pontos, toque em «Confirmação».

#### **Selecionando uma combinação de padrão de ponto**

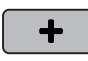

> Toque em «Modo de combinação/Modo simples».

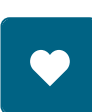

ÊÌ

- > Toque em «Memória pessoal».
- > Toque em «Uma combinação de padrão de ponto de carregamento».
- > Selecione uma combinação de pontos.

#### **Substituindo uma combinação de padrão de ponto**

> Crie uma combinação de pontos. > Toque em «Memória pessoal».

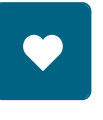

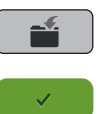

- > Toque em «Guardar padrão de pontos».
- > Selecione a combinação de padrão de ponto que deve ser substituído.
- > Para substituir a combinação de padrões de pontos, toque em «Confirmação».

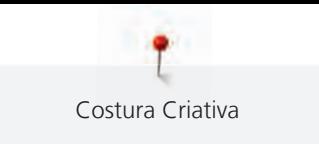

## **Eliminar uma combinação de padrão de ponto**

> Crie uma combinação de pontos.

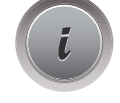

> Toque em «i-Dialog».

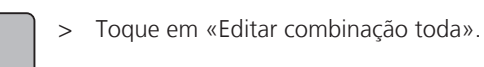

 $\overline{\phantom{0}}$ 

i<br>I

> Toque em «Apagar».

> Toque em «Confirmação».

## **Edição de um padrão de ponto único**

- > Crie uma combinação de pontos.
- > Para selecionar um padrão de ponto simples, clique na posição desejada (1) na combinação de padrão de pontos.

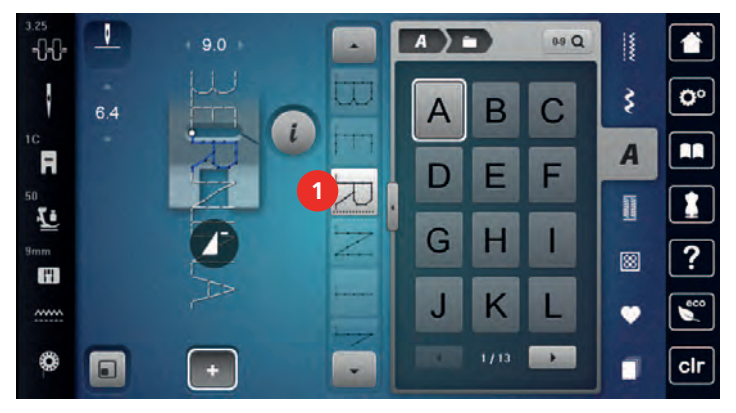

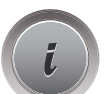

> Para editar o padrão de ponto simples, toque em «i-Dialog».

## **Eliminar um padrão de ponto único**

Pré-requisito:

- Foi criada uma combinação de padrões de pontos.
- > Toque no padrão de pontos (1) pretendido dentro da combinação de padrões de pontos.

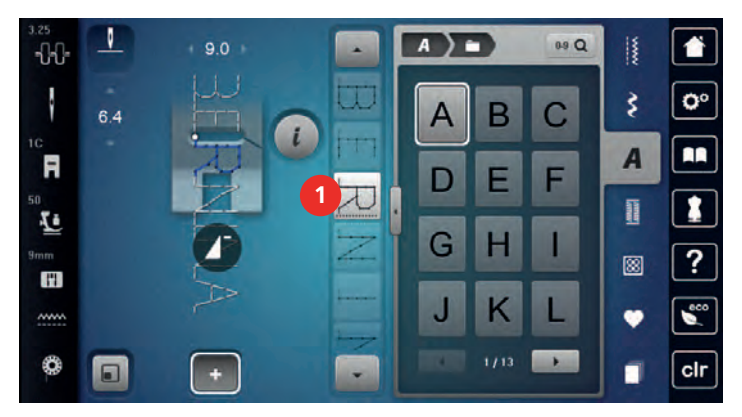

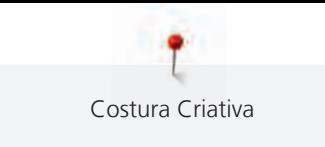

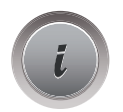

> Toque em «i-Dialog».

> Toque em «Apagar».

## **Adicionar um padrão de ponto único**

O novo padrão de ponto é sempre inserido **após** o ponto selecionado.

- > Crie uma combinação de pontos.
- > Para selecionar um padrão de ponto simples, clique na posição desejada (1) na combinação de padrão de pontos.

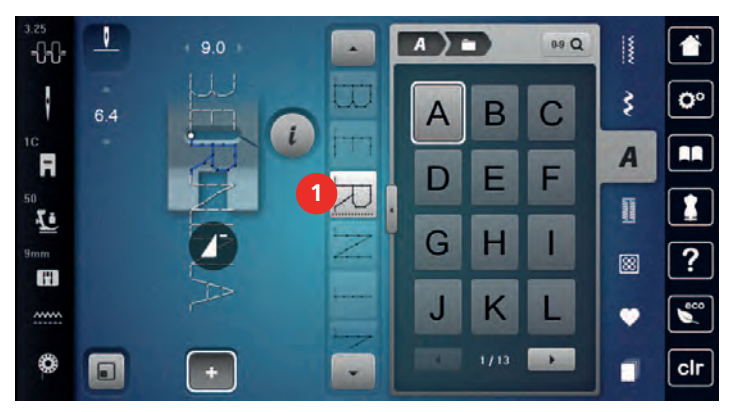

> Selecione um novo padrão de pontos.

## **Adaptar o comprimento e largura do padrão de pontos**

O comprimento e largura dos pontos individuais na combinação de ponto podem ser adaptados para mais largura ou comprimento na combinação.

> Crie uma combinação de pontos.

> Toque em «i-Dialog».

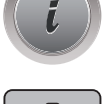

g

> Toque em «Editar combinação toda».

> Toque em «Comprimento total do padrão» (1).

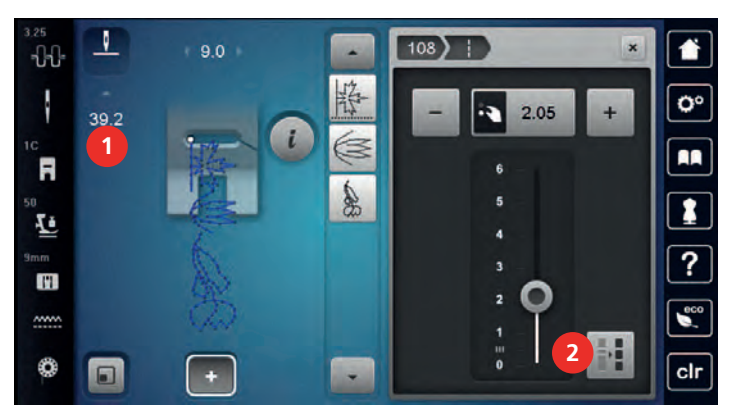

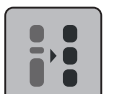

> Toque em «Ajustar o comprimento da combinação» (2). – O comprimento do padrão de ponto são adaptáveis para ponto mais longos na combinação

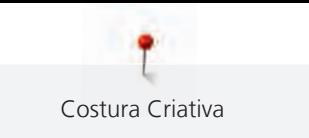

> Toque em «Largura do ponto» (3).

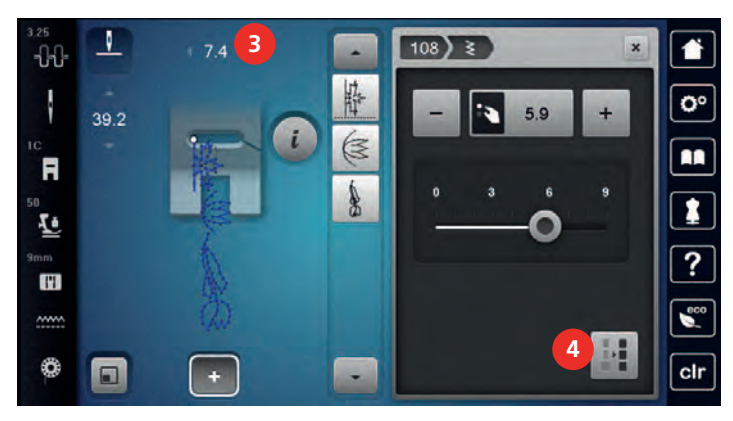

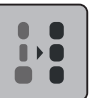

- > Toque em «Ajustar a largura da combinação» (4).
- As larguras de todos os padrões de ponto são adaptadas à largura do padrão de ponto mais largo na combinação

Além disso, o comprimento e a largura da combinação de padrões de pontos são aumentados ou diminuídos proporcionalmente.

- > Para diminuir a largura da combinação do padrão de pontos de forma proporcional, rode o «botão multifuncional superior» no sentido contrário ao dos ponteiros do relógio.
- > Para aumentar a largura da combinação do padrão de pontos de forma proporcional, rode o «botão multifuncional superior» no sentido dos ponteiros do relógio.
- > Para diminuir o comprimento da combinação do padrão de pontos de forma proporcional, rode o «botão multifuncional inferior» no sentido contrário ao dos ponteiros do relógio.
- > Para aumentar o comprimento da combinação do padrão de pontos de forma proporcional, rode o «botão multifuncional inferior» no sentido dos ponteiros do relógio.

#### **Espelhando um ponto padrão combinação**

- > Crie uma combinação de pontos.
- > Toque em «i-Dialog».

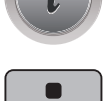

> Toque em «Editar combinação toda».

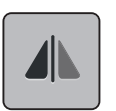

- Para espelhar toda a combinação de padrão de pontos da esquerda para a direita, toque em «Imagem espelhada esquerda/direita».
- > Para reverter as alterações para as predefinições, toque em «Imagem espelhada esquerda/direita».

## **Combinação de padrão de ponto Subdivisão 1**

As combinações de padrão de pontos podem ser subdivididas em várias secções. A subdivisão surge **por baixo** do cursor. Apenas a secção onde o cursor está posicionado é costurada. Para costurar a próxima secção, o curso terá de ser colocado na próxima secção.

- > Crie uma combinação de pontos.
- > Selecione a posição desejada na combinação de pontos onde pretende efetuar uma subdivisão.

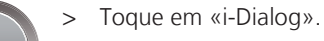

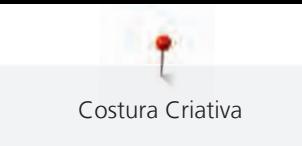

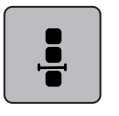

 $\mathbf{I}$  $\overline{1}$  > Toque em «Editar a combinação na posição do cursor».

> Toque em «Subdivisor de combinação (1)».

## **Combinação de padrão de ponto Subdivisão 2**

As combinações de padrão de pontos podem ser interrompidas em várias secções. A interrupção surge **por baixo** do cursor.

- > Crie uma combinação de pontos.
- > Selecione a posição desejada na combinação de pontos onde pretende efetuar uma interrupção.

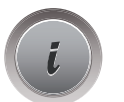

> Toque em «i-Dialog».

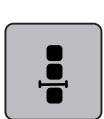

> Toque em «Editar a combinação na posição do cursor».

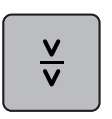

- > Toque em «Subdivisor de combinação (2)».
- > Costure a primeira seção e em seguida, reposicionar o tecido.

#### **Alinhave uma combinação de padrão de ponto**

- > Crie uma combinação de pontos.
- > Selecione a posição desejada na combinação de pontos onde pretende efetuar um remate.
- > Toque em «i-Dialog».

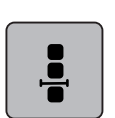

> Toque em «Editar a combinação na posição do cursor».

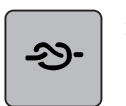

- > Toque em «Fixar pontos».
	- Cada padrão único da combinação de padrão de ponto pode ser fixada no início ou no final.

## **Programação padrão de repetição**

> Crie uma combinação de pontos.

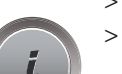

> Toque em «i-Dialog».

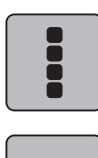

> Toque em «Editar combinação toda».

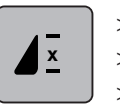

- > Para repetir a combinação de padrões de pontos, toque em «Repetição de padrão»1.
- > Para repetir a combinação de padrões de pontos até 9 vezes, toque em «Repetição de padrão».
- > Para desativar a repetição de padrão, toque prolongadamente em «Repetição de padrão» ou toque em «Eliminar definições».

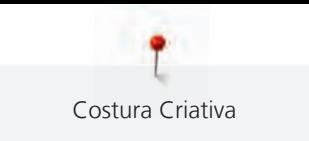

## **5.7 Administrando os padrões de ponto**

## **Guardar as configurações de padrões de ponto**

- > Selecione um ponto de costura, alfabeto ou casa de botão.
- > Toque em «i-Dialog».

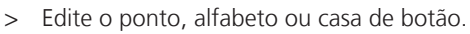

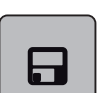

> Para guardar todas as alterações, toque em «Guardar as definições do padrão de pontos».

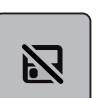

Para cancelar todas as alterações, toque em «Repor padrão de pontos».

#### **Aceder aos padrões de pontos já utilizados**

O sistema guarda automaticamente os últimos 15 padrões de pontos utilizados para poderem ser reutilizados em qualquer altura.

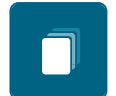

- > Para visualizar os padrões de pontos utilizados, toque em «História».
- > Selecione um padrão de ponto.

## **Salvando os padrões de costura em configurações pessoais**

Na pasta «Memória pessoal», poderá guardar todos os padrões de pontos, incluindo aqueles que tiver editado individualmente.

- > Selecione um ponto de costura, alfabeto ou casa de botão.
- Edite o padrão do ponto.

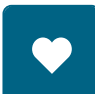

> Toque em «Memória pessoal».

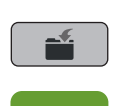

- Toque em «Guardar padrão de pontos».
- Selecione o arquivo onde o padrão é para ser guardado.
- Toque em «Confirmação».

## **Substituindo os padrões de ponto nas configurações pessoais**

Pré-requisito:

- O padrão do ponto é salvo na memória pessoal.
- > Selecione um ponto de costura, alfabeto ou casa de botão.
- > Edite o padrão do ponto.

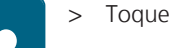

> Toque em «Memória pessoal».

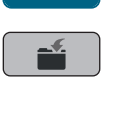

- > Toque em «Guardar padrão de pontos».
- > Selecione o arquivo onde foi salvo o padrão de ponto para ser substituído.
- > Selecione o padrão de ponto que deve ser substituído.
- Toque em «Confirmação».

#### **Carregando padrões de ponto das configurações pessoais**

Pré-requisito:

- O padrão do ponto é salvo na memória pessoal.
- > Toque em «Memória pessoal».

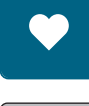

- 
- **R**
- > Toque em «Carregar motivo de bordado».
- > Selecione o arquivo onde foi salvo o padrão do ponto.
- > Selecione um padrão de ponto.

#### **Deletando padrões de ponto das configurações pessoais**

Pré-requisito:

• O padrão do ponto é salvo na memória pessoal.

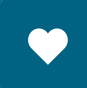

> Toque em «Memória pessoal».

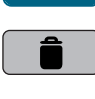

- > Toque em «Apagar».
- > Selecione o arquivo onde foi salvo o padrão do ponto.
- > Selecione um padrão de ponto.
- > Para eliminar o padrão de pontos, toque em «Confirmação».

#### **Guardar um ponto de costura na Pen USB BERNINA**

Os pontos de costura guardados na Pen USB BERNINA, podem ser individualmente editados e guardados.

- > Selecione um padrão de ponto ou alfabeto.
- > Editar padrão de pontos.

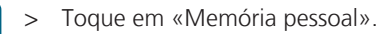

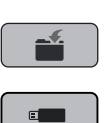

- > Toque em «Guardar padrão de pontos».
- > Insira a Pen USB BERNINA na entrada USB da máquina.
- > Toque em «Dispositivo USB».

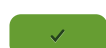

> Toque em «Confirmação».

#### **Carregar com padrão de ponto da pen USB BERNINA**

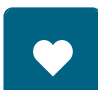

Ħ

- > Toque em «Memória pessoal».
- > Toque em «Carregar motivo de bordado».

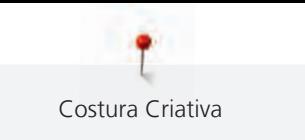

┸  $0.0$ **A** ٠ B  $-1$  $\mathbf{o}$ ₹  $|2.50$ 

> Toque em «Aumentar/Diminuir o tamanho do visor» (1).

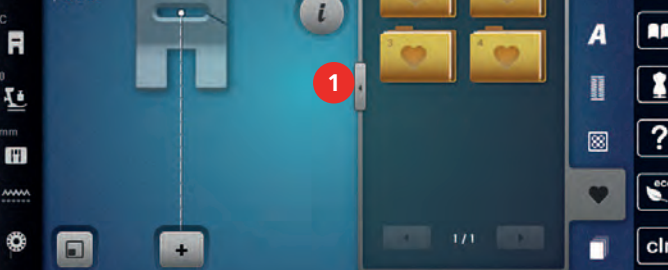

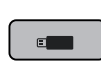

- > Insira a Pen USB BERNINA na entrada USB da máquina.
- > Toque em «Dispositivo USB».
- > Selecione o padrão de ponto desejado.

## **Deletando os padrões de ponto do pendrive BERNINA**

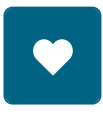

- > Toque em «Memória pessoal».
- > Toque em «Apagar».
	- > Insira a Pen USB BERNINA na entrada USB da máquina.
	- > Selecione o padrão de ponto que quer apagar.
- > Toque em «Confirmação».

## **5.8 Alinhavar**

## **Faça o alinhavo com o botão "Fim do padrão"**

O botão «Fim de padrão» pode ser programado com vários pontos de remate.

- ◢...
- > Prima o botão «Fim de padrão» antes ou durante a costura.
	- Enquanto costura, um ícone de parada indica que a função é ativada e o padrão de ponto ou a combinação atual de um padrão de ponto será concedida ao final com o número programado de pontos.

## **Alinhavando pelo ícone "Alinhavar"**

Cada padrão único da combinação de padrão de ponto pode ser fixada no início ou no final.

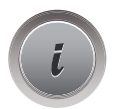

> Toque em «i-Dialog».

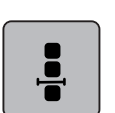

> Toque em «Editar a combinação na posição do cursor».

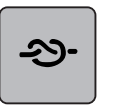

- Toque em «Fixar pontos» antes de começar a costurar. – O padrão de ponto ou a combinação é rematada com 4 pontos no inicio.
- > Toque em «Fixar pontos» durante a costura.
	- O padrão de ponto ou o padrão de ponto ativo da combinação é rematado com 4 pontos no final.

## **5.9 Compensação de altura para camadas desniveladas**

Se o pé calcador está em um ângulo quando costura sobre uma costura grossa, o alimentador não pode segurar o tecido e o projeto de costura não pode ser costurado para fora corretamente.

> Coloque 1 – 3 placas compensadores como necessário na parte de trás do pé calcador perto da agulha para nivelar a camada de tecido.

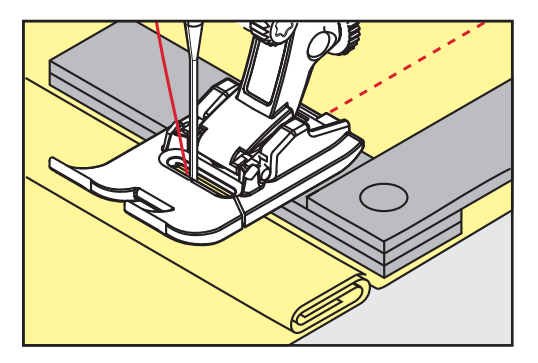

- O pé calcador é nivelado com o projeto de costura.
- > Coloque 1 3 placas compensadores conforme exigido pela frente do pé calcador perto da agulha para nivelar a camada de tecido.

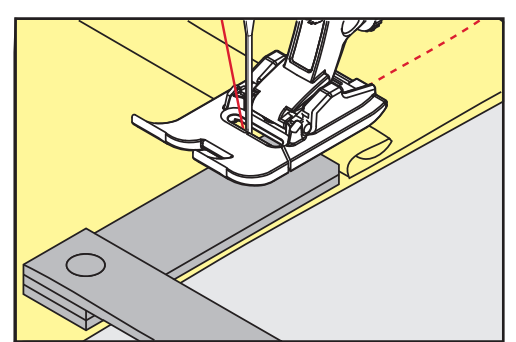

- O pé calcador é nivelado com o projeto de costura.
- > Costure até o pé calcador completa passou a costura grossa.
- > Retire as placas da compensação de altura.

## **5.10 Costurando Cantos**

Quando cantos de costura, apenas uma pequena parte do tecido é na verdade sobre o alimentador. Portanto ele não agarram o tecido bem. Por meio da ferramenta de compensação de altura o tecido pode ser alimentado uniformemente.

- > Quando atingir a borda do tecido, pare o processo de costura com agulha na posição para baixo.
- > Levante o pé calcador.
- > Vire o tecido e coloque na posição desejada.
- > Coloque 1 3 placas compensadores como necessário à direita do pé calcador próximas ao projeto de costura.

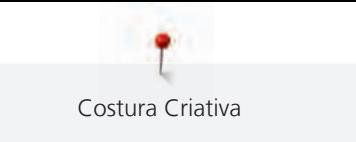

> Abaixe o pé calcador.

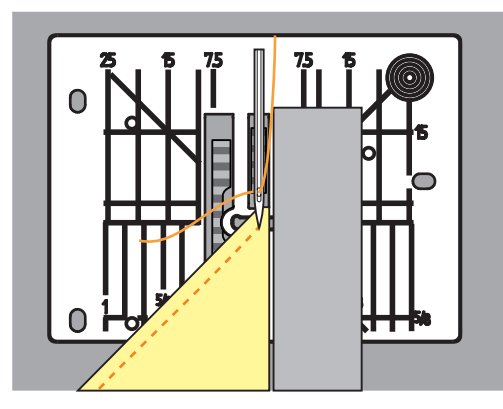

> Parar a costura até o projeto de costura estar de novo no alimentador.

# **6 Pontos utilitários**

# **6.1 Panorâmica de pontos práticos**

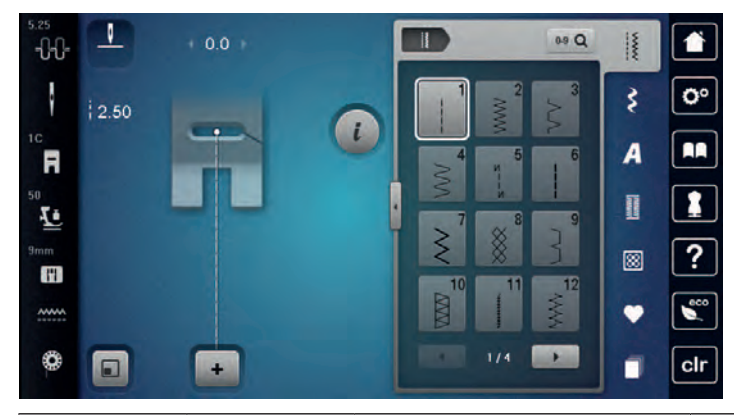

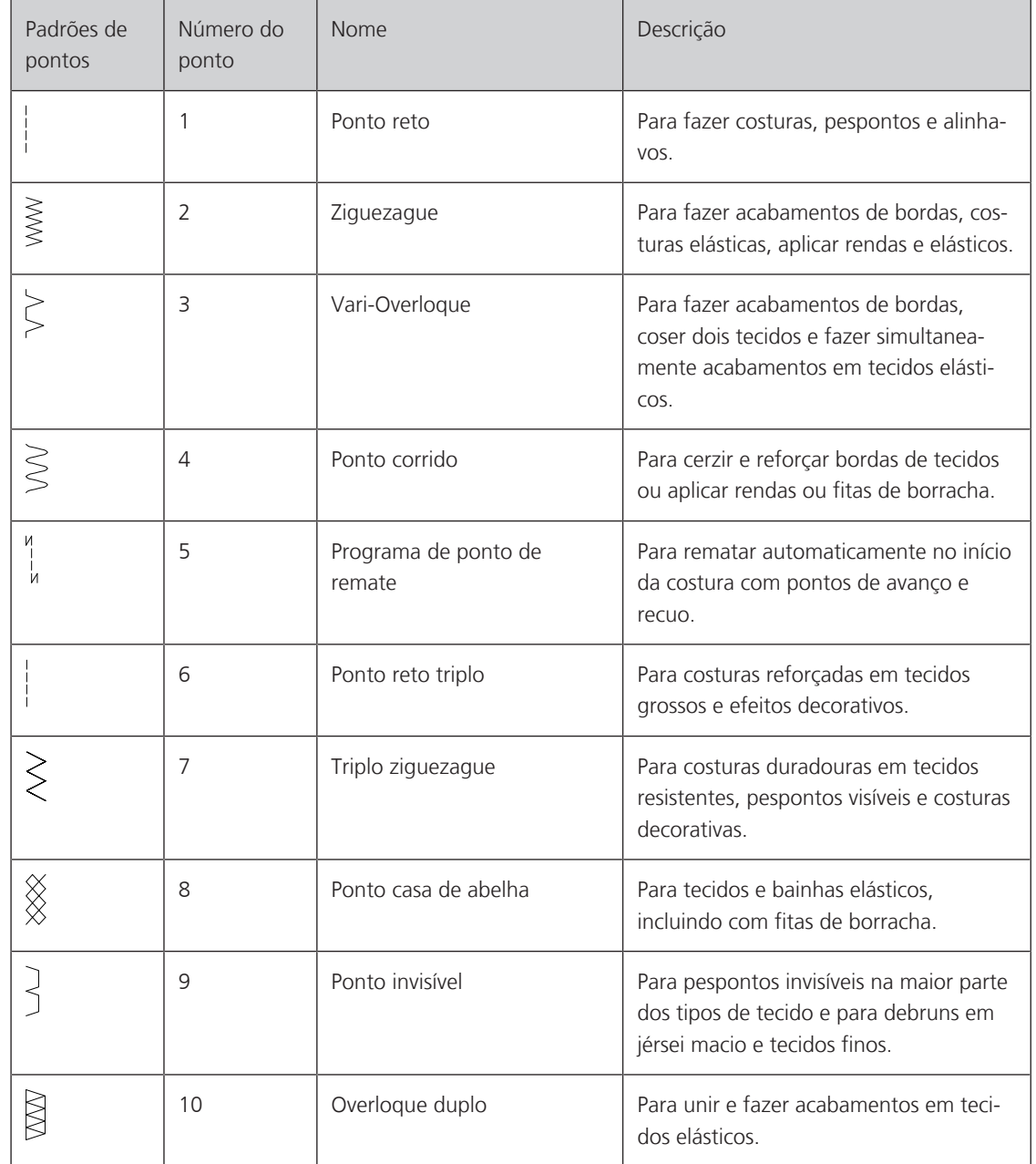

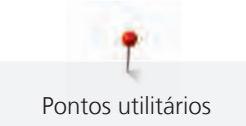

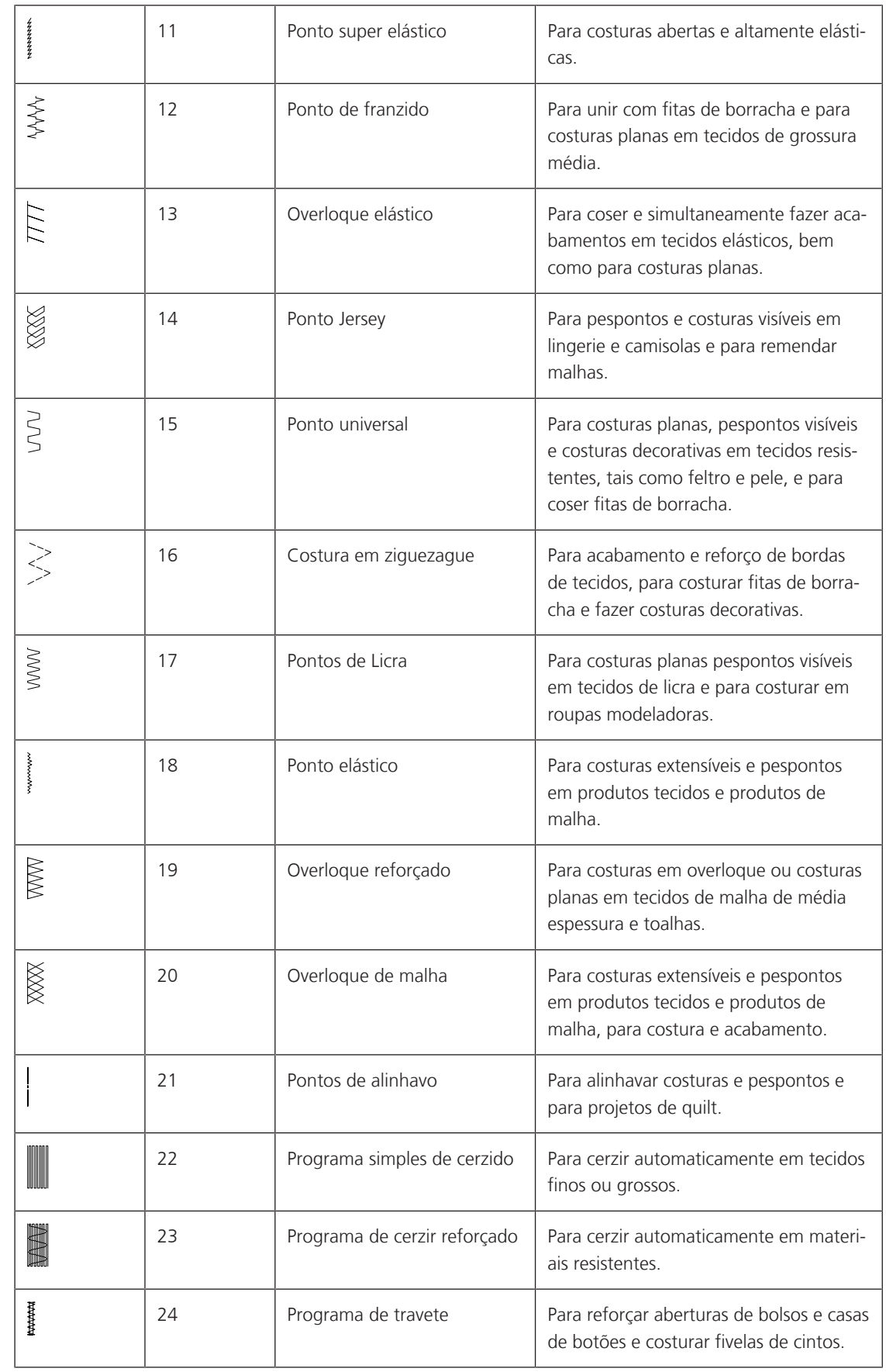

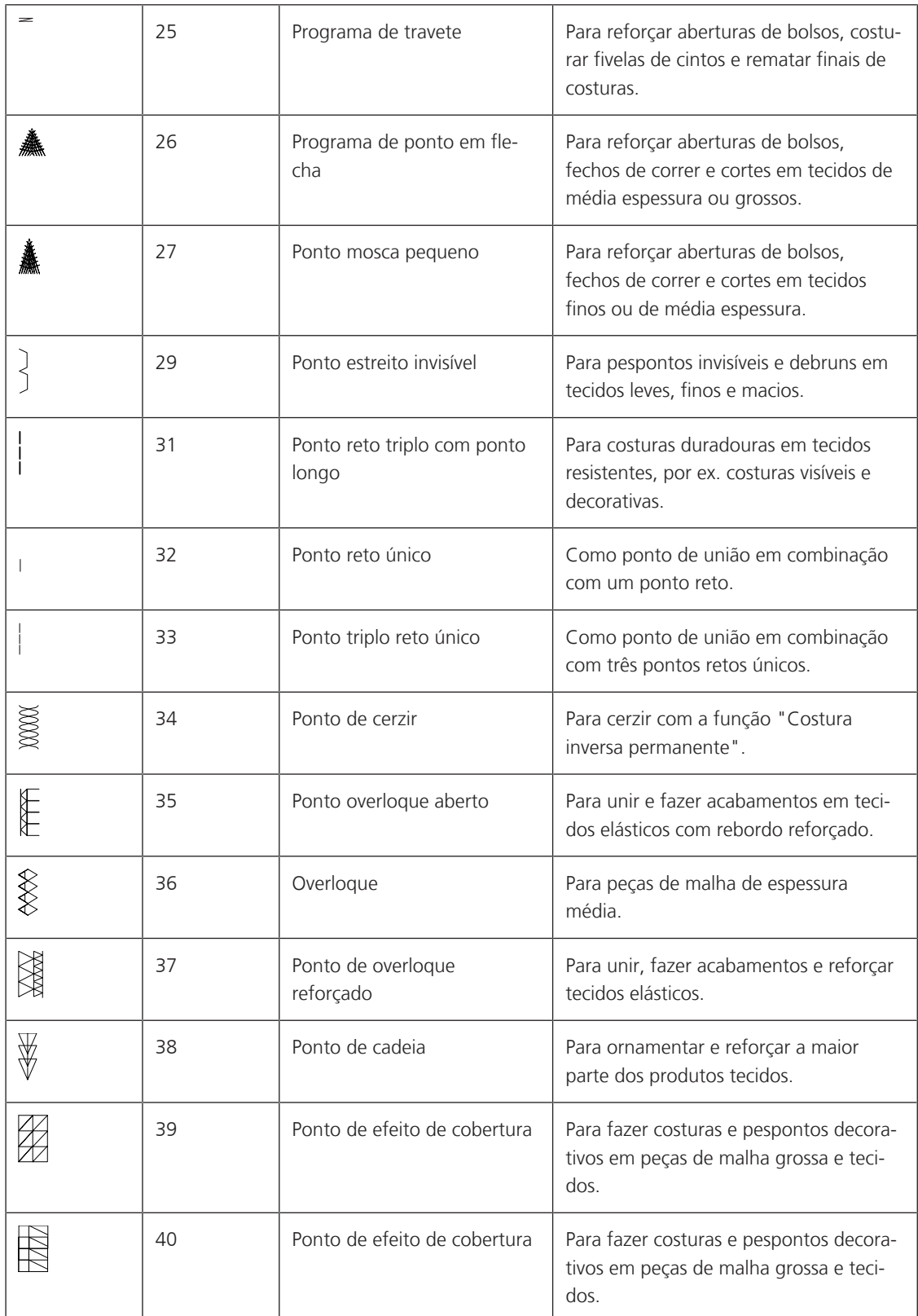

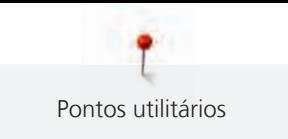

## **6.2 Costura de ponto reto**

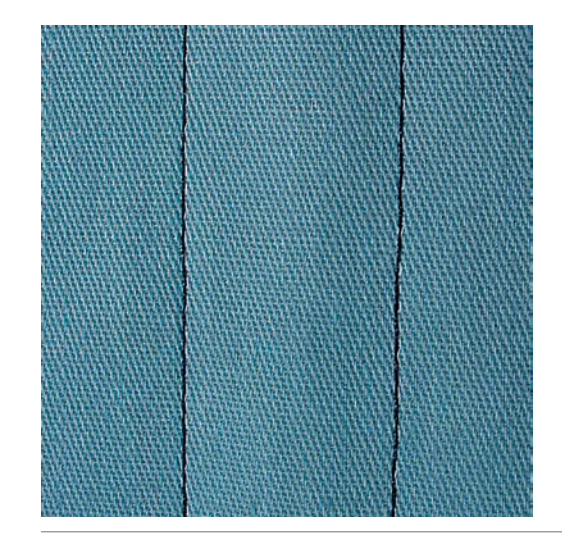

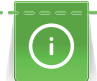

 $\frac{1}{2}$ 

Faça corresponder o comprimento do ponto ao projeto de costura, ou seja, para tecidos de ganga use pontos compridos (aprox. 3 – 4 mm), para tecidos delicados use pontos curtos (aprox. 2 – 2,5 mm). Faça corresponder o comprimento do ponto ao tamanho da linha, por ex., quando costurar uma borda com Cordonnet, use pontos compridos (aprox. 3 – 5 mm).

Pré-requisito:

- O Calcador de pontos reversos #1C/1D está instalado.
- > Toque em «Pontos utilitários».
- > Selecione Ponto reto No. 1.

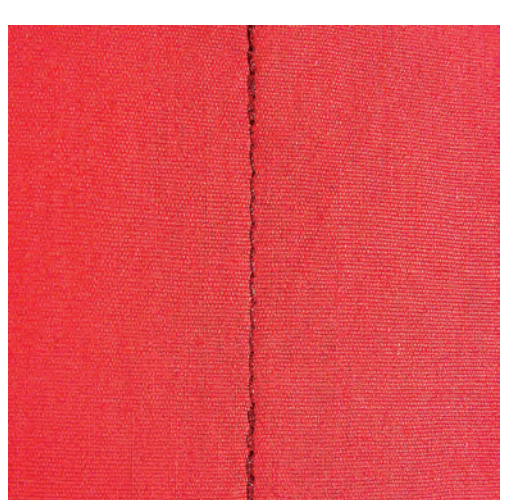

## **6.3 Fixando-a com o programa de proteção automática**

Devido a um número determinado de 6 pontos costurados para a frente e 6 pontos costurados para trás, o remate é regular.

Pré-requisito:

• O Calcador de pontos reversos #1C está instalado.

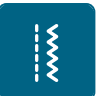

- > Toque em «Pontos utilitários».
- > Selecione Programa de ponto de remate No. 5.

> Prima o pedal.

– A máquina remata automaticamente.

> Faça a costura com o comprimento desejado.

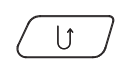

- > Prima o botão «Retrocesso rápido».
	- A máquina remata automaticamente e para no final do programa de segurança.

## **6.4 Coser um fecho**

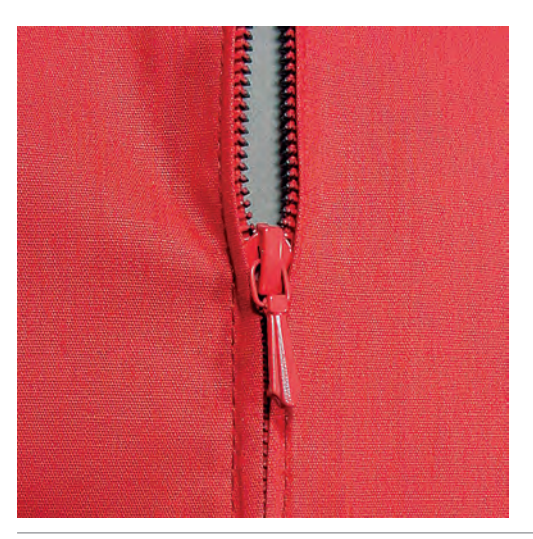

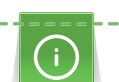

Como a alimentação do tecido pode ser difícil quando começar a costurar, é recomendável prender os fios firmemente ou puxar o tecido ligeiramente para trás para alguns pontos ou costurar em reverso 1-2 cm primeiro.

- |<br>|<br>!
- > Instale o Calcador de pontos reversos #1C. > Toque em «Pontos utilitários».
- Selecione Ponto reto No. 1.
- > Faça a costura até onde começa o fecho.
- > Costure os pontos de segurança.
- > Feche o comprimento do fecho com pontos longos.
- > Termine a costura extra.
- > Passe a costura a ferro.
- > Abra o comprimento do fecho.
- > Alinhave o fecho por debaixo do tecido para que a dobra do tecido fique de encontro com o centro do fecho.
- > Abra o fecho alguns centímetros.
- > Instale o Calcador de fechos #4D.
- > Movimente a posição da agulha para a direita.
- > Use o sistema de mãos livres para levantar o calcador e posicionar o projeto de costura.
- > Comece a costura do canto superior esquerdo.
- > Guia o pé para que a agulha costure ao longo dos dentes do fecho.
- > Pare de frente para o fecho e puxe a agulha para baixo.
- > Levante o calcador.
- > Feche o fecho.
- > Continue para costurar e pare na frente da base do fecho com a posição da agulha para baixo.
- > Levante o calcador e rode o projeto de costura.
- > Costure o outro lado do fecho e pare com a agulha na posição para baixo.
- > Levante o calcador e rode o projeto de costura.

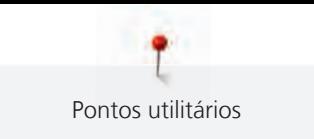

> Costure o segundo lado de baixo para cima.

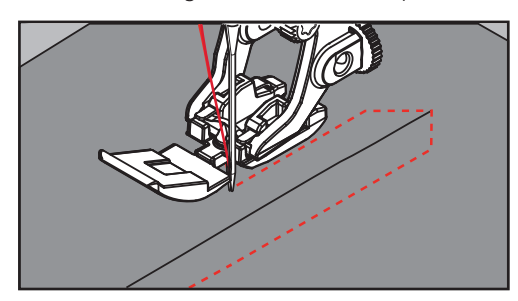

## **6.5 Costurar ambos os lados do zíper de baixo para cima**

Para tecidos com pelo, como veludo, é recomendado que costure o fecho em ambos os lados de baixo para cima.

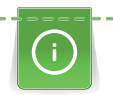

Quando o tecido for muito denso ou duro, recomenda-se usar uma agulha com o tamanho 90 – 100. Isto resulta em uma formação de pontos uniformes.

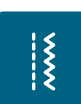

- > Instale o Calcador de pontos reversos #1C.
- > Toque em «Pontos utilitários».
- Selecione Ponto reto No. 1.
- > Faça a costura até onde começa o fecho.
- > Costure os pontos de segurança.
- > Feche o comprimento do fecho com pontos longos.
- > Termine a costura extra.
- > Passe a costura a ferro.
- > Abra o comprimento do fecho.
- > Alinhave o fecho por debaixo do tecido para que a dobra do tecido fique de encontro com o centro do fecho.
- > Instale Calcador de fechos #4D.
- > Movimente a posição da agulha para a direita.
- > Use o sistema de mãos livres para levantar o calcador e posicionar o projeto de costura.
- > Inicie a costura no centro da costura na extremidade do fecho.
- > Costure na diagonal ao longo da borda dos rolos do fecho.
- > Costure o primeiro lado (1) de baixo para cima.
- > Pare de frente para o fecho e puxe a agulha para baixo.
- > Levante o calcador.
- > Abra o fecho o máximo possível para trás do calcador.
- > Baixe o calcador e continue a costurar.
- > Movimente a posição da agulha para a esquerda.
- > Costure o segundo lado (2) exatamente da mesma forma de baixo para cima.

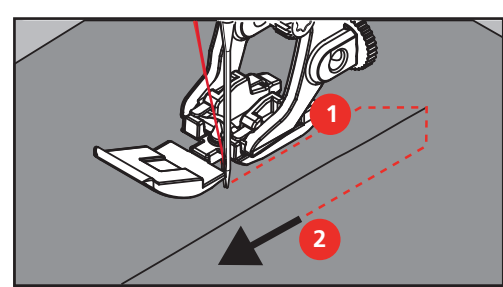

## **6.6 Costurar o ponto reto triplo**

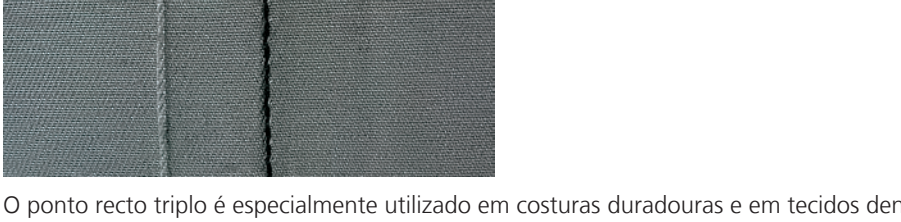

O ponto recto triplo é especialmente utilizado em costuras duradouras e em tecidos densos e firmes como ganga. Para materiais tecidos firmes ou densos, é recomendado usar o calcador de ganga #8. Este vai ajudar a coser tecidos de ganga ou lona. Para pontos decorativos superiores e comprimento de ponto alongado.

- > Coloque o Calcador de pontos reversos #1C/1D.
- > Toque em «Pontos utilitários».
- > Selecione Ponto reto triplo No. 6.

## **6.7 Costura ziguezague triplo**

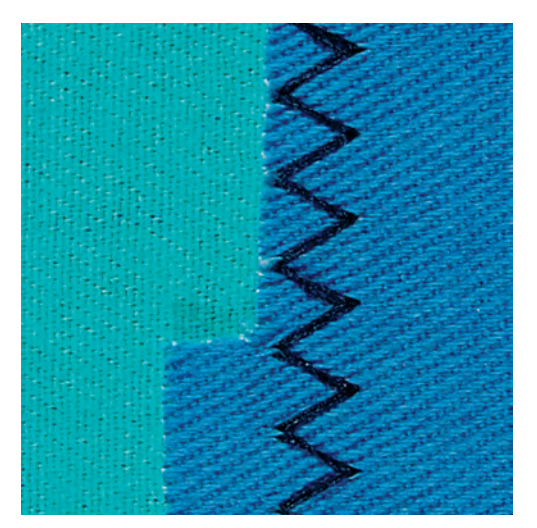

Para materiais firmes como gangas, capas de cadeiras, toldos ou itens de lavagem frequente. Termine primeiro as bordas cortadas.

- > Instale o Calcador de pontos reversos #1C/1D.
- > Toque em «Pontos utilitários».
- > Selecione Triplo ziguezague No. 7.

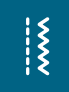

 $\frac{1}{2}$ 

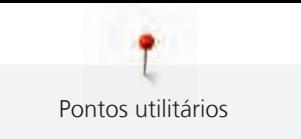

## **6.8 Cerzido manual**

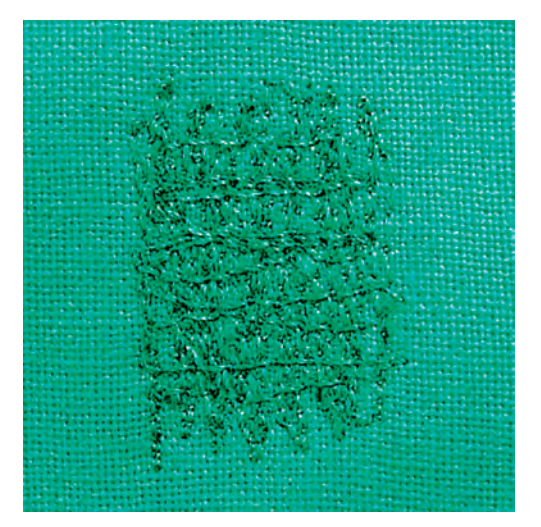

Usado para cerzir buracos ou áreas desgastadas em todos os tipos de tecido.

Se a linha estiver corrida em cima do tecido e isso resultar numa má formação de pontos, abrande o movimento da costura. Se existirem nós no lado errado do tecido, acelere o movimento da costura. Se a linha se partir, guie a costura de forma mais uniforme.

- > Instale o Bastidor de cerzir #9.
- > Toque em «Pontos utilitários».
- > Selecione Ponto reto No. 1.
- > Baixe o arrastador.
- > Fixe a mesa extensível com braço livre.
- > Coloque o projeto de costura no bastidor redondo de bordado (Acessório opcional).
	- A área de cerzir fica tensa uniformemente e não pode ser distorcida.
- > Costure a partir da esquerda para a direita, guia o tecido com a mão uniformemente, sem o uso de pressão.
- > Movimente em curvas quando muda de direção, para evitar buracos ou quebra de linha.
- > Trabalhe as bordas em comprimentos irregulares, para que a linha seja melhor distribuída sobre o tecido.

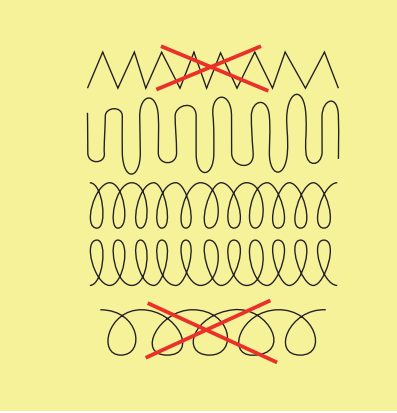

> Costure as primeiras linhas, não muito juntas e além da área desgastada.

> Costure as linhas em comprimentos irregulares.

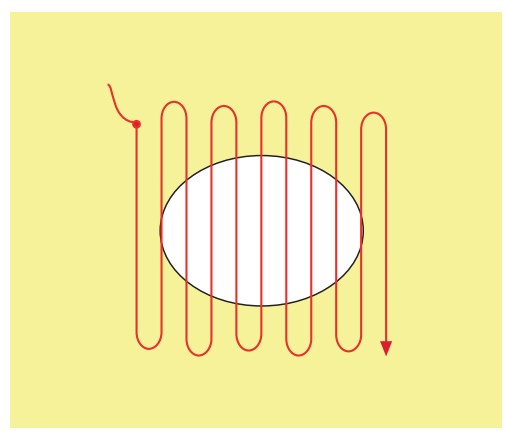

- > Movimente a barra usando a caneta de toque ou toque nos ícones projeto de costura a 90°.
- > Costure as primeiras linhas não muito perto.

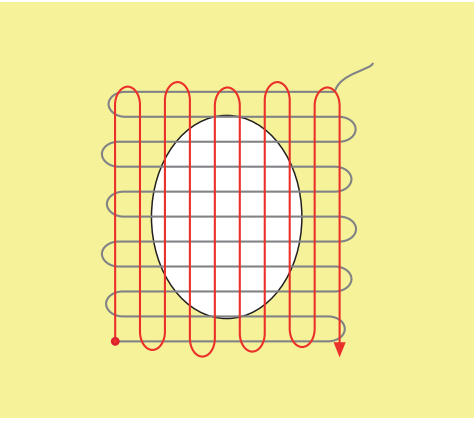

> Movimente a barra usando a caneta de toque ou toque nos ícones projeto de costura a 180°.

> Costure outra linha solta.

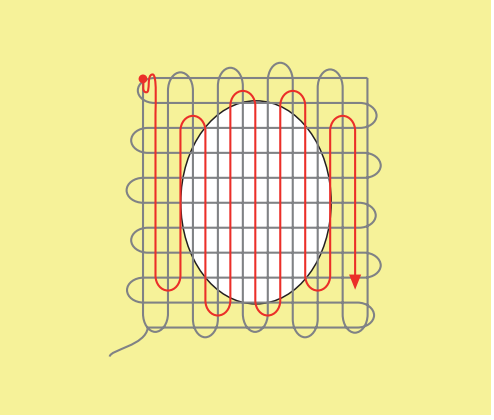

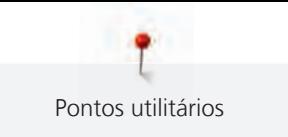

## **6.9 Cerzir automático**

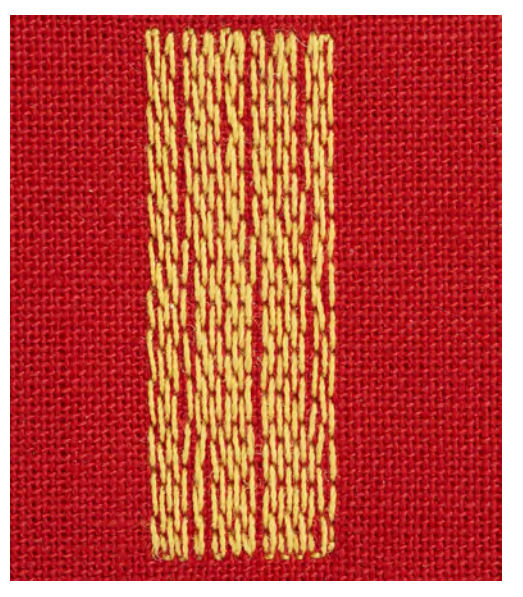

O Programa de Cerzir Simples No. 22 é especialmente adequado para cerzir rapidamente zonas desgastadas ou rasgadas. Recomenda-se que use materiais finos como reforço de zonas desgastadas ou rasgadas ou que cole uma entretela adesiva. O Programa de Cerzir Simples No. 22 substitui as linhas longitudinais em todos os tecidos. Se a área cerzida ficar disforme, corrija com o equilíbrio.

> Coloque o Calcador de pontos reversos #1C ou o Calcador de caseado com deslizante #3A.

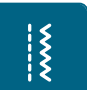

 $\mathbf{U}$ 

- > Selecione Programa simples de cerzido No. 22.
- > Coloque o tecido de peso médio no bastidor redondo para bordado (acessório opcional). – A área de cerzir fica tensa uniformemente e não pode ser distorcida.
- > Comece a coser no canto superior esquerdo.
- > Cosa a primeira linha.

> Toque em «Pontos utilitários».

- > Pare a máquina.
- > Prima o botão «Retrocesso rápido».
	- O comprimento é programado.
- > Termine de coser o programa de cerzir. – A máquina para automaticamente.

## **6.10 Cerzido reforçado, automático**

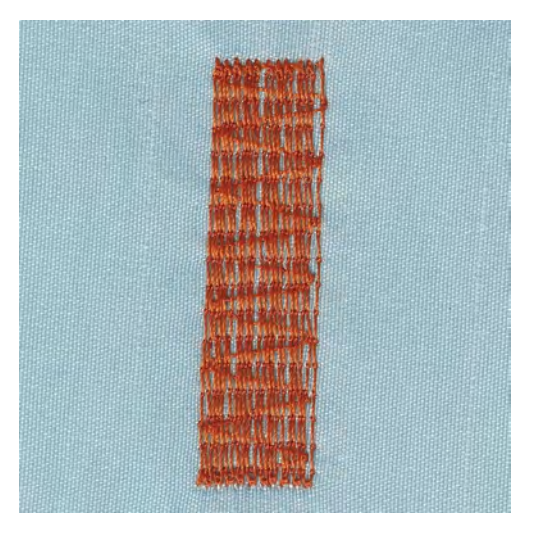

Pontos utilitários

O Programa de Cerzir Reforçado No. 23 é especialmente adequado para cerzir rapidamente zonas desgastadas ou rasgadas. O Programa de Cerzir Reforçado No. 23 substitui as linhas longitudinais em todos os tecidos.

Se o programa de cerzir não cobre a área inteira gasta ou danificada, é recomendável reposicionar o trabalho e costurar o programa cerzir novamente. O comprimento é programado e pode ser repetido sempre que desejar.

- > Coloque o Calcador de caseado com deslizante #3A.
- > Toque em «Pontos utilitários».
- > Selecione Programa de cerzir reforçado No. 23.
	- Coloque o tecido de peso médio no bastidor redondo para bordado (acessório opcional). – A área de cerzir fica tensa uniformemente e não pode ser distorcida.
- > Comece a coser no canto superior esquerdo.
- > Cosa a primeira linha.
- > Pare a máquina.

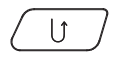

 $\tilde{\mathbf{z}}$ 

- > Prima o botão «Retrocesso rápido». – O comprimento do cerzido é programado.
- > Termine de coser o programa de cerzir.
	- A máquina para automaticamente.

## **6.11 Finalizando bordas**

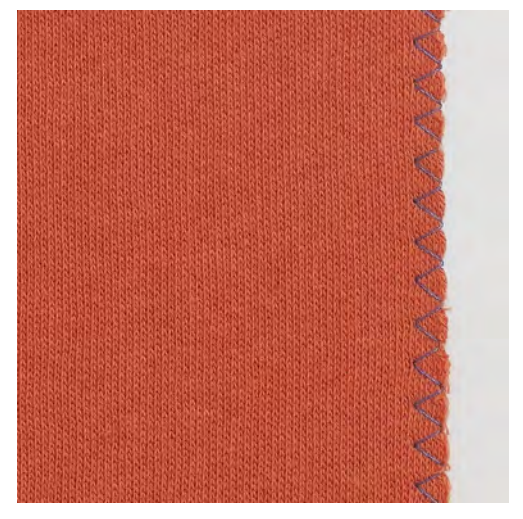

Ziguezague No. 2 é adequado para todos os materiais. Pode também ser usado para costuras elásticas bem como costuras decorativas. Use a linha de cerzir para tecidos finos. Para costurar pontos satin, recomenda-se que opte por um ponto curto de ziguezague de comprimento entre 0,3 – 0,7 mm. O ponto satin pode ser usado para apliqués e para bordados.

Pré-requisito:

- O limite do tecido deve ficar plano e na enrolar.
- > Coloque o Calcador de pontos reversos #1C.
- > Toque em «Pontos utilitários».
- > Selecione Ziguezague No. 2 ou Ponto estreito No. 1315.
- > Não selecione um ponto muito aberto ou muito longo.
- > Guie o limite do tecido para o centro do calcador, de modo a que a agulha entre no tecido de uma ponta a outra do conto.

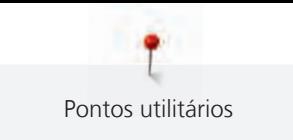

## **6.12 Costura dupla de cose e corte**

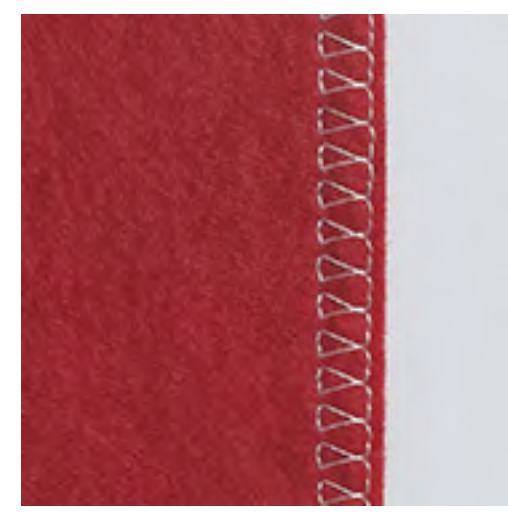

Uma costura tipo overlock duplo é apropriada para malhas soltas e costuras em malha. Quando trabalha com jersey, deve usar uma agulha de jersey de modo a não danificar o tecido. Quando costura tecidos elásticos, use agulhas stretch.

- > Instale o Calcador de pontos reversos #1C ou Calcador overlock #2.
- > Toque em «Pontos utilitários».
- > Selecione Overloque duplo No. 10.

## **6.13 Costura na borda**

- > Coloque o Calcador de bainhas invisiveis #5 ou Calcador de bordas #10/10C/10D.
- > Toque em «Pontos utilitários».
- > Selecione Ponto reto No. 1.
- > Coloque o limite à esquerda junto ao guia do calcador de bainhas invisíveis.
- > Selecione a posição da agulha para a esquerda à distancia desejada do limite.

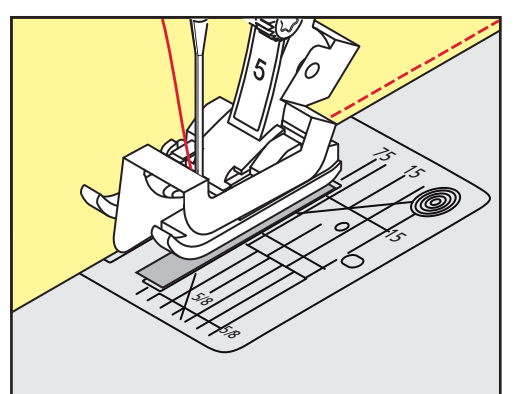

## **6.14 Costura de berma larga**

- > Coloque o Calcador de pontos reversos #1C.
- > Toque em «Pontos utilitários».
- > Selecione Ponto reto No. 1.
- > Guie a borda ao longo do calcador ou ao longo das marcas distanciais de 1–2,5 cm.

 $\frac{1}{2}$ 

 $\frac{1}{2}$ 

 $\frac{1}{2}$ 

 $\tilde{\mathbf{z}}$ 

> Selecione a posição de agulha desejada para a distancia pretendida do bordo do tecido.

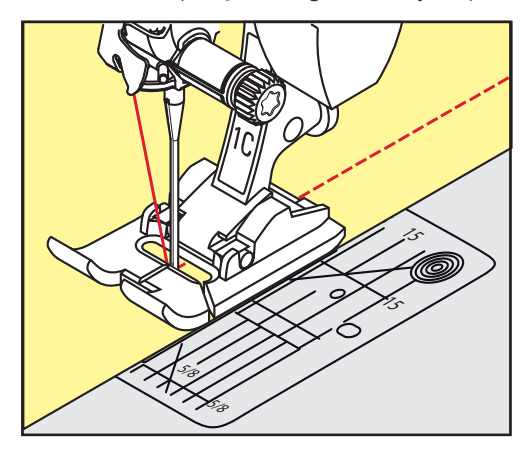

## **6.15 Costura na borda usando o guia de costura**

Quando for costurar linhas paralelas mais amplas, recomenda-se usar o guia de costura ao longo da costurada de linhas.

- > Coloque o Calcador de pontos reversos #1C.
- > Toque em «Pontos utilitários».
- > Selecione Ponto reto No. 1.
- > Solte o parafuso na parte de trás do calcador.
- > Insira o guia de linha no orifício do calcador.
- > Ajuste a largura conforme pretendido.
- > Aperte o parafuso.
- > Guie a sua costura com o guia de costura.

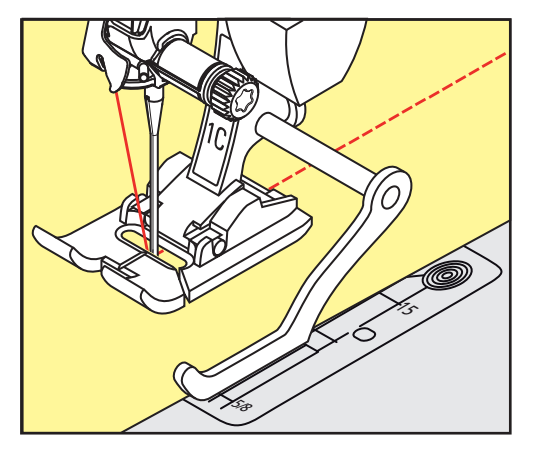

## **6.16 Costurar as pontas bainhas**

Ao usar o Calcador de bainhas invisiveis #5, recomenda-se que selecione a posição de agulha mais para a esquerda ou para a direita. Com o Calcador de pontos reversos #1C e o Calcador de bordas #10/10C/10D, todas as posições de agulha são possíveis.

> Coloque o Calcador de bainhas invisiveis #5 ou o Calcador de pontos reversos #1C ou o Calcador de bordas #10/10C/10D.

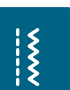

- > Toque em «Pontos utilitários».
- > Selecione Ponto reto No. 1.
- > Coloque a borda superior interna contra o guia do calcador de bainha invisível.

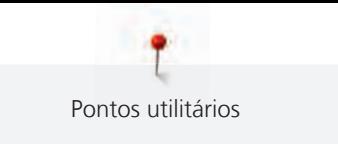

> Selecione a posição da agulha direita para costurar ao longo da borda superior.

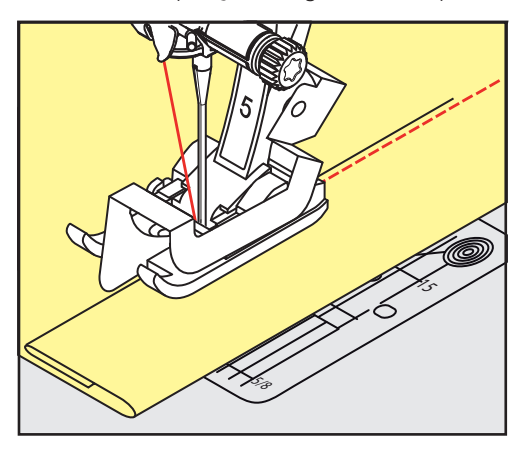

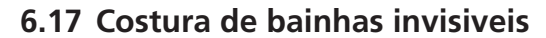

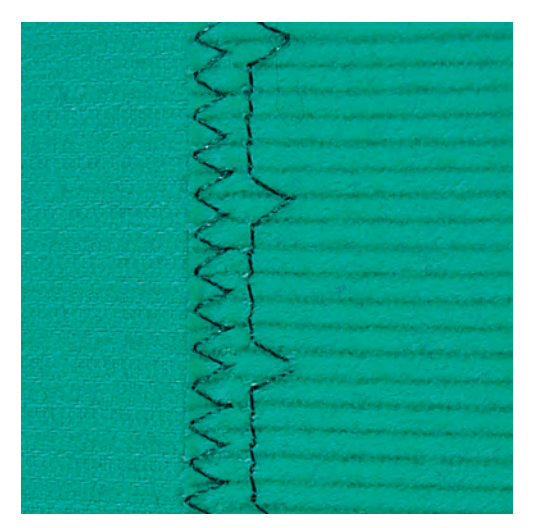

Para barras invisíveis em tecidos de espessura média a grossa, lã e tecidos mistos.

Pré-requisito:

- As bordas do tecido estão terminadas.
- > Coloque o Calcador de bainhas invisiveis #5.

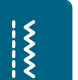

- > Toque em «Pontos utilitários». > Selecione Ponto invisível No. 9.
- > Dobre o tecido sobre o lado direito para expor a borda oculta.
- > Coloque o tecido debaixo do calcador e pressione a dobra da bainha contra a guia de metal o calcador.
- > Guie a borda dobrada uniformemente ao longo do guia de metal do calcador, para costurar os pontos uniformemente e em profundidade.
	- Certifique-se que a agulha penetra apenas a borda da dobra.

> Depois de coser cerca de 10 cm, verifique ambos os lados do tecido e ajuste a largura se necessário.

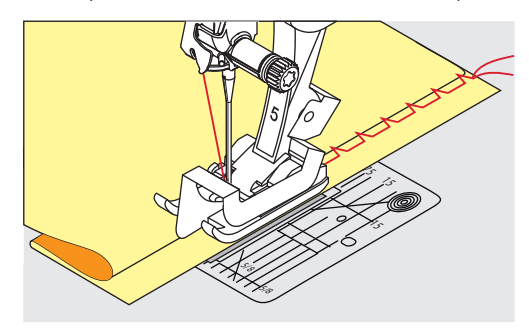

## **6.18 Costurando bainhas visíveis**

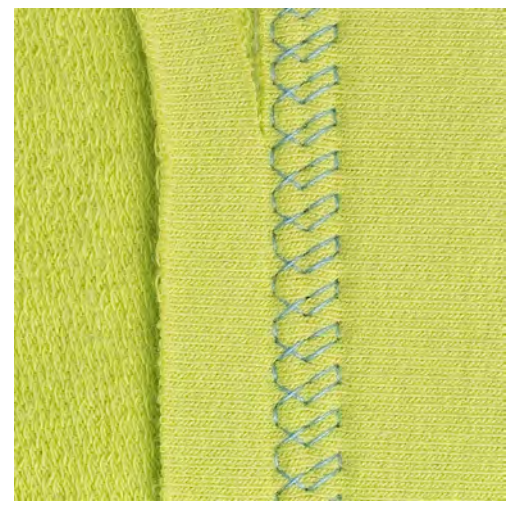

A bainha visível é especialmente adequada para bainhas elásticas em algodão, lã, materiais sintéticos ou misturas.

- > Coloque o Calcador de pontos reversos #1C/1D.
- > Toque em «Pontos utilitários».

 $\frac{1}{2}$ 

- > Selecione Ponto Jersey No. 14.
- > Passe a ferro a bainha e alinhave se necessário.
- > Se necessário, reduza a pressão no calcador.
- > Costure a bainha na profundidade pretendida no lado direito.
- > Apare o excesso de tecido do lado contrário.

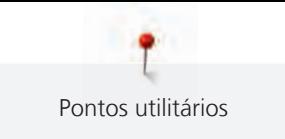

## **6.19 Unindo costuras planas**

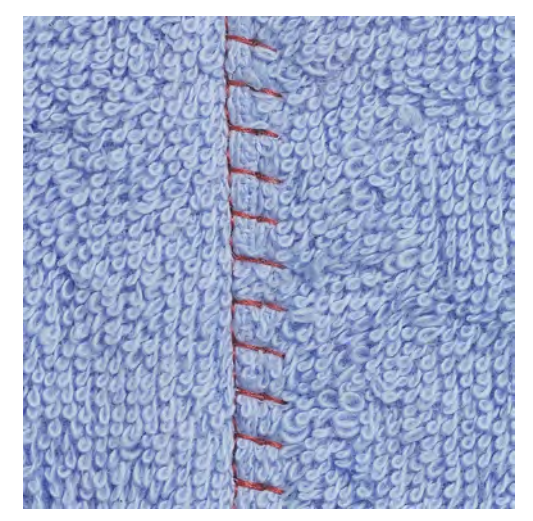

As costuras planas são especialmente usadas em várias camadas de tecido ou em tecidos grosso como o feltro e o couro.

- > Coloque o Calcador de pontos reversos #1C.
- > Toque em «Pontos utilitários».
- > Selecione Overloque elástico No. 13.
- > Sobrepor as bordas do tecido.
- > Costure ao longo da borda do tecido.
- > Para obter uma costura plana e duradoura, certifique-se de que a agulha atravessa o tecido de uma ponta à outra.

## **6.20 Costurar pontos de alinhavo**

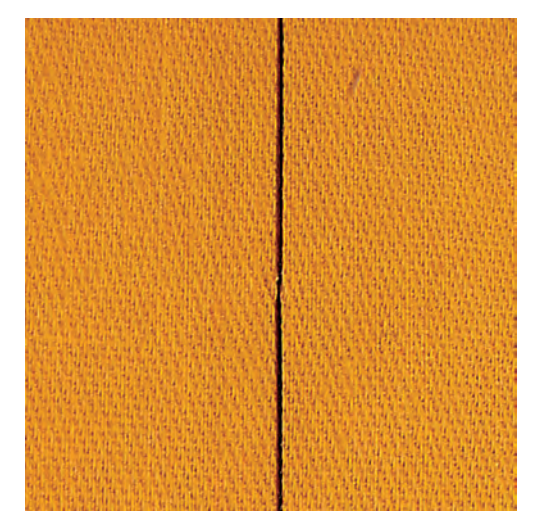

Para alinhavar é recomendado que use uma linha de cerzir fina. Assim, será mais fácil removê-la. Com o Ponto de Alinhavo No. 21, é cosido cada quarto ponto. O ponto mais comprido atinge até 24 mm quando é selecionado um comprimento de ponto de 6 mm. O comprimento de ponto recomendado é 3,5 – 5 mm. O Ponto de Alinhavo é adequado para projetos de costura que requeiram pontos muito compridos.

> Coloque o Calcador de pontos reversos #1C/1D.

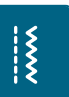

 $\frac{1}{2}$ 

- > Toque em «Pontos utilitários».
- > Selecione Pontos de alinhavo No. 21.
- > Selecione o comprimento de ponto.
- > Coloque a camada de tecido no angulo correto de alinhavo para prevenir as camadas de escorregar.

97

Faça 3 a 4 pontos de remate no início e no fim.

# **7 Pontos decorativos**

## **7.1 Visão Geral Pontos Decorativos**

Pontos decorativos mais simples ou mais complexos são feitos dependo do tipo de tecido.

- Os pontos decorativos programados com pontos simples retos são particularmente adequados para tecidos leves, por exemplo, o Ponto decorativoNo. 101.
- Os pontos decorativos programados com pontos triplos retos ou com alguns pontos satin são particularmente adequados para tecidos de peso médio, por exemplo, o Ponto decorativoNo. 107.
- Os pontos decorativos programados com pontos satin são particularmente adequados para tecidos pesados, por exemplo, o Ponto decorativo No. 401.

Para uma formação de pontos perfeitos é vantajoso usar a mesma cor de linha para a linha superior e a linha da bobine e uma entretela. Com camadas ou materiais de fibras longas, é recomendado usar uma entretela hidrossolúvel adicional que pode ser facilmente removida após a costura, do lado direito do tecido.

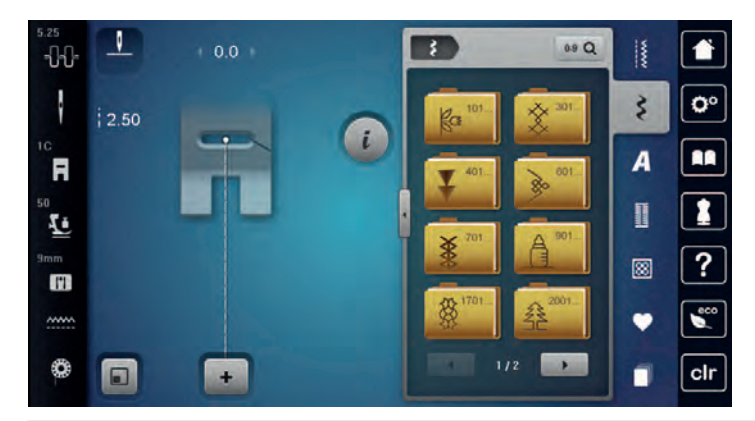

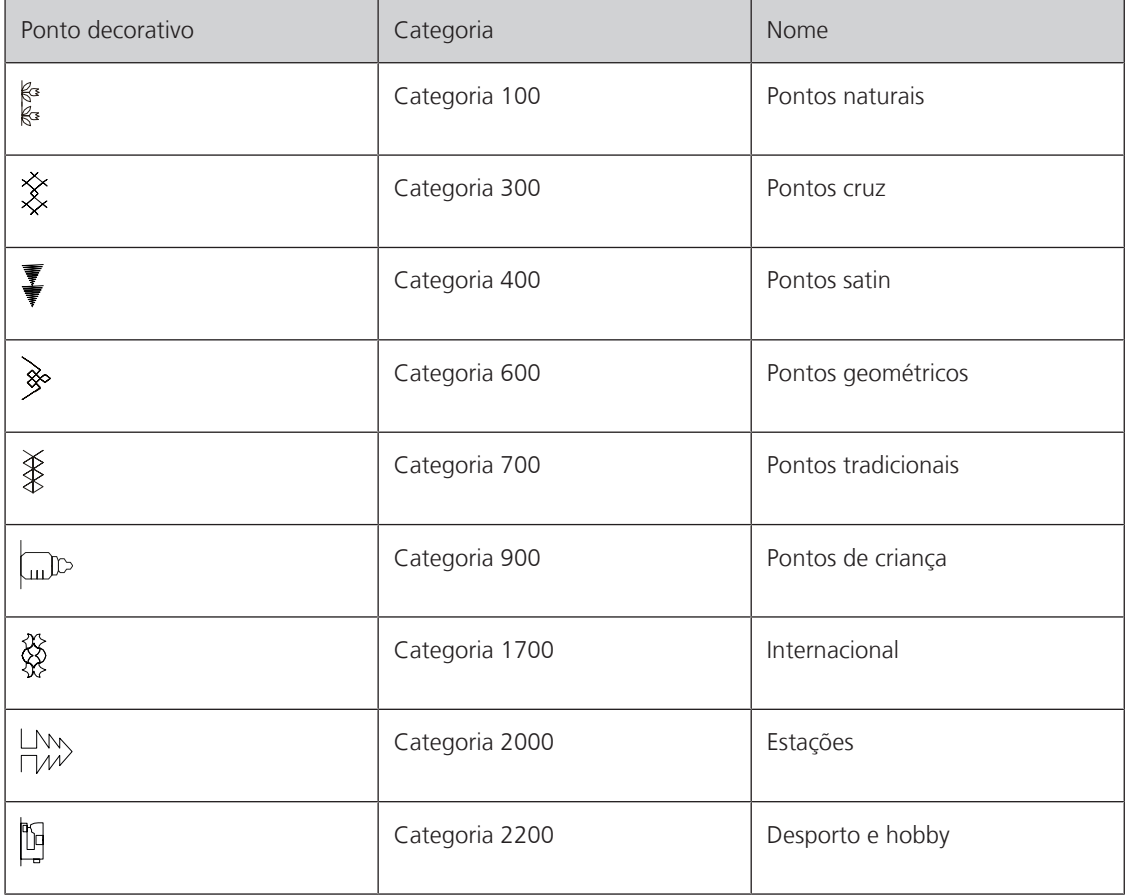

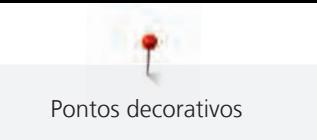

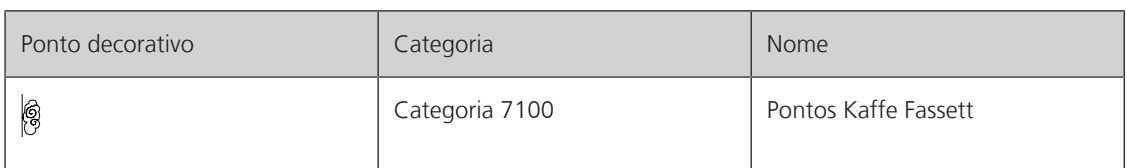

## **7.2 Bobine work**

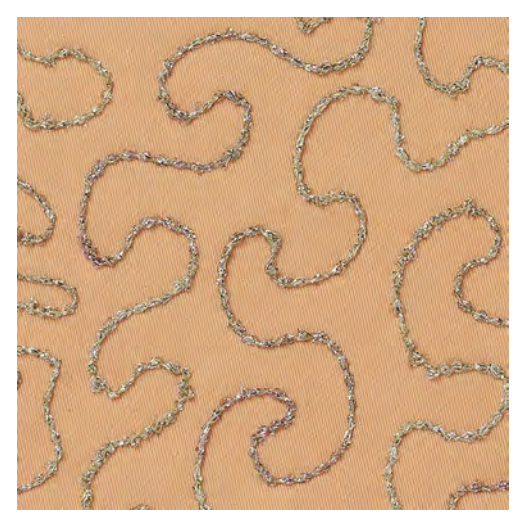

A bobine pode ser cheia com linha de diferentes materiais. Costure mãos livres para adicionar textura. Este método é similar à costura de mais livres "normal" mas é feita do lado **errado** do tecido.

Reforce a área que vai costurar com entretela de bordar. O motivo pode ser desenhado no lado errado do tecido. Também pode desenhar o motivo no lado da frente do tecido. As linhas podem ser seguidas com ponto reto guiado livremente usando linhas de poliéster, algodão ou rayon. As linhas de pontos são visíveis no lado frontal do tecido, e servem como referencia para a costura com a linha de bobine.

A função do BSR pode ser usada para costurar com a bobine (BobinWork). É aconselhado fazer o projeto com uma velocidade constante, seguindo as linhas dos motivos desenhados. A entretela deve ser removida apos terminar o projeto de costura.

Costure primeiro uma amostra para verificar qual é o resultado no lado errado do tecido.

Nem todos os pontos decorativos são adequados para esta técnica. Pontos decorativos simples são os que permitem obter melhores resultados. Evite pontos compactos e de satin.

## *ATENÇÃO* Bobine inapropriada está a ser usada

Danos da caixa da bobine.

> Use a bobine de bobine work (acessório opcional).

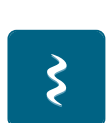

- Coloque o Calcador de bordado aberto #20C/20D.
- > Toque em «Pontos decorativos».
- Selecione o ponto decorativo apropriado.
- Rode o «botão multifuncional superior» e o «botão multifuncional inferior» para ajustar o comprimento e a largura do ponto, de modo a obter uma bonita formação de pontos mesmo ao costurar com linha grossa.

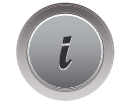

> Toque em «i-Dialog».

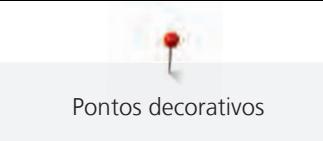

> Toque em «Ponto comprido». – O padrão de pontos é costurado com menor densidade

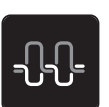

> Para ajustar a tensão da linha superior, toque em «Tensão da linha superior».

## **7.3 Alterar a densidade do ponto**

Com certos pontos decorativos (por ex. o No. 401), a densidade do ponto pode ser alterada. Se a densidade do ponto for diminuída, a distância do ponto é alargada. Se a densidade do ponto for aumentada, a distância do ponto é diminuída. O comprimento programado do ponto não é afetada.

- > Selecione um ponto decorativo.
- > Toque em «i-Dialog».

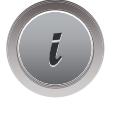

> Toque em «Alterar o comprimento do padrão/a densidade do ponto». > Defina a densidade do ponto (1).

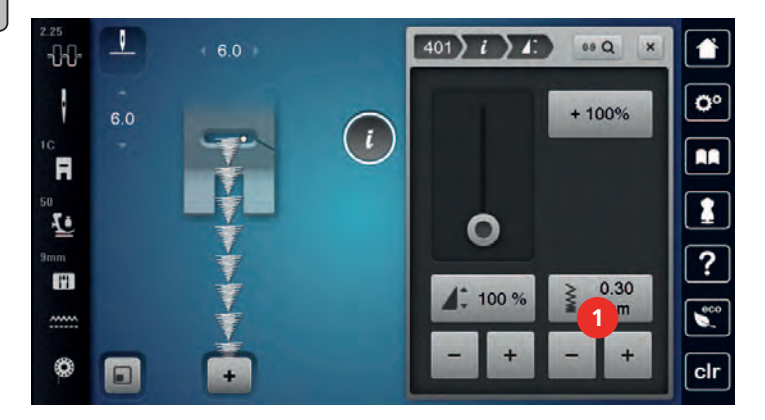

## **7.4 Costurar pontos de cruz**

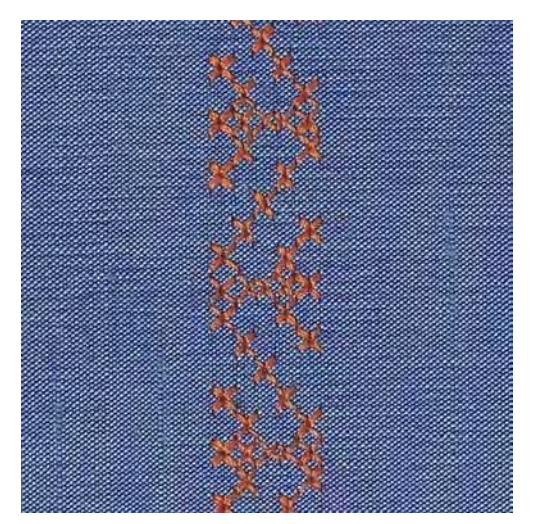

O bordado de ponto cruz é uma técnica tradicional e uma adição a outros pontos decorativos. Se o ponto cruz for cosido em tecido com textura de linho, irá imitar o ponto cruz manual. Se o ponto cruz é cosido com linha de bordar de algodão, o ponto ficará mais cheio. O ponto cruz é usado particularmente para casas, rendas ou peças de roupa em toque de decoração. Com a primeira linha como referencia às próximas, é importante coser a primeira linha em reta.

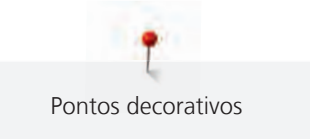

- > Coloque o Calcador de pontos reversos #1C/1D ou Calcador de bordado aberto #20C/20D.
- > Selecione um ponto cruz da categoria 300 e faça as combinações desejadas.
- > Costure a primeira linha usando o guia de costura para costurar uma linha reta.
- > Costure a segunda linha próximo da primeira a uma distância de uma largura de calcador ou usando a guia.

## **7.5 Franzir**

## **Franzir**

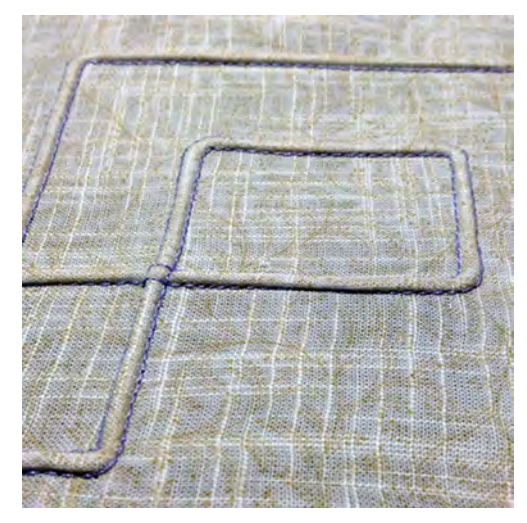

As nervuras são estreitas pregas normalmente costuradas no tecido antes de cortar as peças para fazer vestuário ou outros trabalhos de costura. Eles são adequados para enfeitar o projeto ou em combinação a técnica de bordar heirloom. A utilização de um calcador de nervuras pode facilitar consideravelmente estes trabalhos. Esta técnica reduz o tamanho do tecido. Isto significa que deve prever uma quantidade suficiente de tecido.

## **Visão geral de nervuras**

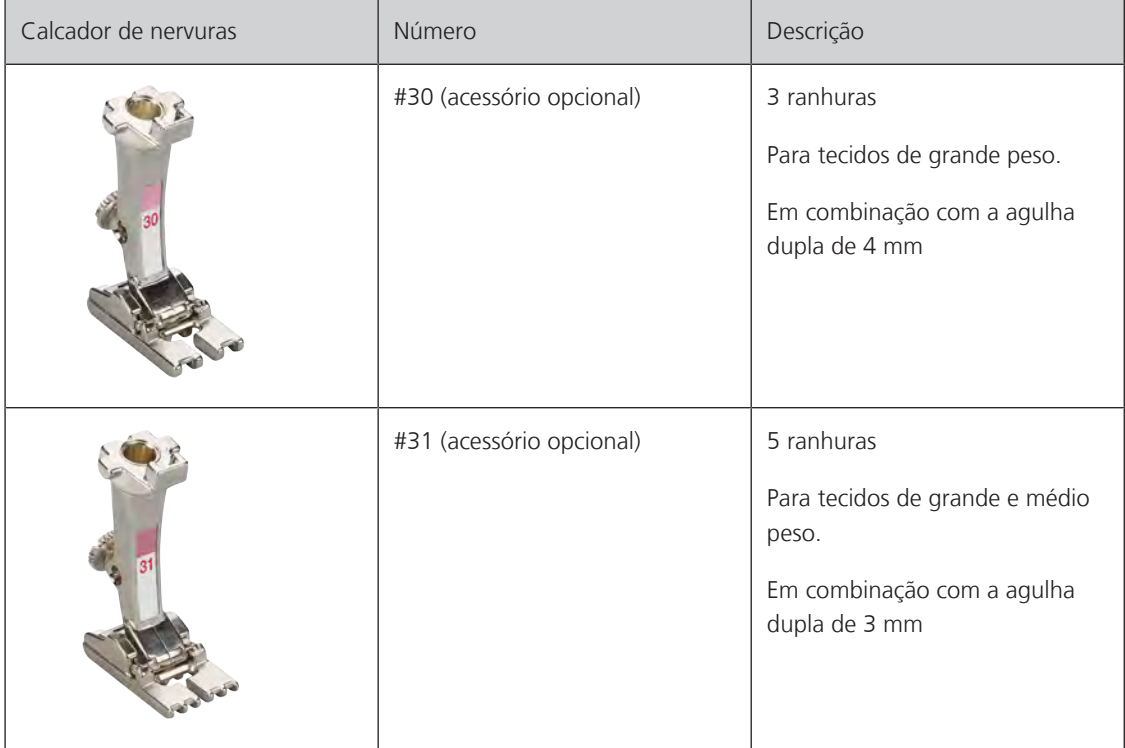

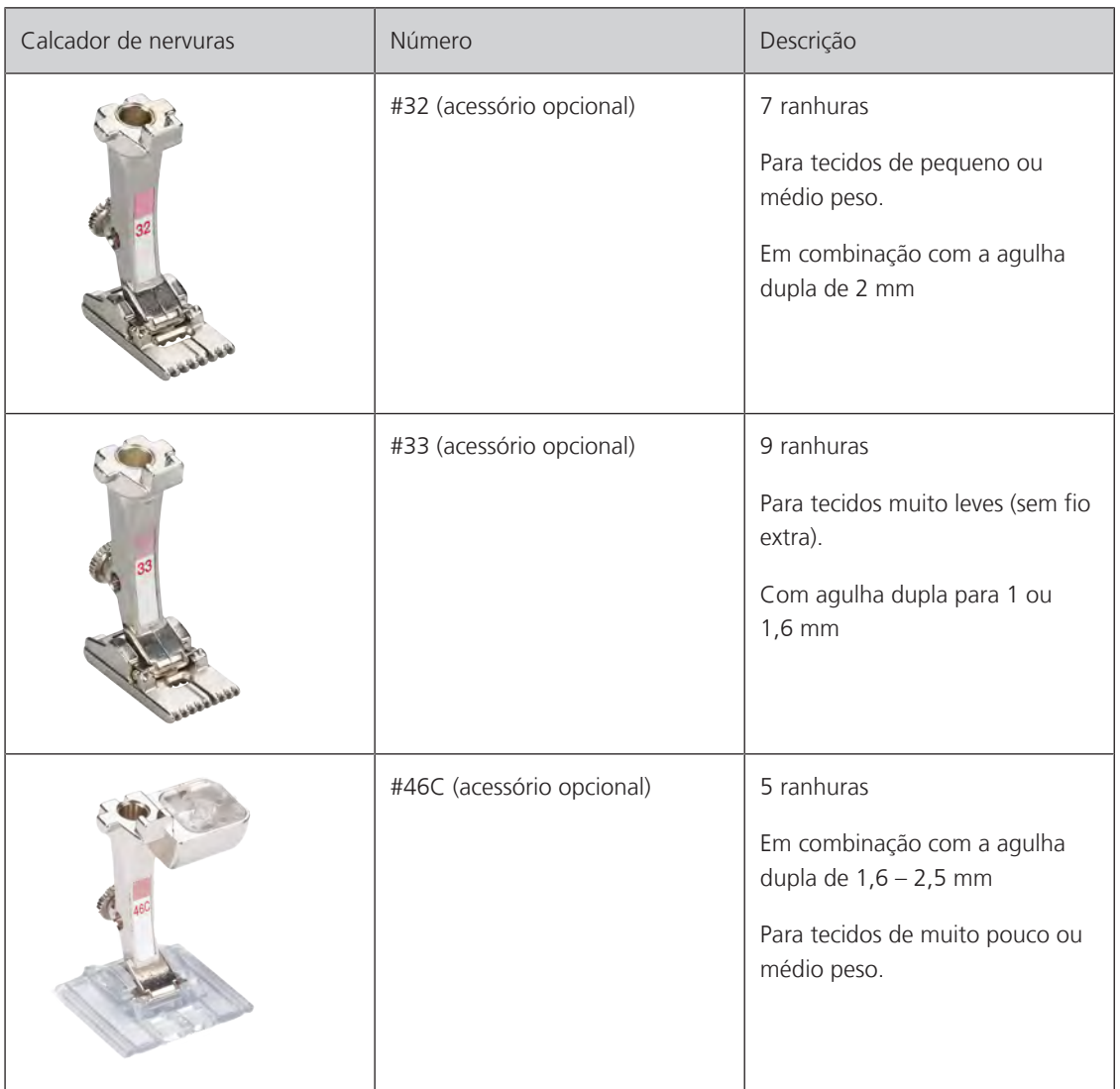

#### **Trabalhar com fio**

Um efeito mais distintivo e mais relaxado pode ser obtido quando as nervuras são encordoados, o que significa que são costurados com adição de uma corda na nervura. Escolha um fio que caiba perfeitamente nas ranhuras do calcador de nervuras selecionado. O fio deve ter uma cor fixa e não deverá encolher.

- > Desligue a máquina e desconecte da energia.
- > Retire a agulha.
- > Retire o calcador.
- > Retire a chapa de agulha.
- > Abrir a tampa da bobine.
- > Puxe a corda através da abertura de baixo da bobine e através da abertura da capa de agulha.
- > Substitua a chapa de agulha.
- > Feche a tampa da lançadeira.

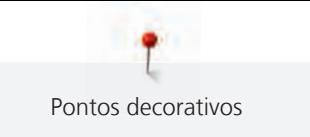

> Verifique que a corda passa através do orifício para a linha na caixa de bobine.

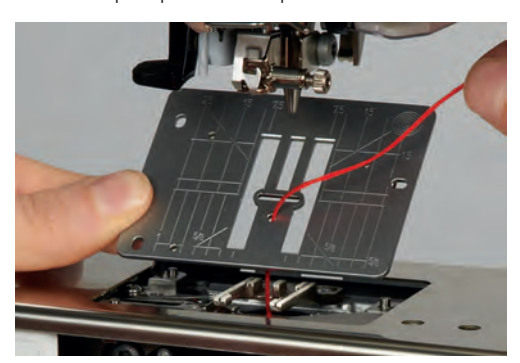

> Coloque a bobine no porta-carros.

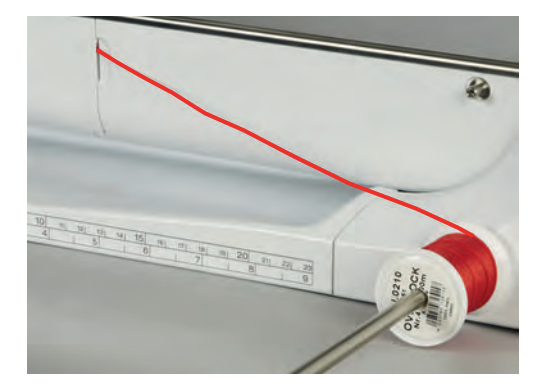

- > Verifique que o fio passa facilmente.
- > Se a linha não passar facilmente na caixa de bobine, deixe a porta da bobine aberta.
- > Se a porta da bobine estiver aberta, desative o sensor de linha da bobine nas configurações. – O fio desliza pelo avesso do tecido e é costurado por cima da linha da bobine.

#### **Costurando franzimento**

- > Introduza a agulha dupla correspondente.
- > Enfiar os fios na agulha dupla.
- > Comando de passagem dos fios.
- > Costurar a primeira ranhura.
- > Coloque a primeira nervura ranhura de um lado no calcador.
- > Costure nervuras adicionais em paralelo.

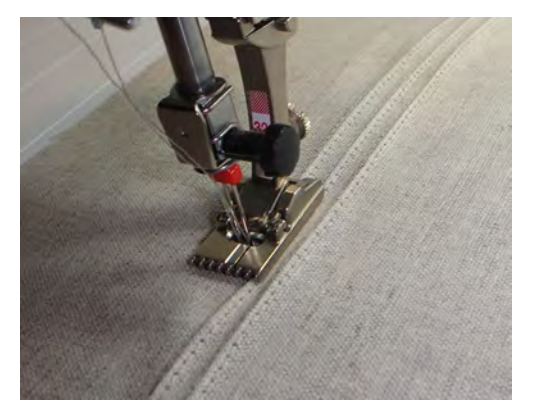

# **8 Alfabetos**

## **8.1 Visão Geral Alfabeto**

Block- outline, script, quilt e comic writing, bem como Cirilico e Cirilico script podem ser costurada em dois tamanhos. Block- outline, script, quilt e comic writing, bem como Cirilico e Cirilico script podem ser costurada em letras pequenas.

Para uma formação de ponto perfeita, é recomendado usar a mesma linha em cima e na bobine. O tecido pode ser reforçado com entretela no lado avesso do tecido. Quando trabalha com camadas ou tecido grossos, exemplo toalhas, use em adição, entretela hidrossolúvel no lado direito do tecido.

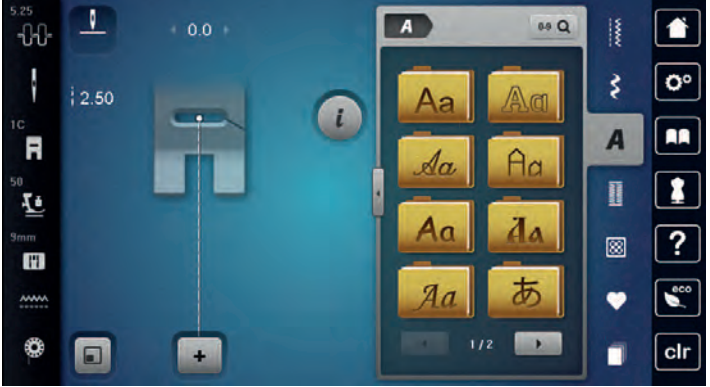

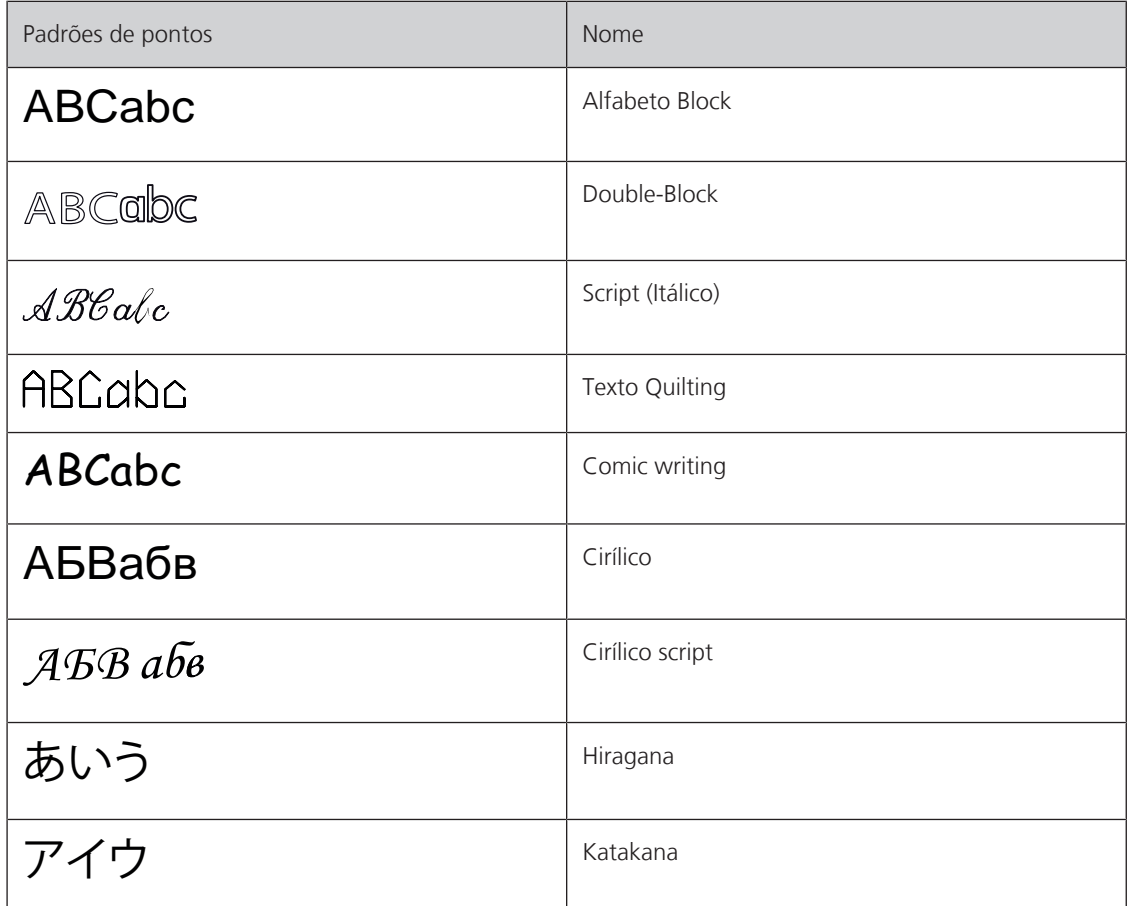

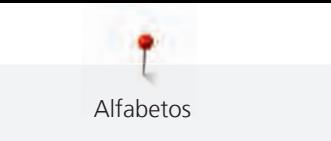

## **8.2 Criar texto**

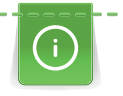

Recomenda-se costurar uma amostra de teste usando a linha desejada, o tecido original e o estabilizador original. Fazer certificar-se de que o tecido é carregado de forma igual e suavemente, sem enrolar ou ficar preso. Não puxe, empurre ou segure o tecido ao costurar.

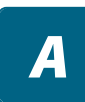

> Toque em «Alfabetos». > Selecione a fonte.

 $\div$ 

> Para criar uma combinação, toque em «Modo de combinação/Modo simples».

> Para abrir o modo Enter, toque em «Aumentar/Diminuir o tamanho do visor» (1).

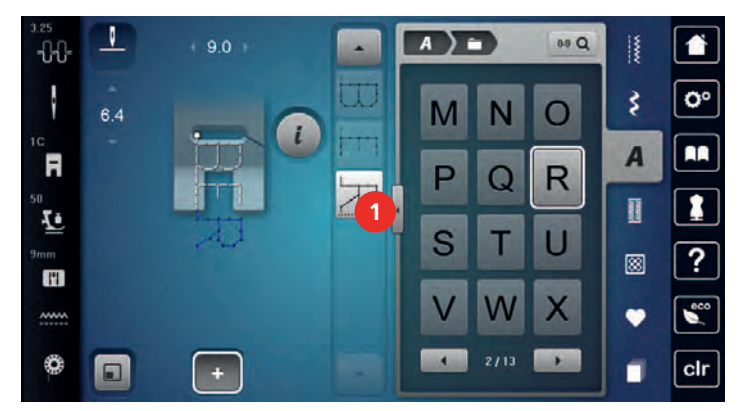

- ABC
- > Selecione a letra.
	- > Para usar carateres maiúsculos, toque em «Caracteres maiúsculos» (definição standard).

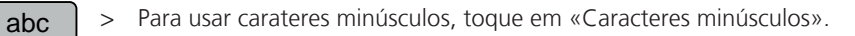

> Para usar algarismos e símbolos matemáticos, toque em «Números e caracteres matemáticos».

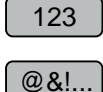

> Para usar caracteres especiais, toque em «Caracteres especiais».

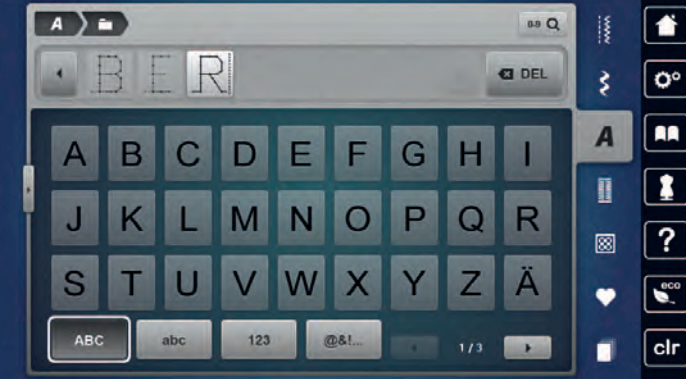

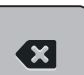

> Para apagar sílabas individuais ou o texto introduzido, toque em «Apagar».

> Para fechar o modo Enter, toque novamente no símbolo «Aumentar/Diminuir o tamanho do visor».

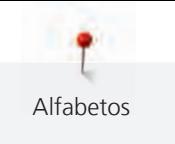

## **8.3 Alterar o tamanho da fonte**

Os alfabetos Block, Double block, Script (itálico) e Comic, assim como o alfabeto cirílico, também podem ser reduzidos.

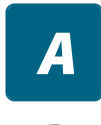

> Toque em «Alfabetos».

- > Selecione a fonte.
- > Selecione a letra.

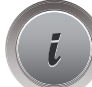

> Toque em «i-Dialog».

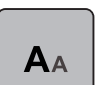

- > Para reduzir o tamanho da letra, toque em «Alterar o tamanho da fonte».
- > Para aumentar o tamanho para 9 mm, toque novamente no símbolo «Alterar o tamanho da fonte».
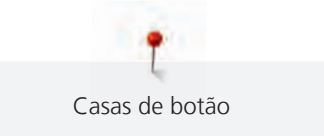

# **9 Casas de botão**

# **9.1 Visão geral casas de botão**

Para lhe permitir criar uma casa de botões correta para cada botão, finalidade e tipo de roupa, a sua BERNINA 770 QE PLUS disponibiliza-lhe uma série considerável de casas de botão. O botão correspondente pode ser costurado automaticamente. Os ilhós também podem ser costurados.

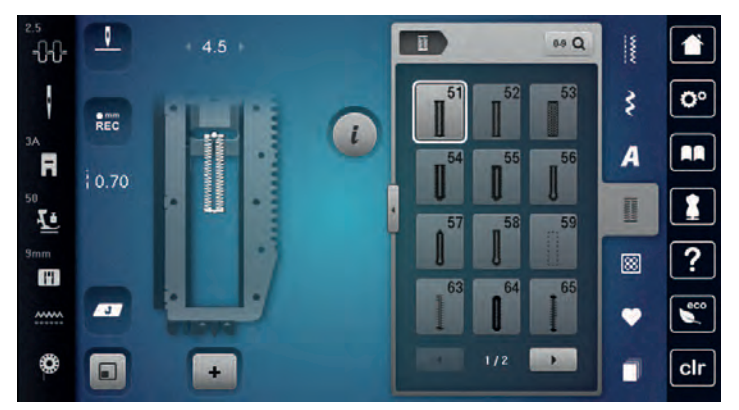

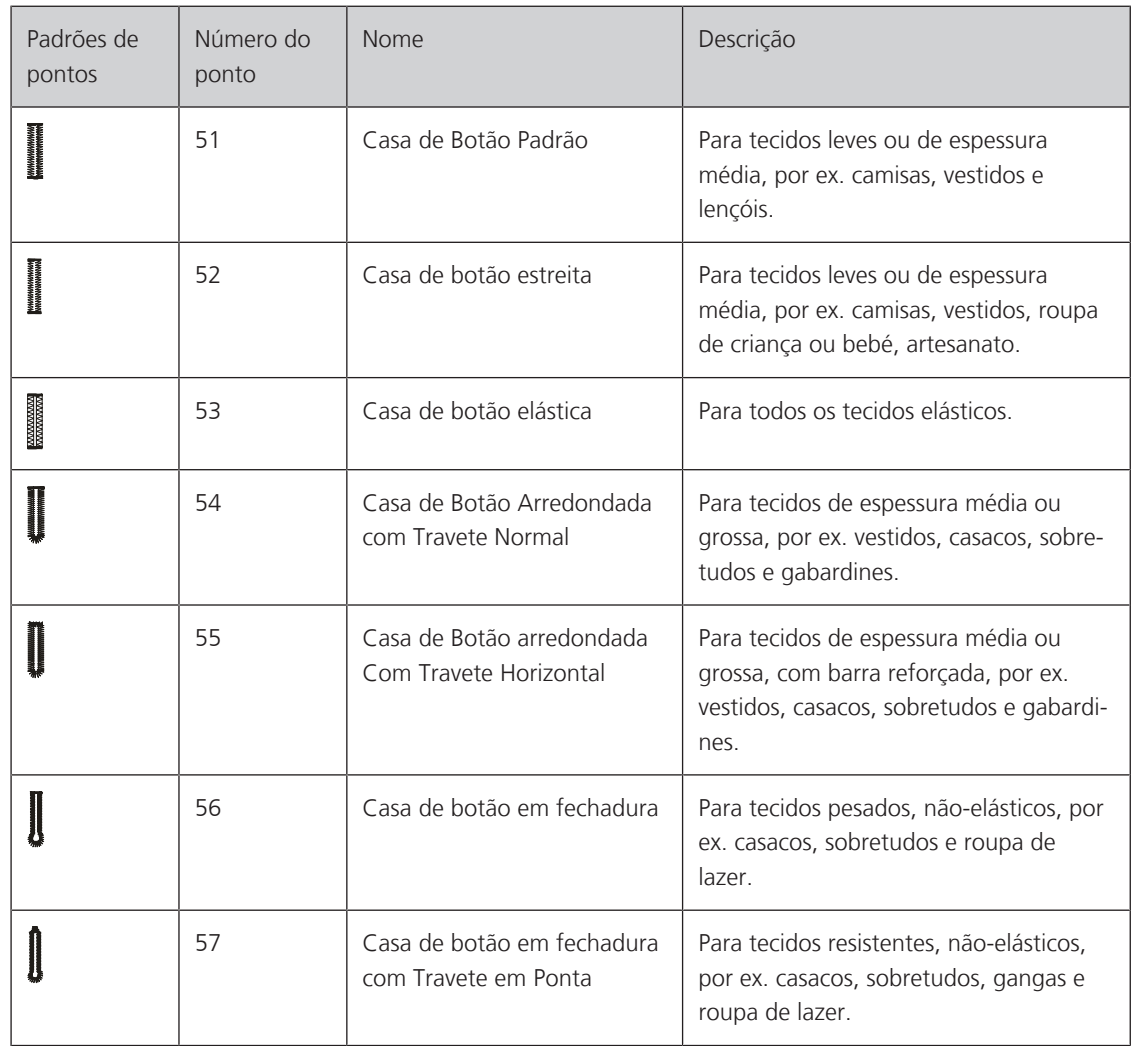

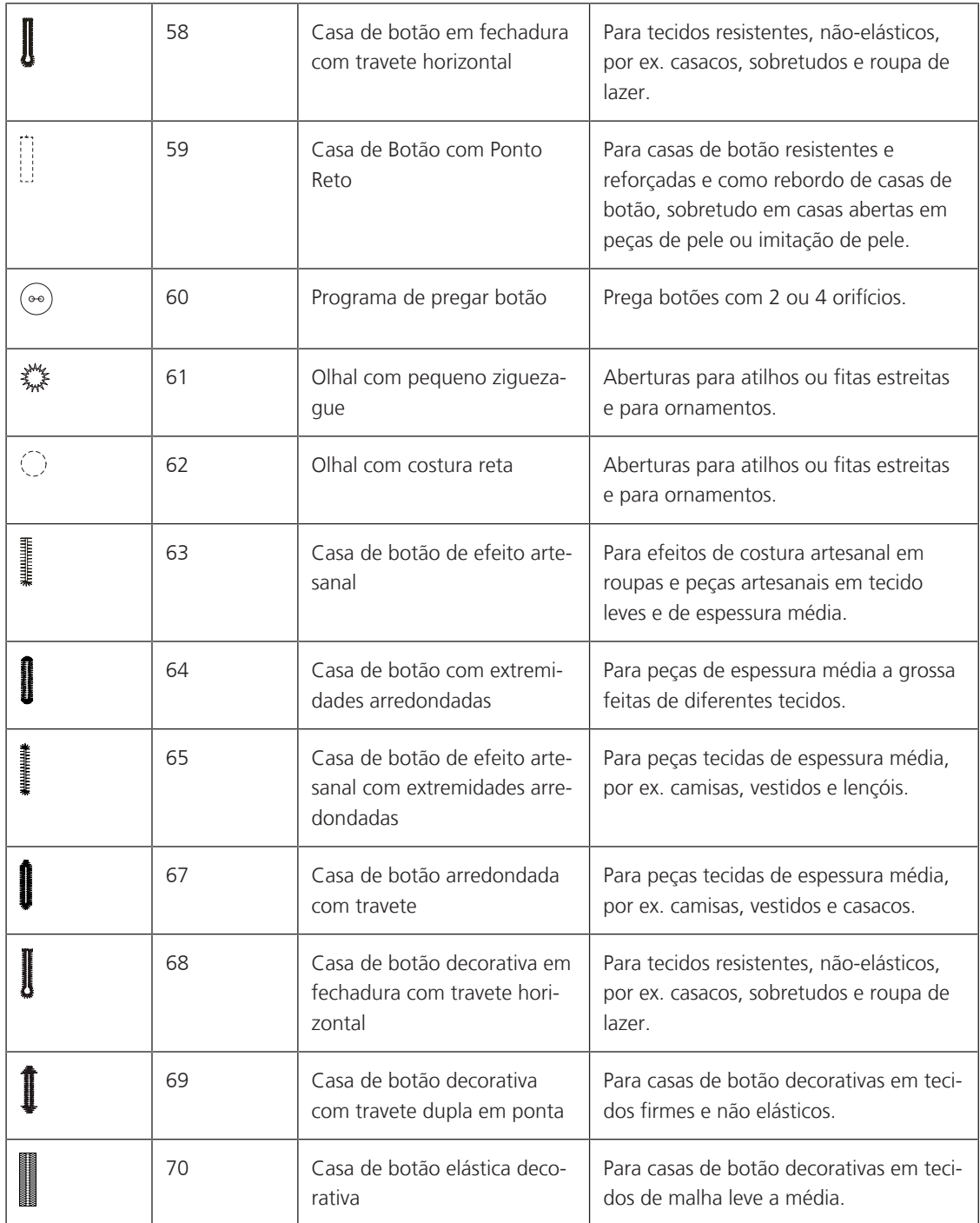

# **9.2 Usando a placa de compensação de altura**

Quando um caseado deve ser costurado perpendicularmente à borda do projeto, é recomendável usar as placas de compensação de altura (acessório opcional).

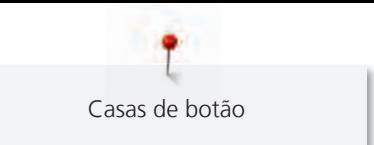

> Coloque as placas de costas entre o projeto de costura e a parte inferior do slide na parte grossa do projeto costura.

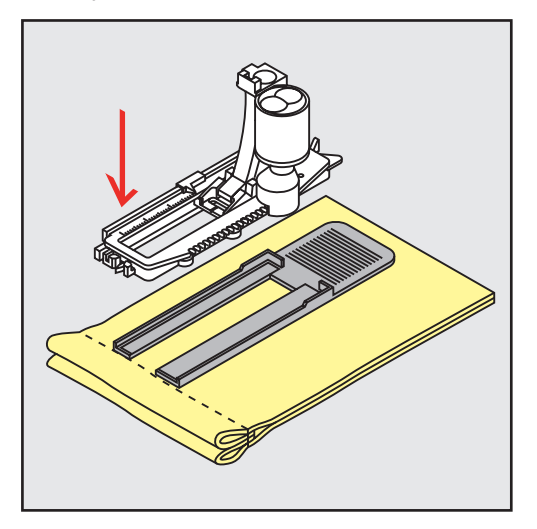

> Abaixe o pé calcador.

### **9.3 Usando a placa de compensação**

Para coser uma casa de botão em tecidos problemáticos, é recomendável usar uma Ferramenta de Compensação de Altura (acessório opcional). A Ferramenta de Compensação de Altura pode ser usada em conjunto com o calcador para casa de botão com deslizador #3A.

> Insira cuidadosamente a placa de compensação de lado.

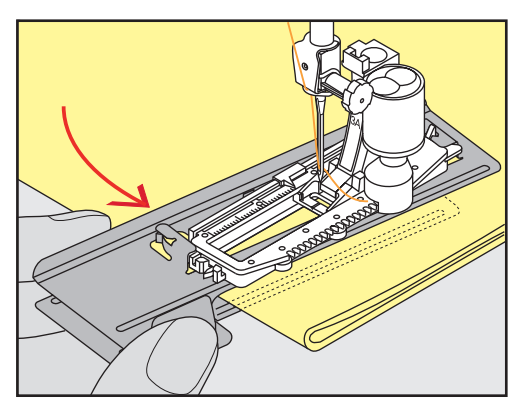

### **9.4 Marcando o caseado**

> Para os caseados serem costurados manualmente, marque a posição e o comprimento no tecido usando giz ou uma caneta hidrossolúvel.

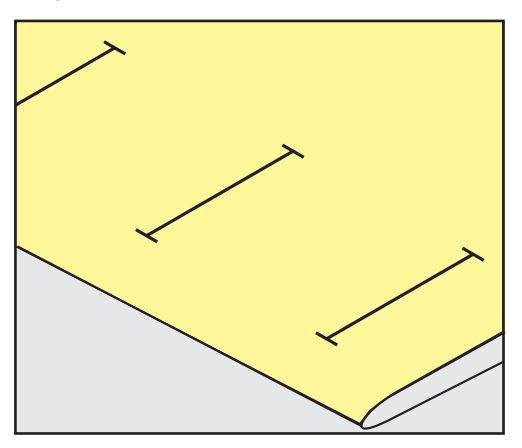

> Para os caseados serem costurados automaticamente, marque o comprimento total de 1 caseado no tecido usando giz ou uma caneta hidrossolúvel. Para qualquer caseado subsequente, marque o ponto de partida.

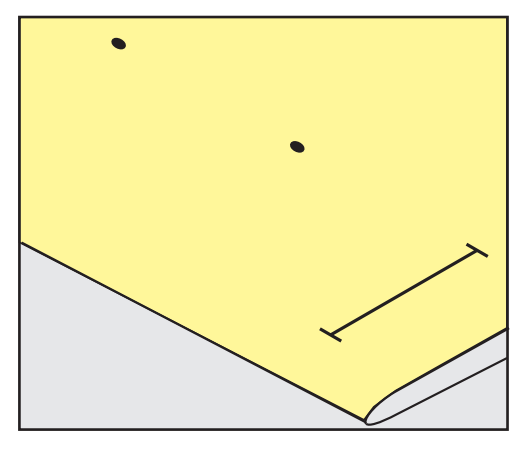

> Para o furo e o caseado redondo, marque o comprimento do cordão com giz ou uma caneta hidrossolúvel no tecido. Para qualquer caseado subsequente, marque o ponto de partida. O comprimento do furo é costurado adicionalmente.

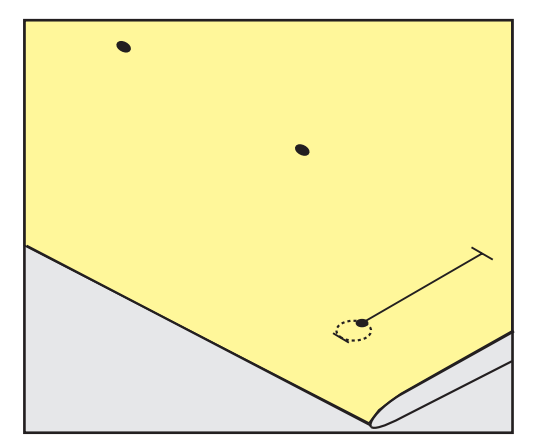

### **9.5 Cordão**

### **Utilização de fio com o calcador de caseado com barra deslizante #3A**

O cordão adicional reforça e embeleza a casa de botão e adequa-se particularmente para a casa de botão No. 51. Cordões ideais são de algodão Perlé N.º 8, linhas de costura à mão fortes e fios de crochet finos. É recomendado não segurar o cordão enquanto costura.

Pré-requisito:

- O Calcador de caseado com deslizante #3A é colocado e levantado.
- > Insira a agulha no inicio da casa de botão.
- > Guie o cordão do lado direito por baixo do calcador para casa de botão com deslizador.

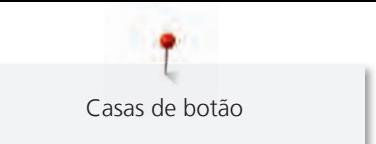

> Coloque o cordão sobre o pino na parte traseira do calcador para casa de botão com deslizador.

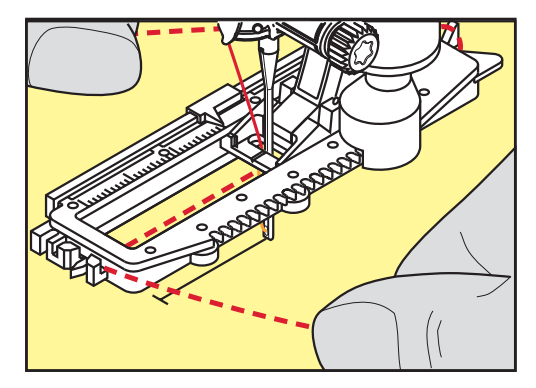

> Puxe o cordão do lado esquerdo por debaixo do calcador para a frente.

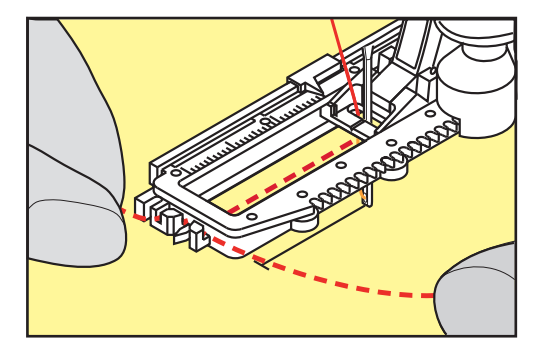

- > Puxe o fio através das fendas.
- > Baixe o calcador para casa de botão com deslizador.
- > Costure a casa de botão da maneira normal.
- > Puxe a laçada do fio até que o mesma desapareça na "mosca".
- > Puxe as pontas do cordão através do avesso do tecido (usando uma agulha de coser à mão) e faça um nó ou remate com pontos.

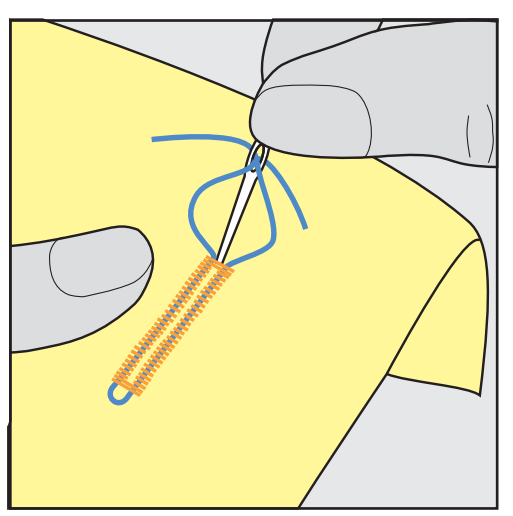

### **Usar o fio com o calcador de caseado #3**

Pré-requisito:

- O Calcador de caseado #3C é colocado e levantado.
- > Insira a agulha no inicio da casa de botão.

> Prenda o fio no pin na parte traseira do calcador de caseado.

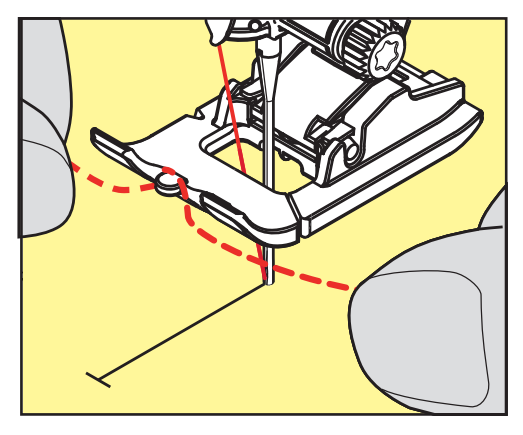

> Puxe ambas as pontas do fio por baixo do calcador e através das ranhuras do calcador.

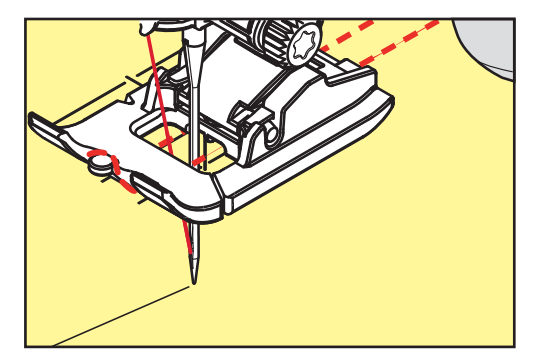

- > Baixe o calcador de caseado.
- > Costure a casa de botão da maneira normal.
- > Puxe a laçada do fio até que o mesma desapareça na "mosca".
- > Puxe as pontas do fio pelo avesso do tecido (usando uma agulha de costura manual), dê um nó ou remate com uns pontos.

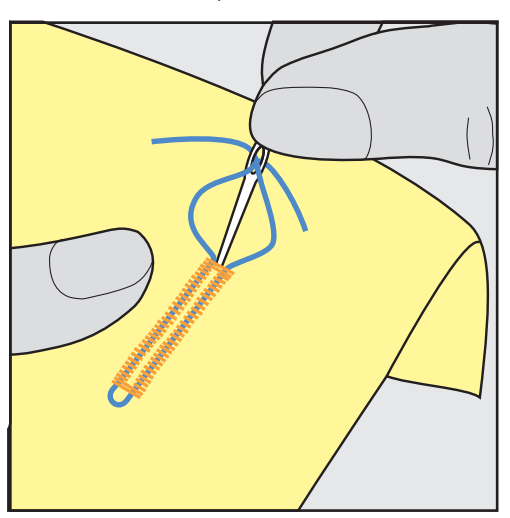

#### **9.6 Costurar uma amostra teste**

Deverá ser sempre cosida uma casa de botão de teste num pedaço do tecido original: é recomendado escolher a mesma entretela e a mesma casa de botão. A amostra de teste deve ser costurada na direção respetiva. Costurando uma amostra de teste as configurações podem ser ajustadas até que o resultado da costura seja o pretendido.

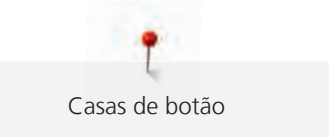

Vale a pena reforçar as casas de botão com o ponto reto de caseado No. 59 quando se trabalha com materiais de tecelagem solta e macios e no caso de casas de botão sob grande tensão. Isto também é recomendado de modo a reforçar as casas de botão em pele, vinil ou feltro.

Alterações do equilíbrio quando se cose uma casa de botão manual padrão, assim como casas de botão com olhal e casas de botão arredondadas afetam ambos os rebordos da mesma forma. Com a casa de botão chave ou redonda manual, alterações afetam ambos os lados de maneiras opostas.

Se for usada a função de contador de pontos e forem feitas alterações relacionadas com o equilíbrio, as alterações afetarão de forma diferente ambos os rebordos da casa de botão.

- > Toque em «Casas de botão».
- > Selecione a casa de botão.
- > Selecione e coloque o calcador desejado.
- > Coloque o tecido sob o calcador e baixe o calcador.
- > Pressione o pedal com cuidado e comece a costurar. Guie o tecido gentilmente.
- > Verifique o equilíbrio enquanto costura e ajuste se necessário.
- > Verifique a amostra e faça novas alterações, se necessário.

### **9.7 Determine a largura de corte do caseado**

A largura da fenda da casa pode ser ajustada entre 0,1-2,0 mm antes da costura.

- > Toque em «Casas de botão».
- > Selecione a casa de botão.

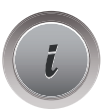

> Toque em «i-Dialog».

- **0.6 Signal**
- > Toque em «Largura da fenda das casas de botão».
- > Para ajustar a largura desejada da fenda da casa de botões, rode o botão multifunções superior ou o «botão multifunções inferior».

# **9.8 Determinar o comprimento da casa com o calcador de caseados com barra deslizante #3A**

O botão pode ser colocado na selecção amarela no lado esquerdo do visor. O tamanh do circulo amarelo pode ser aumentado ou diminuido rodando «Botão superior/inferior de multifunções» e o diametro do botão pode ser determinado desta forma.

Além do diâmetro do botão, são automaticamente adicionados 2 mm ao comprimento da casa. Se o diâmetro do botão for de 14 milímetros, o comprimento da casa será calculado para 16 mm.

Pré-requisito:

• O Calcador de caseado com deslizante #3A está colocado.

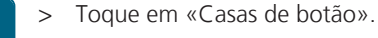

Selecione a casa de botão.

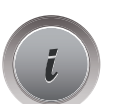

> Toque em «i-Dialog».

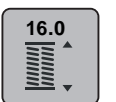

- > Toque em «Orientar o comprimento da entrada da casa de botão».
- > Rode o «botão multifunções superior» ou o «botão multifunções inferior» para ajustar o comprimento da casa.

# **9.9 Determinar o comprimento da casa com o calcador de caseados #3C**

Se for usado o calcador para casa de botão caseado #3C, o comprimento da casa de botão terá de ser determinado com a função Contador de Pontos. A função Contador de Pontos está disponível para todos os tipos de casas de botões. O lado esquerdo caseado é costurado para a frente, o lado direito é costurado no sentido inverso. Se forem feitas alterações ao equilíbrio, a função do Contador de Pontos terá de ser salva para cada casa de botão separadamente.

#### Pré-requisito:

- O Calcador de caseado #3C está colocado.
- > Toque em «Casas de botão».
- > Selecione a casa de botão.

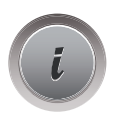

> Toque em «i-Dialog».

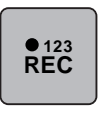

- > Toque em «Programar o comprimento através do contador de pontos».
- > Costurar o comprimento necessário da casa de botão.
- > Pare a máquina.

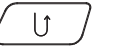

- > Prima o botão «Retrocesso rápido» para que a máquina cosa a barra inferior e a segunda coluna em retrocesso.
- > Pare a máquina à altura do primeiro ponto.
- > Prima novamente o botão «Retrocesso rápido» para que a máquina cosa a barra superior da casa e os pontos de remate.
	- O comprimento da casa para botão permanece salvo e todas as casas subsequente é costurado identicamente até que a máquina seja desligada.

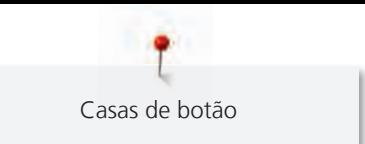

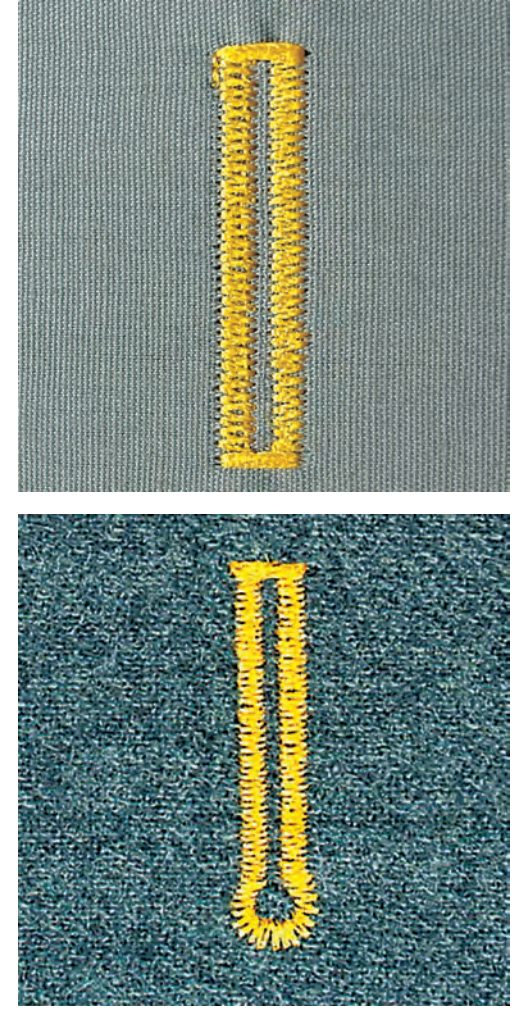

# **9.10 Costurar uma casa de botão automaticamente**

Se usar o Calcador de caseado com deslizante #3A, o comprimento da casa de botões será determinado automaticamente pela lente do calcador. A casa é duplicada exatamente e a máquina muda para o próximo passo automaticamente quando o comprimento máximo é alcançado. O Calcador de caseado com deslizante #3A é perfeito para casas com 4 – 31 mm, dependendo do tipo de casa. O Calcador de caseado com deslizante #3A deve estar completamente plano no tecido para que o comprimento seja medido na perfeição. As casas programadas são do mesmo tamanho e têm o mesmo nível de perfeição.

Pré-requisito:

- O Calcador de caseado com deslizante #3A está colocado.
- > Toque em «Casas de botão».
	- > Selecione a casa de botão No. 51 59, No. 63 65, ou No. 67 70.
	- > Costurar o comprimento necessário da casa de botão.

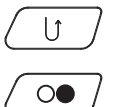

> Para programar o comprimento, prima o botão «Retrocesso rápido».

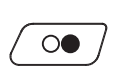

- > Prima o botão «Iniciar/parar» ou prima o pedal.
	- A máquina acaba a casa de botão automaticamente. Todas as casas de botão seguintes irão ser costuradas com o mesmo comprimento.

# **9.11 Programação do caseado tradicional**

Pré-requisito:

• O Calcador de caseado com deslizante #3A está colocado.

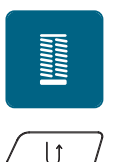

- > Toque em «Casas de botão». > Selecione Casa de botão de efeito artesanal No. 63.
- 
- > Costurar o comprimento necessário da casa de botão.
- > Para programar o comprimento, prima o botão «Retrocesso rápido».
	- A máquina acaba a casa de botão automaticamente. Todas as casas de botão seguintes irão ser costuradas com o mesmo comprimento.

# **9.12 Costurar casas de botões manuais de 7 passos com o calcador de caseado #3C**

O comprimento das paredes é determinado de forma manual durante a costura. "Mosca", "olho" e pontos de segurança são pré-programados. Cada passo pode ser individualmente selecionado deslizando o curso da seta ou premindo o botão. «Retrocesso rápido»

Pré-requisito:

- O Calcador de caseado #3C está colocado.
- > Toque em «Casas de botão».
- > Selecione Casa de Botão Padrão No. 51.

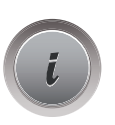

I

> Toque em «i-Dialog».

 **man**

- > Toque em «Ajuste manual do comprimento».
	- O Passo 1 é ativado no visor para dar início à casa de botão.
- > Costurar o comprimento necessário da casa de botão. Passo 2 é ativado.

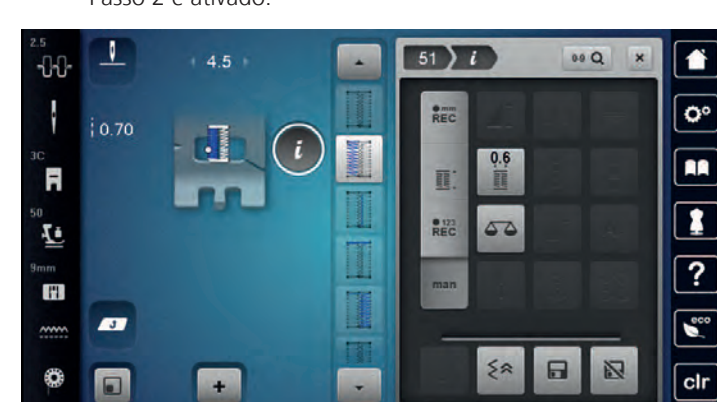

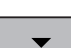

- > Pare de costurar no comprimento desejado da casa de botão ou da marca.
- > Toque em «Deslizar para baixo»para aparecer o passo 3.
	- A máquina cose os pontos de retrocesso em ponto reto.
- > Pare na altura do primeiro ponto no início da casa de botão.
- > Toque em «Deslizar para baixo»para aparecer o passo 4.
	- A máquina cose a "mosca" de cima e para automaticamente.
- > Toque em «Deslizar para baixo»para aparecer o passo 5.
	- A máquina costura a segunda "parede".

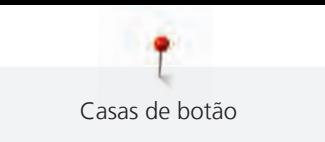

- > Pare a máquina na altura do último ponto do inicio da casa.
- > Toque em «Deslizar para baixo»para aparecer o passo 6.
	- A máquina costura o remate do fundo e para automaticamente.
- > Toque em «Deslizar para baixo»para aparecer o passo 7.
	- A máquina remata e para automaticamente.

# **9.13 Costurar casas de botões manuais de 5 passos com o calcador de caseado #3C**

O comprimento das paredes é determinado de forma manual durante a costura. "Mosca", "olho" e pontos de segurança são pré-programados. Cada passo pode ser individualmente selecionado deslizando o curso da seta ou premindo o botão. «Retrocesso rápido»

Pré-requisito:

- O Calcador de caseado #3C está colocado.
- > Toque em «Casas de botão».
- > Selecione Casa de Botão Arredondada com Travete Normal No. 54.

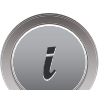

I

> Toque em «i-Dialog».

 **man**

- > Toque em «Ajuste manual do comprimento».
	- O Passo 1 é ativado no visor para dar início à casa de botão.
- > Costurar o comprimento necessário da casa de botão. – Passo 2 é ativado.

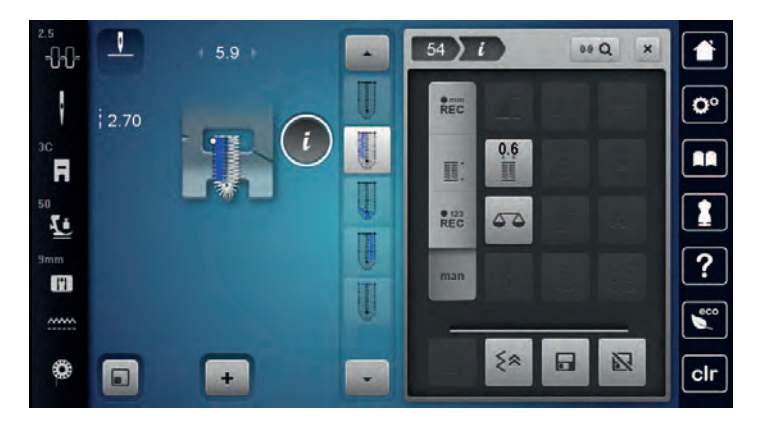

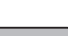

- > Pare de costurar no comprimento desejado de parede ou de marca.
- > Toque em «Deslizar para baixo»para aparecer o passo 3.
- > A máquina costura a curva ou o olho e para automaticamente.
- > Toque em «Deslizar para baixo»para aparecer o passo 4. – A máquina costura a segunda "parede" em reverso.
- > Pare a máquina ao nível do primeiro ponto no início da casa.
- > Toque em «Deslizar para baixo»para aparecer o passo 5.
	- A máquina costura a "mosca" superior e remata automaticamente.

### **9.14 Abrir o caseado com o abridor de casas**

- > Coloque um alfinete em cada uma das extremidades do caseado para prevenir um eventual corte destas extremidades.
- > Corte o caseado de ambos os lados para o meio.

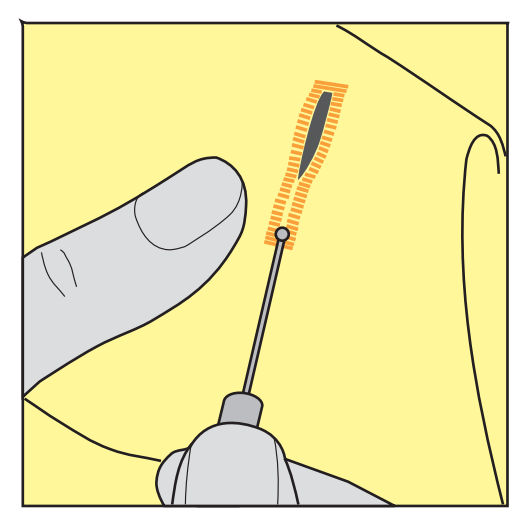

# **9.15 Cortar a casa de botão com o cortador (Acessório opcional)**

> Coloque o tecido em uma peça de madeira adequada.

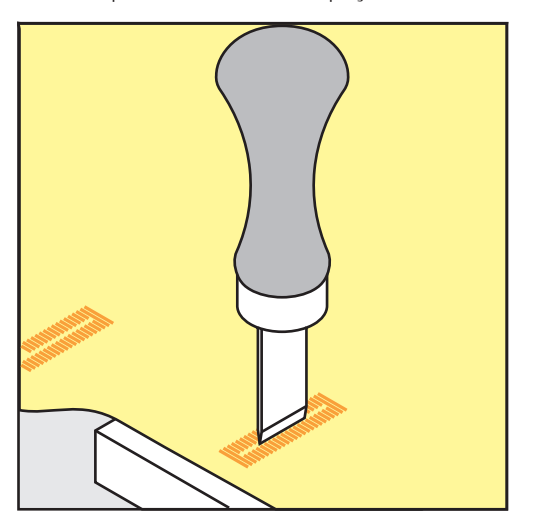

- > Posicione o cortador no centro da casa de botão.
- > Pressione o cortador com a mão.

### **9.16 Pregar botões**

O programa de pregar botões permite costurar botões com 2 ou 4 furos ou molas de pressão.

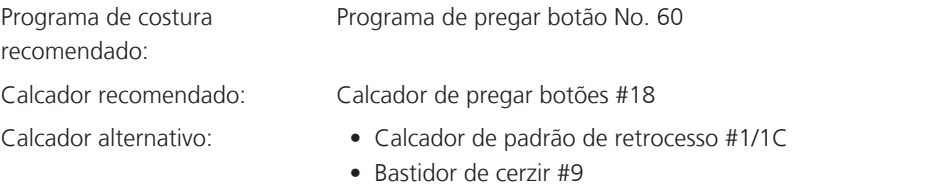

• Calcador de padrão de retrocesso com pé livre #34/34C

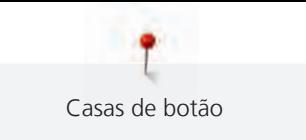

#### **Ajustar a distancia entre o tecido e o botão (thread shank)**

Para botões em tecidos grossos, aumente distancia entre o botão e o tecido (thread shank).

Botões costurados em tecidos finos ou botões decorativos são costurados sem distanciamento entre o tecido e o botão (thread shank).

#### **ATENÇÃO! O ajuste da distância entre o tecido e o botão só é possível com o calcador #18.**

- > Solte o parafuso na parte de trás do calcador.
- > Empurre a barra para cima de acordo com a grossura do tecido.
- > Aperte o parafuso.

#### **Pregar um botão**

Pré-requisito:

- A distancia é ajustável de acordo com a grossura do tecido.
- É colocado o Calcador de pregar botões #18 ou um calcador alternativo.
- O calcador foi selecionado na interface do utilizador.
- O arrastador é baixado.
- > Toque em «Casas de botão».
- > Selecione Programa de pregar botão No. 60.
- > Rode o volante até a linha da bobine aparecer na parte superior da chapa de agulha.
- > **ATENÇÃO! Com o programa de pregar botões, o primeiro ponto é sempre costurado no orifício esquerdo do botão.**

Coloque o botão sobre o tecido. Posicione o botão e o tecido sob a agulha de modo a que o primeiro ponto seja no furo esquerdo.

Nos botões com 4 furos, os primeiros pontos são os dois da frente e depois os dois de trás.

- > Baixe o calcador.
- > Performe o primeiro ponto no orifício esquerdo do botão através do volante.
- Gire continuamente o volante até que a agulha mude a posição para o furo direito. Certifique-se de que a agulha entra no orifício certo. Se necessário, ajuste a largura do ponto através do botão multifuncional superior.
- > Segure na linha e pressione o pedal.
	- A máquina costura o botão e para automaticamente.
- > Para aumentar a estabilidade, costure o botão com o mesmo programa outra vez.
- > Corte as linhas na máquina. Em alternativa, puxe o tecido da máquina de costura e corte as linhas manualmente. Puxe a linha superior para baixo e faça-lhe um nó com a linha inferior.

## **9.17 Costurando ilhoses**

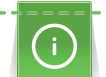

E,

Para aumentar a estabilidade costure o ilhós duas vezes. Se necessário, ajuste o equilíbrio.

Pré-requisito:

- O Calcador de pontos reversos #1C ou o Calcador de bordado aberto #20C está colocado.
- > Toque em «Casas de botão».
- > Selecione Olhal com pequeno ziguezague No. 61 ou Olhal com costura reta No. 62.
- Rode o «botão multifunções superior» ou o «botão multifunções inferior» para alterar o tamanho da ilhós.
- Costure o programa ilhós.
	- A máquina para automaticamente no final do programa de ilhós.
- > Use um furador, um alicate ou um furador para abrir o ilhós.

T Quilting

# **10 Quilting**

# **10.1 Visão Geral Pontos de quilt**

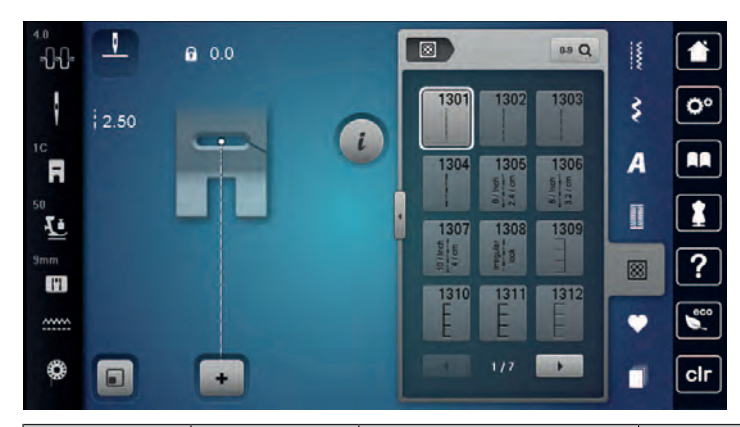

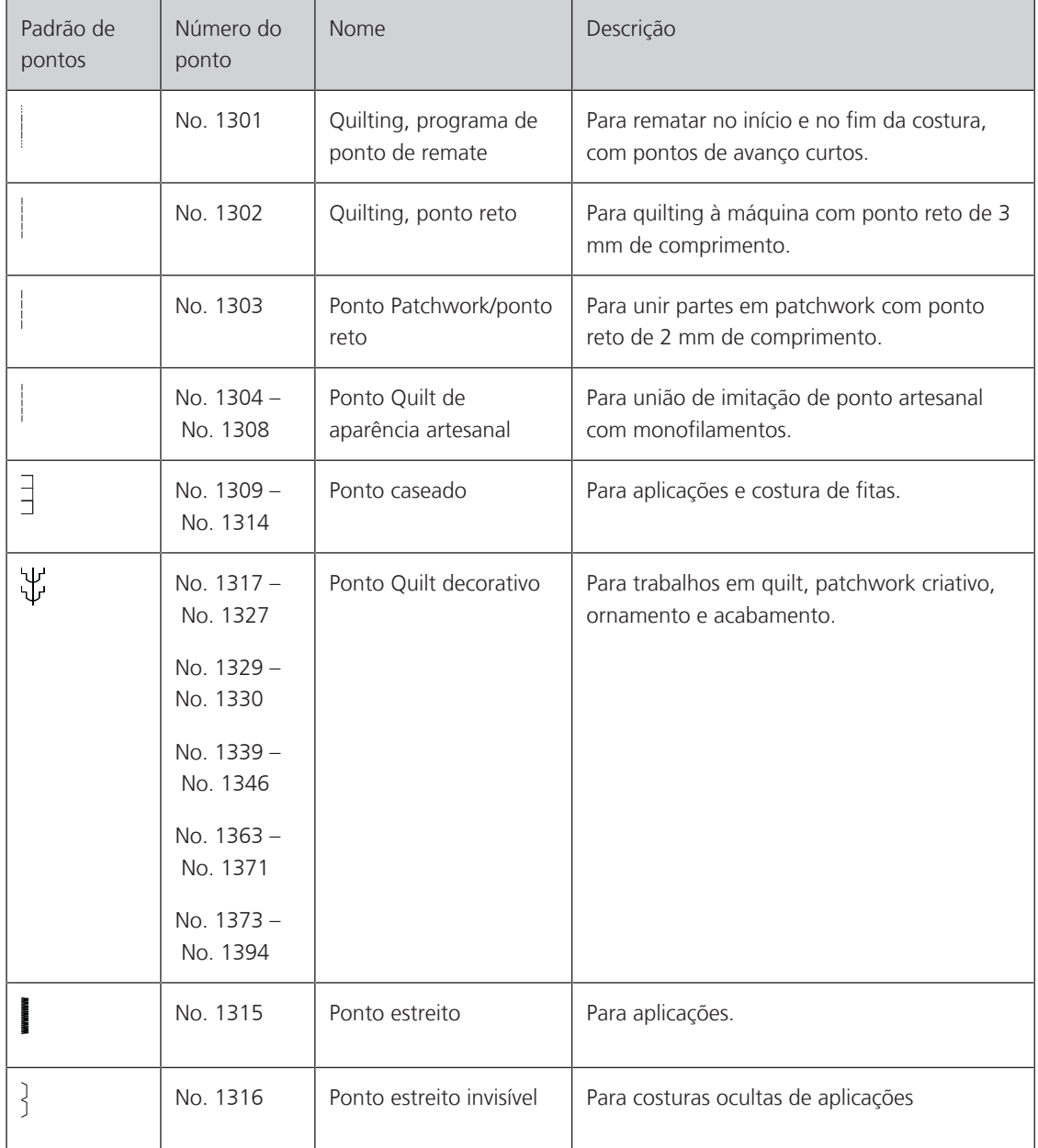

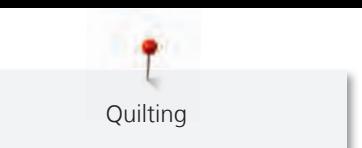

121

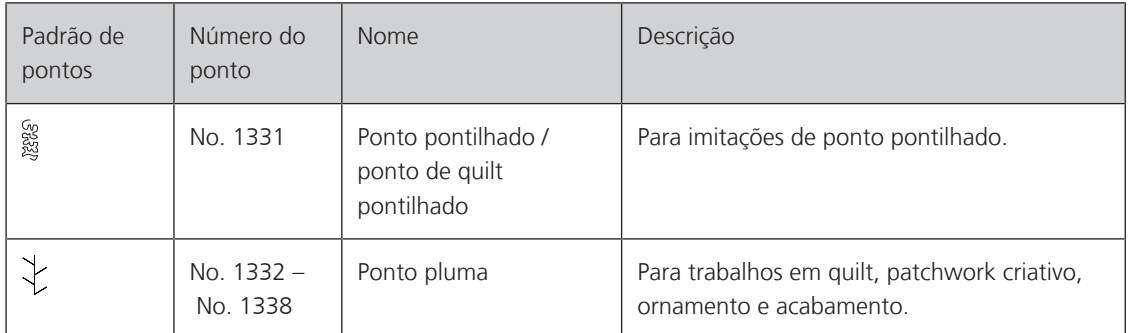

# **10.2 Quilting, programa de alinhavo**

Pré-requisito:

- O Calcador de pontos reversos #1C está colocado.
- > Toque em «Pontos Quilt».
- > Selecione Quilting, programa de ponto de remate No. 1301.
- > Prima o pedal.
	- A máquina costura 6 pontos para a frente automaticamente quando começa a costurar.
- > Faça a costura com o comprimento desejado.
- > Prima o botão «Retrocesso rápido».
	- A máquina cose 6 pontos para a frente automaticamente e para automaticamente no final do programa de segurança.

# **10.3 Costura handlook colcha pontos**

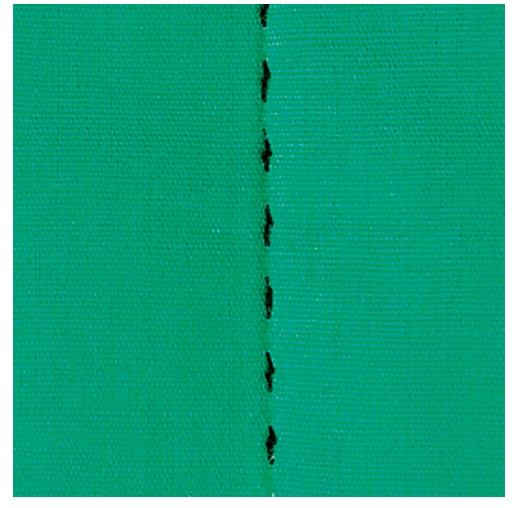

Pontos de quilt com aspeto de cosido à mão são ideais para todos os tipos de tecidos e projetos de costura que devem ter o aspeto de cosidos à mão. É recomendado o uso de uma linha de monofilamento para a linha de cima e uma linha de bordar para a bobine. A velocidade de costura deve ser moderado para prevenir que o monofilamento parta. Se necessário, a tensão da linha superior e o Equilíbrio podem ser ajustados ao trabalho e ao ponto de acolchoamento desejado.

Pré-requisito:

• O Calcador de pontos reversos #1C está colocado.

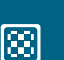

- > Toque em «Pontos Quilt».
- > Selecione Ponto Quilt de aparência artesanal No. 1304 No. 1308.
- > Se necessário, ajuste a tensão da linha superior e o equilíbrio para se adequar ao projeto de costura e ao ponto de acolchoamento pretendido.
- > Para ligar a máquina, prima o pedal ou prima o botão «Iniciar/parar».

网

 $\mathbf{U}$ 

**Quilting** 

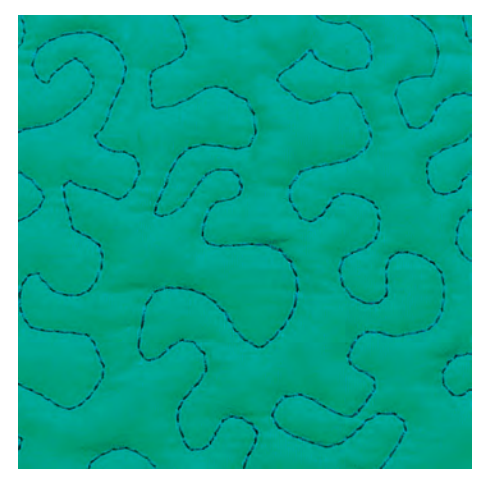

# **10.4 Orientando os trabalhos de quilt livre**

O quilting e o cerzir livre baseiam-se nos mesmos princípios de movimento livre. Com quilt pontilhado, toda a superfície do tecido é preenchida com pontos de quilt. As linhas de costura são arredondadas e nunca cruzam umas com as outras.

- As luvas de quilting com impressões em borracha ajudam a guiar o tecido.
- Para obter os melhores resultados, use o Caixa de bobine de tensão da linha superior (acessório opcional).
- Recomenda-se a utilização da mesa extensível e do sistema de mãos livres.
- Com Quilting de movimento livre, é mais vantajoso acolchoar do centro para o exterior e orientar o tecido com movimentos suaves e circulares para formar o desenho pretendido.

Pré-requisito:

Ķ

- A camada superior, a manta e o revestimento são fixados ou alinhavados todos juntos.
- O arrastador é baixado.
- O Bastidor de cerzir #9 está colocado.
- > Toque em «Pontos utilitários».
- Selecione Ponto reto No. 1.
- > Se necessário, ajuste a tensão da linha superior.
- > Para evitar que o tecido se desvie, selecione a posição de agulha baixa.
- > Para ligar a máquina, prima o pedal ou prima o botão «Iniciar/parar».
- > Coloque ambas as mãos perto do calcador, para conseguir guiar o tecido como se usasse um bastidor. Certifique-se de que a agulha não atravessa várias vezes o mesmo local.
- > Para assegurar uma distância de pontos mínima nas curvas de quilting, reduza a velocidade do bordado.
- > Se a linha estiver corrida em cima do tecido, abrande o movimento.
- Se houver nós no lado avesso do tecido, movimente o tecido mais rapidamente.

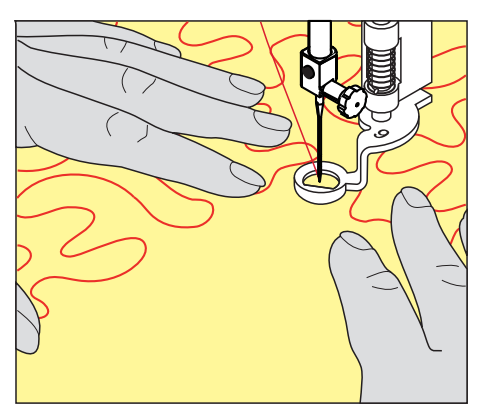

# **11 Regulador de ponto BERNINA (BSR)**

O regulador de pontos BERNINA (BSR) iguala o comprimento de cada ponto o que resulta no movimento livre do tecido enquanto esta a costurar em livre movimento (free-motion) - uma técnica que cresce cada vez mais popular. Quando costura em livre movimento com o BSR, todos os pontos ficam com igual comprimento e a sua formação fica perfeitamente regular.

Assim que o BSR é colocado e o arrastador é baixado, o menu do BSR aparece de modo a escolher o modo desejado no ecrã da máquina. O BSR pode ser usado com o ponto reto assim como com zig zag.

O BSR reage ao movimento do tecido e por isso controla a velocidade da máquina até a velocidade máxima possivel. Pode ser dito: Quanto mais rápido movimentar o tecido, maior será a velocidade da máquina.

Se o tecido for movimentado muito rapidamente, irá ouvir um sinal sonoro. O sinal sonoro pode ser ativado ou desativado em «BSR» no ecrã. O sinal sonoro pode também ser ativado ou desativado no programa de configurações.

## **11.1 BSR modo 1**

A função BSR pode ser controlada através do pedal de comando ou com o botão «Começar/Parar». Inicie o modo BSR. No pé calcador BSR uma luz vermelha está ligada. Movendo o tecido acelera a máquina. Se o tecido não é movido, fixando no lugar é possível sem pressionar um botão adicional. Quando se trabalha através do pedal de comando ou ao usar o botão Começar/Parar, o modo BSR não para automaticamente.

# **11.2 BSR modo 2**

A função BSR pode ser controlada através do controle do pé ou o botão «Começar/Parar». A máquina começa apenas quando o pé controle ou o botão «Começar/Parar» é pressionado e o tecido é movido simultaneamente. Sem mover o tecido, o modus BSR2 para após cerca de 7 segundos. A luz vermelha se apaga (somente quando estiver trabalhando com o botão «Começar/Parar»). Quando se trabalha através do pedal de comando, a luz vermelha não desliga.

# **11.3 BSR modo 3**

O modo 3 BSR está no modo de costura. No modo de alinhavo, pode escolher entre dois comprimentos de pontos:

- SPI 2: Dois pontos por polegada
- SPI 4: Quatro pontos por polegada

## **11.4 Função BSR com ponto reto No. 1**

Esta função permite o livre-movimento do acolchoado com costura reta e um comprimento de ponto preprogramado até 4 mm. O comprimento do ponto programado é mantido dentro de uma certa velocidade, independente do movimento do tecido.

## **11.5 Função BSR com Zig zag No. 2**

O ziguezague pode ser usado, por exemplo, para a pintura da linha. O comprimento do ponto de ajuste **não** será mantido quando for costurar ponto ziguezague, mas a função BSR simplifica a aplicação.

# **11.6 Preparando a costura para quilting**

### **Anexar o calcador BSR**

Pré-requisito:

• A máquina está desligada.

#### *ATENÇÃO* A lente do BSR está suja

A máquina não reconhece o BSR.

- > Limpe a lente com um pano macio e ligeiramente úmido.
- > Mude o calcador.
- > Insira o cabo do calcador BSR na ligação (1).

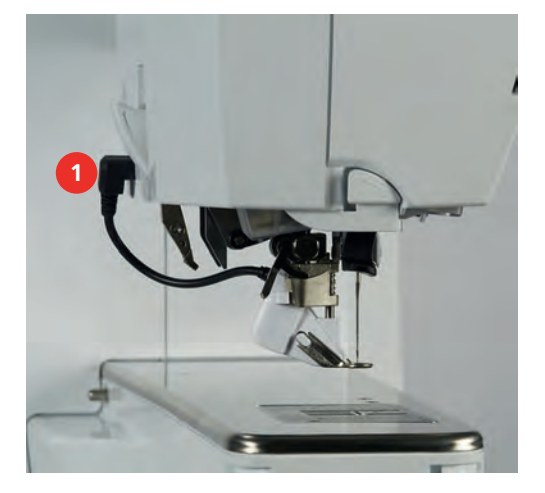

- > Ligue a máquina.
	- O ecrã BSR abre-se e o modo BSR1 é ativado.

#### **Mudar a sola do calcador**

#### *ATENÇÃO* A lente do BSR está suja

A máquina não reconhece o BSR.

- > Limpe a lente com um pano macio e ligeiramente úmido.
- > Levante a agulha.
- > Levante o calcador BSR.
- > Desligue a máquina e desconecte da fonte de energia..
- > Retire o calcador BSR da máquina.
- > Pressione os dois botões no calcador BSR uns contra os outros.

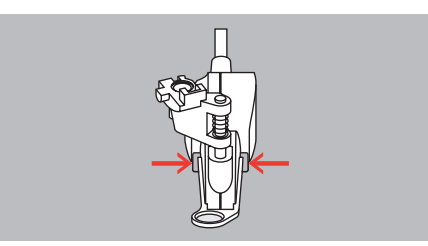

- > Puxe a sola do calcador para fora do guia.
- > Introduza a nova sola de calcador no guia e empurre para cima até encaixar no lugar.
- > Coloque novamente o calcador.

# **11.7 Usando o modo BSR**

A função BSR pode ser operada através do pedal ou do botão «Iniciar/parar».

Iniciar com o pedal: O pedal tem de ser premido durante o quilting. A máquina continua a funcionar no modo BSR1 até o pedal ser libertado, mesmo se o tecido não for movido.

Se o modo BSR2 de quilting for interrompido, a máquina costura outro ponto dependendo da posição da agulha e para com a agulha na posição elevada.

Pré-requisito:

- A mesa extensível com braço livre foi colocada.
- A joalheira do Sistema de mãos livres é colocada.
- > Baixe o arrastador.
- Selecione o modo BSR desejado.
- > Para baixar o calcador, prima o botão «Iniciar/parar» ou o pedal.
- > Para iniciar o modo BSR, prima novamente o botão «Iniciar/parar» ou prima novamente o pedal e mantenha a pressão.
	- Acende-se uma luz vermelha no calcador BSR.

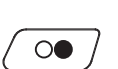

 $\circ\bullet$ 

**BSR**

- > Mova o tecido para controlar a velocidade na máquina no modo BSR.
- > Para desligar o modo BSR, prima novamente o botão «Iniciar/parar» ou liberte o pedal.
	- O modo BSR para e a luz vermelha no calcador desliga-se.
- > Para desativar o modo BSR e fazer o quilt sem pontos de comprimento automático, toque em «Modo BSR».

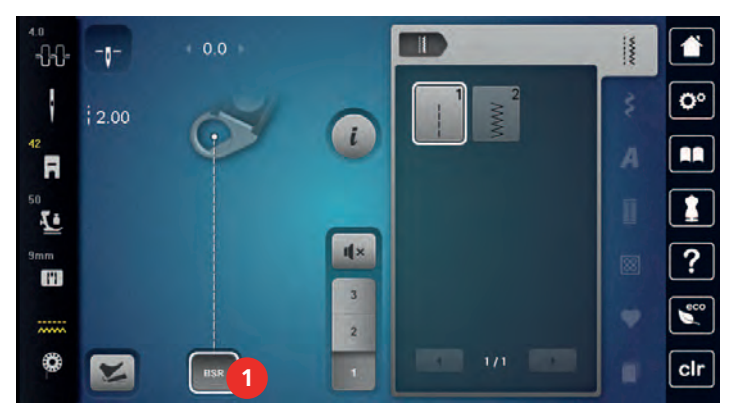

### **11.8 Alinhavar**

### **Rematar em modo BSR1 com o botão «Start/Stop»**

Pré-requisito:

- O calcador BSR está instalado e ligado à máquina.
- O ecrã BSR abre-se e o modo BSR1 fica ativo.
- > Baixe o arrastador.
- > Baixe o calcador.

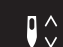

> Prima 2 vezes o botão «Posição da agulha em cima/em baixo». – A linha da bobine é puxada para cima.

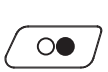

- > Segure a linha superior e a da bobine.
- > Prima o botão «Iniciar/parar».
	- Inicie o modo BSR.
- > Costure 5 6 pontos de remate.

 $\circ\bullet$ 

Prima o botão «Iniciar/parar». – O modo BSR para.

> Corte o fio.

### **Rematar no modo BSR2**

Pré-requisito:

- O calcador BSR está instalado e ligado à máquina.
- O ecrã BSR abre-se e o modo BSR2 fica ativo.
- Baixe o calcador.
- > Toque em «i-Dialog».

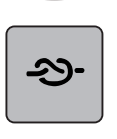

 $\circ\bullet$ 

> Toque em «Fixar pontos».

> Prima o pedal ou prima o botão «Iniciar/parar».

Ao movimentar o tecido são costurados a alguns pontos de fixação, o comprimento do ponto programado é ativado e a função de fixação é desativada automaticamente.

# **11.9 Utilização da função KickStart**

A função KickStart permite acolchoar sem ter de manter a pressão sobre o pedal.

Pré-requisito:

- O calcador BSR está instalado e ligado à máquina.
- O visor BSR abre-se e fica ativo um modo BSR.

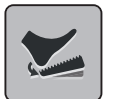

- > Toque em «KickStart».
	- Aparece o visor KickStart. É visualizado o modo BSR selecionado.
	- > Para iniciar a máquina, prima o pedal **brevemente** com o calcanhar.
	- A máquina começa a coser com as definições selecionadas assim que o tecido é movido.
- > Para parar a máquina, prima novamente o pedal brevemente com o calcanhar.
	- A máquina para, mas a função KickStart permanece ativa.
- > Para terminar a função KickStart, toque no visor ou prima o pedal na frente.
	- Aparece o visor BSR.
	- A função KickStart será desativada.
	- A função programada para o Back-kick ficará ativa.

### **Atenção**

- Enquanto a função KickStart está ativa, a função programada para o Back-kick está desativada. O Backkick serve apenas para iniciar e parar a máquina.
- A função KickStart é imediatamente interrompida se a função de monitorização reportar um erro (por ex. linha partida ou bobine vazia).
- A função KickStart é imediatamente interrompida se o cabo do pedal for desligado.
- Se não existir costura nos modos BSR, a máquina passa ao modo Standby após 7 segundos. Para sair do modo Standby, pressione novamente o pedal.
- Se não ocorrer qualquer costura durante 60 segundos, a função KickStart é automaticamente desativada. O visor KickStart desaparece.

# **12 Meu Bordado BERNINA**

# **12.1 Visão geral do Módulo de bordado**

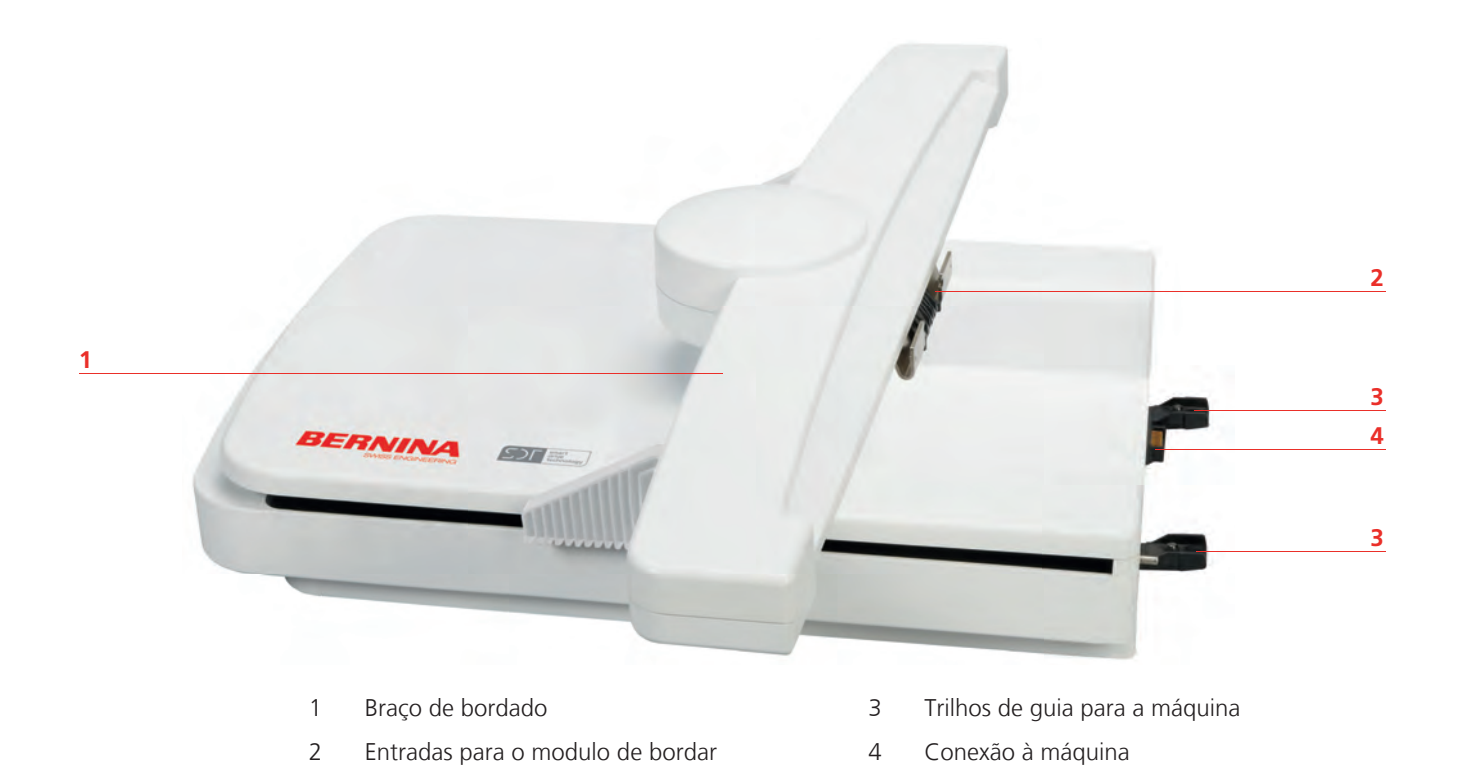

# **12.2 Acessórios fornecidos com o módulo de bordar**

# **Visão geral do acessórios módulo de bordado**

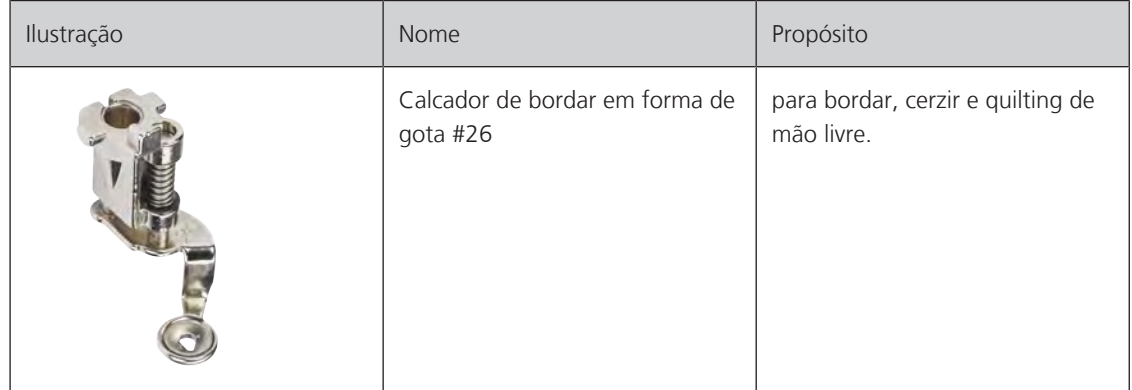

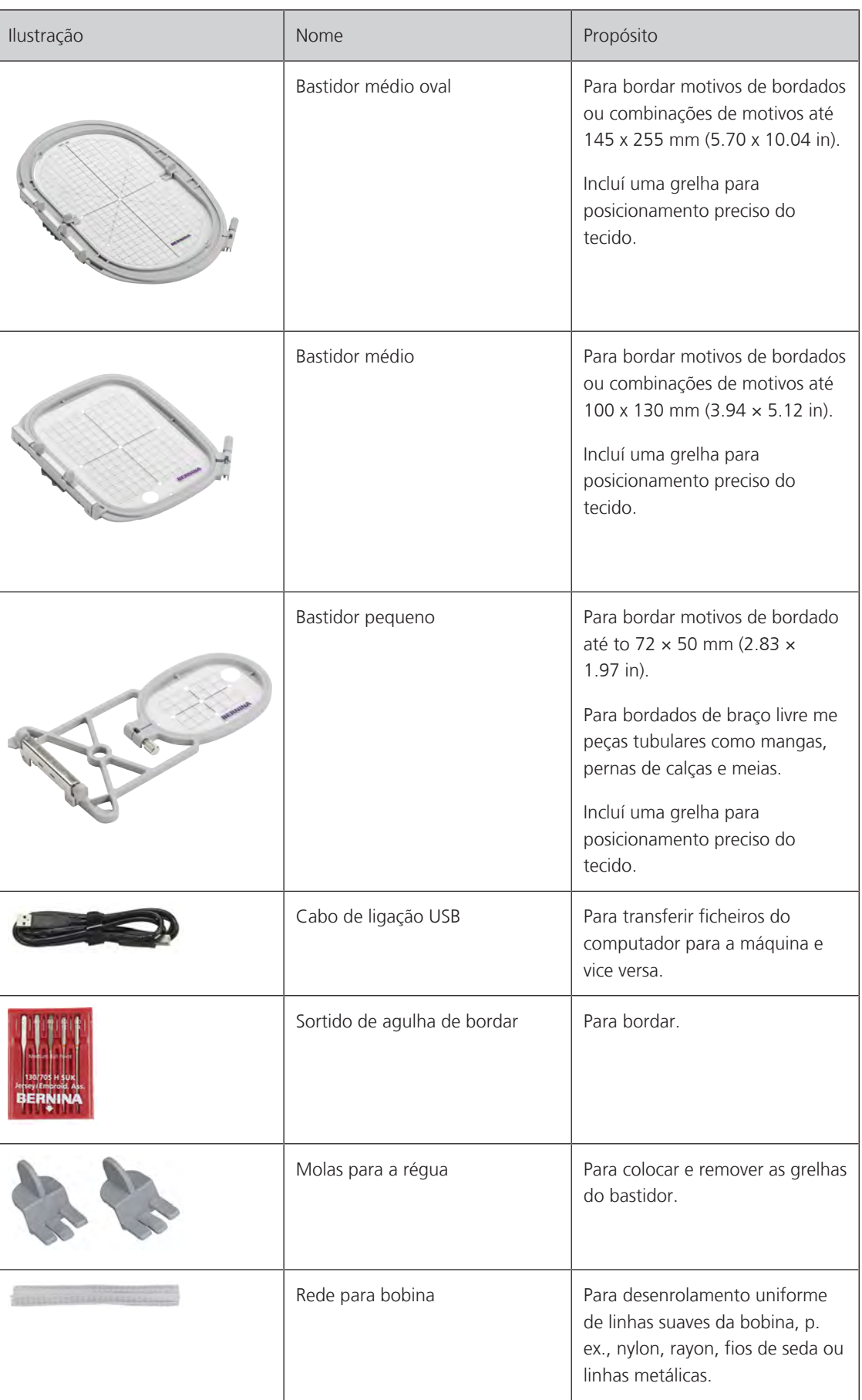

# **12.3 Visão da interface de usuário**

# **Funções gerais/Informações Visuais**

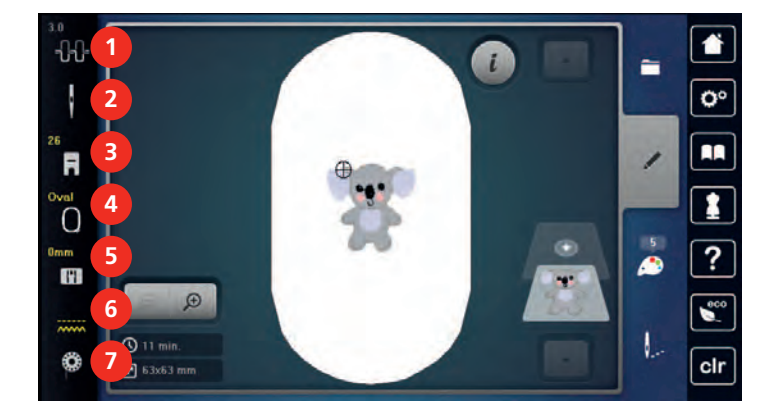

«Tensão da linha superior» 5 «Seleção da placa da agulha»

**Visão geral da definições**

- 
- «Indicador do calcador/Seleção do calcador» 7 «Linha da bobine»
- «Indicador de bastidor/Selecionar o bastidor»
- 
- «Seleção da agulha» 6 «Indicador do transportador»
	-

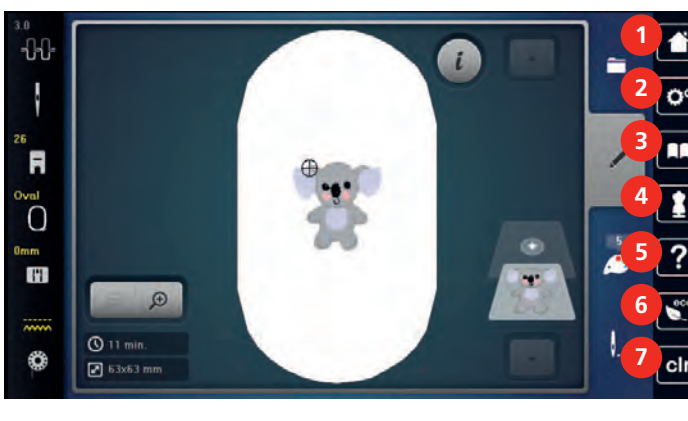

- 
- «Programa de configuração» 6 «Modo eco»
- 
- «Consultor criativo»
- «Casa» 5 «Ajuda»
	-
- «Tutorial» 7 «Eliminar definições»

#### -11 **1**  $\overline{L}$ ö π **2** R  $\Omega$ **3** H  $\omega$ **4**  $Q$  11 min ₩  $\boxed{2}$  63x63 mm 1 «Seleção» 3 «Informação de cor» 2 «Editar» 4 «Bordar»

#### **Visão da seleção de menu de bordado**

# **12.4 Informações importantes do bordado**

### **Linha superior**

Uma linha de boa qualidade (fabricante da marca) é essencial para que o bordado não seja afetado negativamente por causa de uma linha fraca ou quebra de linha.

Bordados são particularmente bonitos se você usar linhas de rayon 40wt brilhantes ou linhas de poliéster como linhas superiores. Elas são encontradas em uma grande variedade de cores para um lindo bordado.

- Poliéster brilhante com reflexo é uma linha de desgaste difícil e cor intensa e tem uma força tênsil que é adequada para todos os tipos de bordado.
- Rayon é uma fibra macia de viscose com um brilho intenso, recomendada para bordados finos e delicados, ou itens que não serão usados regularmente.
- A linha metálica é uma linha de peso baixo a médio, adequada para efeitos especiais em bordados.
- Ao trabalhar com linhas metálicas, o cortador automático de linha da bobina deve estar desativado. Os outros cortadores de linha não devem ser usados pois as facas podem desgastar muito rápido.
- Quando usando linhas metálicas, a velocidade e a tensão da linha superior devem ser reduzidas.

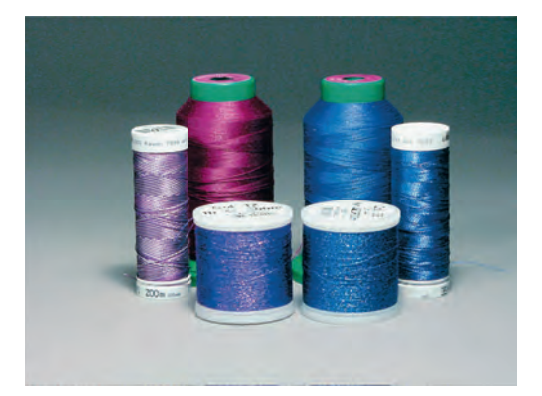

#### **Linha da bobina**

Na maioria dos casos a linha da bobina preta ou branca é usada para bordar. Quando ambos os lados devem ter a mesma aparência, recomenda-se usar a mesma cor para o fio da bobina e superior.

• O fio da bobina é uma linha de poliéster especialmente macia e leve que é adequada para o uso como fio de bobina. Este fio de bobina especial garante uma tensão de linha estável e uma ótima relação da linha de bobina e superior.

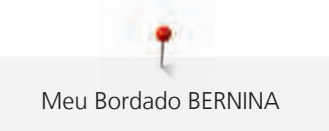

• Linhas de cerzir e bordados são linhas de algodão com uma mercerização fina que são adequadas para bordado em algodão.

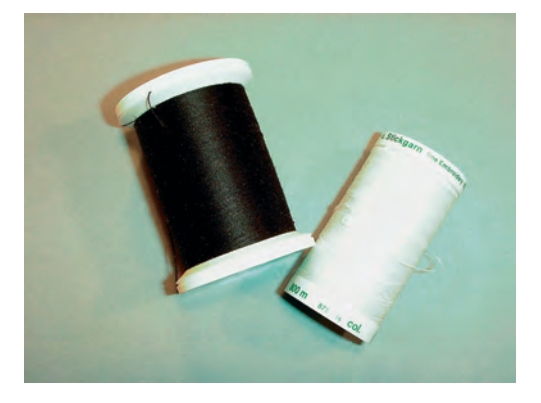

#### **Escolhendo o motivo de bordado**

Um motivo simples com poucos pontos são sustentaveis para tecido finos. Motivo densos, como por exemplo, bordado com várias cores e várias direcções de bordado, são sustentaveis em tecidos médios e grossos.

### **Selecionando o formato de arquivo de bordado**

Para que os motivos de bordado possam ser lidos pela máquina de bordar BERNINA, têm de ser criados no software de bordado BERNINA e exportados para um ficheiro .EXP. Para além do ficheiro de bordado, um ficheiro em .BMP file e um em .INF são gerados em adição. O ficheiro em .BMP permite-lhe visualizar o motivo de bordado em o .INF fornece a informação das cores das linhas. **Tenha em atenção:** Se o ficheiro .INF não existir, o motivo de bordado não poderá ser apresentado nas cores reais, apenas em cores padrão. Nesse caso, as cores podem ser introduzidas de forma manual, na roda das cores de visualização do motivo.

Para além disso, a máquina consegue ler os seguintes formatos de bordado: .PES, .PEC, .XXX, .PCS, .JEF e .DST. A BERNINA International AG não garante que os motivos de bordado que não tenham sido criados ou convertidos por um software de bordado BERNINA sejam corretamente lidos e reproduzidos.

#### **Teste do bordado**

Para o teste de bordado, use sempre o material original reforçado com a mesma entretela que irá ser usada mais tarde. Para o bordado teste é recomendado que use as mesmas cores, linhas e agulhas que irá utilizar no projecto final.

#### **O tamanho do desenho do bordado**

Os desenhos de bordado podem ser aumentados ou diminuídos na máquina de bordar ou no PC com o uso do software de bordado BERNINA (acessório opcional). Aumentos ou reduções de até 20% conseguem melhores resultados.

#### **Desenhos de bordado por fornecedores terceirizados**

BERNINA recomenda o carregamento dos motivos de bordado, em qualquer formato de ficheiro, para a máquina ou a pen USB através do programa gratuito «ART-Link». O «ART-Link» assegura que os designs de bordado são lidos e bordados corretamente. O «ART-Link» pode ser transferido gratuitamente em [www.bernina.com/artlink](https://www.bernina.com/artlink).

### **Pontos de suporte**

Pontos de suporte são a fundação do desenho e são utilizados para estabilizar o tecido e para manter a forma. Eles também previnem os pontos de cobertura do bordado de se encolherem dentro da trama do tecido.

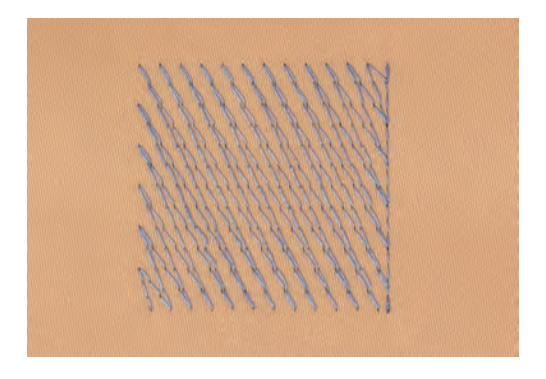

### **Satin ou ponto de flor**

A agulha move-se à esquerda para a direita e vice-versa. O resultado é um zig zag muito denso para preencher a forma. Preenchimentos de costuras em satin são ideais para formas pequenas e estreitas. Costura em satin nao é, no entanto, adequado para áreas maiores, uma vez que os pontos ficam muito largos e não cobrem o tecido corretamente. Além disso, há o risco os pontos muito longos pegarem em alguma superficie e danificar o bordado.

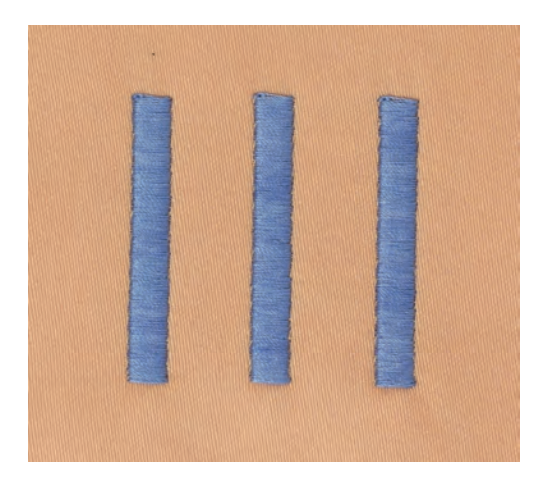

#### **Ponto passo**

Muitos pontos longos são bordados em linhas intercaladas, o que resulta numa área densa e cheia.

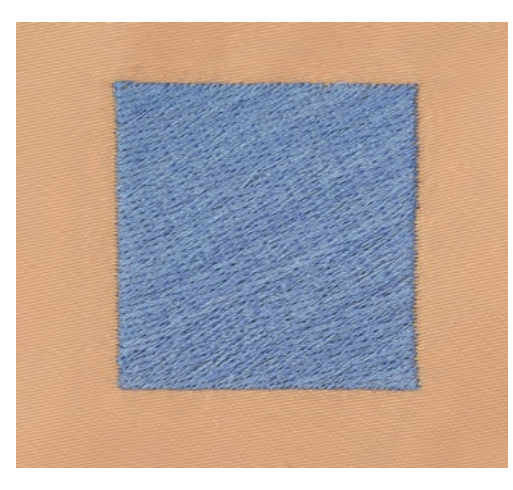

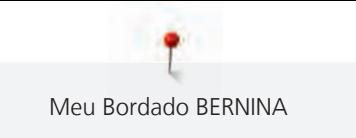

### **Pontos de alinhavo**

Pontos longos que são usados para passar de uma parte do desenho para a próxima. Antes e depois que os pontos de alinhavo são costurados, são aparados.

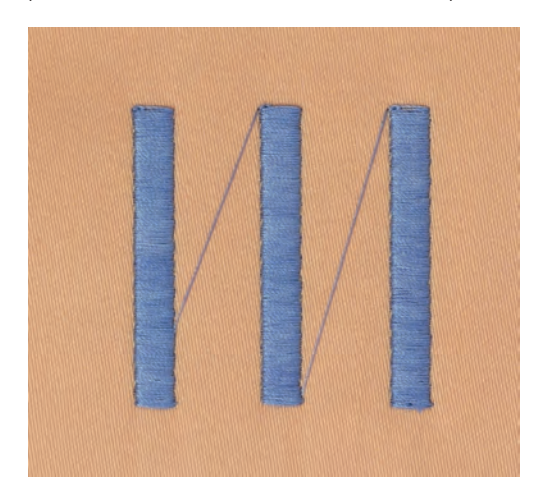

# **13 Preparando para bordar**

# **13.1 Prendendo o módulo**

*ATENÇÃO* Transportar o módulo de bordar

Danos para a conexão do módulo de bordado e da máquina.

> Retire o módulo de bordado antes de transportar a máquina.

#### Pré-requisito:

- A mesa deslizante não deve estar colocada na máquina.
- > Certifique-se de que o modulo e a máquina estão colocados numa superficie estável e uniforme.
- > Certifique-se de que há espaço suficiente em redor para permitir a circulação sem obstáculos do braço do modulo de bordado.
- > Levante o módulo do bordado do lado esquerdo.
- > Cuidadosamente empurre o modulo de bordar da esquerda para a direita em direção as conexões do modulo de bordar na máquina (1).

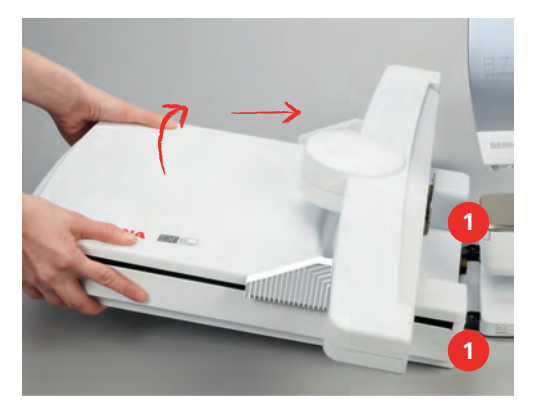

> Para remover o modulo de bordar, levante o lado esquerdo e puxe cuidadosamente para a esquerda.

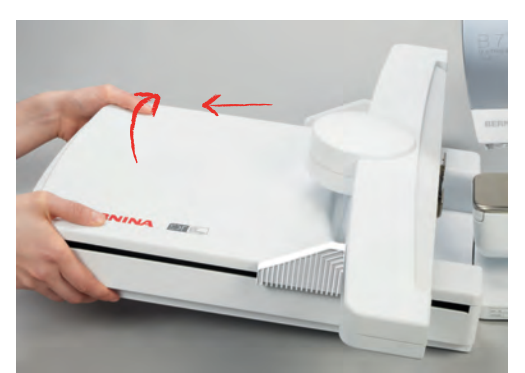

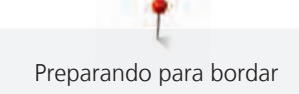

# **13.2 Preparando a máquina**

### **Baixe o arrastador**

> Prima o botão «Arrastador para cima/baixo».

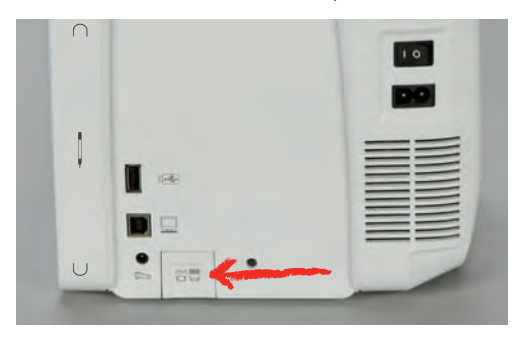

### **Selecionando um motivo de bordado**

Todos os motivos de bordado podem ser reproduzidos tal como estão ou com alterações efetuadas através das várias funções. No final do manual de instruções, poderá encontrar todos os motivos de bordado disponíveis. Além disso, podem também ser carregados os motivos de bordado guardados na Memória Pessoal ou no dispositivo USB BERNINA.

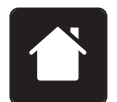

> Toque em «Casa».

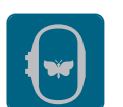

> Toque em «Modo de bordado».

> Selecione um alfabeto, um motivo,um ponto padrão ou um bordado pessoal.

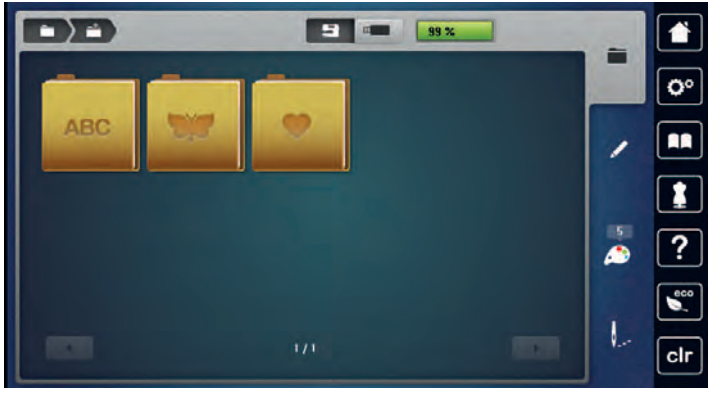

# **13.3 Pé calcador de bordado**

# **Coloque o calcador de bordar**

- > Levante a agulha.
- > Levante o calcador.
- > Desligar a máquina e desconectar da energia.

> Levante a alavanca de aperto.

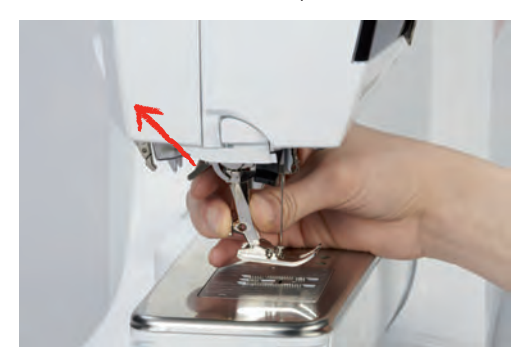

- > Remova o calcador.
- > Insira o calcador de bordar apartir de baixo no encaixe.
- > Pressione o gancho para baixo.

#### **Selecione o pé calcador na interface de usuário**

Depois de colocar o calcador de bordado adequado (calcador de bordado #26, acessório fornecido), poderá ser selecionado e guardado na máquina. Podem ainda ser visualizados calcadores opcionais, disponíveis para o motivo de bordado selecionado.

- > Ligue a máquina.
- > Selecione um motivo de bordado.
- > Toque em «Indicador do calcador/Seleção do calcador».
- > Selecione o calcador de bordado adequado.

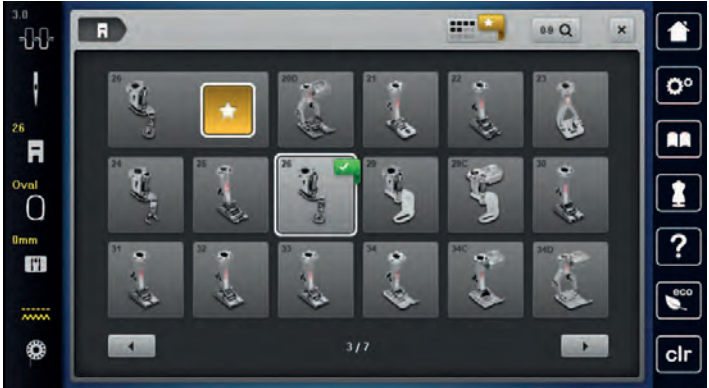

### **13.4 Agulha e chapa de agulha**

### **Inserir a agulha de bordado**

Agulhas de bordado do tipo H 130/705-SUK/FG fornecem um olho maior e são ligeiramente arredondados. Isso evita abrasão de segmento ao usar algodão e Rayon - linha do bordado. Dependendo da linha do bordado use um tamanho nº 70 - SUK/FG para agulha nº 90 - SUK/FG.

- > Levante a agulha.
- > Desligar a máquina e desconectar da energia.
- > Remova o calcador.

 $\overline{\phantom{a}}$ 

> Desaperte o parafuso na agulha usando a chave de fendas cinza Torx.

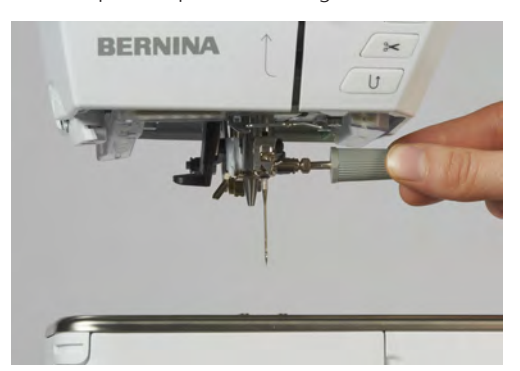

- > Puxe a agulha para baixo.
- > Segure a agulha nova com o lado liso para trás.
- > Insira a agulha o máximo que conseguir.
- > Aperte o parafuso da agulha com a chave cinza Torx.

### **Seleção da agulha de bordar usando o interface**

Depois de mudar de agulha, poderá verificar se a mesma pode ser utilizada com a chapa de agulha selecionada.

- > Toque em «Seleção da agulha».
- > Selecione a agulha instalada.

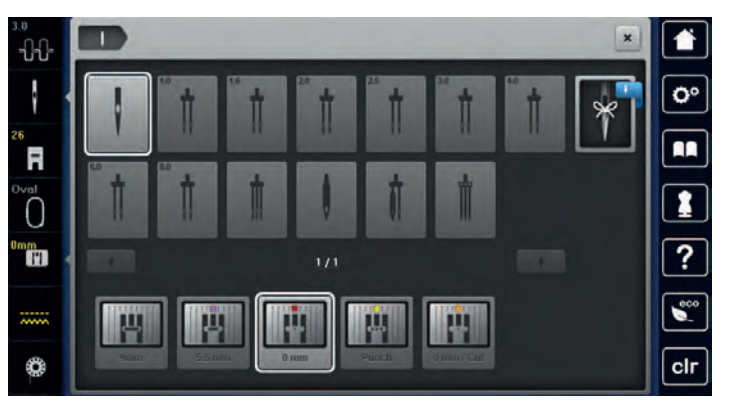

- Se a agulha inserida é ajustável em combinação com a chapa de agulha, o bordado pode ser iniciado.
- Se a agulha selecionada não é ajustada em combinação com a chapa de agulha, a máquina bloqueia automaticamente.

### **Selecione o tipo de agulha e tamanho de agulha**

Função de memória conveniente: Para prevenir a perca de informação, o tipo de agulha e o tamanho de agulha pode ser salvo na máquina. O tipo de tamanho de agulha guardado pode ser verificado a qualquer altura.

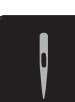

> Toque em «Seleção da agulha».

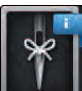

> Toque em «Informações da agulha».

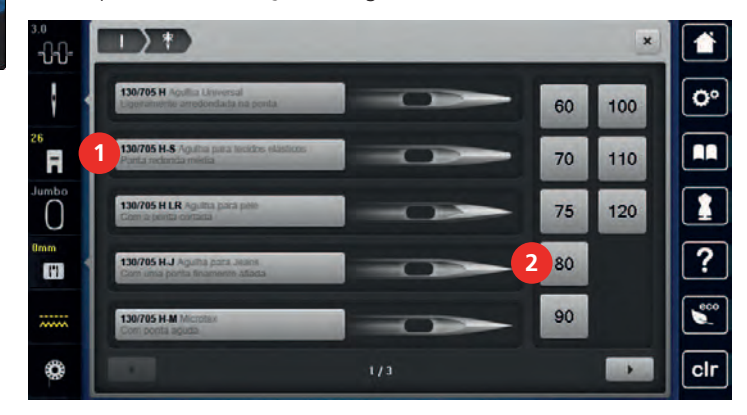

> Selecione o tipo de agulha (1) da agulha instalada.

> Selecione o tipo de agulha (2) da agulha instalada.

#### **Colocar a Chapa de agulha**

A chapa de agulha (CutWork/Straight, acessório fornecido) possui um pequeno orifício para a agulha na zona de inserção da agulha. A linha é puxada e rematada de modo a resultar numa costura perfeita.

> Para baixar o arrastador, prima o botão «Arrastador para cima/baixo».

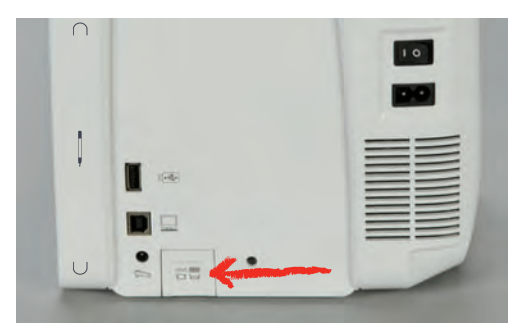

- > Desligue a máquina e desconecte da energia.
- > Retire a agulha.
- > Retire o calcador.
- > Na marcação em círculos da chapa de agulha, pressione a chapa de agulha para baixo até levantar.

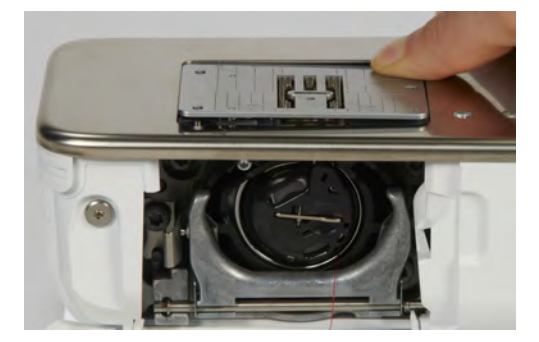

- > Retire a chapa de agulha.
- > Coloque a abertura da chapa de agulha (Chapa de agulha de ponto recto e CutWork) acima dos pinosguia correspondentes e carregue até encaixar em baixo.

#### **Selecione a chapa de agulha no programa de utilizador**

Depois de mudar de chapa de agulha, poderá verificar se a mesma pode ser utilizada com a agulha selecionada.

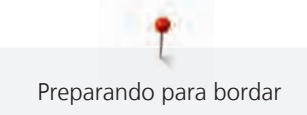

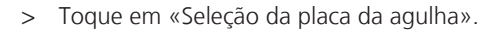

> Selecione a chapa de agulha instalada.

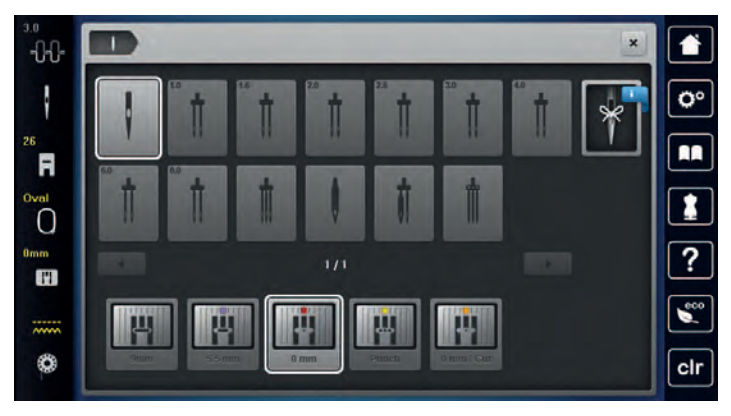

- Se a chapa de agulha inserida for adequada para ser usada com a agulha, a costura pode ser iniciada.
- Se a chapa de agulha selecionada não for compatível com a agulha, aparece uma mensagem de erro e a máquina bloqueia automaticamente.

#### **Comando de passagem**

A máquina tem de ser preparada para bordar, para elevar a linha da bobine. A linha da bobine pode ser elevada num único passo, para um remate manual. Se não quiser pontos de segurança, é recomendado que desative os pontos de segurança nas configurações.

- > Segure a linha superior.
- > Prima o botão «Calcador para cima/baixo».
	- A linha da bobine é trazida automaticamente para cima.

# **13.5 Bastidor de bordado**

#### **Vista geral seleção do bastidor de bordado**

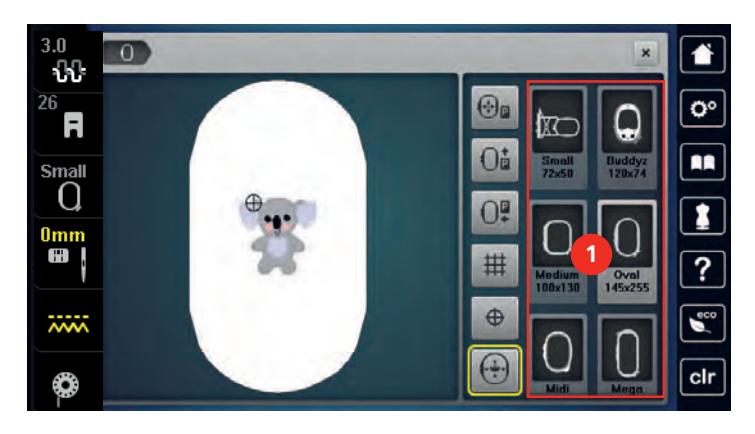

1 Seleção do bastidor

#### **Selecionando o bastidor de bordado**

Os melhores resultados de bordado são conseguidos quando usa o bastidor mais pequeno possível para o bordado selecionado.

O motivo de bordado tem um tamanho pré definido que é visível.

 $\sqrt{\frac{1}{x}}$ 

M

Pré-requisito:

- O motivo de bordado é selecionado.
- 
- > Toque em «Indicador de bastidor/Selecionar o bastidor».
	- A máquina seleciona automaticamente o bastidor de bordado de acordo com o tamanho do motivo de bordado. Se o bastidor de bordado pré-configurado não estiver disponível, poderá selecionar outro bastidor. Se estiver acoplado um bastidor de bordado que não corresponda ao bastidor selecionado, o bastidor anexado é considerado ativo e a zona do motivo de bordado é visualizada em conformidade.
- > Selecione o bastidor desejado.

### **Entretelas de rasgar**

O uso de entretelas de cortar garante maior estabilidade ao projeto de bordado. Uma entretela de cortar serve para todas as malhas e materiais não elásticos. Podem ser usadas 1 a 2 camadas. As entretelas estão disponíveis em diferentes pesos. Com área bordada maior, as entretelas permanecerão sob a linha bordada. A entretela deve ser colocada no avesso do tecido com spray adesivo temporário. Retire cuidadosamente o excesso de entretela depois de bordar.

#### **Entretelas para cortar**

O uso de entretelas de cortar garante maior estabilidade ao projeto de bordado. Uma entretela de cortar serve para todas as malhas e materiais não elásticos. Podem ser usadas 1 a 2 camadas. Os estabilizadores estão disponíveis em diferentes pesos. Com área bordada maior os estabilizadores permanecerão sob a linha bordada. O estabilizador deve ser colocado no lado errado do tecido com spray adesivo temporário. Corte cuidadosamente o excesso de entretelas depois de bordar.

#### **Usando spray adesivo**

A aplicação de spray adesivo é recomendada para materiais elásticos e materiais macios e roupas de malha. Ele evita que o tecido perca o formato e escorregue. Os appliqués podem ser posicionados precisamente com spray adesivo. O spray adesivo não deve ser usado próximo à máquina para evitar contaminação.

- $>$  Use spray adesivo com cuidado a uma distância de 25 30 cm (9 12 pol) ao pulverizar a entretela.
- > Aderir a entretela pulverizada no avesso do tecido com cuidado, alisando o material para que não haja nenhuma ocorrência de franzidos.
- > Partes menores de posição como retalhos de bolso ou colares sobre a entretela.
- > Para evitar a possibilidade de obter marcas de bastidor, quando se trabalha com materiais cardados ou lã, não prenda as peças. Primeiro use o spray na entretela e depois prenda a peça.
- Aderência do tecido a ser bordado.
- > Remova todos os resíduos de adesivo antes de iniciar a máquina.

#### **Usando spray em goma**

O spray em goma é ideal para melhor fixação em materiais finos, ou com malha mais aberta. Sempre use uma entretela no avesso do material.

- > Pulverize a área a ser bordada.
- > Deixe secar ou pressione suavemente com um ferro quente, se necessário.

#### **Usando a interface de passar**

Interfaces de passar estão disponíveis em diversos pesos. Recomenda-se usar uma interface de passar que seja facilmente removível do tecido básico. Uma interface de passar se adequa a todos os materiais que são destorcidos com facilidade como tecido com stretch, como tricô e jersey.

> Interfaces de passar são passadas a ferro no avesso do material usando um ferro quente.

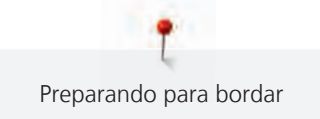

### **Usando entretela adesiva com papel**

As entretelas adesivas com papel destinam-se a ser usadas para tecidos como jérsei e seda, bem como para projetos de bordado, que não são apropriados para o bastidor.

- > Coloque a entretela no bastidor, para que o lado de papel fique para cima.
- > Use um par de tesouras para marcar o papel e retire o papel na área de bastidor.
- > Posicione o tecido a ser bordado sobre a entretela e pressione-o no lugar.
- Remova todos os resíduos de adesivo antes de iniciar a máquina.

### **Usando a entretela hidrossolúvel**

Para o bordado de rendas é aconselhável 1 - 3 camadas de entretelas hidrossolúveis no bastidor. Como o desenho de bordado não é bordado no tecido, resta apenas o desenho da linha. Os desenhos devem ser combinados com pontos curtos, caso contrário, os apliques individuais podem cair.

Entretelas hidrossolúveis são ideias para tecidos finos e transparentes, onde outras entretelas podem ficar a ver-se através dos pontos bem como bordados em renda. O estabilizador dissolve-se em água. Entretelas hidrossolúveis são ideias para proteção de tecidos com pelúcia, prevenindo as linhas de ficarem estragadas. E previne as linhas de se afundarem no material e manter o tecido de trespassar pelo bordado.

- > Coloque o estabilizador pode debaixo do tecido.
- > Use spray adesivo para aderir o estabilizador, se necessário.
- > Para tecidos em camadas, reforce com uma entretela ajustável ao lado avesso do tecido.
- > Coloque todas as camadas juntas no bastidor.
- Depois de dissolver, deite o motivo plano e deixe secar.

### **Preparando o bastidor**

O bastidor consiste em um aro exterior e interior. Existe uma grelha correspondente para cada bastidor. A area a ser bordada é demarcada com quadrados de 1 cm (0.39 inch). O centro e os cantos são marcados com buracos. As marcas necessárias podem ser transferidas para o material.

> Marque o centro de um motivo de bordado sobre o tecido, usando uma caneta hidrossolúvel.

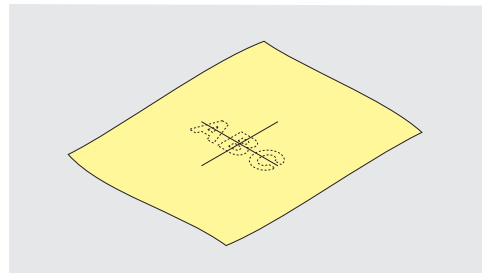

- > Desaperte o parafuso no aro exterior.
- Retire o aro interior.
- > Certifique-se que a seta em ambos os aros correspondem.
- Coloque a grelha de medidas.
- > Coloque a grelha de medidas no aro interior, com o logo BERNINA correto e até encaixar no local.

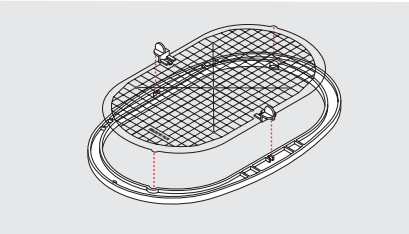

> Coloque o tecido na parte interior do bastidor.

- > Alinhe o centro do tecido com o centro da grelha.
- > Coloque o material e o aro interior no exterior de forma que a seta de ambos os bastidores combinem.

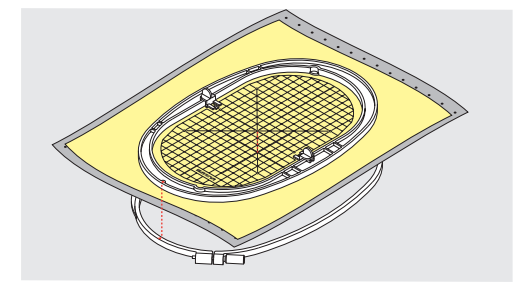

- > Ajuste os aros um com o outros; Certifique-se que os materiais não se movimentam.
- > Encaixe o tecido no bastidor de forma justa.
- > Aperte o parafuso.
- > Retire a grelha do bastidor usando os guias.
- > Para evitar riscos no braço da máquina, pressione o aro interior do bastidor através do aro exterior de forma que o tecido fique 1 mm abaixo.

#### **Colocando o bastidor**

- > Levante a agulha.
- > Levante o calcador de bordar.
- > Segure o bastidor com o lado direito do tecido para cima com o mecanismo de encaixe para a esquerda.
- > Posicione o bastidor por debaixo do calcador de bordar.
- > Pressione ambos os mecanismos (1) no bastidor um contra o outro.
- > Posicione o bastidor (2) acima das entradas no modulo de bordar.
- > Pressione o bastidor para baixo até fazer clique na posição.
- > Liberte o mecanismo de fixação (1).

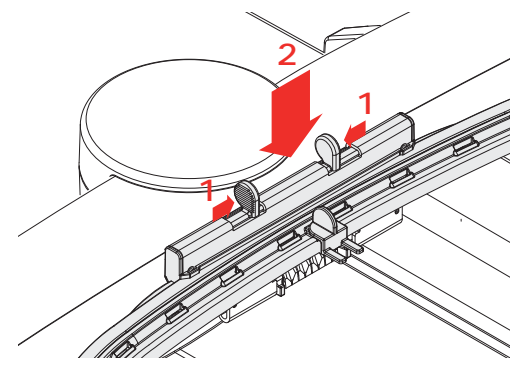

- > Pressione os mecanismos de fixação do bastidor em direção ao outro para remover o aro.
- > Retire o bastidor.
# **Visão das funções de bordado**

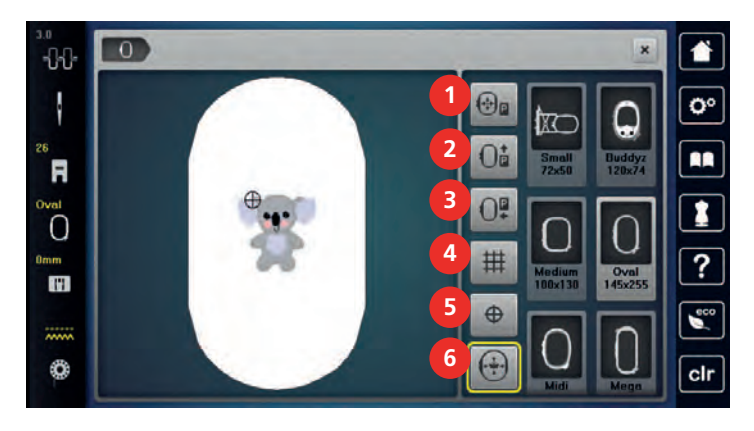

- 1 «Centrar o bastidor com a agulha» 4 «Com grelha/Sem grelha»
- 2 «Mover bastidor para trás» 6 1912 Saleman es a Centrar motivo»
- 3 «Mover bastidor para a esquerda» 6 «Posicionamento virtual»
- 
- 

(fica visível ao deslizar)

# **Centralizar a agulha no bastidor**

Mover o bastidor facilita o enfiamento quando a agulha está perto da margem do bastidor.

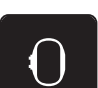

> Toque em «Indicador de bastidor/Selecionar o bastidor».

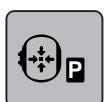

> Toque em «Centrar o bastidor com a agulha».

> Enrolar a linha superior.

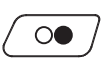

> Para mover o bastidor para a sua posição anterior, prima o botão «Iniciar/parar».

# **Mover o bastidor para trás**

Para facilitar a mudança da bobine, é recomendado mover o bastidor para trás antes de enfiar a linha. Isto torna mais fácil abrir a porta da bobine.

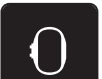

> Toque em «Indicador de bastidor/Selecionar o bastidor».

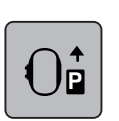

- > Toque em «Mover bastidor para trás».
- > Enrolar a linha da bobine. [\(veja página 45\)](#page-46-0)

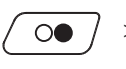

> Para mover o bastidor para a sua posição anterior, prima o botão «Iniciar/parar». Se necessário, puxe a linha superior.

#### **Movendo para o modo de costura**

O modulo de bordar pode ser posicionado de modo a que qualquer projeto de costura possa ser efetuado mesmo com o modulo conectado à máquina.

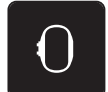

> Toque em «Indicador de bastidor/Selecionar o bastidor».

Remover o bastidor.

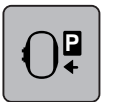

> Toque em «Mover bastidor para a esquerda».

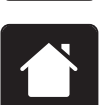

Toque em «Casa».

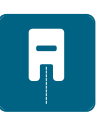

Toque em «Modo de costura».

# **Com/sem Grade**

Quando o centro do bastidor e a grelha são exibidos, o motivo do bordado pode ser posicionado mais exatamente.

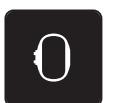

> Toque em «Indicador de bastidor/Selecionar o bastidor».

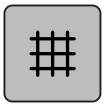

- Para visualizar o centro do bastidor no visor, toque em «Com grelha/Sem grelha».
- > Para visualizar as linhas de grelha, toque novamente no símbolo «Com grelha/Sem grelha».
- > Para ocultar o bastidor e as linhas de grelha, toque novamente no símbolo «Com grelha/Sem grelha».

# **Localizando o centro do desenho de bordado**

O bastidor de bordado é posicionado de forma que a agulha fique exatamente sobre o centro do motivo ou do inicio do motivo.

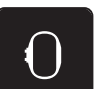

> Toque em «Indicador de bastidor/Selecionar o bastidor».

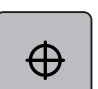

- > Para posicionar o bastidor de modo a que a agulha fique exatamente sobre o centro do motivo de bordado, toque em «Centrar motivo».
- > Para posicionar o bastidor de modo a que a agulha fique exatamente sobre o início do motivo de bordado, toque novamente no símbolo «Centrar motivo».

# **Posicionamento virtual do bastidor**

O bastidor é automaticamente movimentado para a nova posição assim que o motivo de bordado é reposicionado. Como tal, o símbolo «Posicionamento virtual» é ativado automaticamente e sublinhado a amarelo quando o bastidor de bordado é acoplado.

Pré-requisito:

• O bastidor está acoplado.

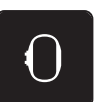

> Toque em «Indicador de bastidor/Selecionar o bastidor».

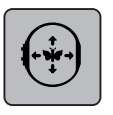

- Para desativar o movimento automático do bastidor depois de reposicionar o motivo de bordado, toque em «Posicionamento virtual».
	- O «Posicionamento virtual» não fica sublinhado a amarelo.
- > Para ativar o movimento automático do bastidor depois de reposicionar o motivo de bordado, toque novamente no símbolo «Posicionamento virtual».

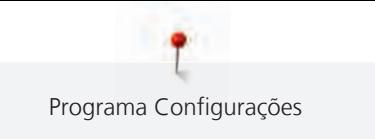

# **14 Programa Configurações**

# **14.1 Ajustar as configurações de bordado nas configurações de programa**

Para mais informações sobre este tema, consulte [\(veja página 52\).](#page-53-0)

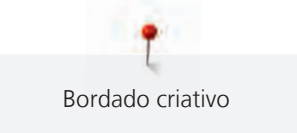

# **15 Bordado criativo**

# **15.1 Visão do bordado**

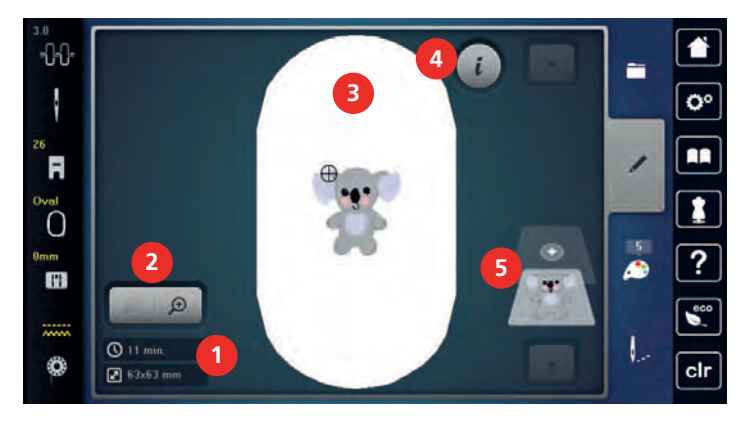

- 1 Tempo de bordado/Tamanho do motivo do bordado 4 «i-Dialog»
- 2 Aumentar ou diminuir o tamanho e movimentar 5 o motivo de bordado 5 Camadas de bordado
- 3 Areá de bordado

# **15.2 Selecionar e trocar o desenho de bordado**

> Toque em «Seleção».

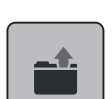

- > Toque em «Carregar motivo de bordado».
- > Selecione um novo motivo.

# **15.3 Verificar o tempo do bordado e o seu tamanho**

No menu de seleção «Editar», o tempo estimado de bordado em minutos, assim como a largura e o comprimento do motivo estão indicados no canto inferior esquerdo (1).

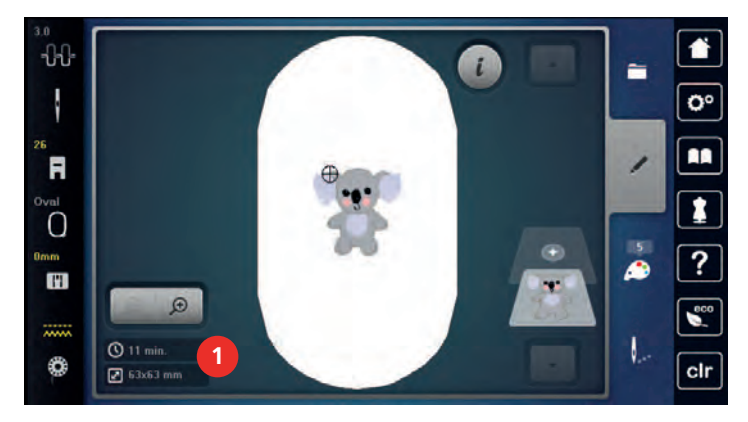

# **15.4 Regulando a velocidade**

A velocidade de costura pode ser ajustada infinitamente com o botão deslizante.

- > Mova o botão para a esquerda para reduzir a velocidade de costura.
- > Mova o botão para a direita para aumentar a velocidade de costura.

# **15.5 Editando o desenho de bordado**

# **Visão geral da edição do motivo de bordado**

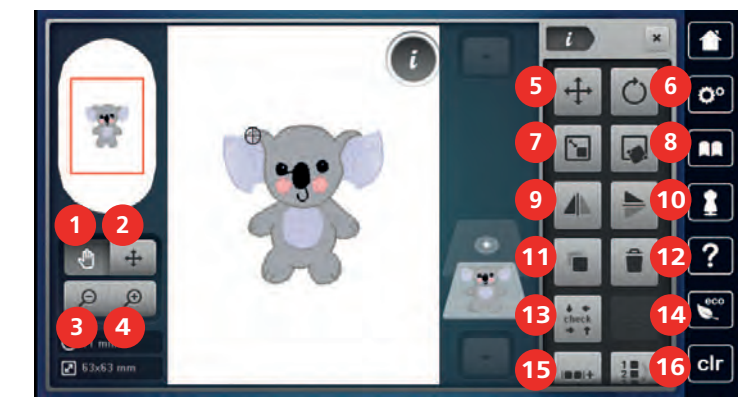

- 
- 2 «Mover motivo de bordado» 11 «Duplicar»
- 
- 
- 5 «Mover motivo de bordado» 14 «WordArt»
- 6 «Rodar motivo de bordado» 15 «Agrupar motivos de bordado»
- 
- 
- 9 «Imagem espelhada esquerda/direita»

#### **Aumentar o tamanho do bordado**

A vista do motivo de bordado pode ser aumentada. Além disso, o modo de exibição pode ser ajustado, com ou sem alteração da posição do bordado.

- > Selecione um motivo de bordado.
- > Para editar a visualização do motivo de bordado, toque em «Aumentar».

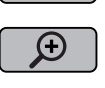

 $\Theta$ 

- > Para aumentar a visualização do motivo de bordado, toque em «Aumentar» 1 a 4 vezes.
- 
- > Para regressar ao modo Editar, toque em «Diminuir» 1 a 4 vezes.

# **Reduzindo a visualização do desenho de bordado**

A visão do motivo de bordado pode ser diminuído. Além disso, o modo de exibição pode ser ajustado, com ou sem alteração da posição do bordado.

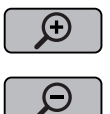

- > Selecione um motivo de bordado. > Para editar a visualização do motivo de bordado, toque em «Aumentar».
- > Para reduzir gradualmente a visualização do motivo aumentado de bordado, toque em «Diminuir» 1 a 4 vezes.
- 1 «Mover vista» 10 «Imagem espelhada cima/baixo»
	-
- 3 «Diminuir» 12 «Eliminar motivo de bordado»
- 4 «Aumentar» 13 «Verificar o tamanho do motivo de bordado»
	- (ativado após entrada de texto)
	-
- 7 «Alterar tamanho do motivo» 16 «Alterar sequência do motivo de bordado» (fica visível ao deslizar)
- 8 «Posicionamento de indicador» 17 «Alterar tipo de ponto/densidade de ponto» (fica visível ao deslizar)

#### **Movendo a visualização do desenho de bordado**

A visão do motivo de bordado pode ser movido. Além disso, o modo de exibição pode ser ajustado, com ou sem alteração da posição do bordado.

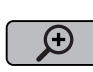

- > Selecione um motivo de bordado.
	- > Para ativar «Mover vista», toque em «Aumentar». – «Mover vista» está ativo (cinzento-escuro).
- > Movimente a visualização do motivo de bordado. – A posição do bordado não é alterada.
- $\Theta$
- > Para regressar ao modo Editar, toque em «Diminuir».

#### **Movendo a visualização do desenho de bordado em visualização ampliada**

A visão do motivo de bordado pode ser movido. Além disso, o modo de exibição pode ser ajustado, com ou sem alteração da posição do bordado.

- $\Theta$
- Selecione um motivo de bordado.
- Para visualizar o símbolo «Mover um ponto de costura», toque em «Aumentar».

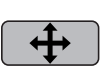

⊝

- Toque em «Mover motivo de bordado».
- O ícone muda de cor para cinzento escuro.
- > Movimente a visualização do motivo de bordado. – A posição do bordado é alterada.
- > Para regressar ao modo Editar, toque em «Diminuir».

# **Movendo o desenho de bordado**

Selecione um motivo de bordado.

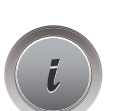

> Toque em «i-Dialog».

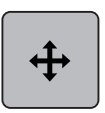

- > Toque em «Mover motivo de bordado».
- > Rode o «botão multifunções superior» para mover o motivo de bordado na horizontal em incrementos de 1/10 mm.
- > Rode o «botão multifunções inferior» para mover o motivo de bordado na vertical em incrementos de 1/10 mm ou toque e mantenha premido o motivo de bordado para movê-lo conforme pretender.
	- O reposicionamento está indicado nos símbolos sublinhados a amarelo.

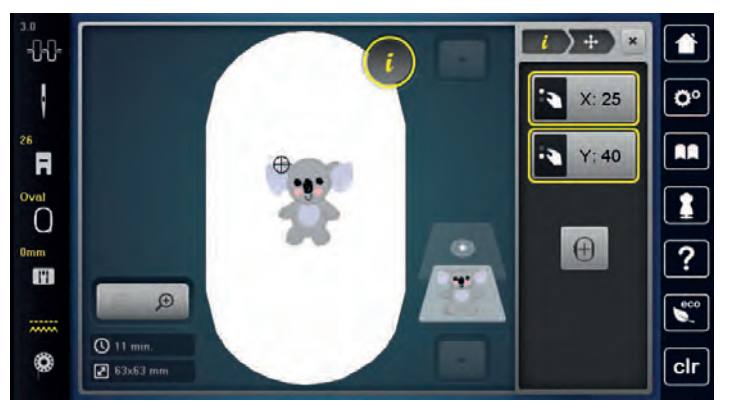

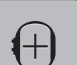

> Toque em «Centrar motivo».

– O motivo de bordado é reposicionado para o centro do bastidor.

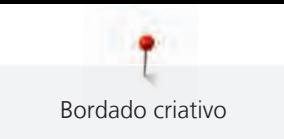

# **Girando o desenho**

- > Selecione um motivo de bordado.
- > Toque em «i-Dialog».

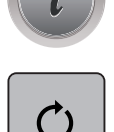

- > Toque em «Rodar motivo de bordado».
- > Rode o «botão multifunções superior» ou o «botão multifunções inferior» para a direita para rodar o motivo no sentido dos ponteiros do relógio.
- > Rode o «botão multifunções superior» ou o «botão multifunções inferior» para a esquerda para rodar o motivo no sentido contrário ao dos ponteiros do relógio.

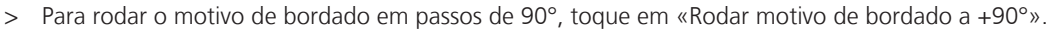

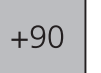

# **Alterando o tamanho do desenho de bordado proporcionalmente**

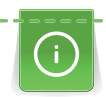

Aumentos ou diminuições do tamanho do motivo até um máximo de 20 % obtêm o melhor resultado.

Se o tamanho do motivo é alterado mais do que 20 %, o motivo deve ser adaptado e separado no software de bordar e posteriormente reintroduzido na máquina.

> Selecione um motivo de bordado.

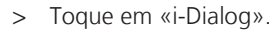

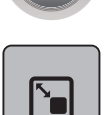

> Toque em «Alterar tamanho do motivo».

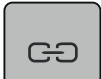

> Se «Conserve as proporções» não estiver sublinhado a branco, toque em «Conserve as proporções». – «Conserve as proporções» está sublinhado a branco.

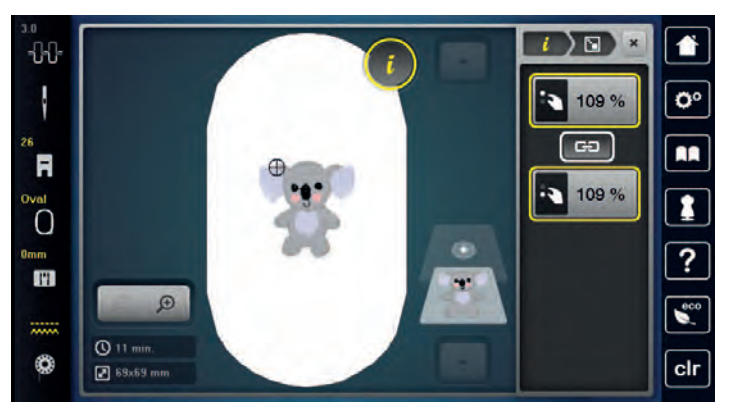

- > Rode o «botão multifunções superior/inferior» para a direita para aumentar o motivo de bordado proporcionalmente.
- > Rode o «botão multifunções superior/inferior» para a esquerda para diminuir o motivo de bordado proporcionalmente.

### **Alterando o tamanho do desenho de bordado desproporcionalmente**

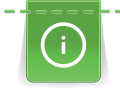

Aumentos ou diminuições do tamanho do motivo até um máximo de 20 % obtêm o melhor resultado. Se o tamanho do motivo é alterado mais do que 20 %, o motivo deve ser adaptado e separado no software de bordar e posteriormente reintroduzido na máquina.

- Selecione um motivo de bordado.
- > Toque em «i-Dialog».

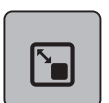

> Toque em «Alterar tamanho do motivo».

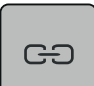

> Se «Conserve as proporções» estiver sublinhado a branco, toque em «Conserve as proporções». – «Conserve as proporções» não está sublinhado a branco.

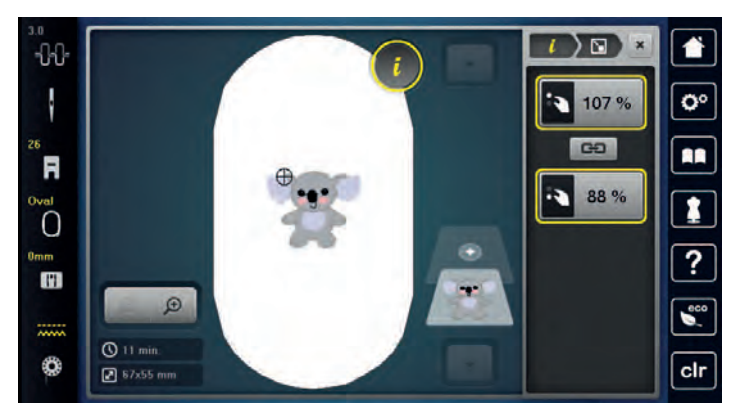

- > Para alargar o motivo de bordado, rode o «botão multifunções superior» no sentido dos ponteiros do relógio.
- > Para estreitar o motivo de bordado, rode o «botão multifunções superior» no sentido contrário ao dos ponteiros do relógio.
- > Para alongar o motivo de bordado, rode o «botão multifunções inferior» no sentido dos ponteiros do relógio.
- > Para encurtar o motivo de bordado, rode o «botão multifunções inferior» no sentido contrário ao dos ponteiros do relógio.

# **Espelhando desenhos de bordado**

Os motivos pode ser espelhados na vertical e horizontal.

- > Selecione um motivo de bordado.
- > Toque em «i-Dialog».

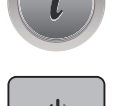

> Para espelhar o motivo de bordado na horizontal, toque em «Imagem espelhada esquerda/direita».

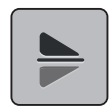

> Para espelhar o motivo de bordado na vertical, toque em «Imagem espelhada cima/baixo».

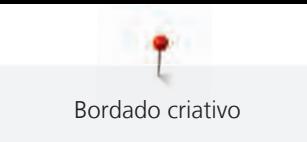

# **Duplicando o texto**

O texto pode ser organizado e curvado em arco.

- > Crie um motivo com alfabeto.
- > Toque em «i-Dialog».

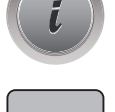

**ABC** 

- > Toque em «WordArt».
- > Para mudar a distância entre os carateres em incrementos de um milímetro, rode o «botão multifuncional superior».
- > Rode o «botão multifuncional inferior» para a esquerda ou para a direita para curvar a escrita de forma ascendente ou descendente.

#### **Altere o tipo de ponto**

> Toque em «i-Dialog».

Se os pontos em Satin são bastante longos, estes podem ser mudados para pontos step.

> Selecione um motivo de bordado.

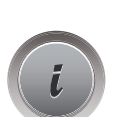

**FAR** 

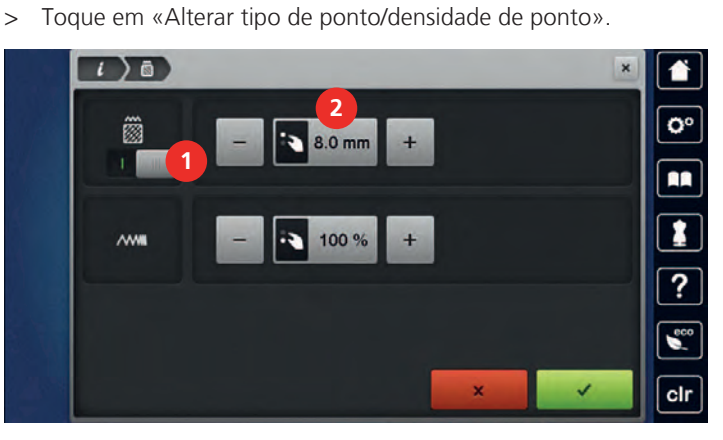

- > Toque no botão na parte superior do ecrã (1) para mudar o tipo de ponto de satin para step.
- > Ajuste o comprimento do ponto para 2.

#### **Alterar a densidade do ponto**

Se os pontos Satin são bordados demasiado densos, a densidade do ponto pode ser ajustada.

- > Selecione um motivo de bordado.
- > Toque em «i-Dialog».

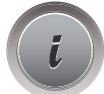

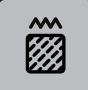

> Toque em «Alterar tipo de ponto/densidade de ponto».

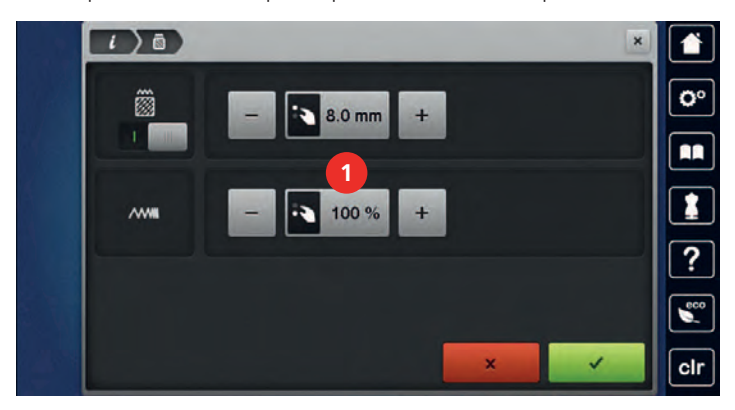

> Ajuste a densidade do ponto (1).

# **Verificando o tamanho e a posição do desenho de bordado**

Pode verificar se o motivo de bordado coincide com a posição/localização designada no tecido. Os pontos que se encontrem para além do bastidor de bordado não são realizados.

> Selecione um motivo de bordado.

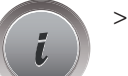

> Toque em «i-Dialog».

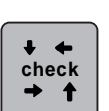

> Toque em «Verificar o tamanho do motivo de bordado».

– O bastidor viaja todo o caminho até que a agulha esteja na posição indicada no ecrã.

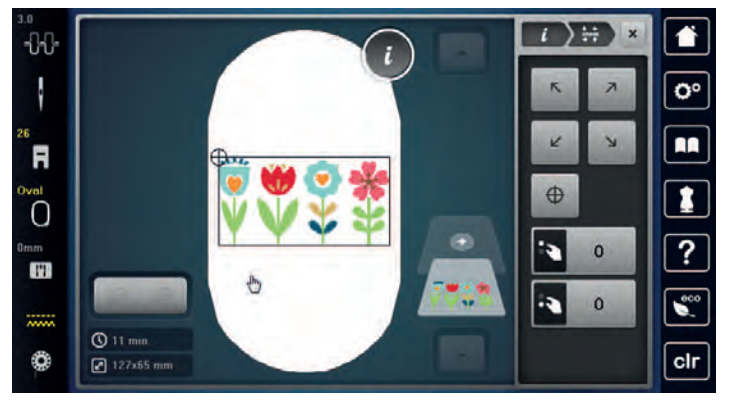

> Para selecionar um canto do motivo de bordado, toque na respetiva seta.

– O bastidor viaja todo o caminho até que a agulha esteja na posição indicada no ecrã. Se o motivo de bordado ainda não estiver bem posicionado, a posição poderá ser alterada através dos botões multifunções superior e inferior e as posições completas do bordado poderão ser novamente verificadas.

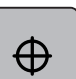

- > Para posicionar a agulha no centro do motivo de bordado, toque em «Centrar motivo».
- > Rode o «botão multifuncional superior» para mover o motivo de bordado horizontalmente.
- > Rode o «botão multifuncional inferior» para mover o motivo de bordado verticalmente.

# **Excluindo um desenho de bordado**

O motivo de bordado ativo é eliminado.

> Selecione um motivo de bordado.

<span id="page-154-0"></span>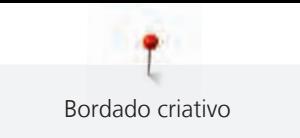

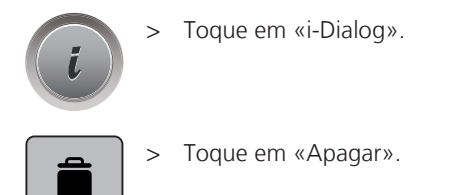

# **Mudar a sequência com uma combinação de bordado**

A sequência dos motivos de bordado na combinação de motivos pode ser alterada.

Pré-requisito:

- A combinação do motivo de bordado foi criada ou o motivo foi desagrupado.
- 
- > Toque em «i-Dialog».

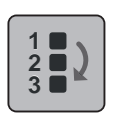

- > Toque em «Alterar sequência do motivo de bordado».
- > Selecione o motivo de bordado desejado e mova-o para a posição correspondente.

#### **Agrupar motivos de bordado**

Os motivos de bordado podem ser adicionados ou removidos de um grupo. O motivo de bordados agrupado pode ser processado da mesma forma que um motivo de bordado.

A sequência dos motivos de bordado no grupo pode ser alterada. [\(veja página 153\)](#page-154-0)

Se o grupo de motivos de bordado foi cancelado, ex. se o motivo de bordado foi dividido em diferentes elementos/cores, as cores não poderão ser novamente combinadas num novo grupo. Em alfabetos, o comprimento dos pontos de conexão deverão ser primeiro alterados para 1 nas definições. A cancelação dos grupos irá funcionar para todas as letras.

- > Criar uma combinação de motivo de bordado.
- > Selecione o motivo de bordado (1) em combinação do motivo de bordado.

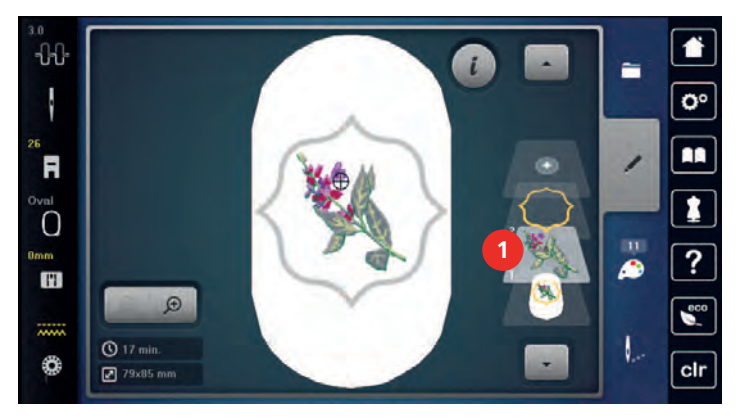

> Toque em «i-Dialog».

 $\blacksquare$ 

> Toque em «Agrupar motivos de bordado».

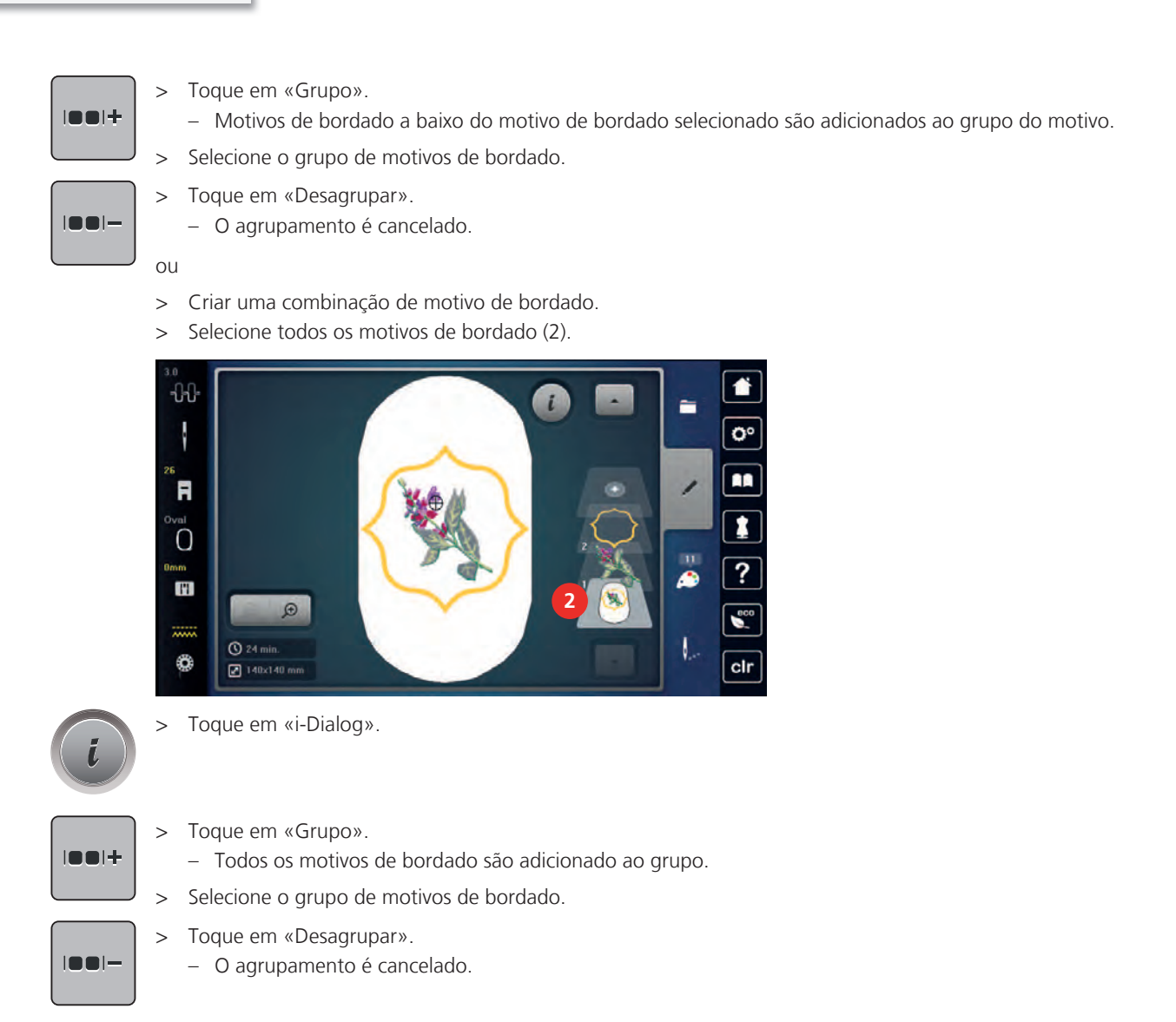

# **15.6 Posicionamento por pontos**

# **Posicionamento com grelha de pontos**

A função permite posicionar com exatidão o motivo de bordado no tecido facilmente. Os pontos de posicionamento podem ser colocados na grelha.

Pré-requisito:

- Quaisquer dois pontos do motivo de bordado são marcados com giz ou caneta hidro/termo solúvel. O sitio ou localização onde o motivo de bordado é colocado é claramente visível.
- > Selecione um motivo de bordado.

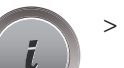

> Toque em «i-Dialog».

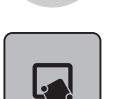

> Toque em «Posicionamento de indicador».

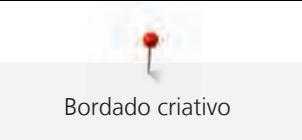

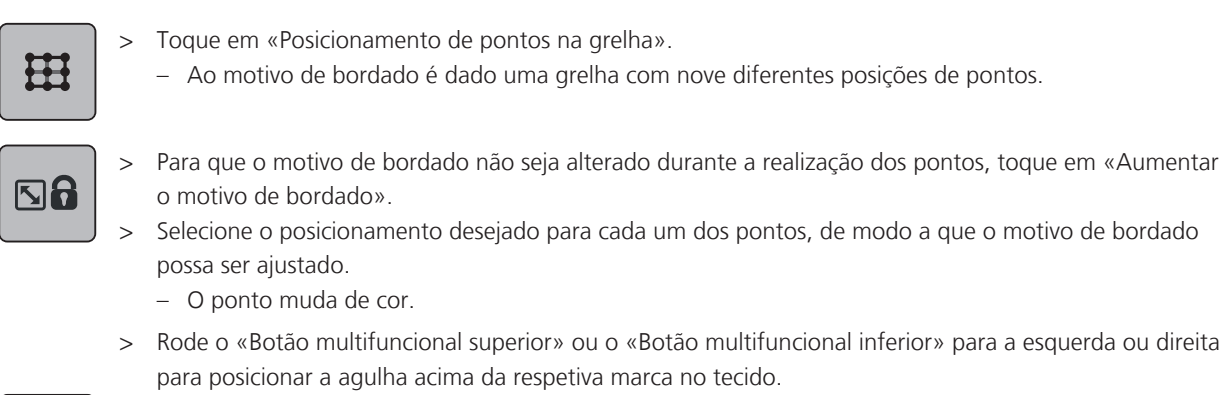

- > Para confirmar a mudança de posição, toque em «Guardar Posição».
	- O ponto muda de cor e é definido.
- > Selecione um segundo ponto de posicionamento do motivo de bordado.
- > Rode o «Botão multifuncional superior» ou o «Botão multifuncional inferior» para a esquerda ou direita para posicionar a agulha acima da respetiva marca no tecido.

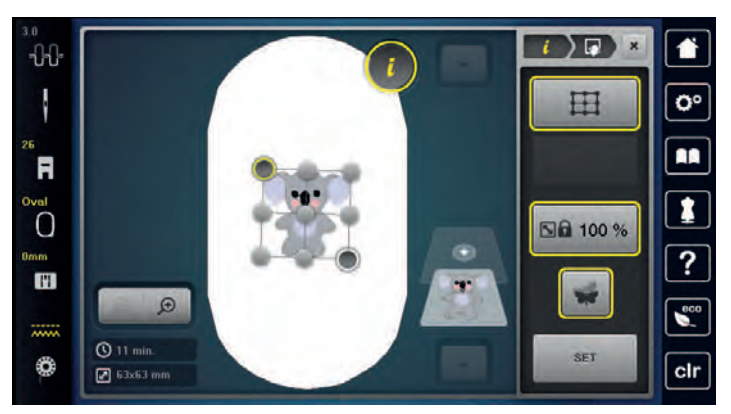

- > Para confirmar a mudança de posição, toque em «Guardar Posição».
	- O ponto muda de cor e é definido. O motivo de bordado é ajustado de acordo.

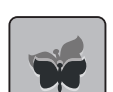

Para reverter as alterações para as predefinições, toque em «Repor posicionamento de indicador».

#### **Poscionamento por ponto livre**

A função permite posicionar com exatidão o motivo de bordado no tecido facilmente. Os pontos podem ser definidos como deseja dentro do motivo de bordado.

Pré-requisito:

- Quaisquer dois pontos do motivo de bordado são marcados com giz ou caneta hidro/termo solúvel. O sitio ou localização onde o motivo de bordado é colocado é claramente visível.
- > Selecione um motivo de bordado.
- > Toque em «i-Dialog».

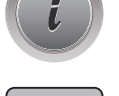

Toque em «Posicionamento de indicador».

**SET**

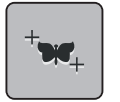

> Toque em «Posicionamento de ponto livre».

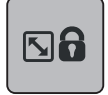

- > Para que o motivo de bordado não seja alterado durante a realização dos pontos, toque em «Aumentar o motivo de bordado».
- > Defina um ponto desejado no motivo de bordado. – Os pontos de posicionamento são apresentados.
- > Rode o «Botão multifuncional superior» ou o «Botão multifuncional inferior» para a esquerda ou direita para posicionar a agulha acima da respetiva marca no tecido.
- > Para confirmar a mudança de posição, toque em «Guardar Posição».
	- O ponto muda de cor e é definido.
- > Selecione um segundo ponto de posicionamento do motivo de bordado.
- > Rode o «Botão multifuncional superior» ou o «Botão multifuncional inferior» para a esquerda ou direita para posicionar a agulha acima da respetiva marca no tecido.

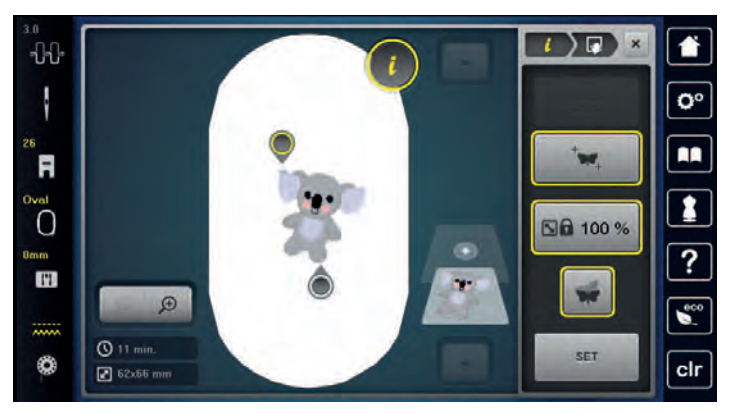

> Para confirmar a mudança de posição, toque em «Guardar Posição». – O ponto muda de cor e é definido. O motivo de bordado é ajustado de acordo.

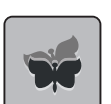

> Para reverter as alterações para as predefinições, toque em «Repor posicionamento de indicador».

# **15.7 Combinando desenhos de bordados**

# **Combinando desenhos de bordados**

No modo de Combinação, podem ser combinados vários motivos de bordado.

- > Selecione um motivo de bordado.
- > Toque em «Adicione o motivo de bordado».

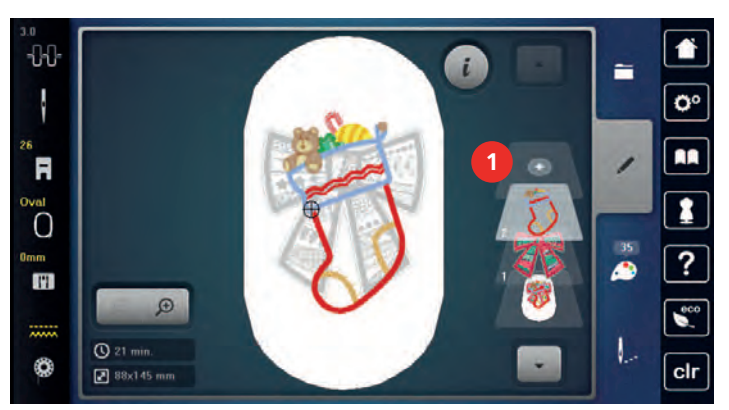

> Selecione outro motivo de bordado.

**SET**

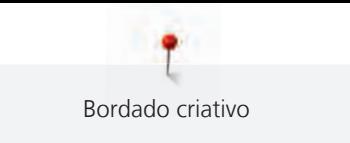

# **Deletar um único desenho de bordado**

Pré-requisito:

- Uma combinação de motivos foi criada.
- > Toque no motivo de bordado desejado na área do nível de motivo de bordado (1), mantenha a pressão e arraste-o para fora.
	- Uma nova janela abre.

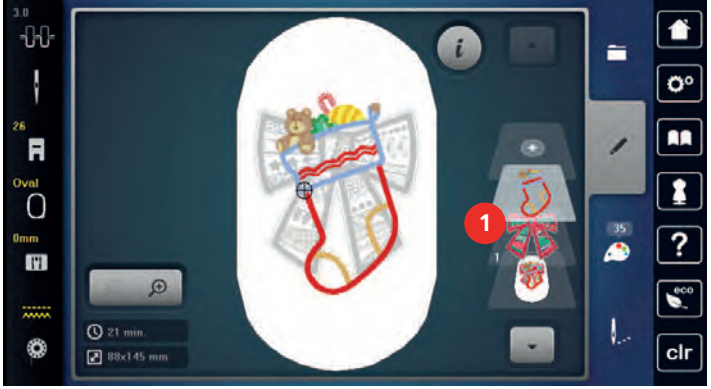

> Para eliminar o motivo de bordado selecionado, toque em «Confirmação».

# **Duplicar o desenho de bordado**

> Selecione um motivo de bordado.

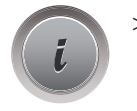

> Toque em «i-Dialog».

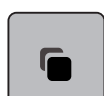

- > Toque em «Duplicar».
	- O motivo do bordado (1) é duplicado (2).

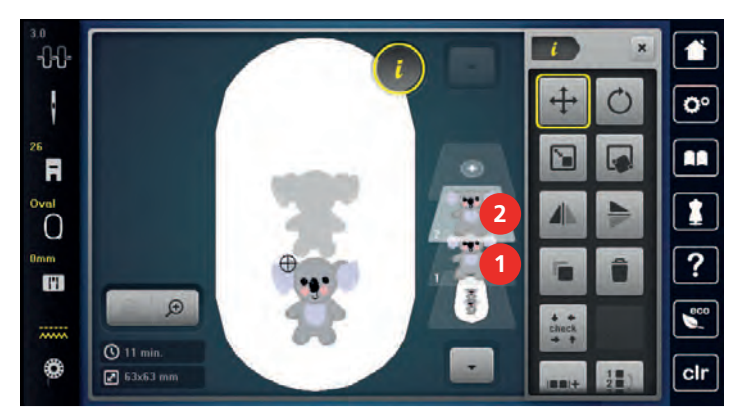

#### **Duplicar uma combinação**

Quando uma combinação é duplicada, os motivos de bordado individuais não podem ser selecionados mais.

- > Selecione um motivo de bordado.
- > Toque em «Adicione o motivo de bordado».
- > Selecione outro motivo de bordado.

> Selecione a combinação 1).

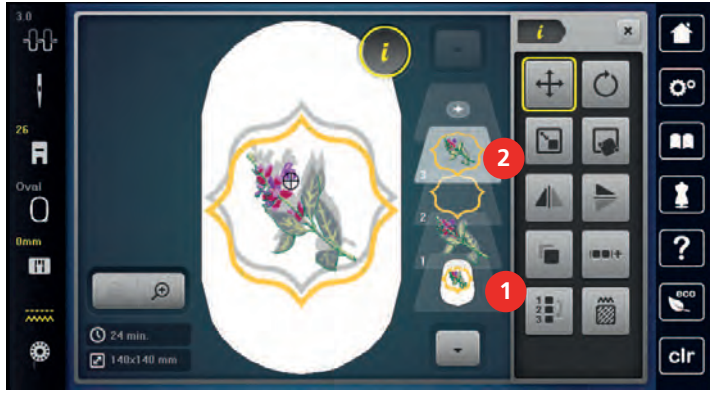

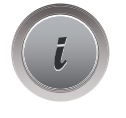

■

> Toque em «i-Dialog».

> Toque em «Duplicar». – A combinação é duplicada (2).

# **15.8 Criando textos**

# **Visão dos alfabetos bordados**

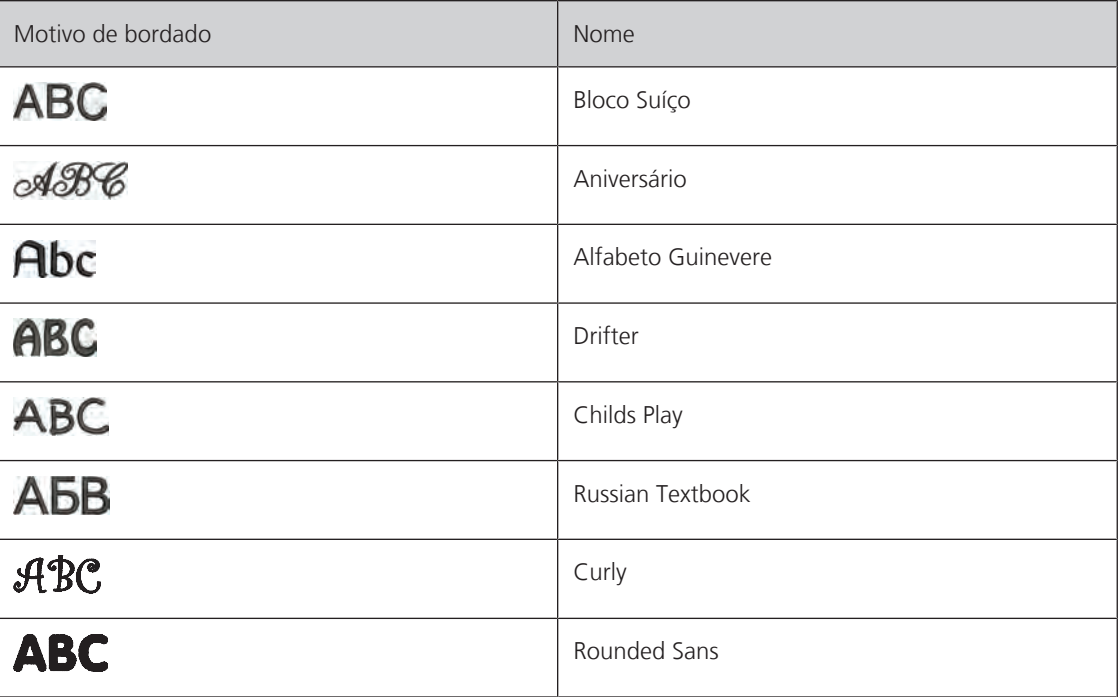

## **Criando palavras e frases**

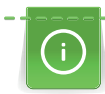

Uma inscrição é sempre bordada numa cor. Para bordar letras individuais ou palavras individuais numa cor diferente, tem de ser cancelado o agrupamento.

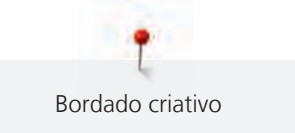

As letras podem ser posicionadas conforme desejar no bastidor. Se o motivo de bordado estiver posicionado fora da área a bordar, o bastidor surgirá sublinhado a vermelho no visor. Com a Seleção de Bastidor, pode verificar se o motivo de bordado pode ou não ser bordado noutro bastidor. Se as letras não couberem em nenhum dos bastidores, podem ser combinadas duas palavras e posicionadas uma por baixo da outra, conforme ilustrado no exemplo a seguir.

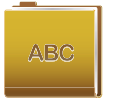

ABC

abc

- > Selecione «Alfabetos».
- > Selecione a fonte.
- > Insira o texto «Made to».
- > Para usar carateres maiúsculos, toque em «Caracteres maiúsculos» (definição standard).
- > Para usar carateres minúsculos, toque em «Caracteres minúsculos».
- 123
	- > Para usar figuras e símbolos matemáticos, toque em «Números e caracteres matemáticos».

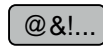

> Para usar carateres especiais, toque em «Caracteres especiais».

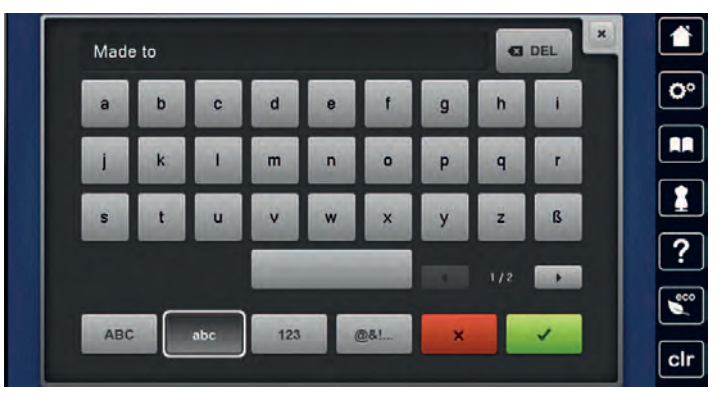

- > Clique na caixa de texto acima do teclado para apagar todo o texto introduzido.
- > Para eliminar letras individuais do texto introduzido, toque em «Apagar».

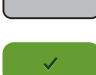

 $\overline{\mathbf{x}}$ 

Para confirmar o texto, toque em «Confirmação».

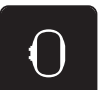

- > Toque em «Indicador de bastidor/Selecionar o bastidor».
- > Selecionar o bastidor.
- Para voltar ao Modo Editar, toque novamente em «Indicador de bastidor/Selecionar o bastidor».

# **Editando palavras/frases**

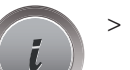

> Toque em «i-Dialog».

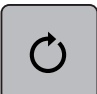

Rode o motivo de bordado, toque em «Rodar motivo de bordado» ajuste o angulo de rotação com os botões multifuncionais.

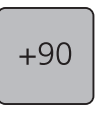

- > Para rodar o texto a 90°, toque em «Rodar motivo de bordado a +90°».
- > Volte para o «i-Dialog», toque em «i» (1) e no processador de navegação.

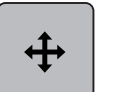

- > Para realocar o motivo de bordado, toque em «Mover motivo de bordado» e defina a realocação com o botão multifuncional.
- > Rode o «botão multifuncional superior» para mover o motivo de bordado horizontalmente.

> Rode o «botão multifuncional inferior» para mover o motivo de bordado verticalmente.

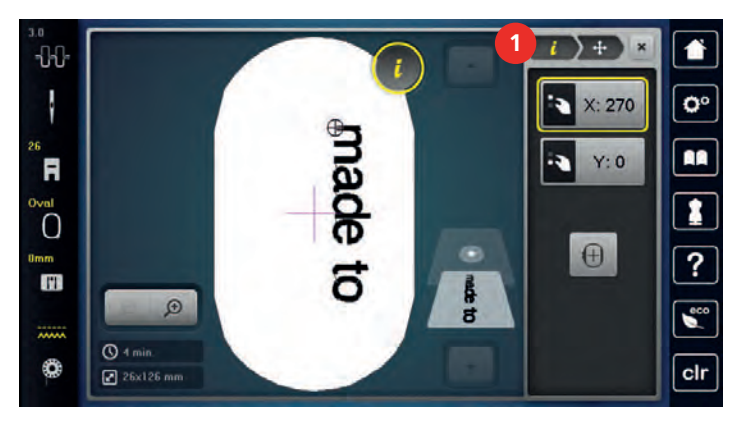

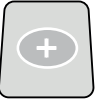

> Toque em «Adicione o motivo de bordado».

> Introduza o texto e rode-o se necessário.

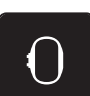

> Toque em «Indicador de bastidor/Selecionar o bastidor».

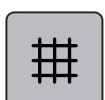

> Para posicionar as linhas de texto com mais precisão, toque em «Com grelha/Sem grelha».

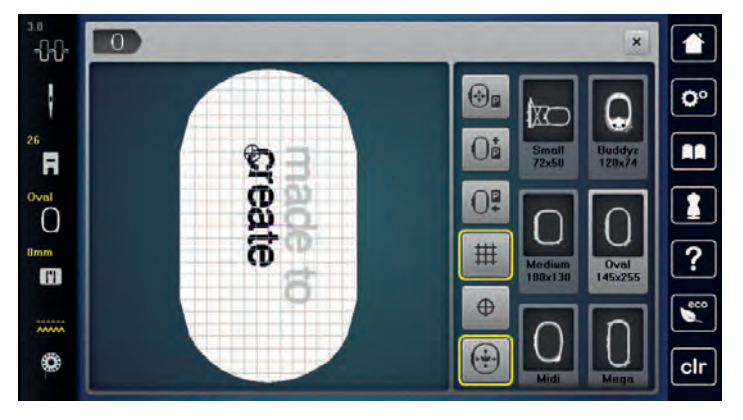

**15.9 Mudando as cores do desenho de bordado**

#### **Visão de alteração de cor**

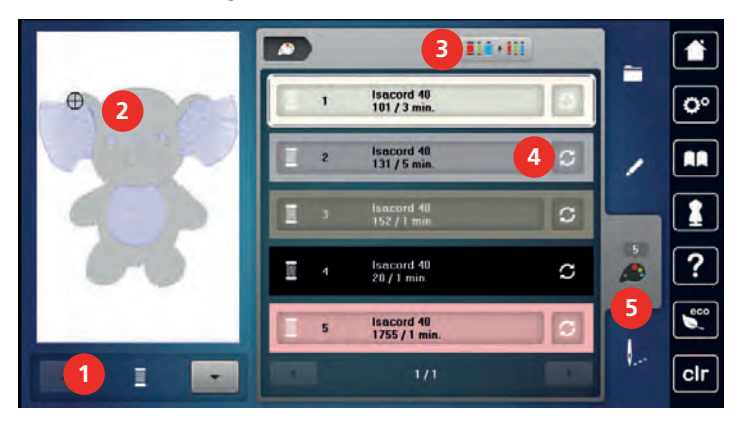

- 1 «Indicação da cor» 4 «Alterar a cor/marca»
- 2 Pré-visualizar a cor selecionada 5 «Informação de cor»
- 3 «Definir a marca da linha»
- 
- 

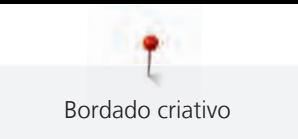

#### **Alterando as cores**

- > Selecione um motivo de bordado.
- > Toque em «Informação de cor».

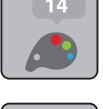

 $\mathbf C$ 

- > Para mudar a cor, toque em «Alterar a cor/marca» junto à cor a ser alterada.
- > Para mostrar cores adicionais, deslize para cima ou baixo o ecrã.

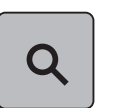

- > Para selecionar a cor com a introdução do número de cor, toque em «Seleção cromática através de número».
- > Coloque o numero da cor desejada.
	- O ícone da cor é mostrado no lado esquerdo.
- > Para confirmar a seleção de cor, toque no ícone da cor que está visível à esquerda.

#### **Mudar a marca da linha**

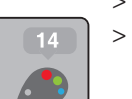

- > Selecionar o motivo de bordado.
- > Toque em «Informação de cor».

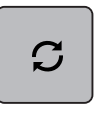

- > Toque em «Alterar a cor/marca».
- > Para visualizar outras marcas de linha, deslize para a esquerda e para a direita.
- $\overline{\mathbf{H}}$  is a set
- > Toque em «Definir a marca da linha».
	- Qualquer cor de linha selecionada no motivo irá coincidir com a marca escolhida.

# **15.10 Bordando o desenho de bordado**

#### **Visão geral do menu de bordado**

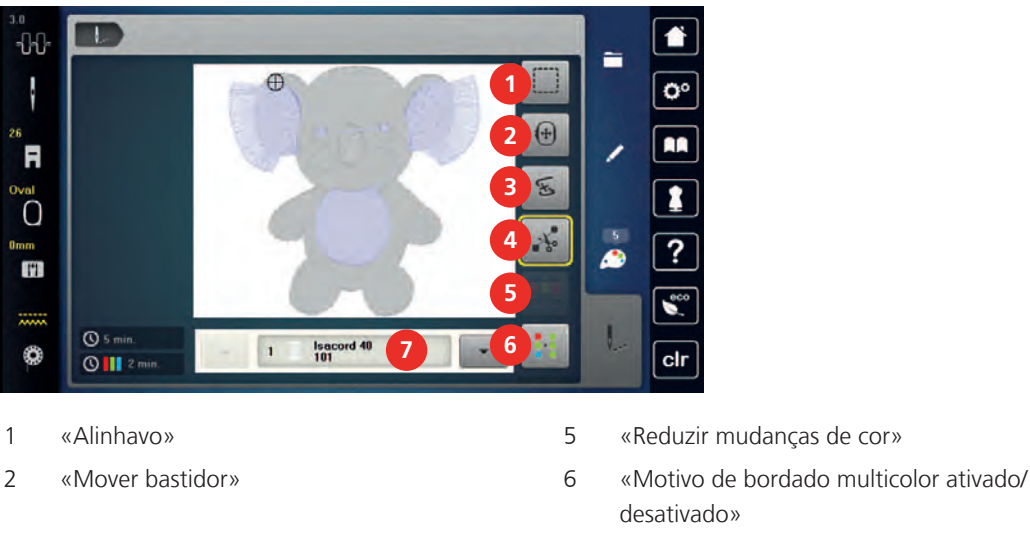

- 3 «Controlo de sequência do bordado» 7 «Indicação da cor»
- 4 «Cortar pontos de conexão»
- 
- desativado»
- 

### **Adicionando pontos de alinhavo**

Os pontos de alinhavo podem ser costurados ao longo do motivo de bordado. Isto oferece ao tecido e à entretela do bordado um melhor suporte.

> Selecione um motivo de bordado.

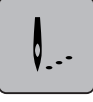

> Toque em «Bordar».

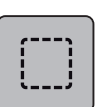

- Para bordar os pontos de alinhavo ao longo do motivo de bordado, toque em «Alinhavo».
- > Para desativar os pontos de alinhavo, toque novamente no símbolo «Alinhavo».

# **Movendo o bastidor**

Se o motivo de bordado for demasiado grande que necessite de multi bastidores, o motivo de bordado pode ser movimentado novamente.

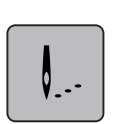

> Selecione um motivo de bordado. > Toque em «Bordar».

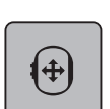

- > Toque em «Mover bastidor».
- > Rode o «botão multifuncional superior» para mover o motivo de bordado horizontalmente.
- > Rode o «botão multifuncional inferior» para mover o motivo de bordado verticalmente.

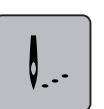

> Para aceder às definições, toque em «Bordar» na Navegação de Processo.

# **Controle da sequência de bordado quando a linha se rompe**

Se a linha se partir, a agulha poderá ser reposicionada no motivo de bordado usando o Controlo de Sequência de Bordado.

- > Selecione um motivo de bordado.
- > Toque em «Bordar».

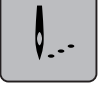

 $\widetilde{\mathscr{E}}$ 

- > Toque em «Controlo de sequência do bordado».
	- Na secção esquerda do ecrã, é visualizada uma apresentação compacta do motivo de bordado. Na parte direita é apresentado o motivo de bordado alargado.
- > Selecione a posição desejada na visualização compacta.
- > Rode o «botão multifunções superior» para mover o bastidor ponto a ponto.
- > Rode o «botão multifunções inferior» para mover o bastidor em passos largos.
	- O número de símbolos sublinhados a amarelo indicam o número de pontos existentes na sequência de bordado.

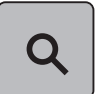

> Para selecionar o ponto por entrada, toque em «Posição dos pontos através de número».

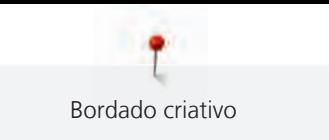

### **Cortar pontos de conexão**

A função é ativada por defeito e os pontos de conexão são cortados automaticamente. Quando a função é desativada, os pontos de conexão entre o motivo de bordado tem que ser cortados manualmente.

- Selecione um motivo de bordado.
- > Toque em «Bordar».

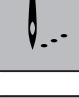

∕ ⊁∕

- Para desativar a função, toque no símbolo sublinhado a amarelo «Cortar pontos de conexão».
- > Para ativar a função, toque novamente no símbolo sublinhado a amarelo «Cortar pontos de conexão».

#### **Reduzindo mudança de cores**

Quando os motivos bordados se sobrepõem, a troca de cor **não pode** ser reduzida.

> Selecione um motivo de bordado.

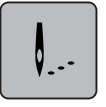

> Toque em «Bordar».

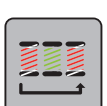

- > Toque em «Reduzir mudanças de cor».
- Cores idênticas do motivo bordado são escolhidas para uma cor.

# **Bordado multicolorido on/off**

Motivos de bordado multicolor podem ser bordados em uma só cor.

> Selecione um motivo de bordado.

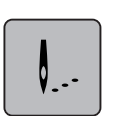

> Toque em «Bordar».

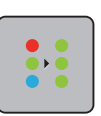

- > Toque em «Motivo de bordado multicolor ativado/desativado».
	- O motivo de bordado é bordado em apenas uma cor.

#### **Indicação da cor**

Cada cor do motivo de bordado podem ser selecionadas individualmente. O bastidor movimenta-se para o primeiro ponto da cor selecionada. A cor selecionada pode ser bordada individualmente ou em outra sequência.

- > Selecione um motivo de bordado.
- > Toque em «Bordar».
- > Toque no ícone Andar para cima para selecionar a cor anterior do motivo de bordado.

# **15.11 Bordado com braço livre**

O bordado com braço livre consiste no bordado de tecidos tubulares ou peças de vestuário que são posicionados em redor do braço livre da máquina de bordar durante o trabalho de bordado. Muitas vezes usado para mangas, calças ou outras peças estreitas.

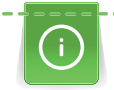

**check**

O tecido tubular pode ser facilmente colocado à volta do braço livre da máquina se o bastidor de bordado for movido para a esquerda na posição de descanso antes de o acoplar ou remover. Para voltar a colocar o bastidor na posição de bordado, prima o botão «Iniciar/parar».

Se possível, use uma bobine cheia pois o bastidor de bordado deve ser removido quando a bobine for mudada.

As bordas podem ser facilmente fechadas e de forma precisa ao longo da extremidade do tubo, para formar um anel.

A mobilidade do braço de bordar pode ficar limitada ou impedida com a utilização de tecidos tubulares muito estreitos. Por isso, certifique-se de que o bastidor de bordado consegue mover-se suficientemente para trás e para a frente. O impedimento do movimento do braço de bordado causado por um tecido tubular demasiado estreito pode resultar no desvio do motivo de bordado ou danificar o tecido.

#### **Verifique a mobilidade do braço livre**

Nota: Se o tecido tubular for estreito, desative o Modo "Thread Away" no Programa de Configuração.

- > Abra o motivo de bordado na máquina e edite-o se desejar.
- > Marque a posição do motivo de bordado e o tamanho no tecido de uma maneira adequada.
- > Selecione o bastidor mais pequeno possível.
- > Coloque o tecido no bastidor ou cole-o com uma entretela apropriada no bastidor, dependendo da entretela.
- > Puxe o tecido cuidadosamente sobre o braço livre da máquina e acople o bastidor de bordado ao módulo de bordar.
- > Se necessário, reposicione o motivo de bordar.

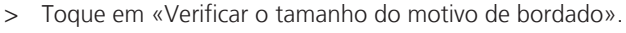

> Depois de uma verificação do tamanho do motivo bem sucedida, comece o processo de bordar.

# **15.12 Administrar os desenhos de bordado**

#### **Administração dos motivos de bordado**

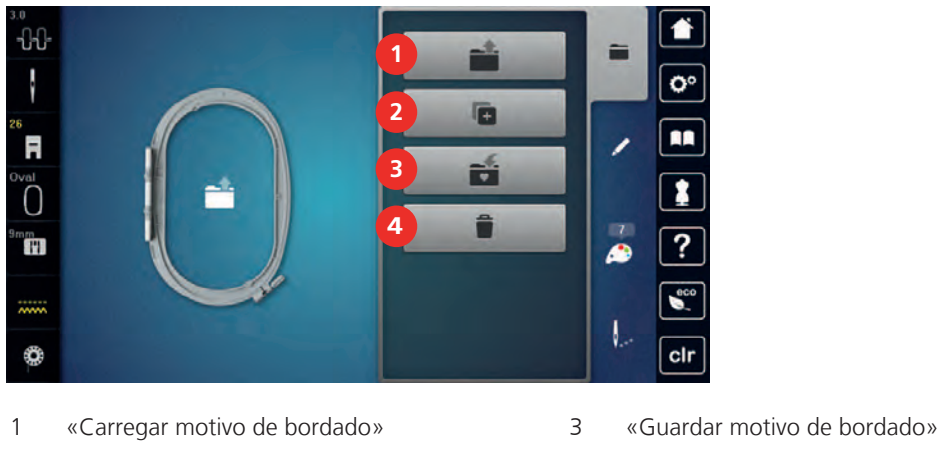

- 
- 2 «Adicione o motivo de bordado» 4 «Eliminar motivo de bordado»

#### **Salvando os desenhos de bordado nas configurações pessoais**

Na pasta «Guardar Motivo de Bordado», podem ser guardados todos os motivos de bordado, incluindo os motivos editados individualmente.

- > Selecione um motivo de bordado.
- Edite o motivo bordado.

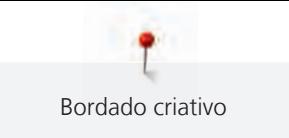

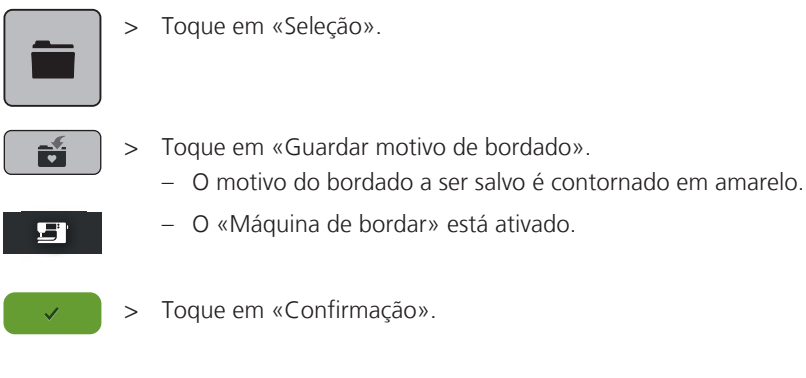

# **Salvando o desenho de bordado no pendrive BERNINA**

- > Selecione um motivo de bordado.
- > Edite o motivo bordado.

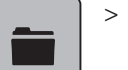

> Toque em «Seleção».

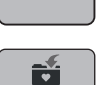

- > Toque em «Guardar motivo de bordado». – O motivo do bordado a ser salvo é contornado em amarelo.
- > Insira a Pen USB BERNINA na entrada USB da máquina.
- > Toque em «Dispositivo USB».

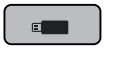

> Toque em «Confirmação».

# **Substituindo o desenho de bordado em configurações pessoais**

- > Selecione um motivo de bordado.
- > Edite o motivo bordado.

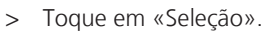

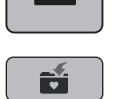

- > Toque em «Guardar motivo de bordado».
	- O motivo do bordado a ser salvo é contornado em amarelo.

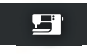

- O «Máquina de bordar» está ativado.
- > Selecione o motivo do bordado que é para ser substituído.
- > Toque em «Confirmação».

# **Substituindo o desenho de bordado no pendrive BERNINA**

- > Selecione um motivo de bordado.
- > Edite o motivo bordado.

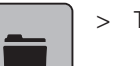

> Toque em «Seleção».

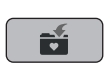

- > Toque em «Guardar motivo de bordado».
	- O motivo do bordado a ser salvo é contornado em amarelo.
- > Insira a Pen USB BERNINA na entrada USB da máquina.

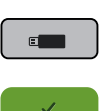

- > Toque em «Dispositivo USB».
- > Selecione o motivo do bordado que é para ser substituído.
- > Toque em «Confirmação».

### **Importação de padrões de ponto**

Os padrões de pontos ou as combinações de padrões de pontos podem ser importados do Modo de Costura para o Modo de Bordado e editados como motivos de bordado. Como tal, é possível obter rapidamente variadas combinações de bordados, as quais serão guardadas como motivos de bordado na pasta «Motivos de Bordado Pessoais».

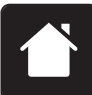

> Toque em «Casa».

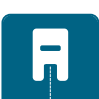

> Toque em «Modo de costura». > Selecione um padrão de ponto.

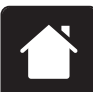

> Toque em «Casa».

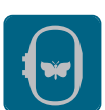

Toque em «Modo de bordado». – O padrão de pontos é automaticamente armazenado na pasta «Motivo de bordado pessoal».

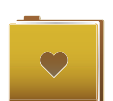

> Selecione «Motivo de bordado pessoal». > Selecione um motivo de bordado.

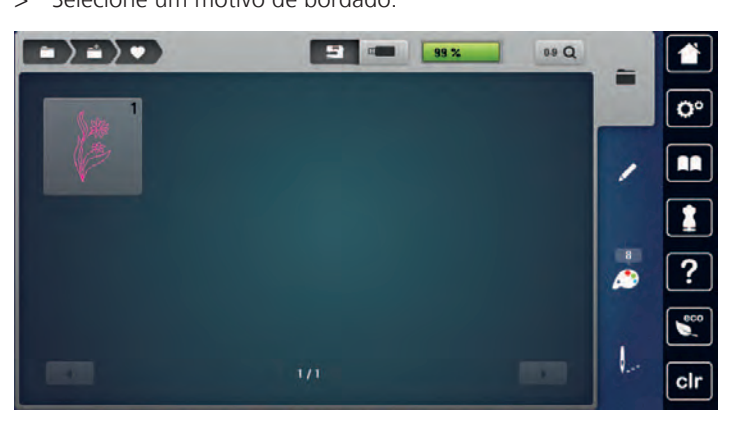

# **Carregando um desenho de bordado das configurações pessoais**

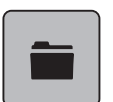

> Toque em «Seleção».

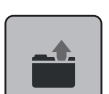

> Toque em «Carregar motivo de bordado».

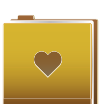

- > Selecione «Motivo de bordado pessoal».
- > Selecione um motivo de bordado.

# **Carregando um desenho de bordado do pendrive BERNINA**

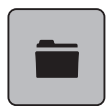

- > Toque em «Seleção».
- > Insira a Pen USB BERNINA na entrada USB da máquina.

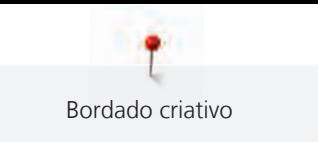

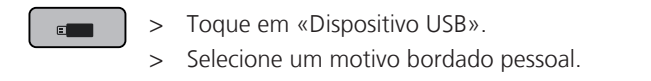

#### **Exclusão de um desenho de bordado das configurações pessoais**

Os motivos de bordado salvos na memória pessoal podem ser apagados individualmente.

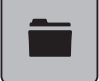

> Toque em «Seleção».

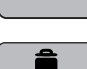

 $\mathbf{H}$ 

 $\mathbf{v}$ 

> Toque em «Apagar».

– O «Máquina de bordar» está ativado.

> Selecione o motivo de bordado que irá ser apagado.

> Toque em «Confirmação».

# **Excluindo um desenho de bordado do pendrive BERNINA**

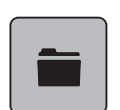

**COM** 

> Toque em «Seleção».

> Toque em «Apagar».

> Insira a Pen USB BERNINA na entrada USB da máquina.

> Toque em «Dispositivo USB».

> Selecione o motivo de bordado que irá ser apagado.

> Toque em «Confirmação».

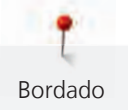

# **16 Bordado**

# **16.1 Bordando através do botão "Começar/Parar"**

Em caso de corte de energia o processo do bordado é interrompido. Depois de reiniciar, a máquina voltará à posição onde parou antes do corte.

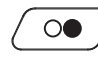

- > Prima o botão «Iniciar/parar» até iniciar a máquina de bordar.
	- Todas as peças do motivo sendo na cor atual são bordadas.
	- A máquina irá parar automaticamente no final do bordado.
	- Ambos os fios serão cortados automaticamente.
	- A máquina de bordar altera automaticamente para a próxima cor.
- Alterar a linha superior.

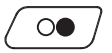

> Para bordar com uma nova cor, prima o botão «Iniciar/parar». – Depois de terminar o motivo de bordado, a máquina para automaticamente e as linhas são cortadas automaticamente.

# **16.2 Aumentando a velocidade de bordado**

Para garantir a melhor qualidade de bordado, a velocidade de bordado é reduzida dependendo da posição do bordado. Selecione a opção de bordar à velocidade ideal ou à velocidade máxima. Standard = velocidade ideal. Lembre-se de que não é possível assegurar a qualidade do motivo de bordado à velocidade máxima.

Ao desligar e máquina e voltar a ligar, a velocidade ideal é ativada.

Pré-requisito:

• O motivo de bordado é selecionado. > Toque em «Velocidade de bordado».

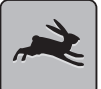

- Velocidade máxima está ativada.
- > Toque em «Velocidade de bordado» novamente.
	- Velocidade média está ativada.

# **16.3 Ajustando a tensão da linha superior**

A tensão da linha superior é predefinida automaticamente assim que é selecionado um padrão de ponto ou motivo de bordado.

Quando usa outros tipos de linhas a costurar ou a bordar, a tensão ótima pode variar. Deste modo pode ser necessário ajustar a tensão superior da linha de acordo com o projeto de costura ou de bordado assim como o ponto de costura ou o motivo de bordado individualmente.

Quanto mais alta a tensão da linha superior, mais apertada é a linha superior o que significa que a linha da bobine é puxada para o topo do tecido. Quando a tensão da linha inferior é baixa, a linha superior é menos apertada o que significa que a linha da bobine é puxada menos.

Qualquer alteração da tensão da linha superior afeta o padrão de pontos selecionado e todos os motivo de bordado. O Programa de Configuração permite fazer alterações permanentes à tensão da linha superior no Modo de Costura [\(veja página 48\)](#page-49-0) e no Modo de Bordado [\(veja página 52\)](#page-53-1).

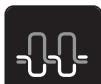

> Toque em «Tensão da linha superior».

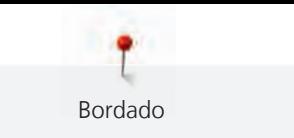

> Ajuste a tensão da linha superior.

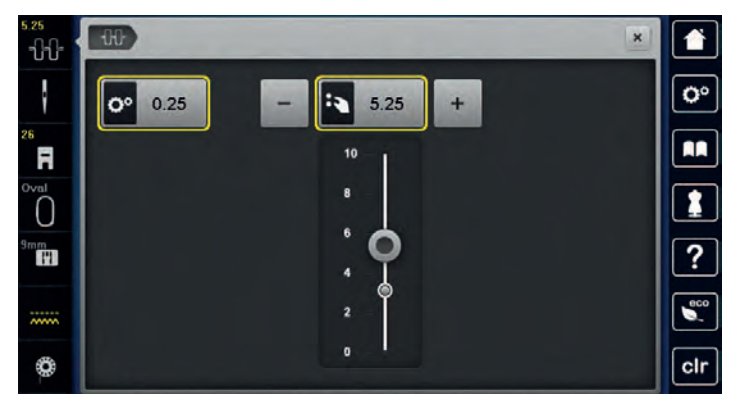

- > Clique no símbolo sublinhado a amarelo no lado direito para repor as alterações nas predefinições.
- > Clique no símbolo sublinhado a amarelo no lado esquerdo para repor as alterações nas predefinições em **Programa de Configuração**.

# **16.4 Bordar através do pedal**

Recomenda-se que o pedal só seja usado para bordados quando se pretender bordar apenas uma pequena sequência. Durante o bordado, o pedal deve estar permanentemente premido.

> Pressione o pedal para começar a bordar.

# **17 Cuidado e manutenção**

# **17.1 Firmware**

### **Verificar a versão do firmware**

As versões de firmware e hardware da máquina e do módulo de bordar conectado são visualizados.

> Toque em «Programa de configuração».

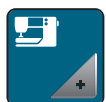

> Toque em «Configurações da máquina».

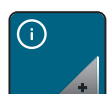

> Toque em «Informações».

> Toque em «Dados da máquina».

# **Atualizar o firmware**

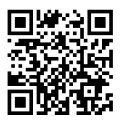

O atual firmware da máquina e as instruções passo-a-passo detalhadas para o processo de atualização podem ser transferidos em [www.bernina.com](https://www.bernina.com) Por regra, os dados pessoais e as definições são automaticamente transferidos durante a atualização do firmware. Por motivos de segurança, recomenda-se que guarde os dados e as configurações num dispositivo USB BERNINA antes de iniciar a atualização do firmware. Se a informação pessoal e configurações se perderem durante a atualização do firmware da máquina, eles podem ser transferidos para a máquina posteriormente.

Pré-requisito:

- Foram removidos acessórios, como o módulo de bordado ou o pedal BSR, que estão conectados à máquina.
- > Insira o dispositivo USB com a nova versão do firmware na máquina.

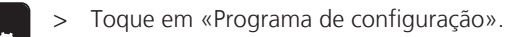

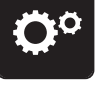

> Toque em «Configurações da máquina».

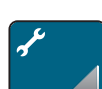

> Toque em «Manutenção/Atualizações».

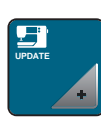

> Toque em «Atualização do firmware».

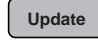

> Para iniciar a atualização do firmware, toque em «Atualização». **Tenha em atenção:** a atualização pode demorar vários minutos. Durante a atualização, não desligue a máquina e não remova a pen USB.

– A máquina é reiniciada. Uma vez concluída a atualização, aparece uma mensagem.

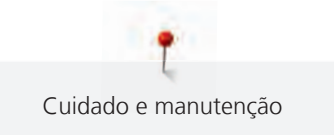

# **Recuperando dados guardados**

Se a informação pessoal e configurações depois da atualização do software não estiverem disponíveis, podem ser transferidas para a máquina posteriormente.

- > Insira o dispositivo USB BERNINA com os dados e configurações guardados na porta USB da máquina.
- 
- > Toque em «Programa de configuração».

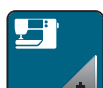

> Toque em «Configurações da máquina».

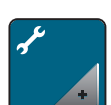

> Toque em «Manutenção/Atualizações».

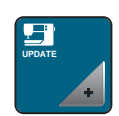

> Toque em «Atualização do firmware».

# *ATENÇÃO* Pen USB BERNINA (Acessório opcional) foi removida demasiado cedo

Dados guardados não podem ser transferidos e a máquina não pode ser usada.

> Retirar a pen USB BERNINA (Acessório opcional) somente após os dados guardados serem transferido com êxito.

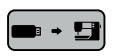

> Toque em «Carregar dados».

– Após a transferência dos dados, surge temporariamente uma marca a verde.

# **17.2 Máquina**

# **Limpar o ecrã**

> Limpe o ecrã em modo desligado com um pano de microfibras suave.

# **Limpe os dentes de arrastador**

As linhas que ficam por baixo da chapa de agulha devem ser removidas com regularidade.

> Levante a agulha e o calcador.

# A CUIDADO Componentes electrónicos

Risco de ferimento justo da agulha e da lançadeira.

- > Desligue a máquina e desconecte da fonte de energia..
- > Remova a agulha e o calcador.

> Baixe o arrastador.

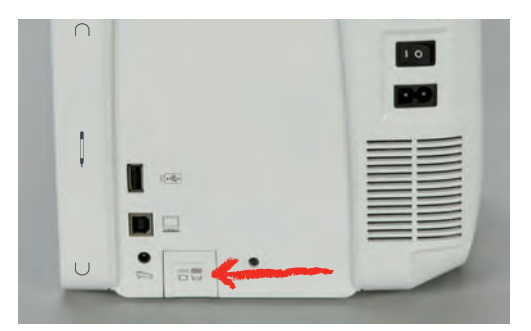

> Retire a chapa de agulha.

# *ATENÇÃO* Poeiras e resíduos de linhas dentro da máquina

Danos aos componentes mecânicos e eletrónicos.

- > Use uma escova ou um pano macio.
- > Não use ar comprimido.
- > Limpe o arrastador com um pincel.

### **Limpar a lançadeira**

# A CUIDADO Componentes electrónicos

Risco de ferimento justo da agulha e da lançadeira.

- > Desligue a máquina e desconecte da fonte de energia..
- > Abrir a tampa da bobine.
- > Retire a caixa de bobine.
- > Pressione a alavanca para a esquerda.

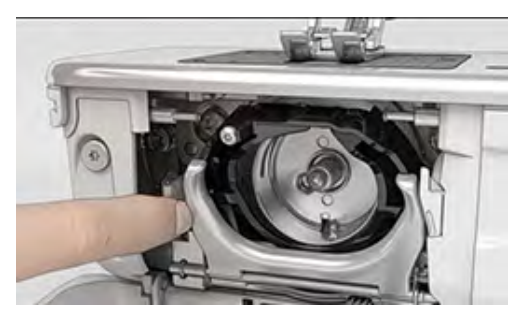

- > Feche o gancho e o aro preto de fixação.
- > Retire a lançadeira.

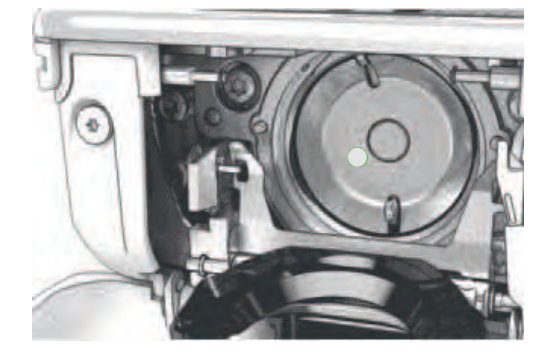

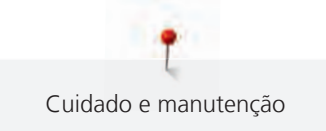

#### *ATENÇÃO* Poeiras e resíduos de linhas dentro da máquina

Danos aos componentes mecânicos e eletrónicos.

- > Use uma escova ou um pano macio.
- > Não use ar comprimido.
- > Limpe o aro de fixação com uma escova e um pano macio. Não use objetos afiados.
- > Segure na lançadeira pelo pin no centro com os dois dedos.
- > Guie a lançadeira, baixando primeiro a borda, num ângulo acima e por trás do aro de fixação.
- > Posicione a lançadeira com os dois entalhes sobre o guia da lançadeira de forma a coincidir com as respetivas aberturas; a marca colorida no guia da lançadeira deve ficar visível a partir da abertura da lançadeira.
- > Insira a lançadeira.
	- A lançadeira é magnética e por isso encaixa na posição correta.
- > Feche o aro de carril e aperte a mola de libertação até encaixar.
- > Como confirmação rode o volante.
- > Insira a caixa de bobine.

# **Lubrificando o gancho (lançadeira)**

A lubrificação da lançadeira pode evitar a ocorrência de ruídos indesejados na zona da lançadeira. A BERNINA recomenda que a lançadeira seja lubrificada nas seguintes situações:

- Antes da primeira utilização
- Após um período prolongado de inutilização da máquina
- Em caso de utilização intensiva: diariamente antes de iniciar os trabalhos de costura
- Sempre que apareça a mensagem "Lubrifique a máquina"
- Em caso de ruídos indesejados na zona da lançadeira

#### **A CUIDADO** Componentes electrónicos

Risco de ferimento justo da agulha e da lançadeira.

- > Desligue a máquina e desconecte da fonte de energia..
- > Retire a caixa de bobine.
- > Pressione a alavanca para a esquerda.

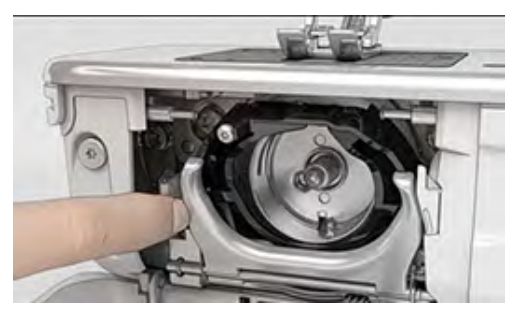

> Feche o gancho e o aro preto de fixação.

> Retire a lançadeira.

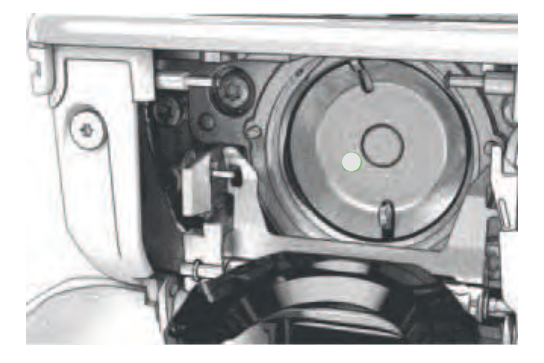

- > Limpe o aro de fixação com uma escova e um pano macio. Não use objetos afiados.
- > Deite uma gota de óleo BERNINA no aro de fixação.

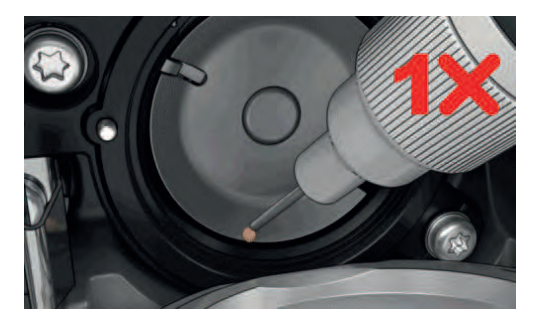

> Deite uma gota de óleo em cada um dos dois depósitos de óleo, de modo a molhar os feltros, e certifique-se de que a marca vermelha da manga da lançadeira permanece livre de óleo.

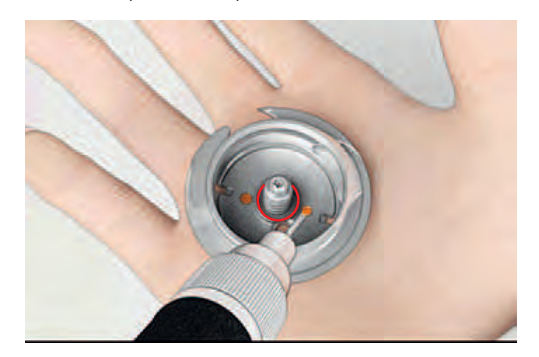

- > Segure na lançadeira pelo pin no centro com os dois dedos.
- > Guie a lançadeira, baixando primeiro a borda, num ângulo acima e por trás do aro de fixação.
- > Posicione a lançadeira com os dois entalhes sobre o guia da lançadeira de forma a coincidir com as respetivas aberturas; a marca colorida no guia da lançadeira deve ficar visível a partir da abertura da lançadeira.
- > Insira a lançadeira.
	- A lançadeira é magnética e por isso encaixa na posição correta.
- > Feche o aro de carril e aperte a mola de libertação até encaixar.
- > Como confirmação rode o volante.
- > Insira a caixa de bobine.
- > Costurar ou bordar num tecido de teste.

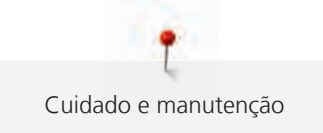

# **Limpar o apanha linha**

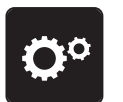

> Toque em «Programa de configuração».

> Toque em «Configurações da máquina».

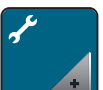

> Toque em «Manutenção/Atualizações».

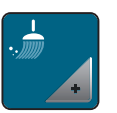

> Toque em «Limpar o corte de linha». > Limpe o coletor de linha de acordo com as instruções no ecrã.

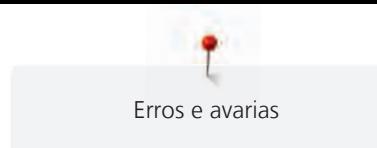

# **18 Erros e avarias**

# **18.1 Mensagens de erro**

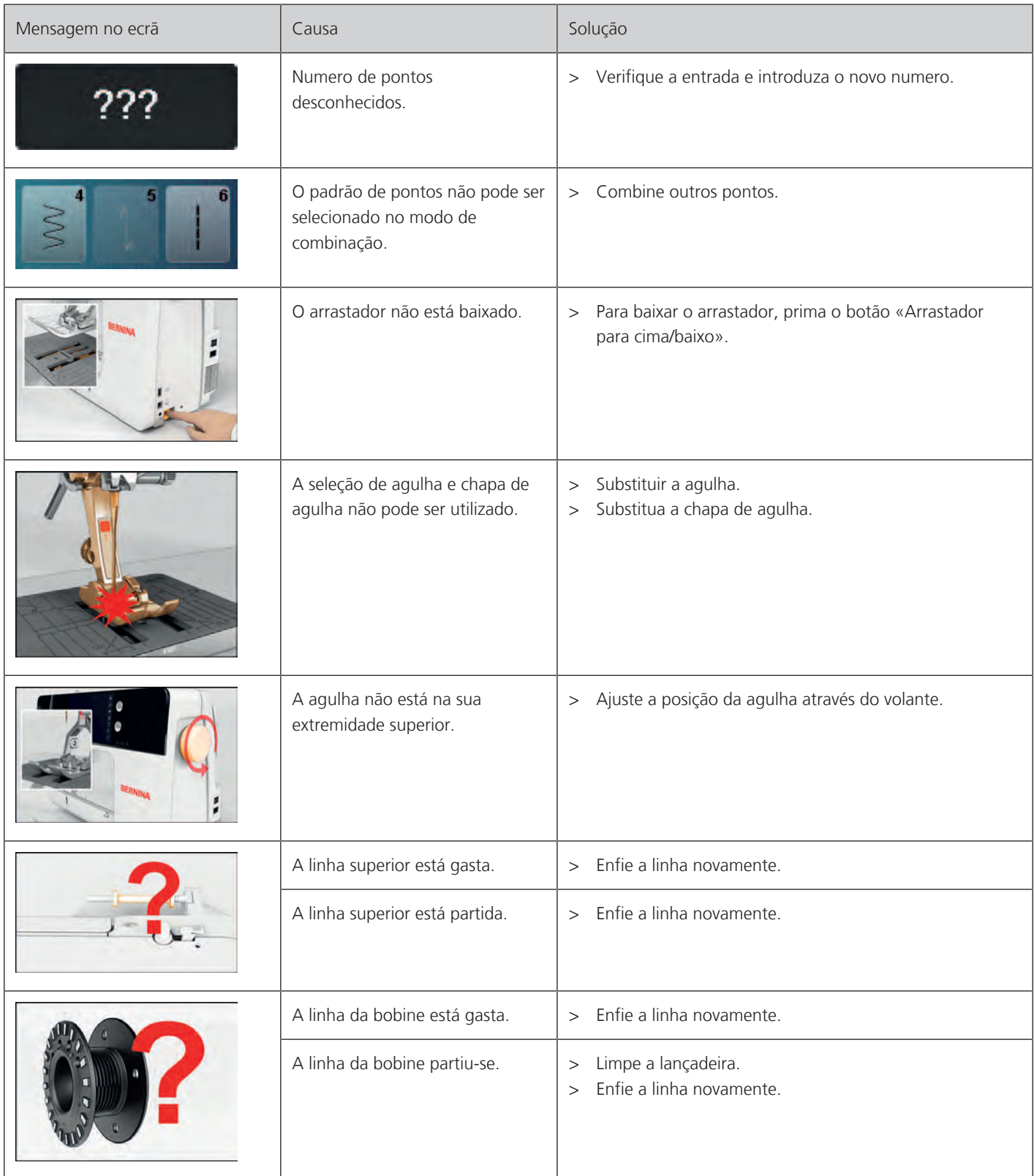

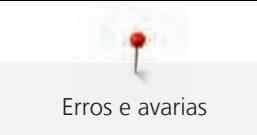

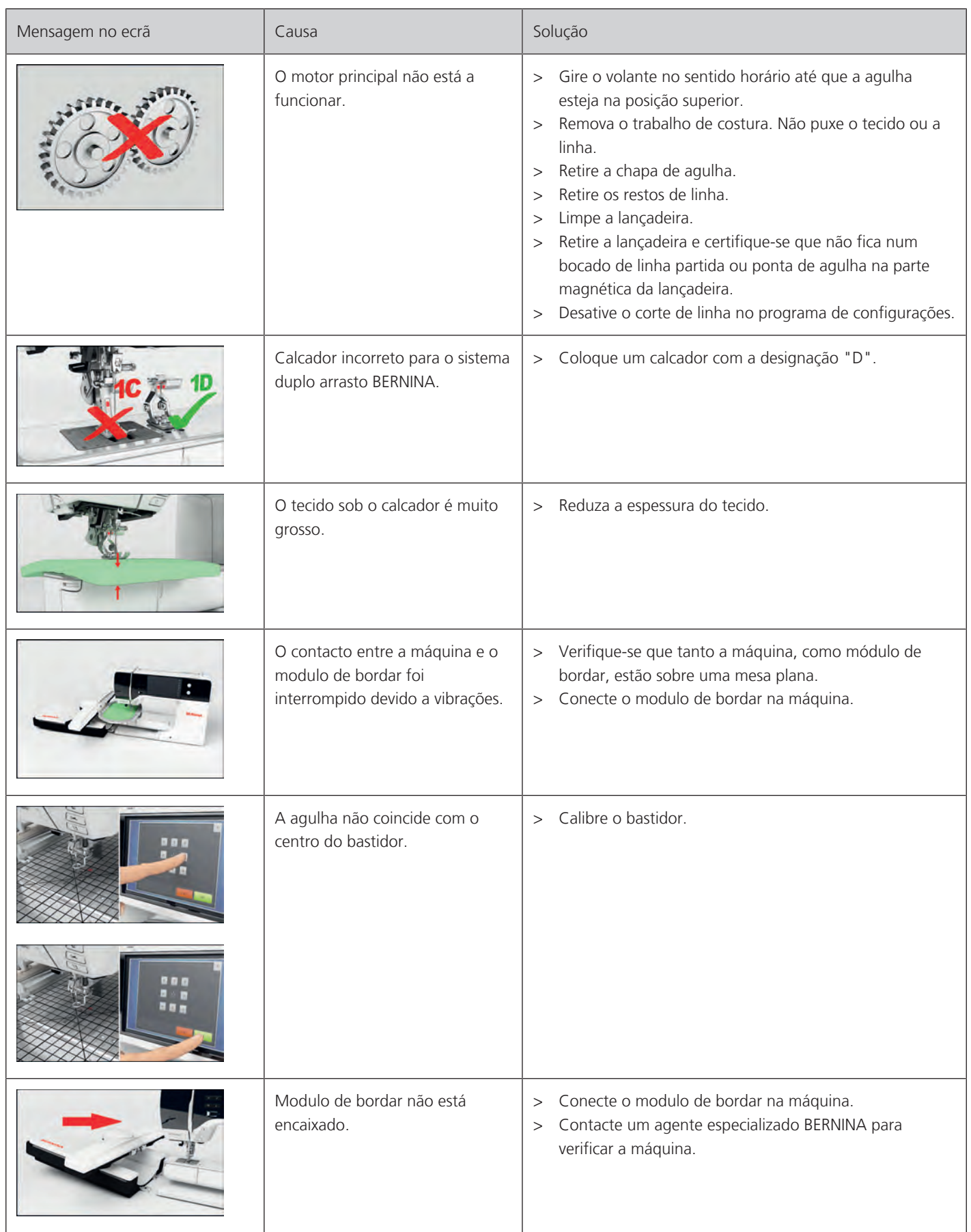

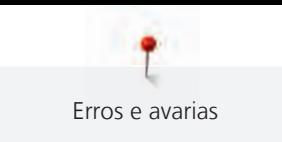

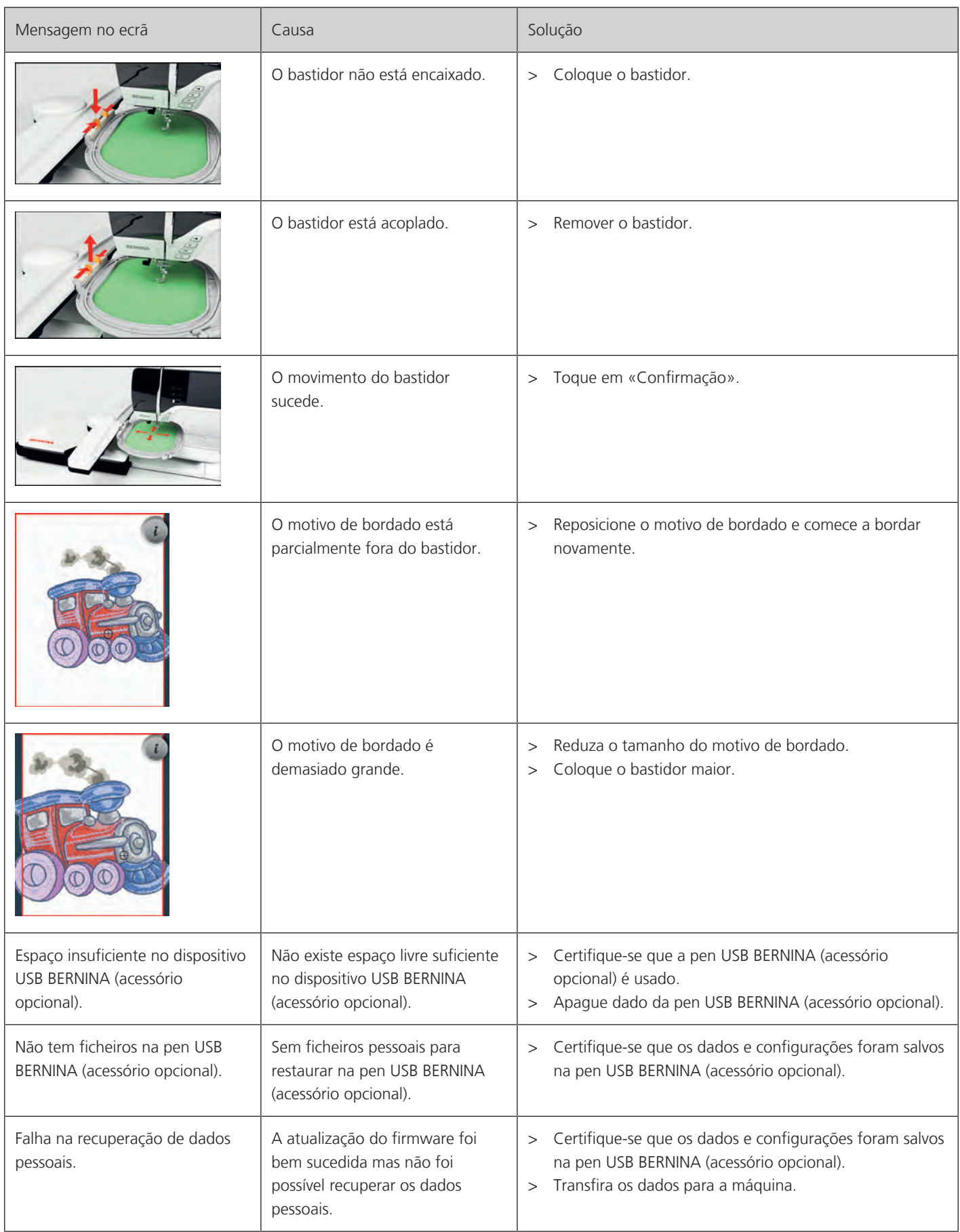
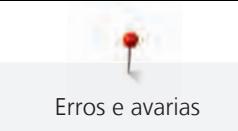

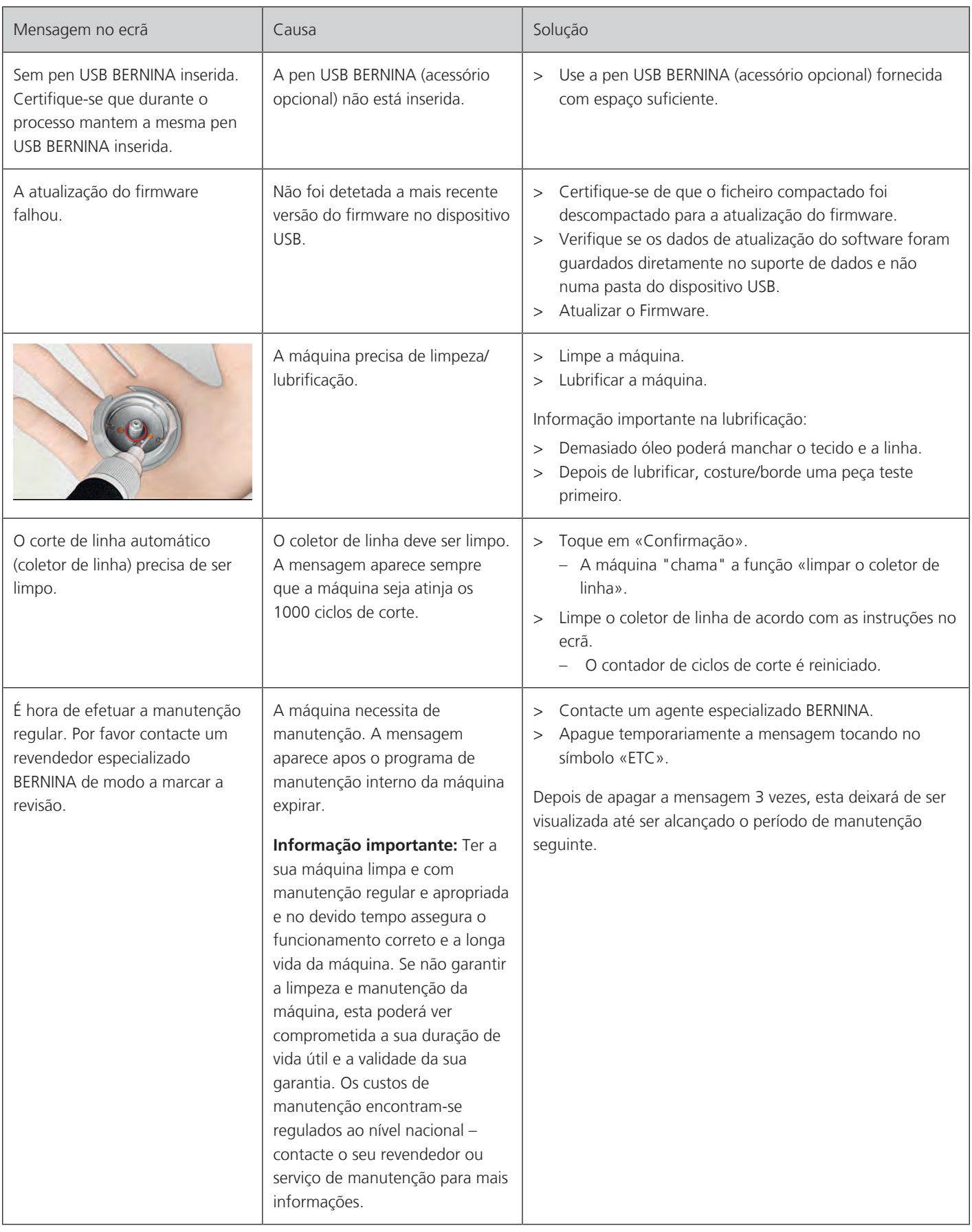

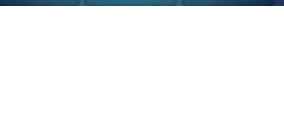

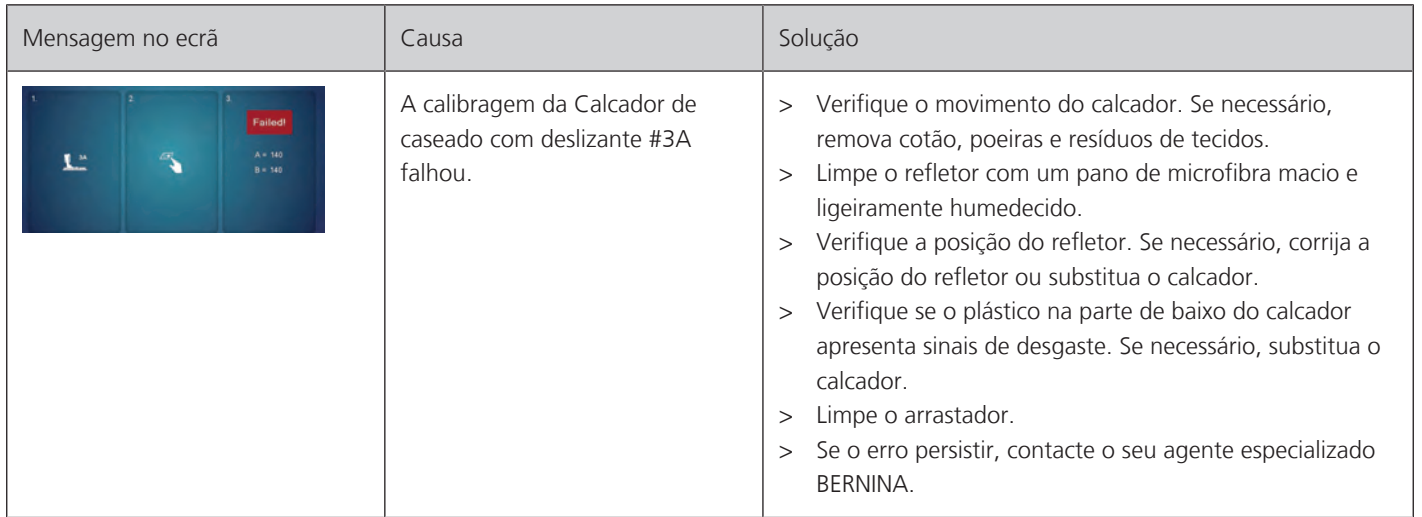

# **18.2 Solução de problemas**

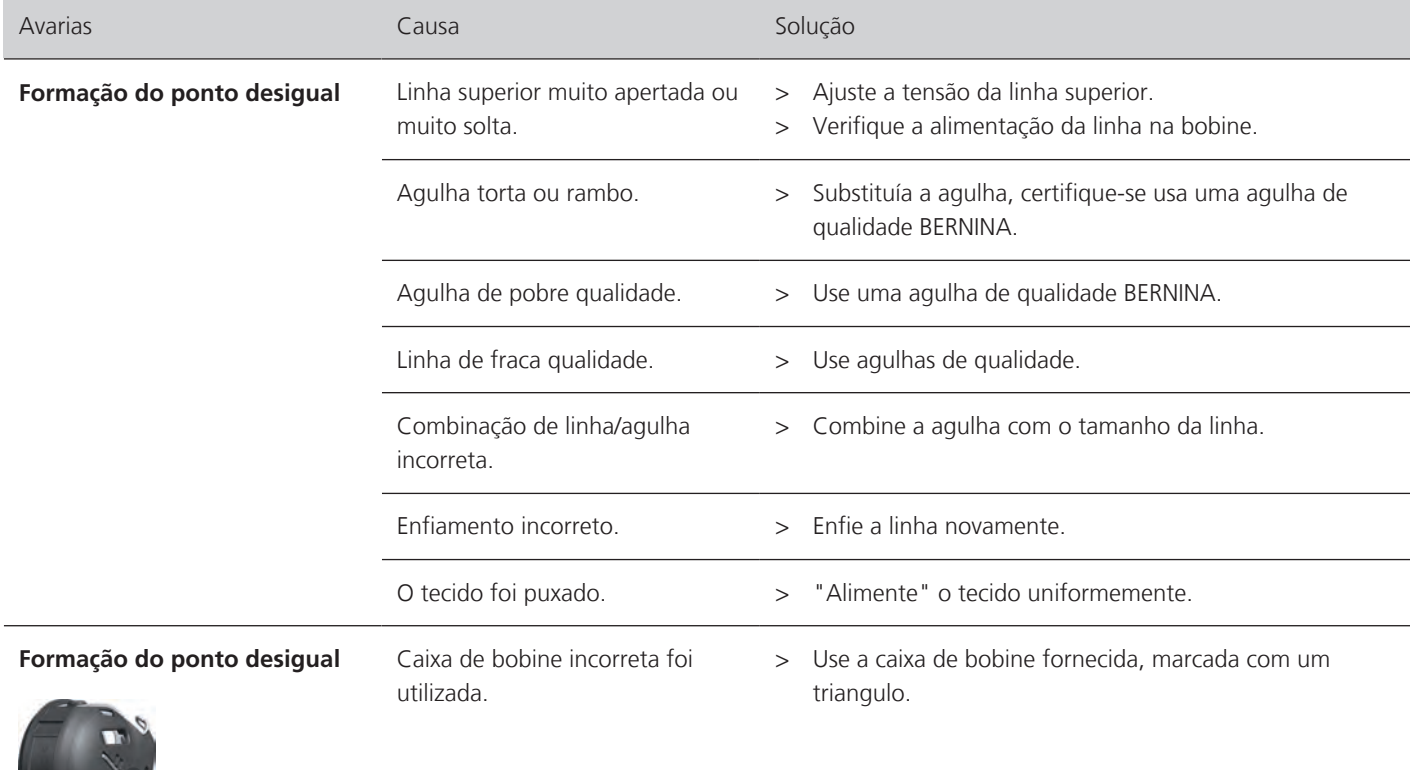

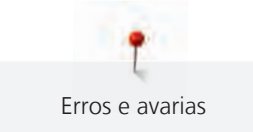

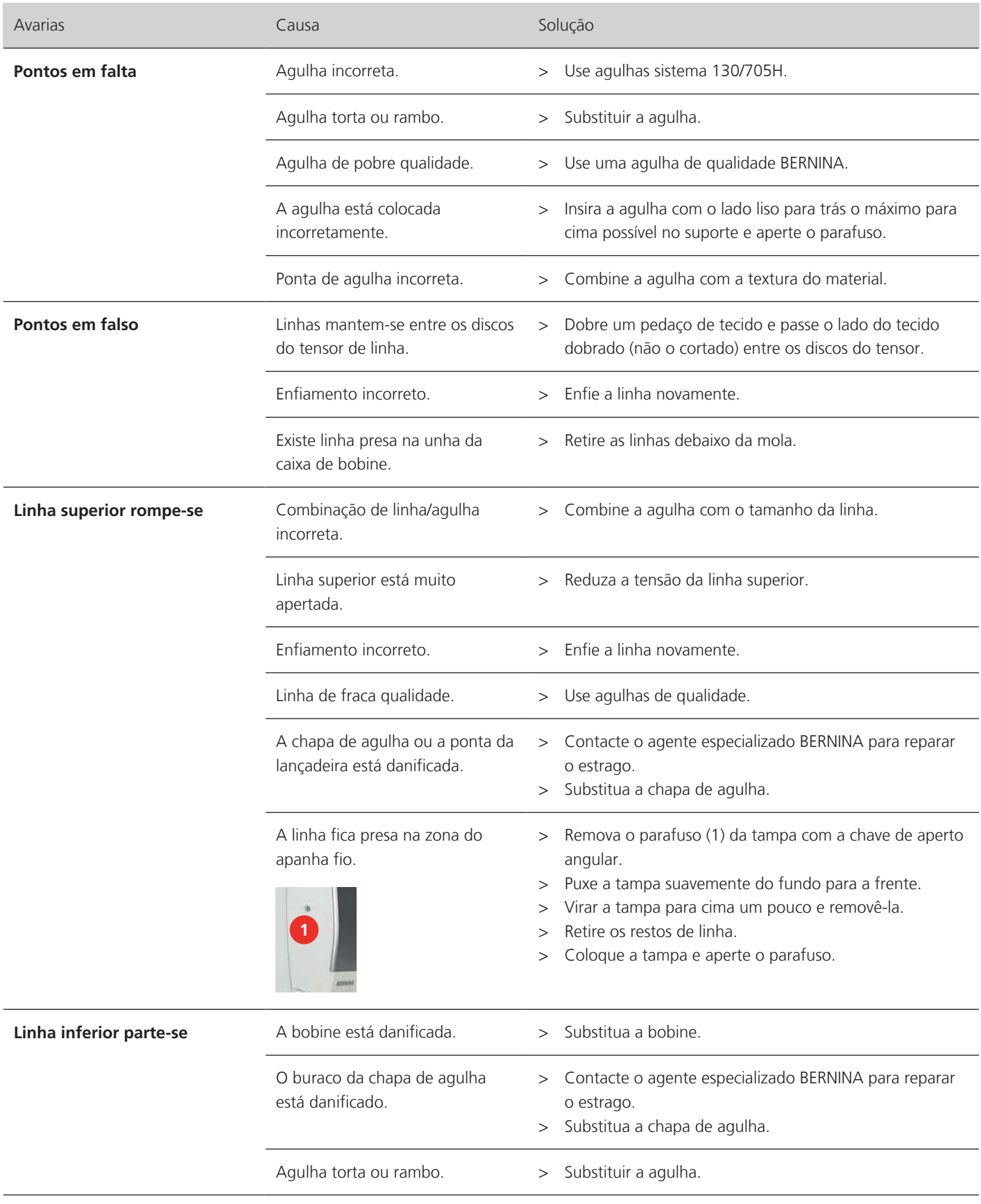

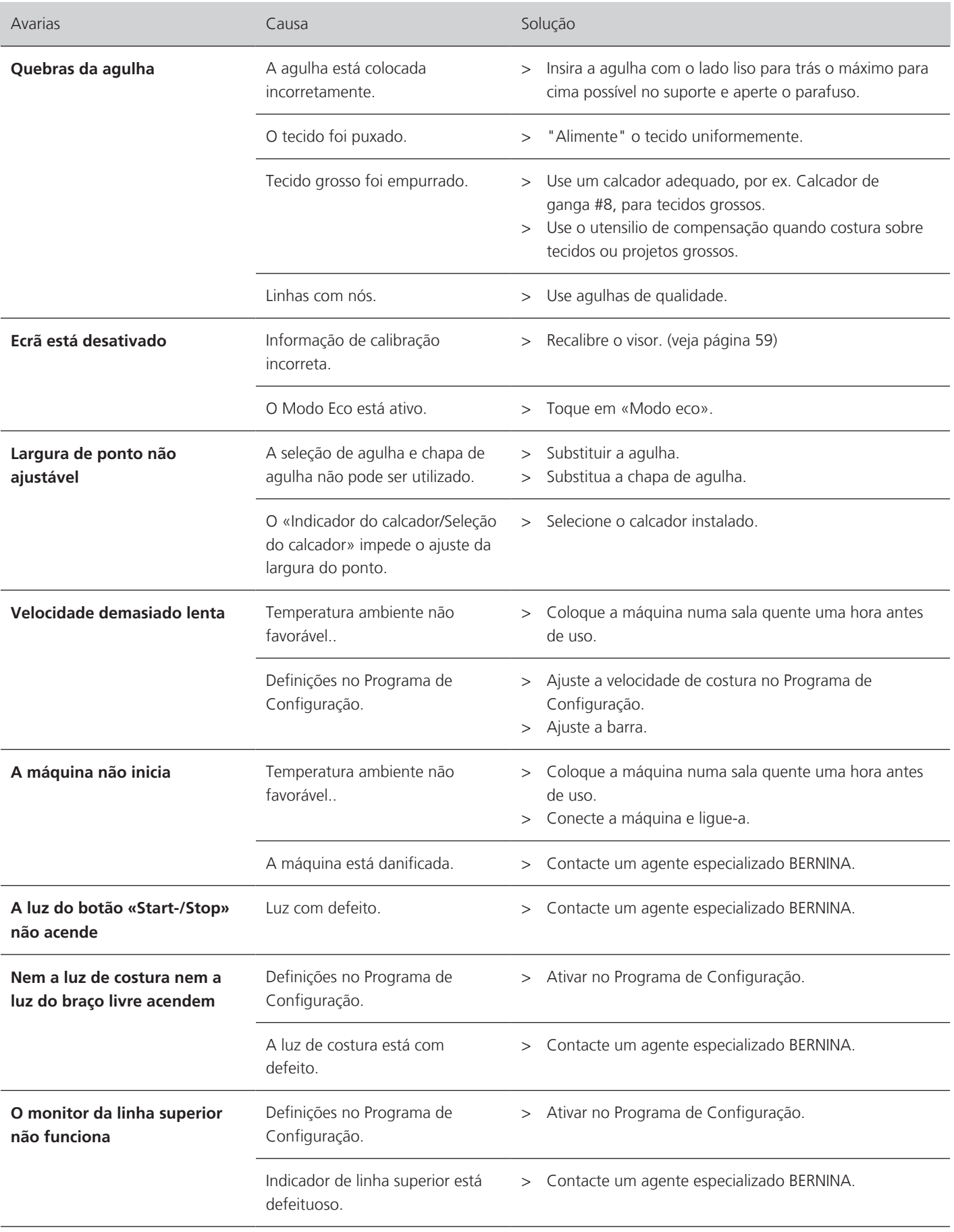

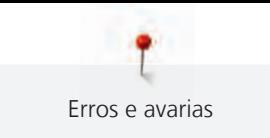

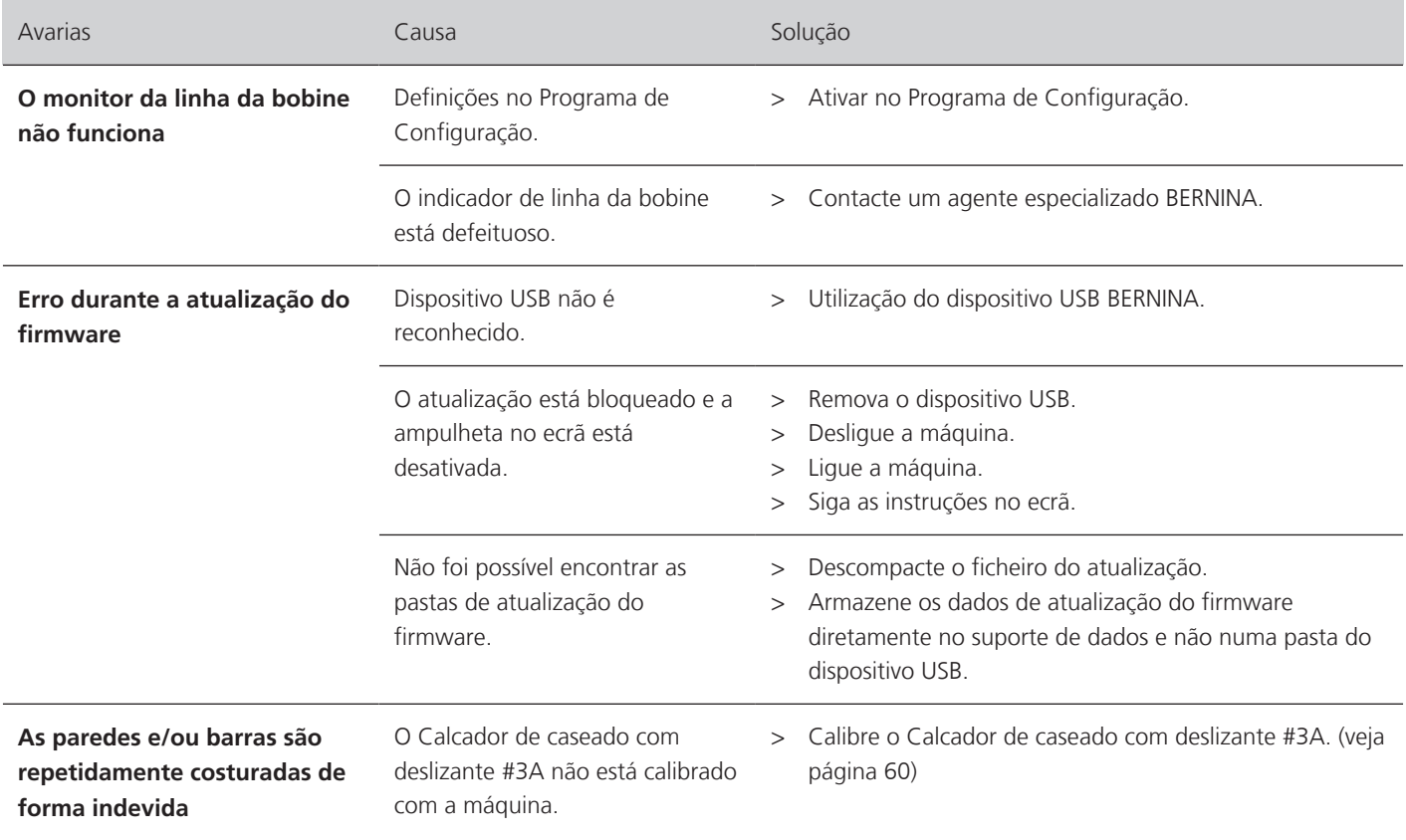

# **19 Armazenamento e eliminação**

### **19.1 Armazenar a máquina**

É recomendado arrumar a máquina na sua embalagem original. Se a máquina estiver num quarto frio, coloque-a num quarto quente uma hora antes de começar a trabalhar.

- > Desligue a máquina e desconecte-a da fonte de alimentação de energia.
- > Não guarde a máquina ao ar livre.
- > Proteja a máquina contra influencias climáticas.

## **19.2 Descartando a máquina**

- > Limpe a máquina.
- > Divida as componentes da máquina de acordo com os materiais e coloque os no deposito adequado de acordo com as leis e regulamentos locais.

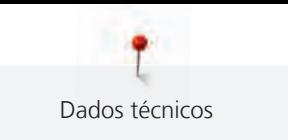

# **20 Dados técnicos**

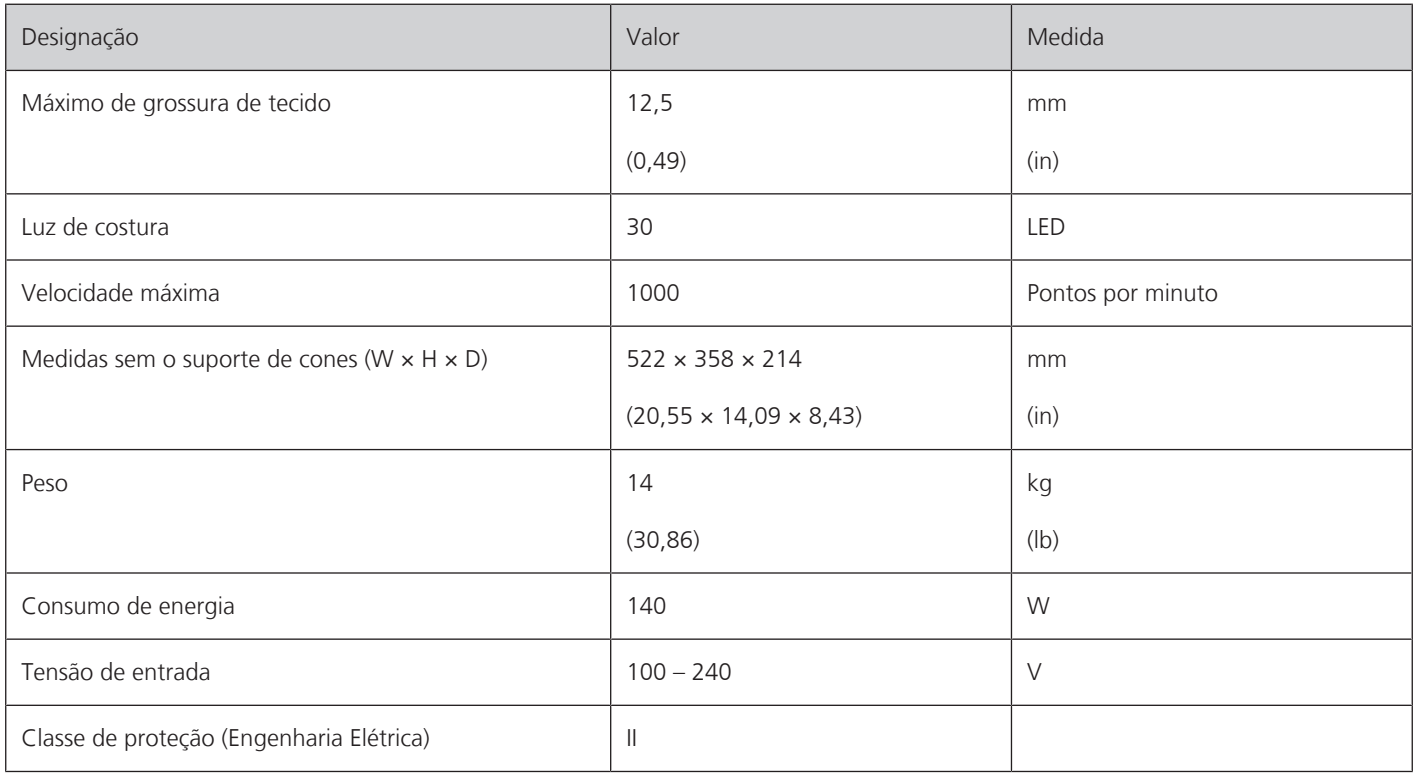

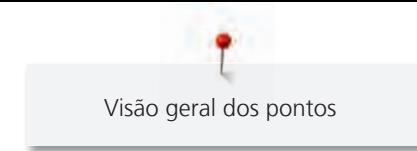

# **Visão geral dos pontos**

# **21.1 Visão do padrão de pontos**

### **Ponto prático**

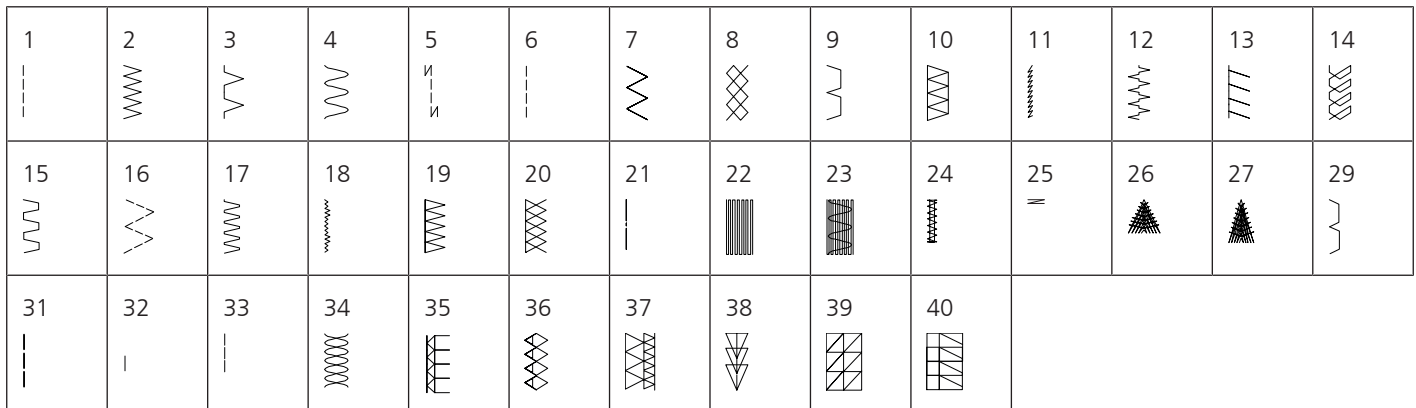

## **Casas de botão**

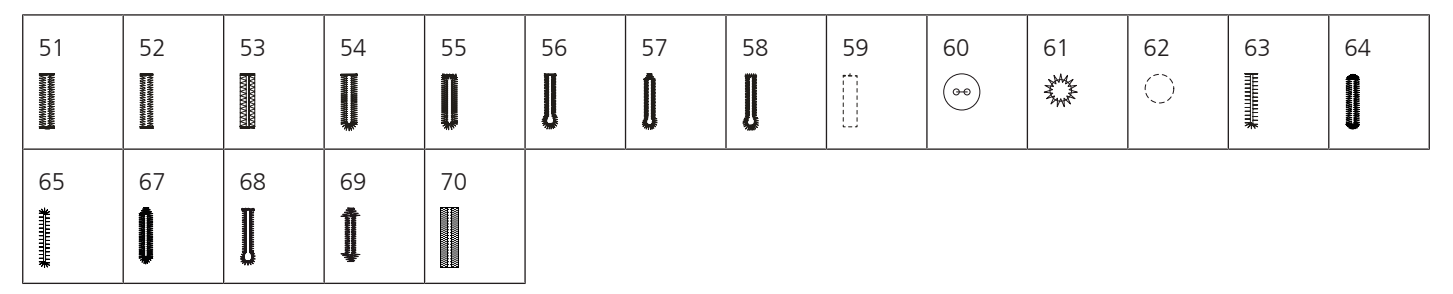

## **Pontos decorativos**

Pontos naturais

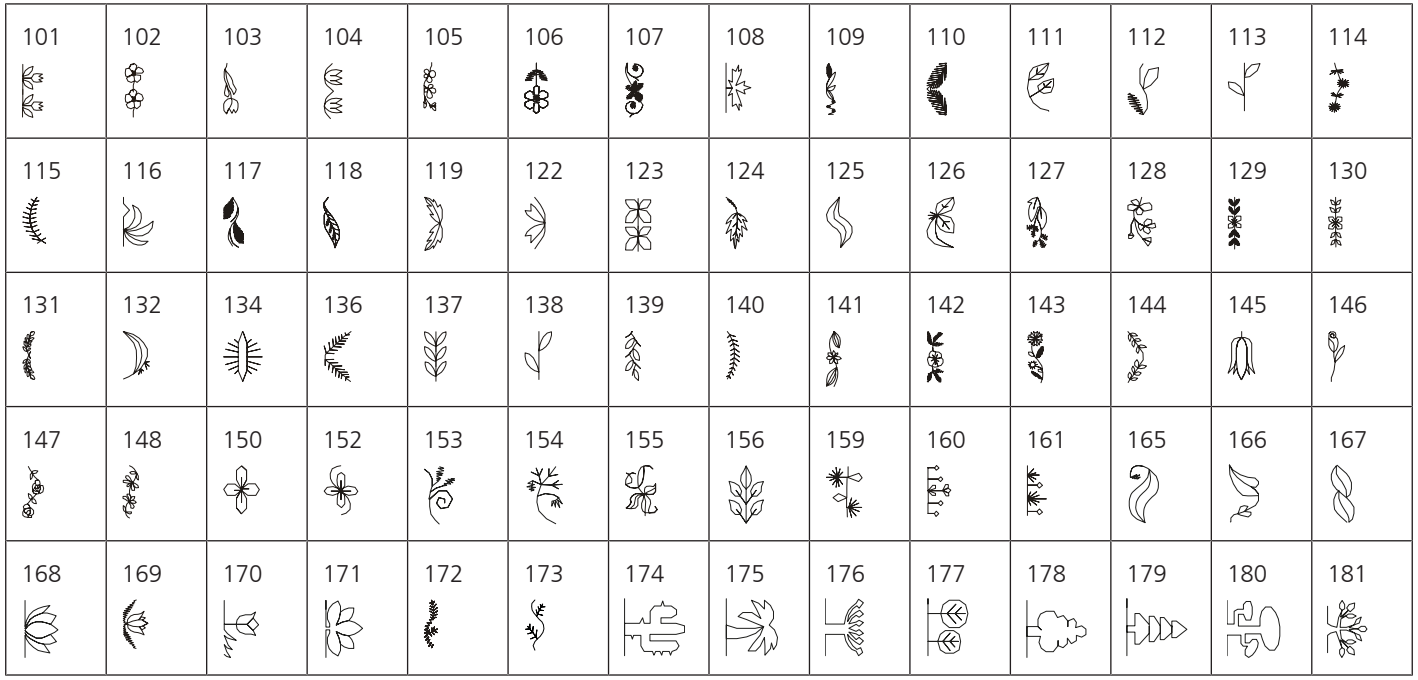

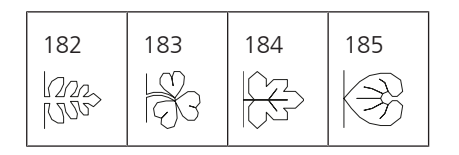

#### Pontos cruzados

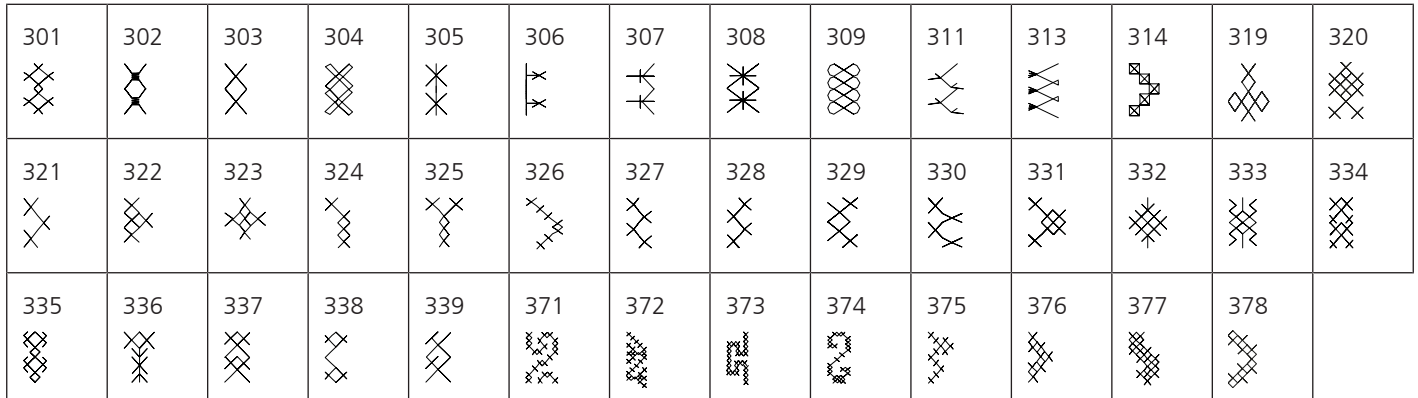

#### Pontos cheios

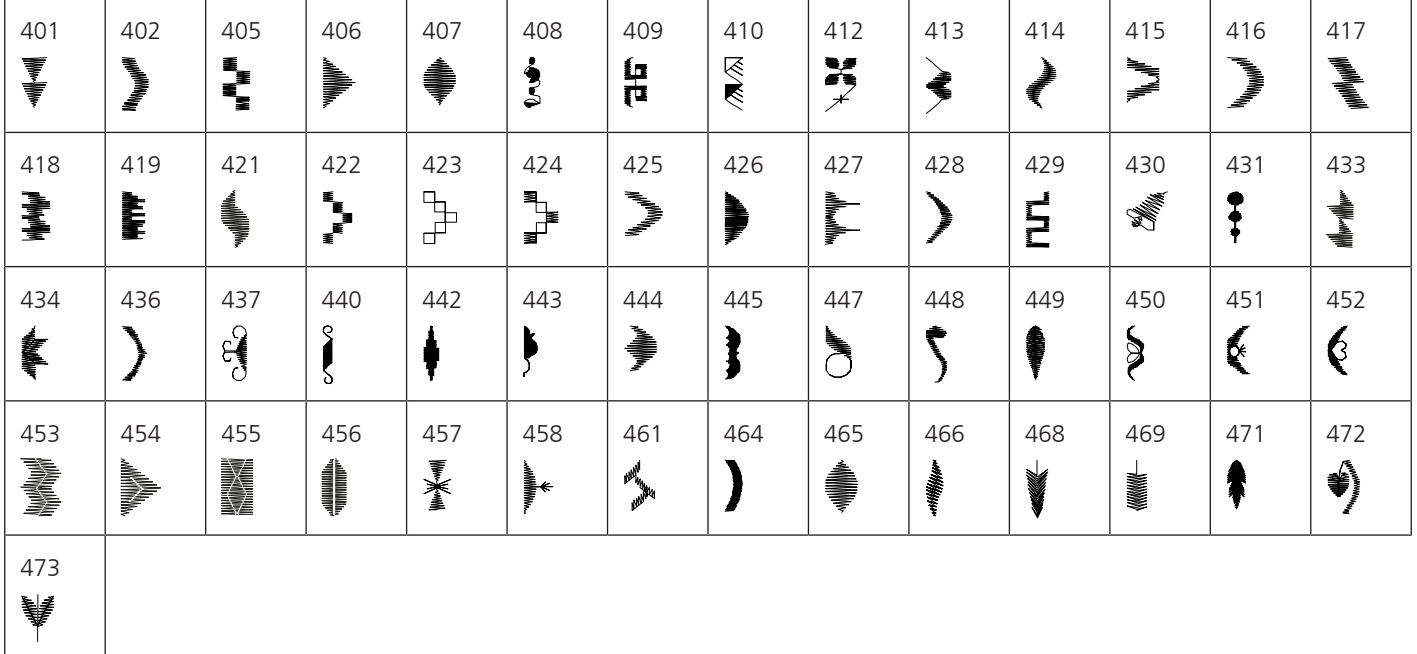

#### Pontos geométricos

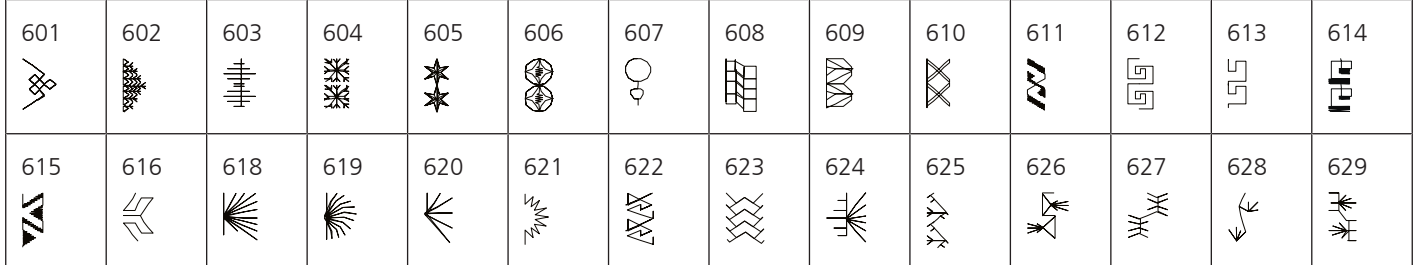

Visão geral dos pontos

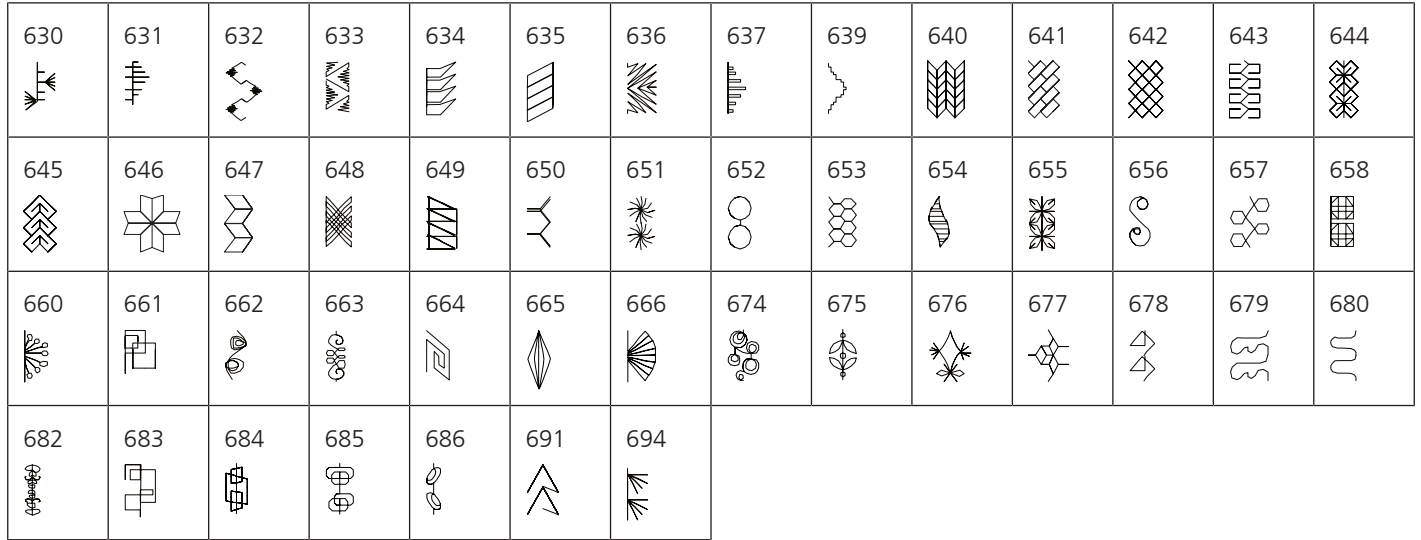

#### Bordado

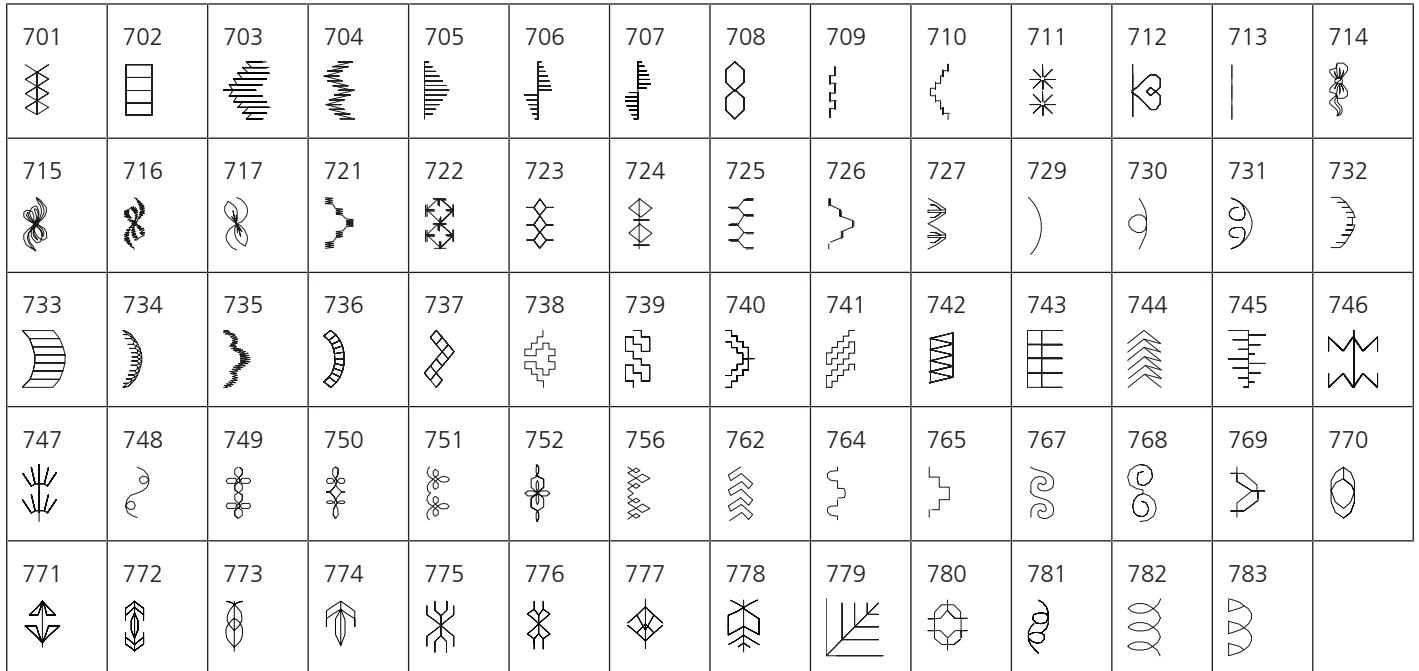

#### Pontos fantasia

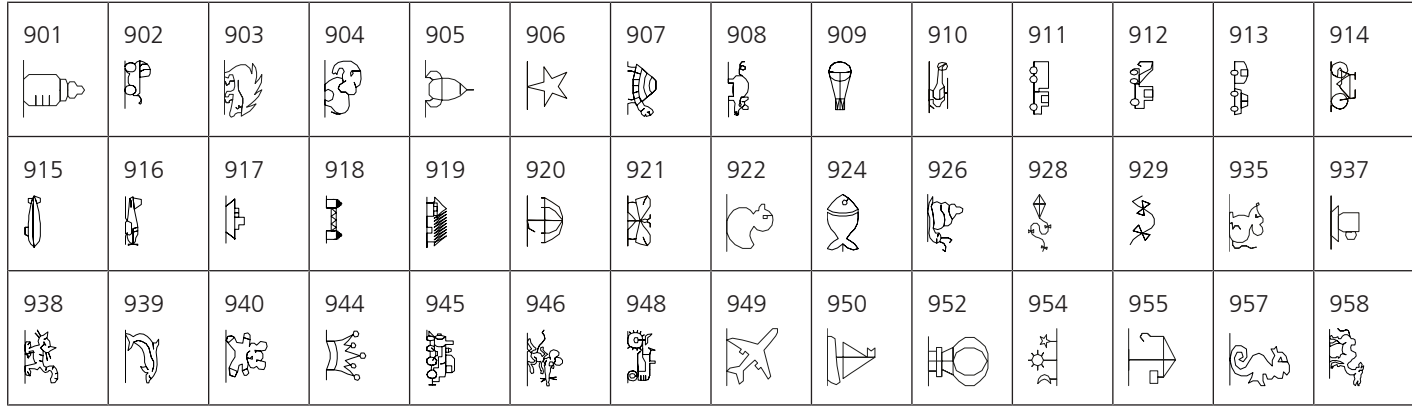

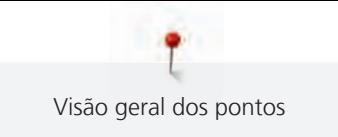

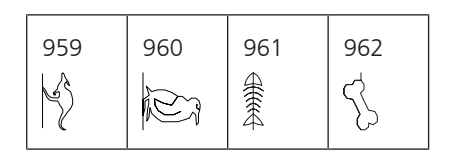

#### Internacional

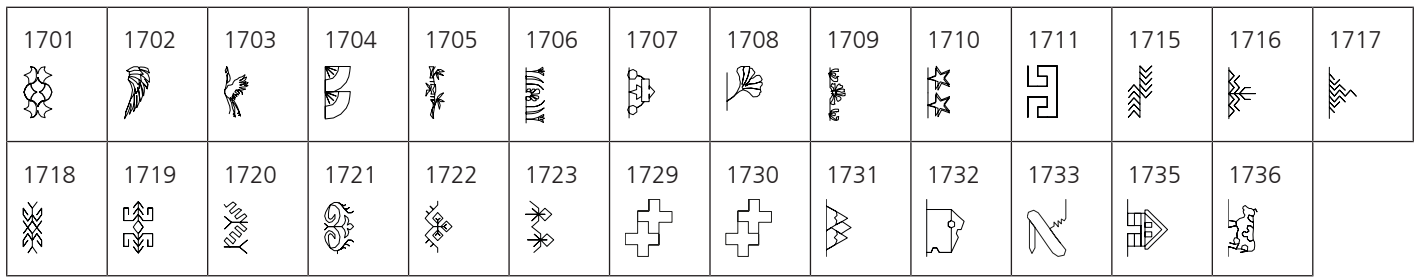

# Estações

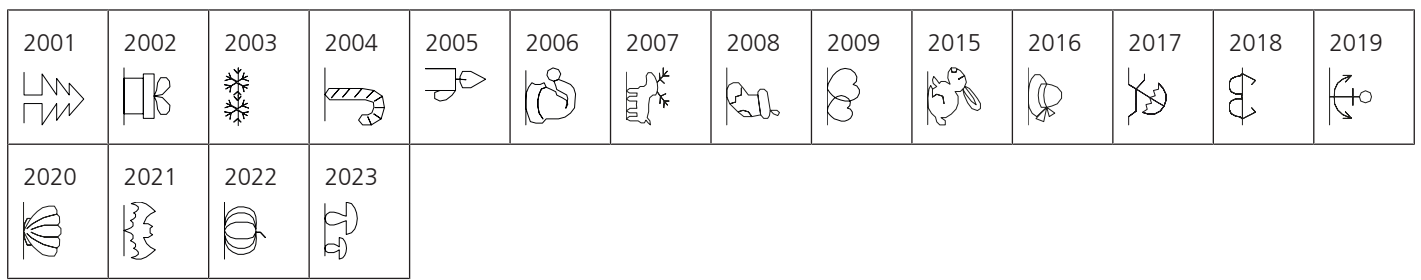

#### Desporto e passatempos

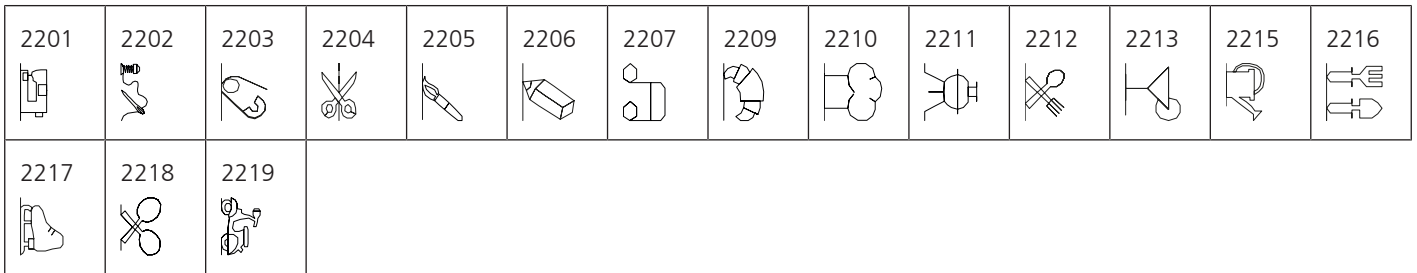

## Pontos Kaffe Fassett

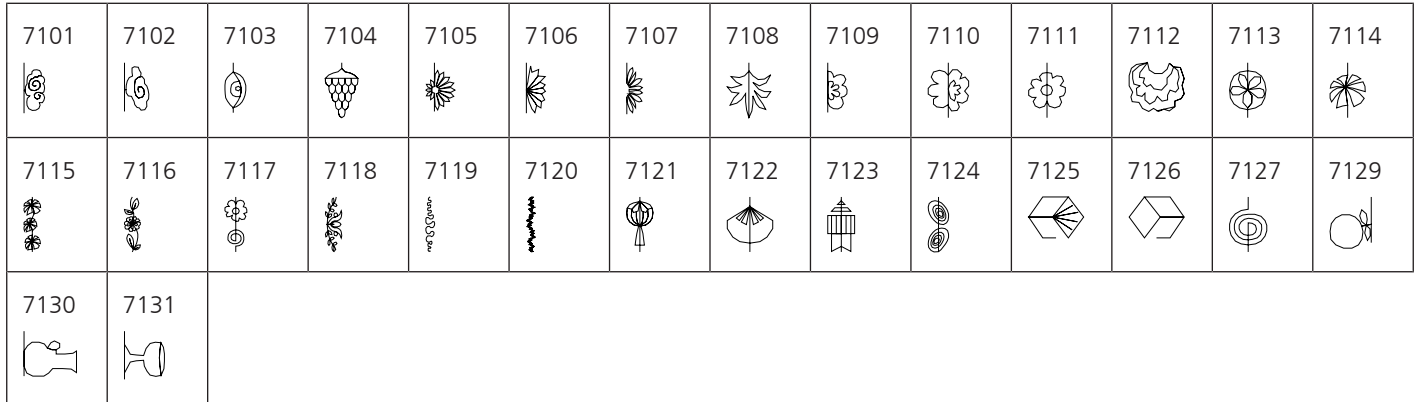

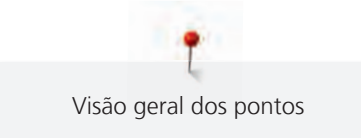

# **Pontos de Quilting**

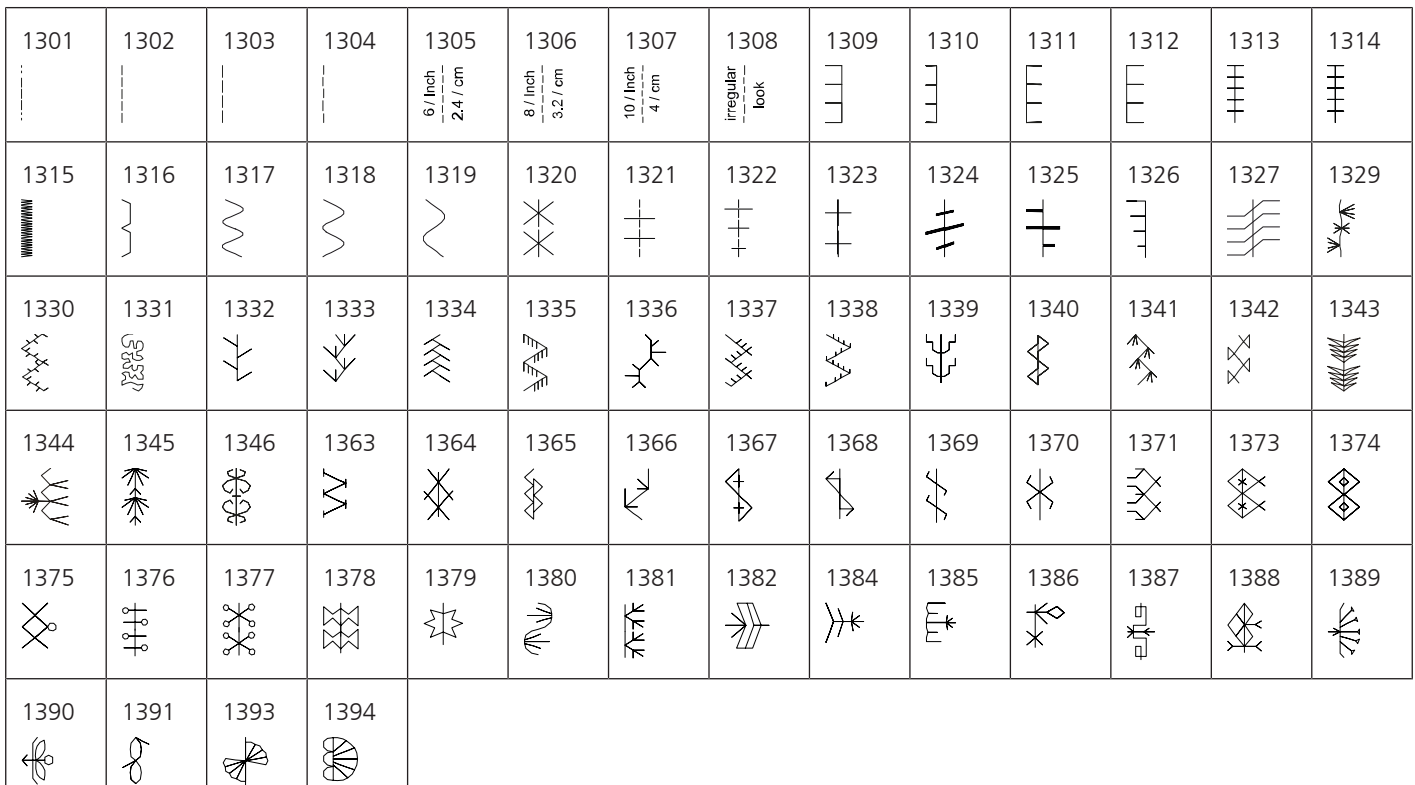

# **21.2 Visão dos desenhos de bordado**

 $\mathbb{R}^2$ 

#### **Editar os motivos de bordado**

Deixe-se inspirar livremente. Uma vasta seleção de motivos de bordado à sua disposição.

Se encontrar um dos seguintes símbolos por baixo de um número de motivo de bordado, significa que poderá encontrar mais informações em

<https://www.bernina.com/specialeffects>.

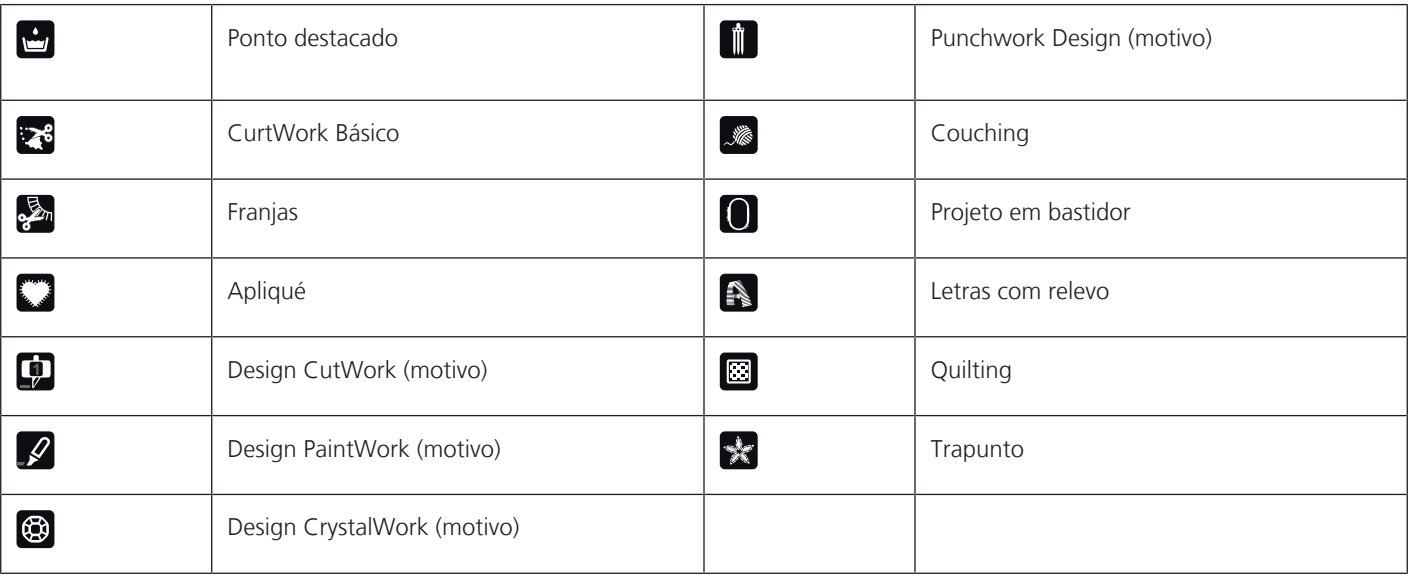

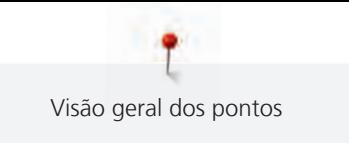

# **Motivos de Quilt**

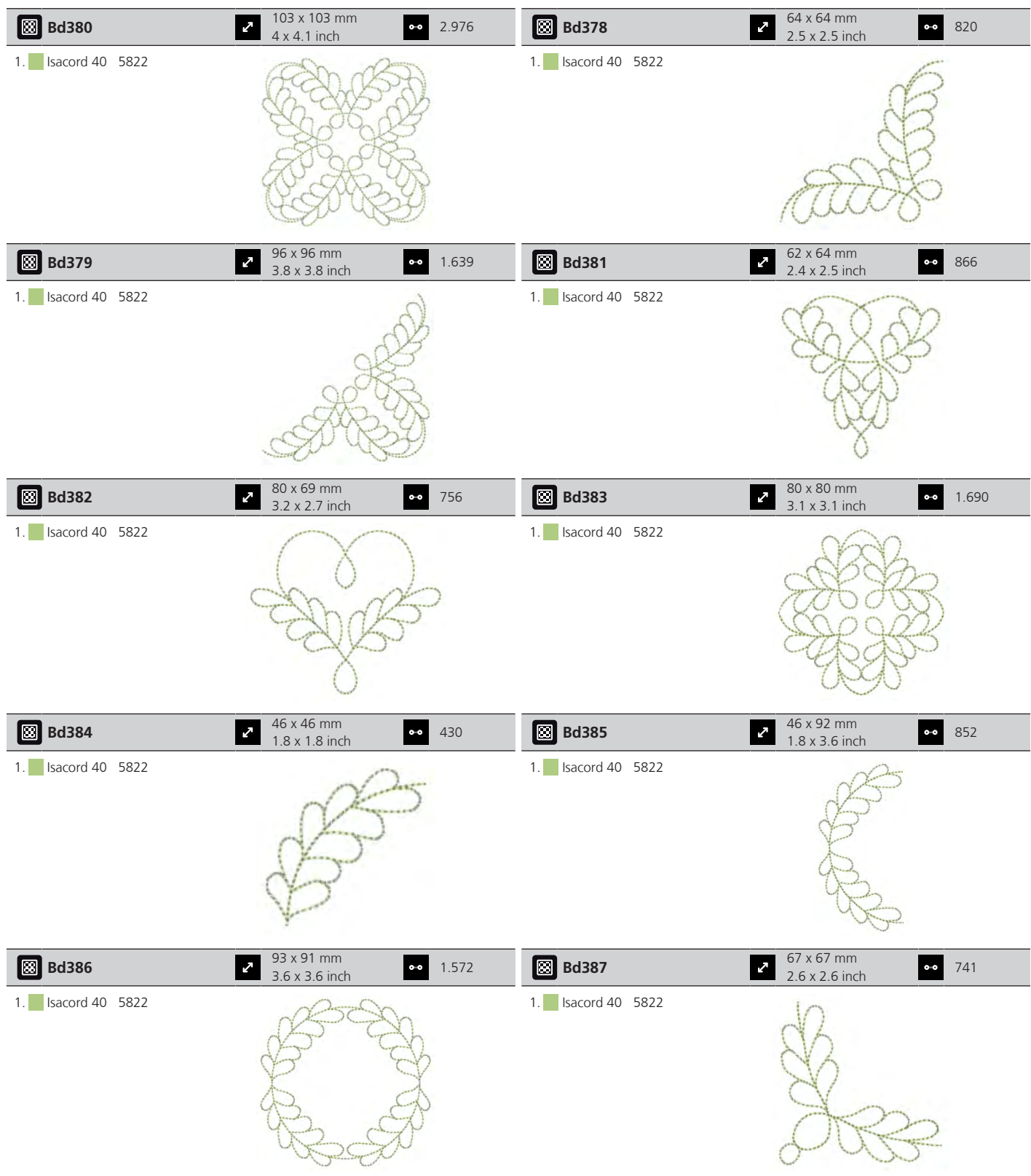

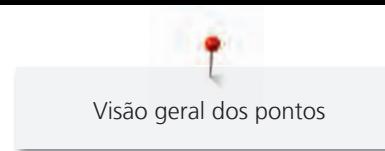

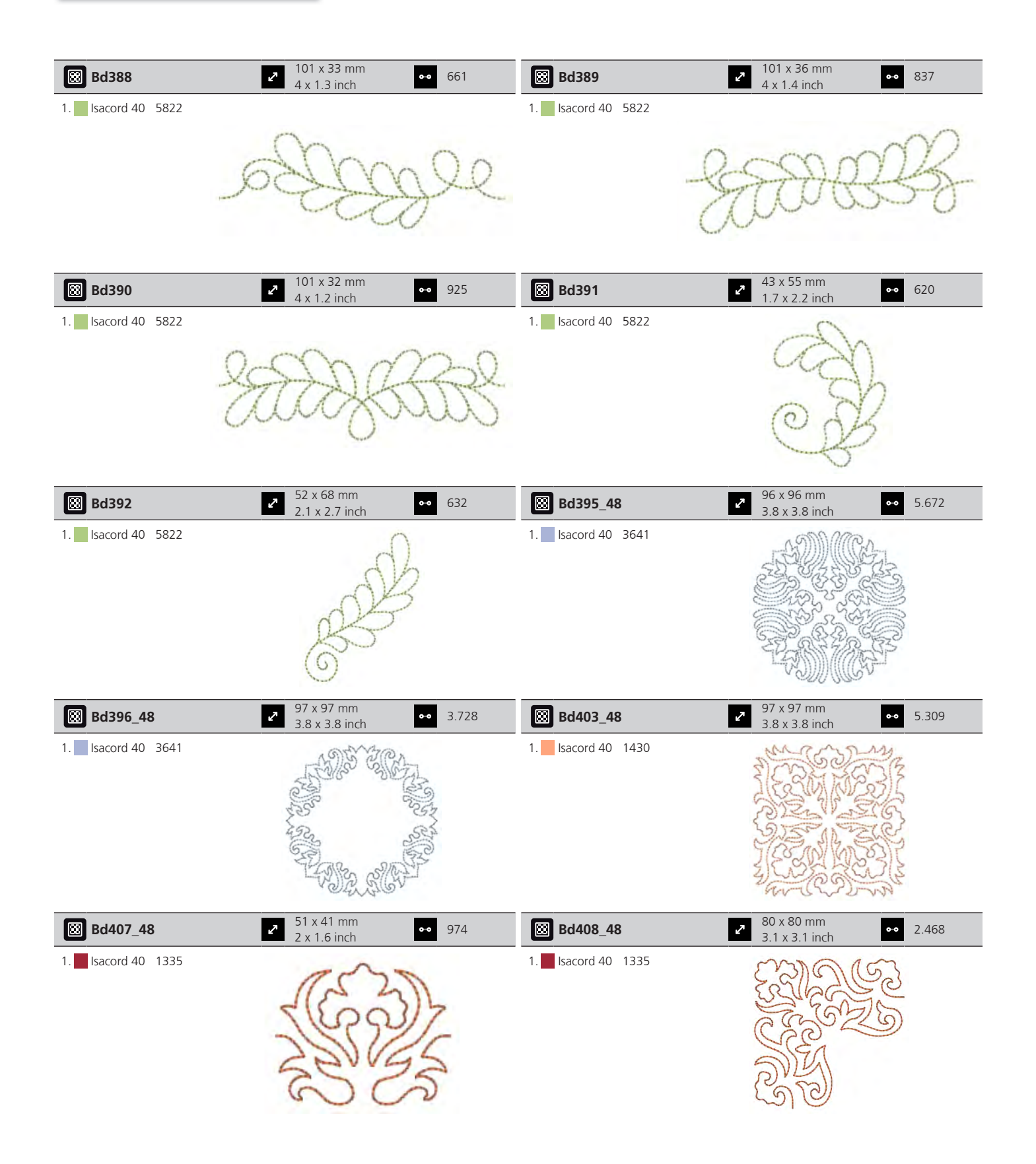

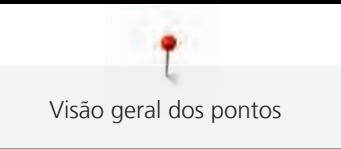

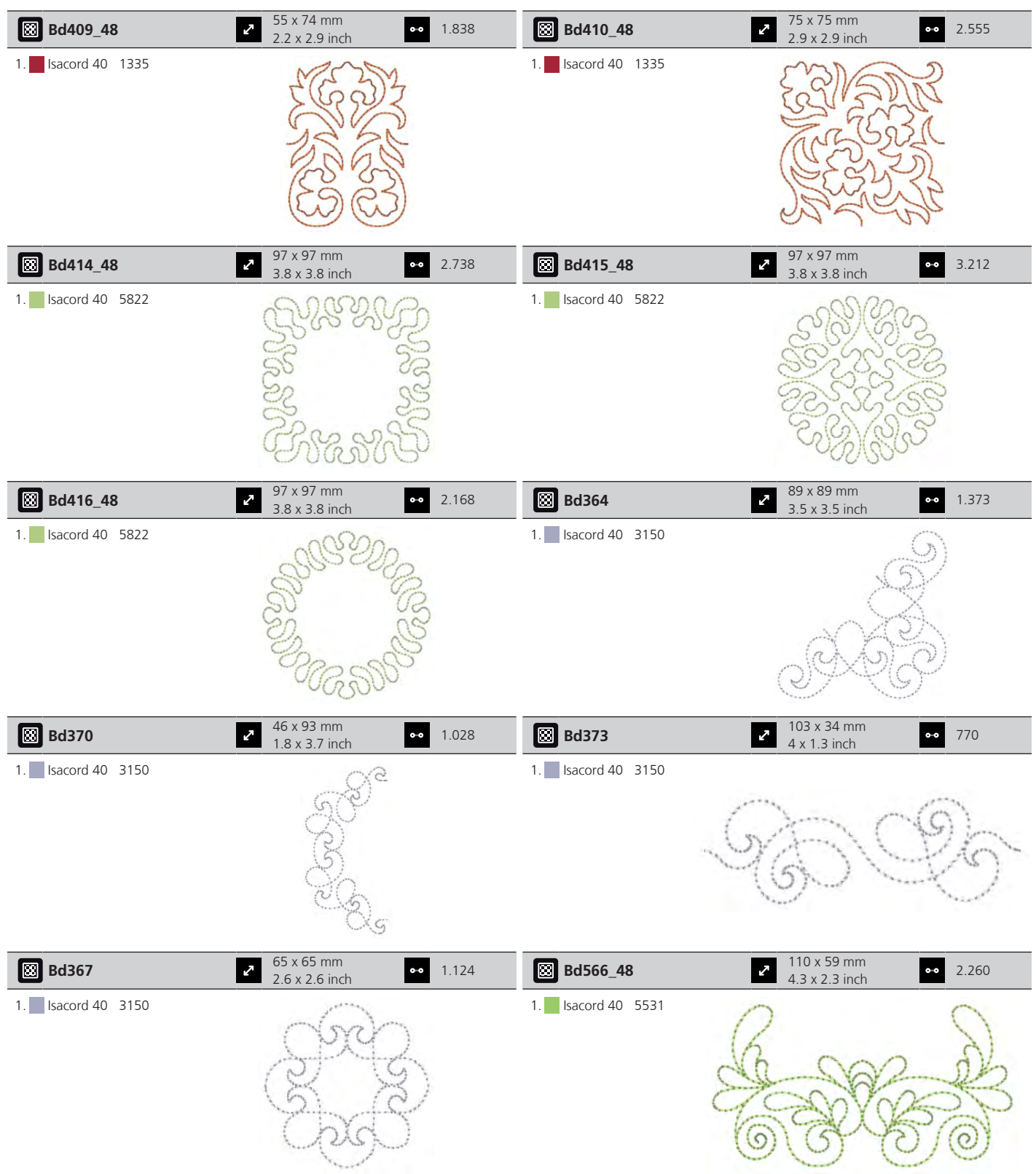

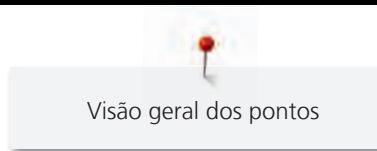

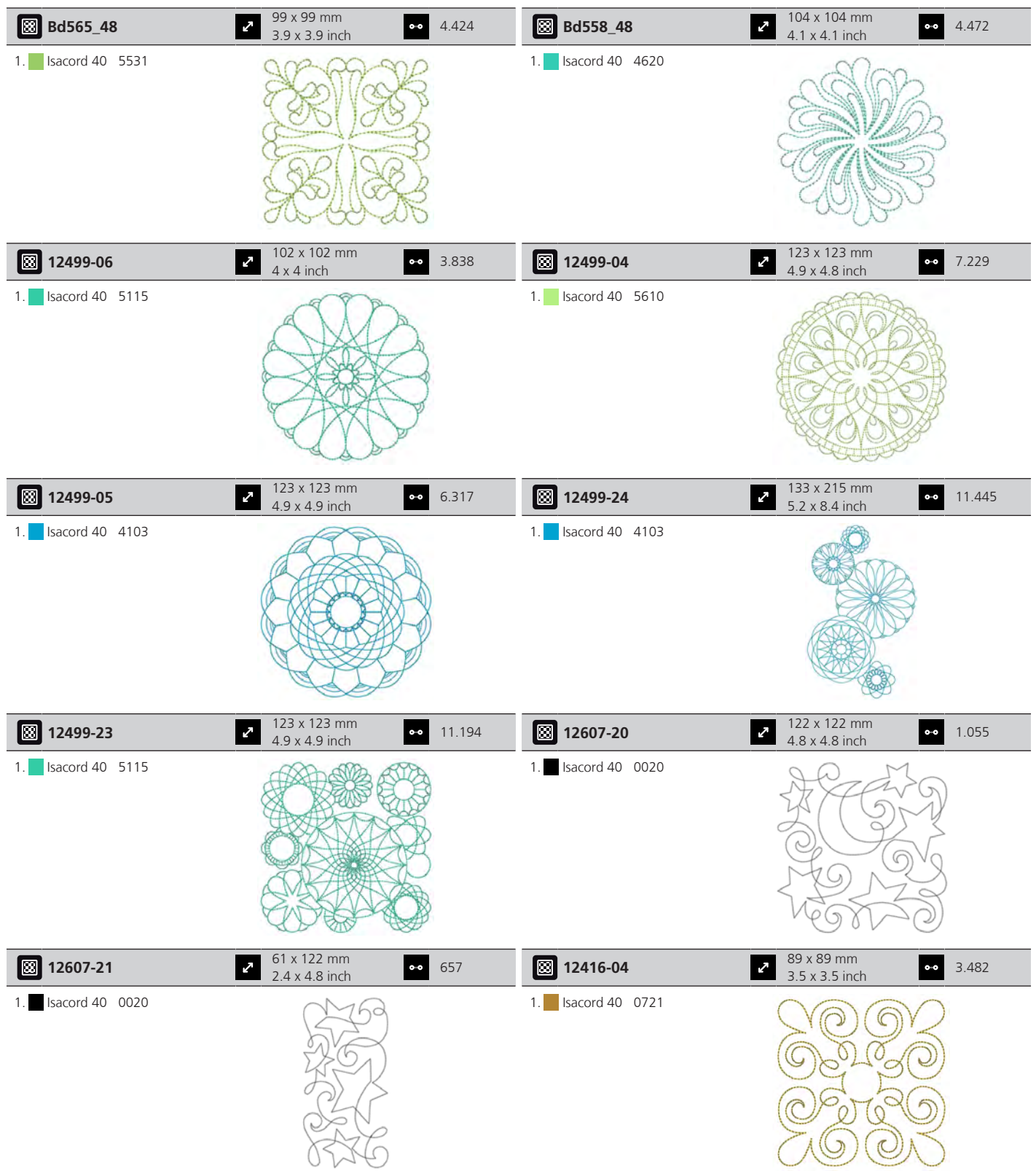

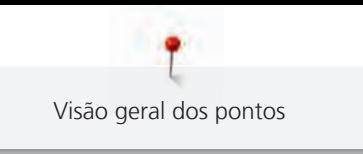

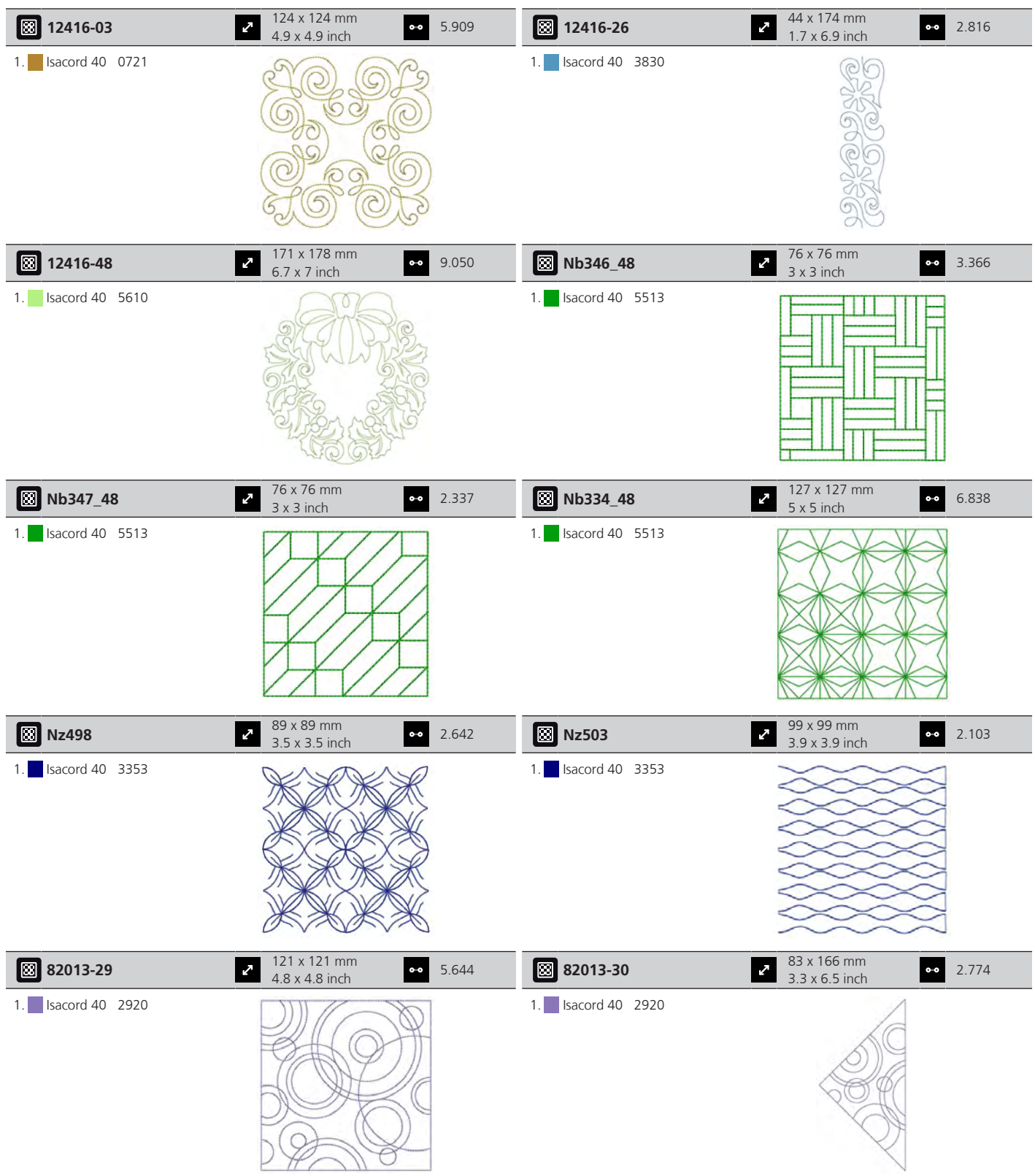

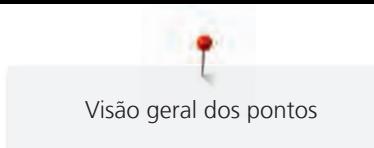

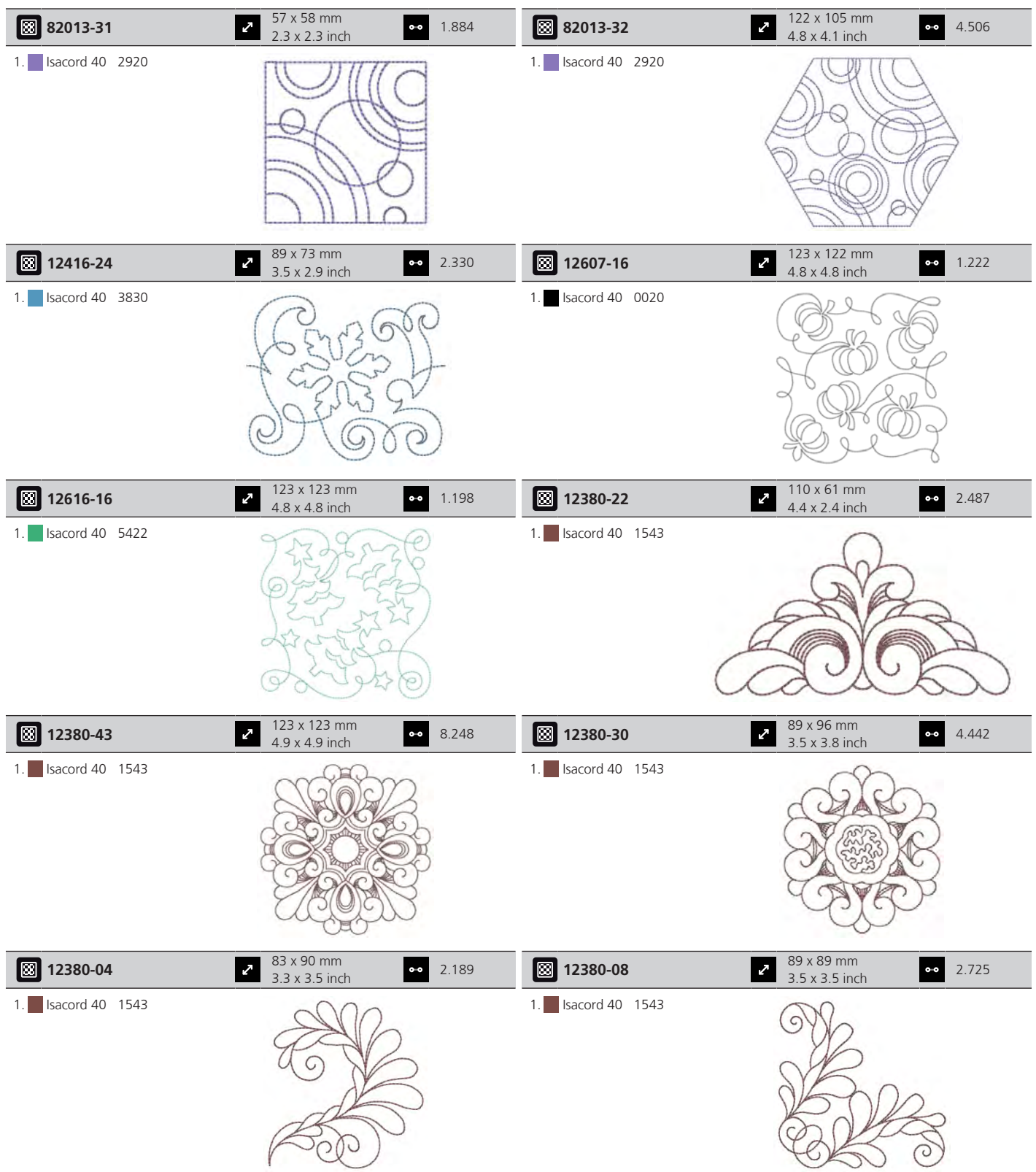

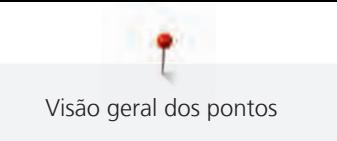

#### **Acolchoamento em bastidor**

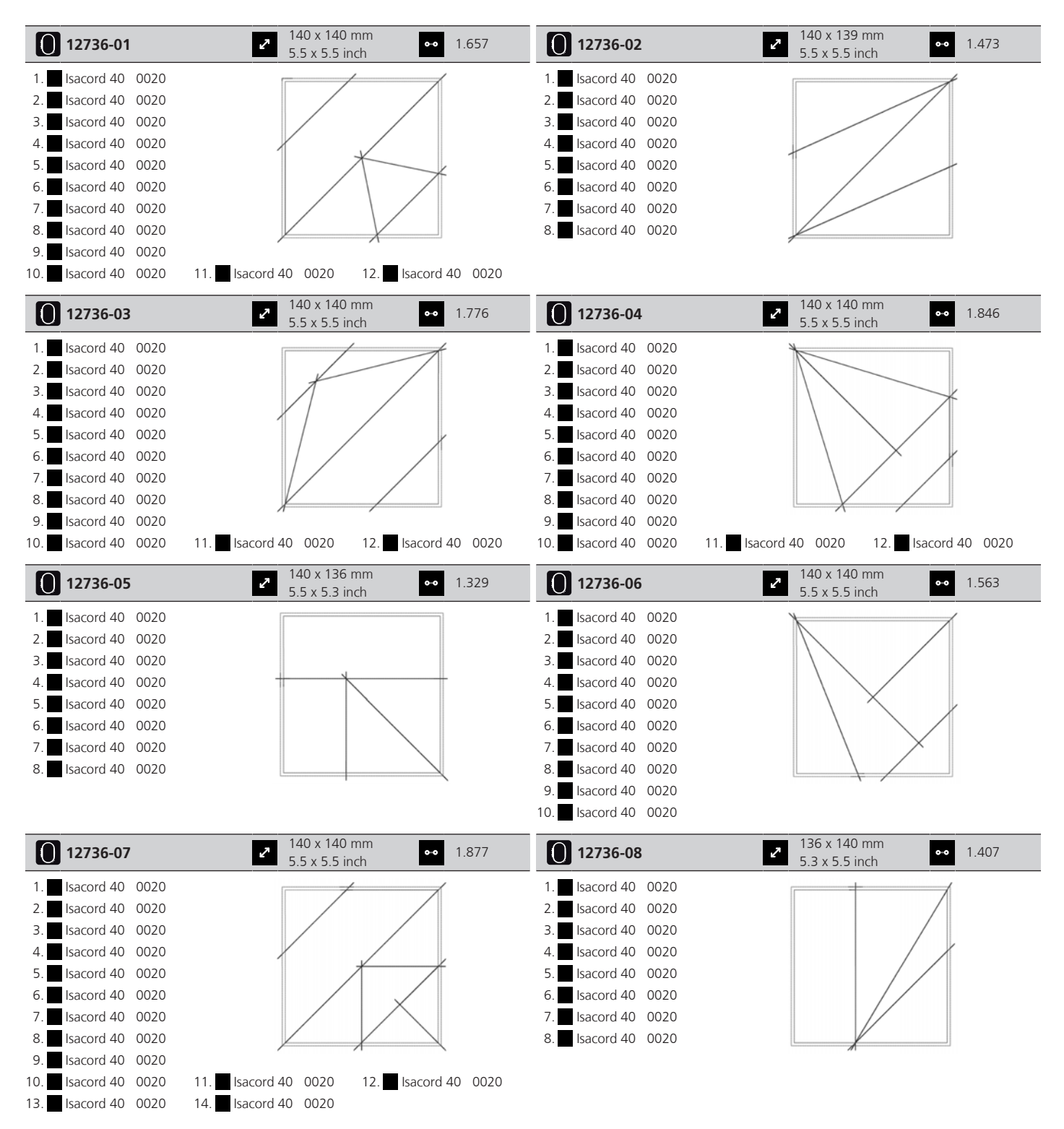

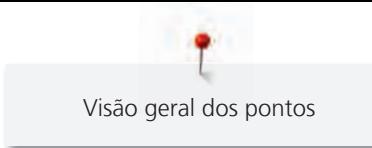

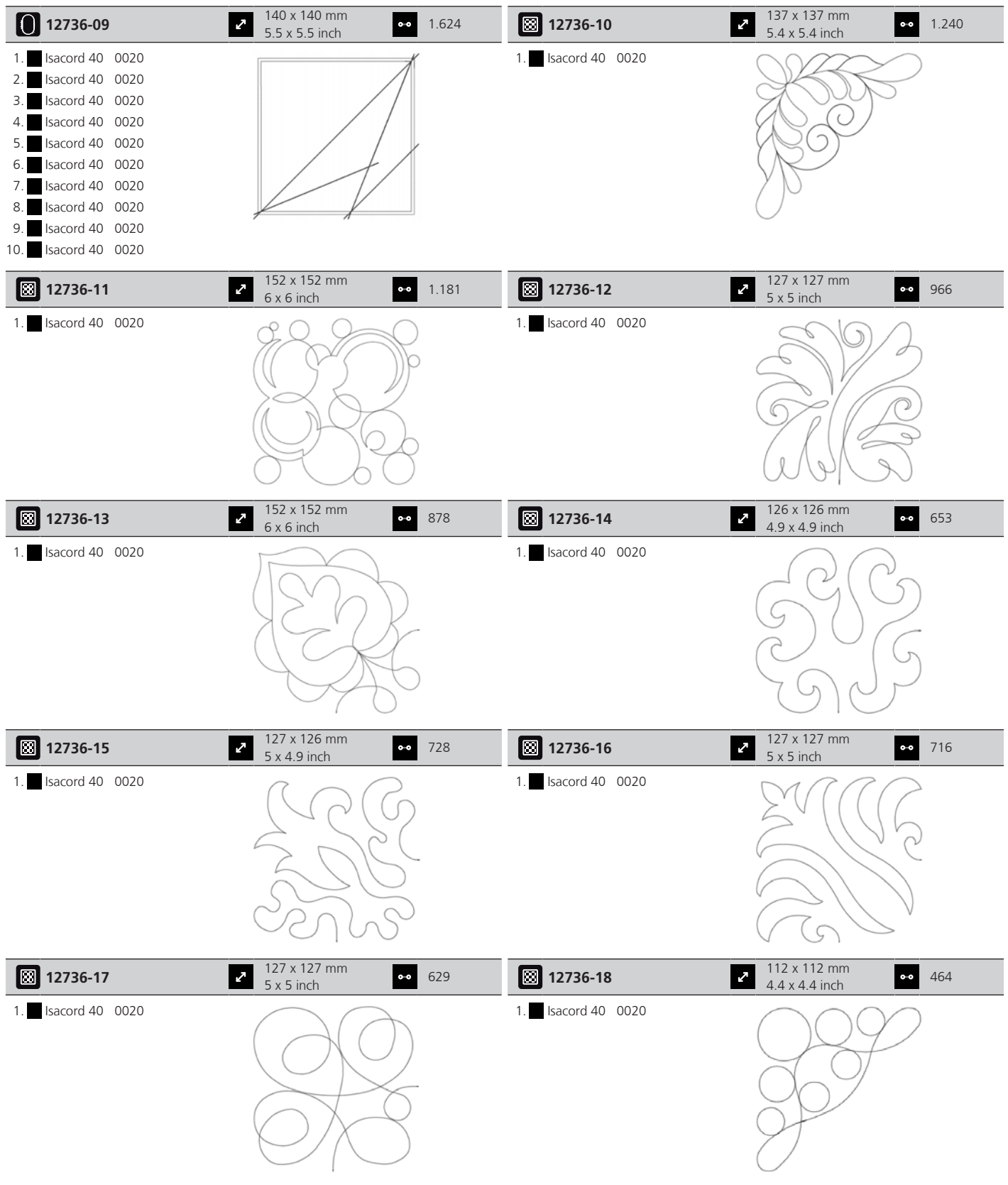

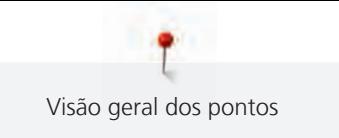

# **Projetos**

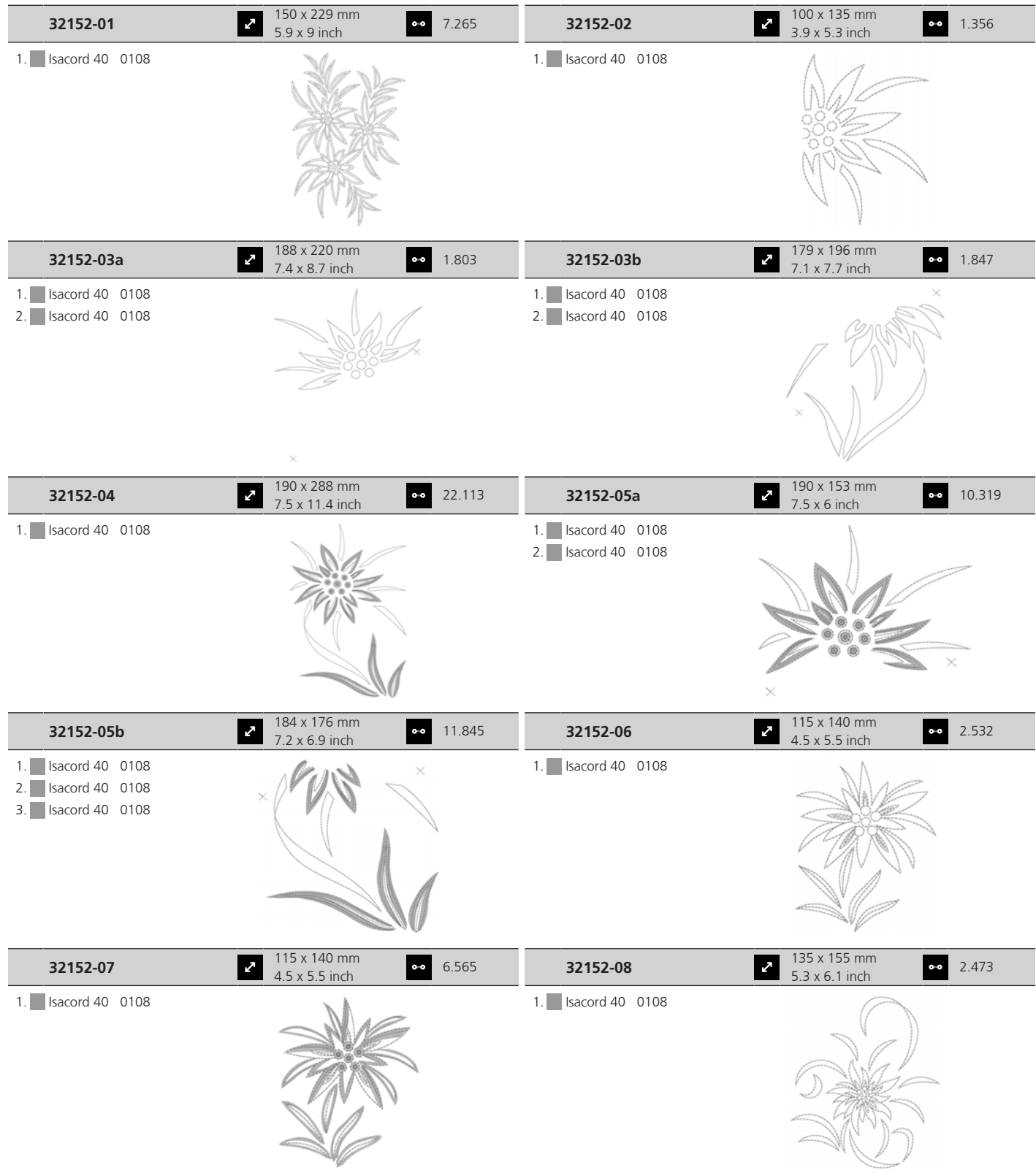

Para mais informações sobre bordados, vá a <https://www.bernina.com/770PLUSdesigns>.

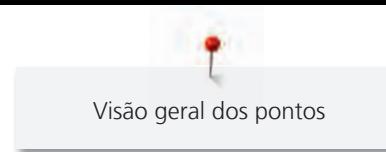

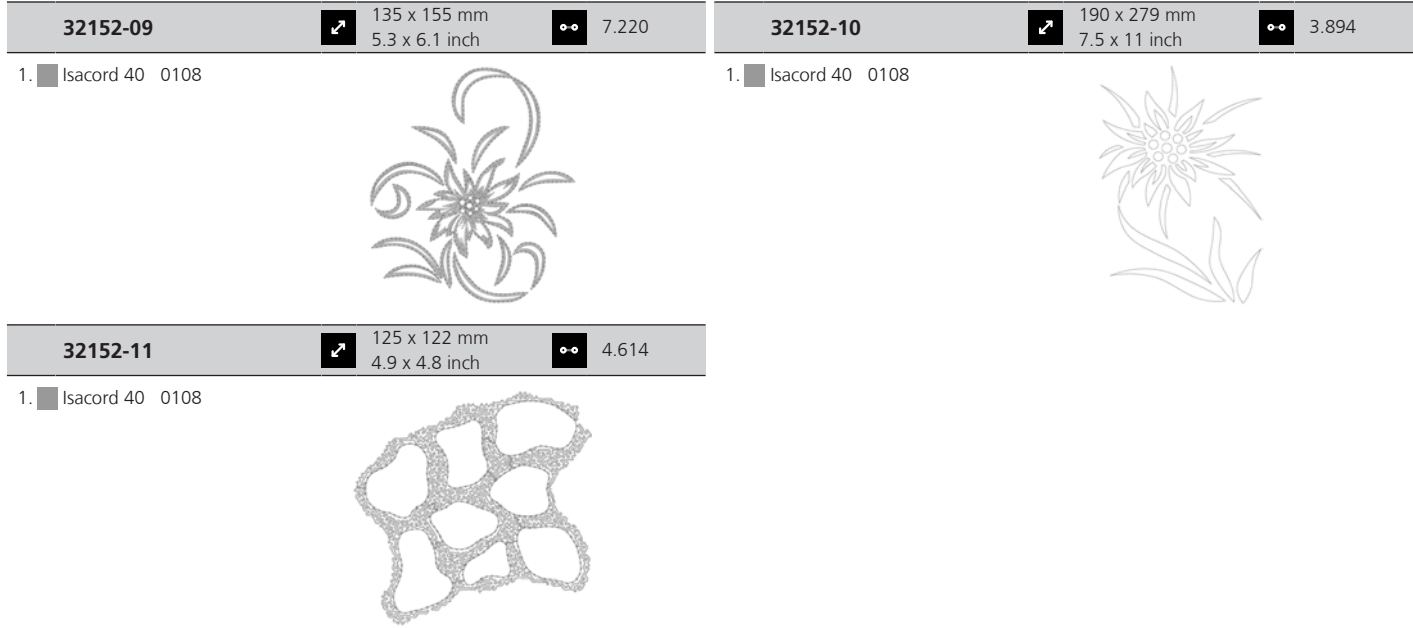

# **Infantil**

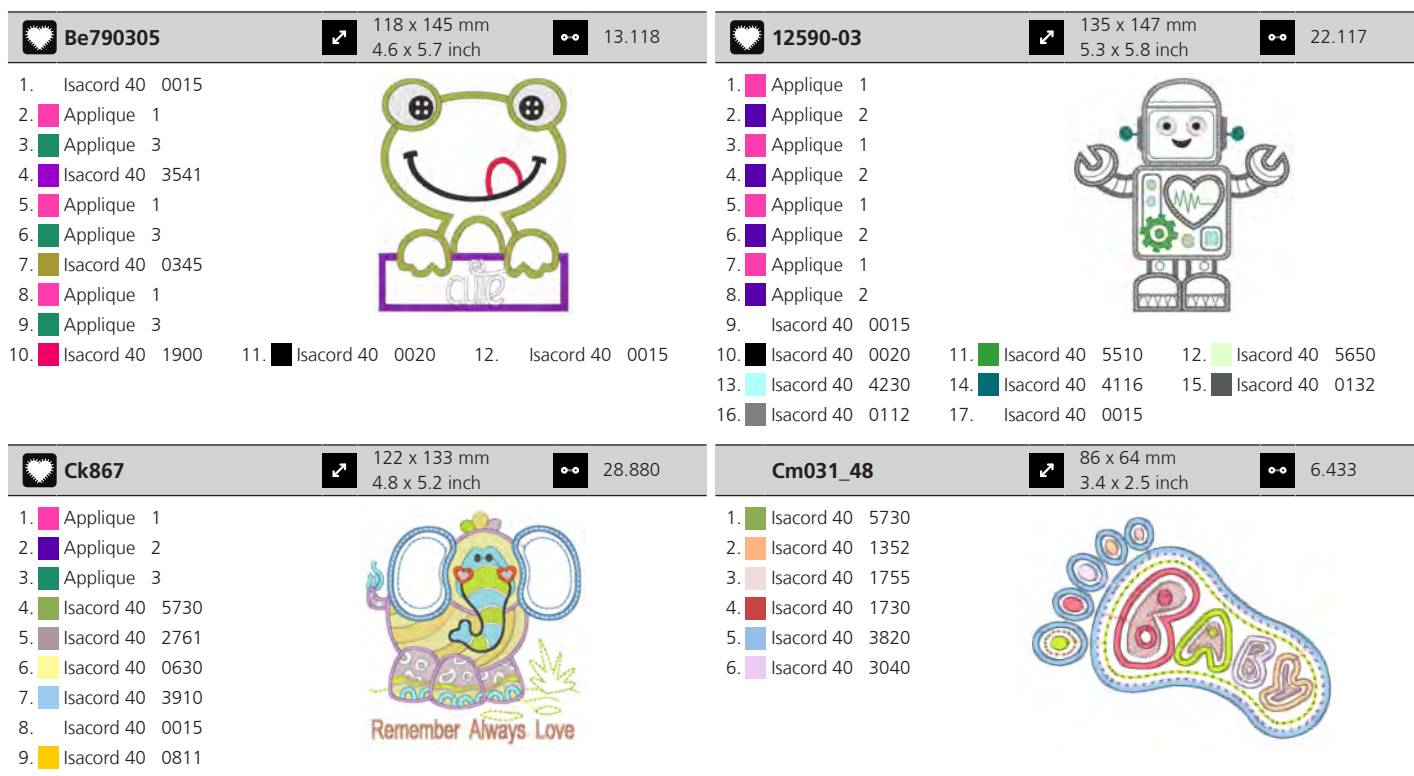

10. Isacord 40 2830 11. Isacord 40 4174 12. Isacord 40 1701 13. Isacord 40 3722 14. Isacord 40 0015 15. Isacord 40 1430

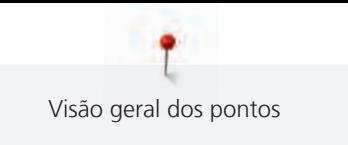

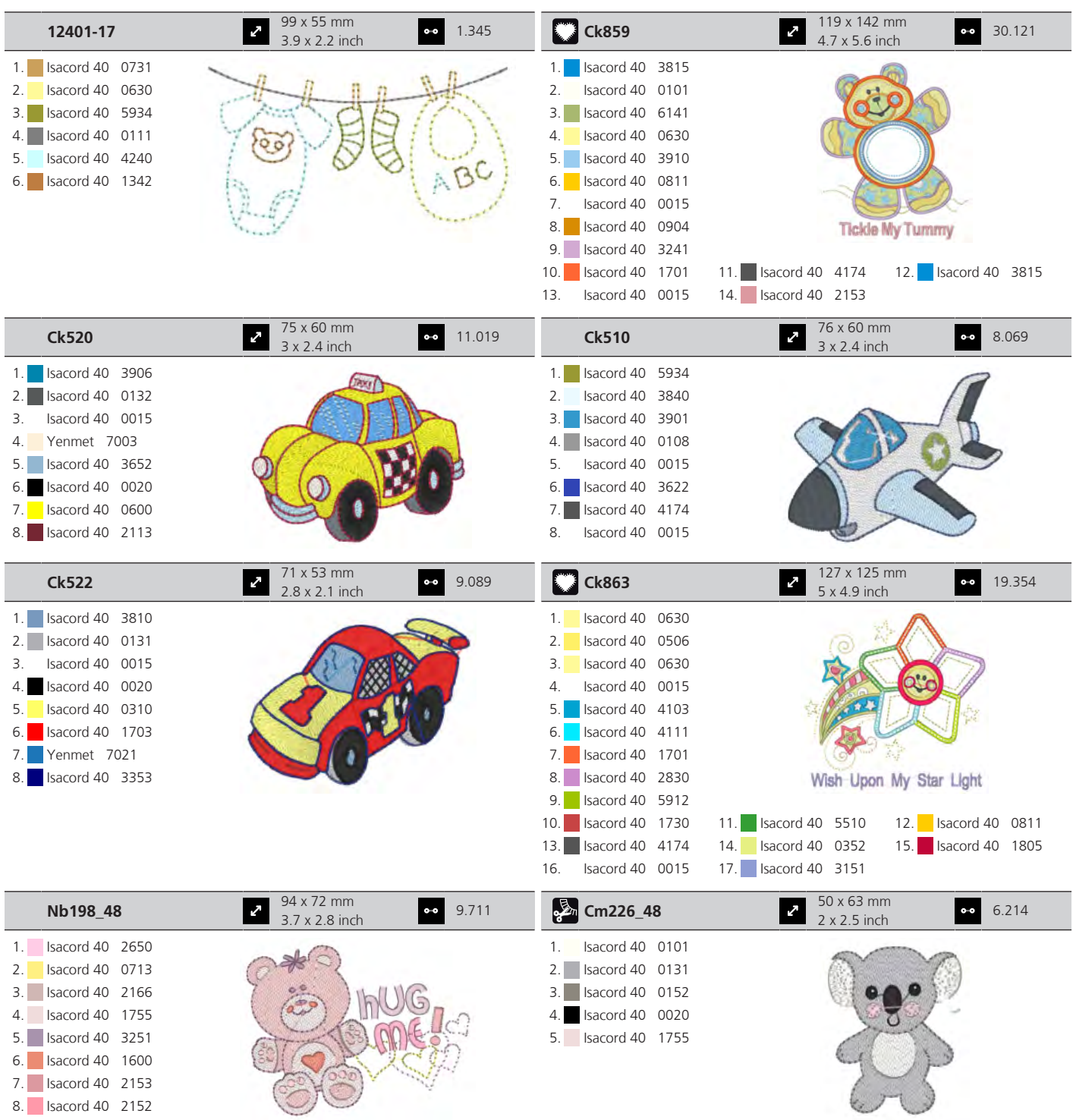

9. **Isacord 40** 2761

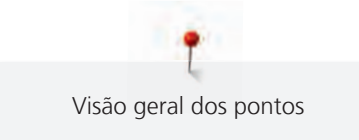

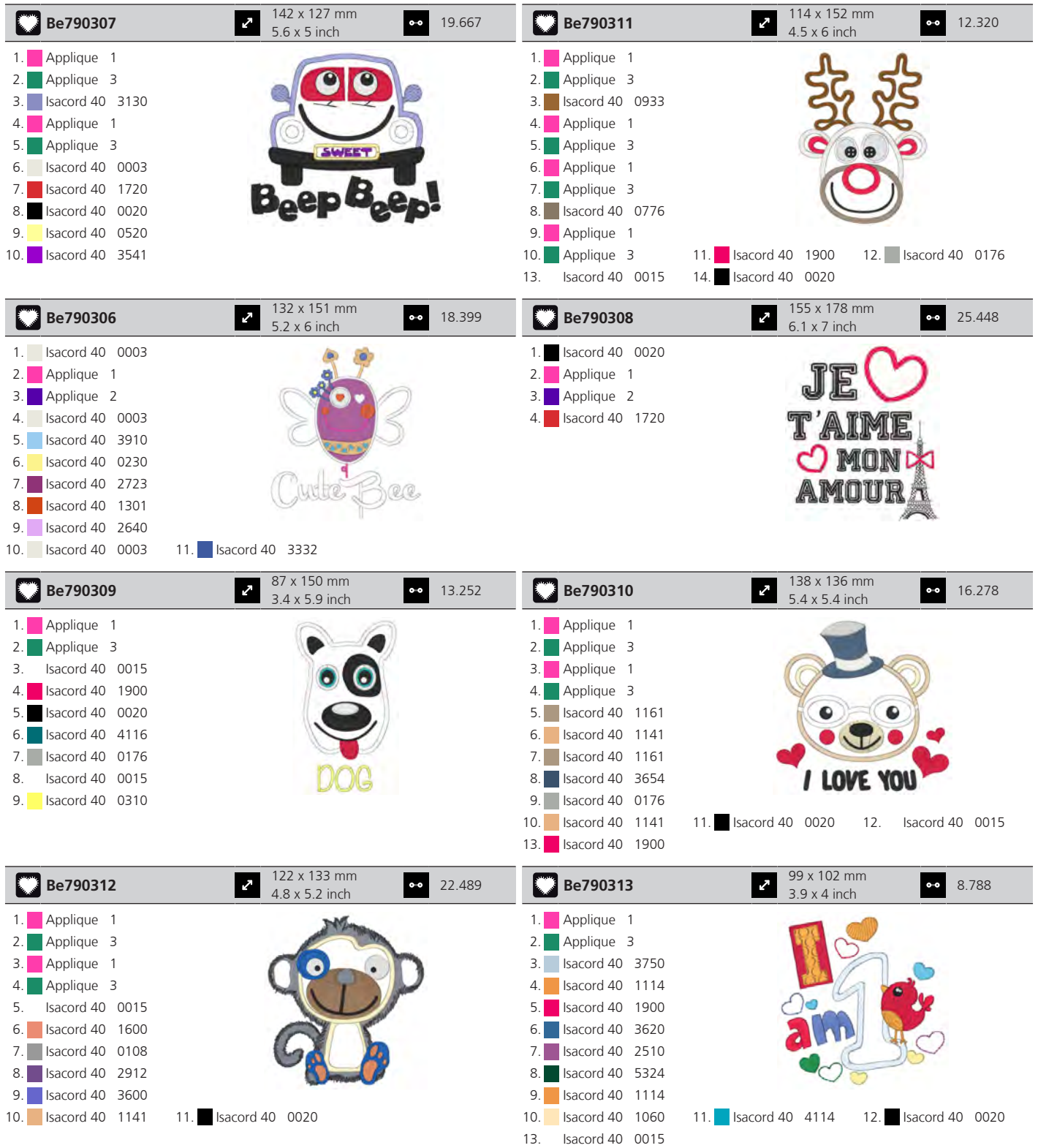

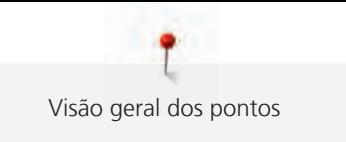

### **Animais**

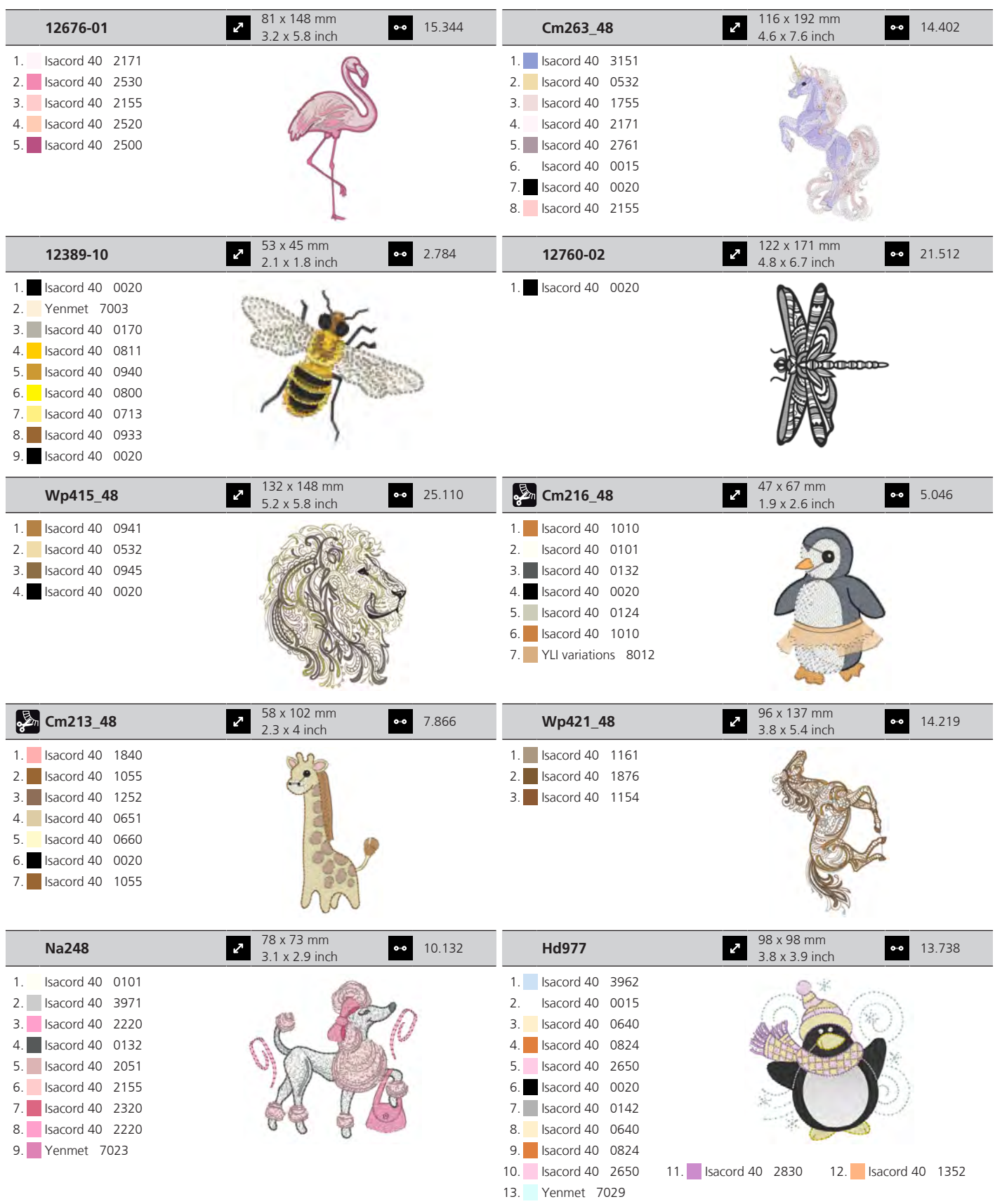

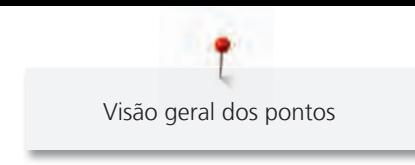

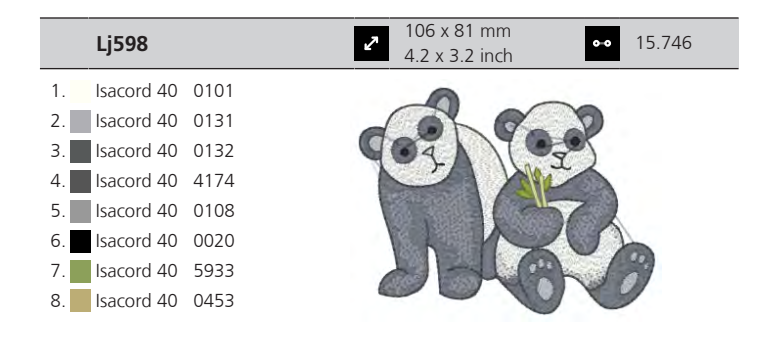

#### **Bordas**

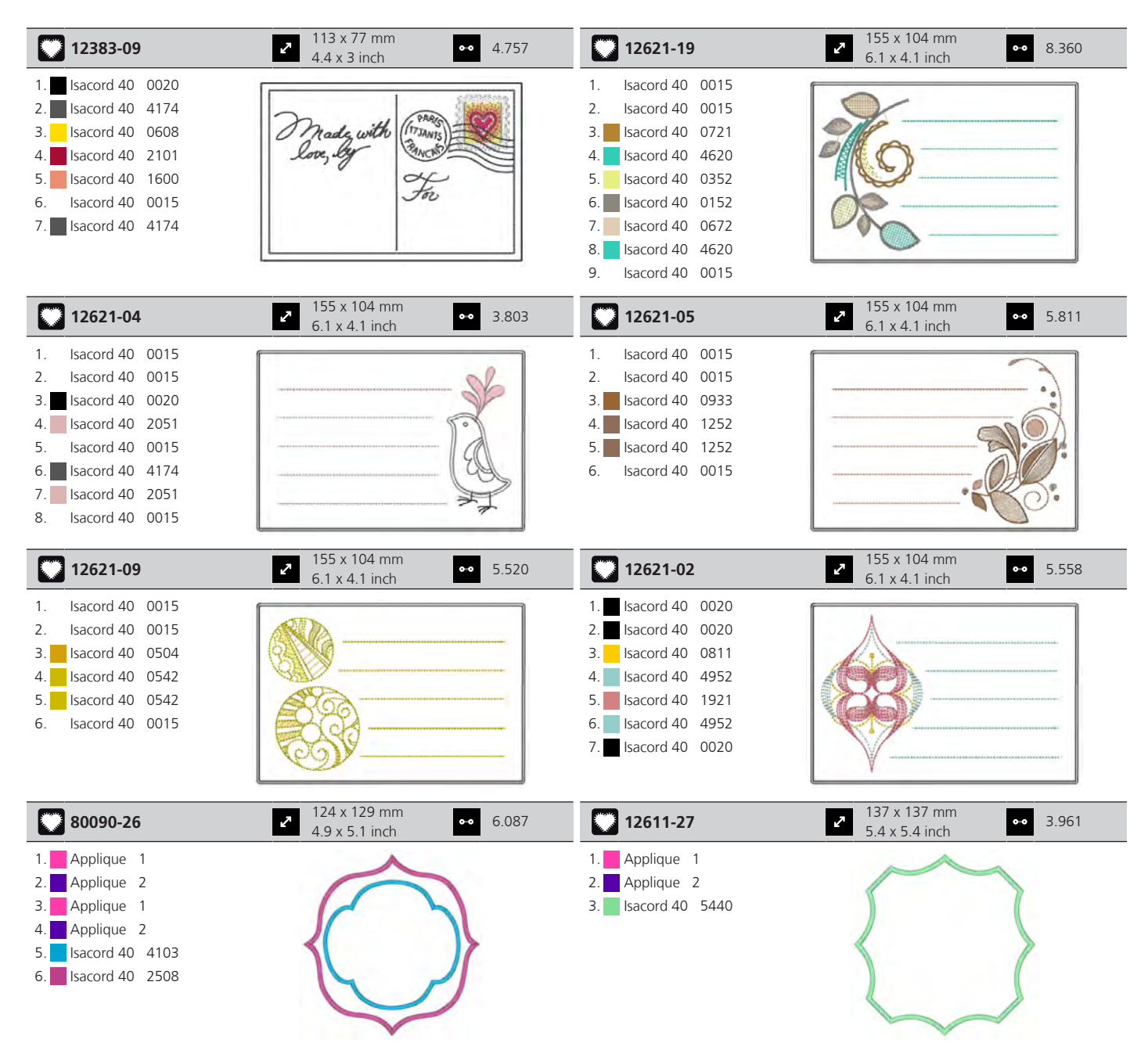

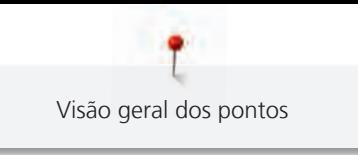

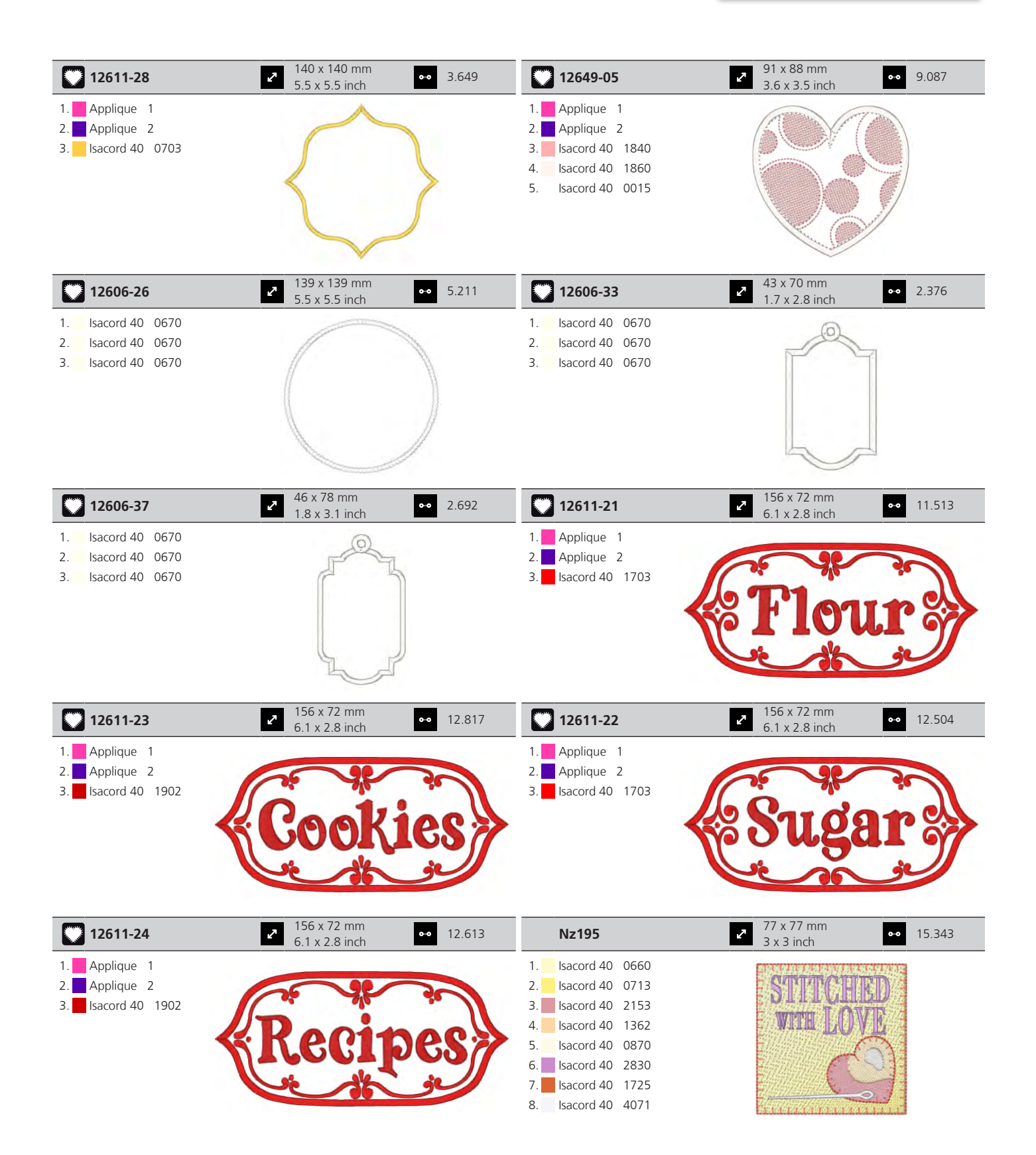

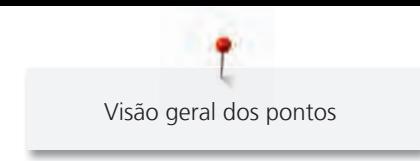

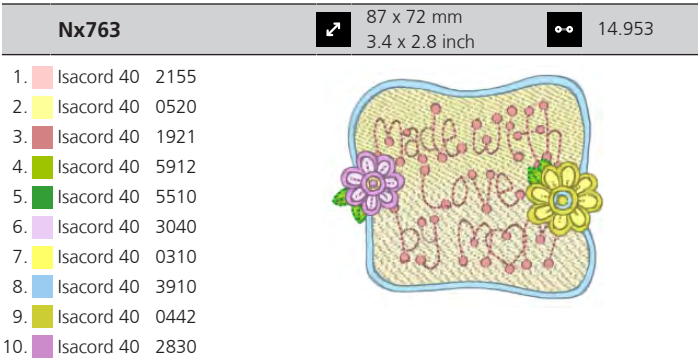

# **Desporto e hobbies**

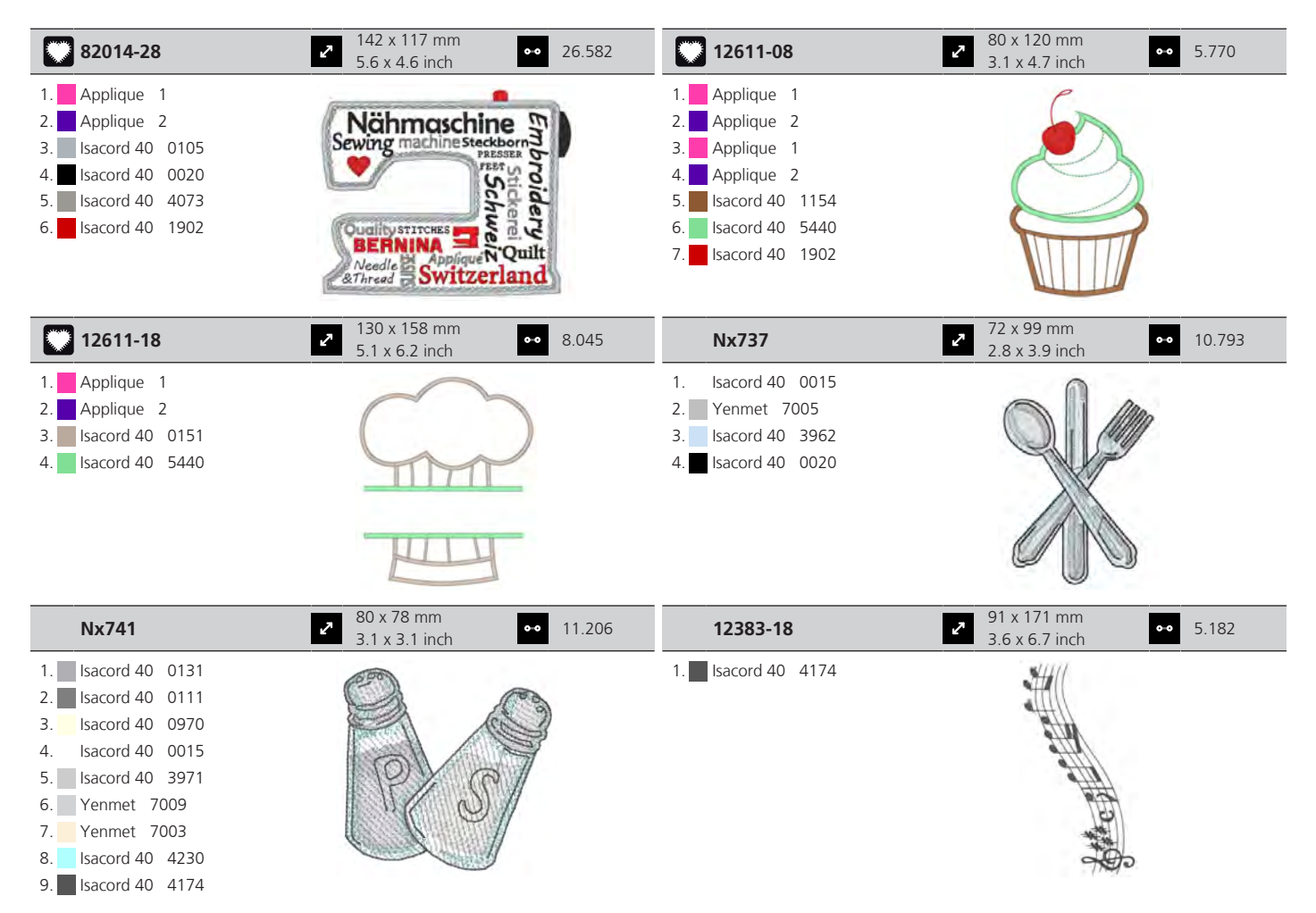

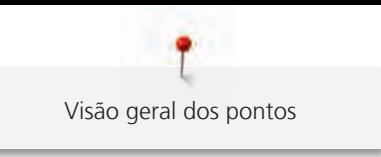

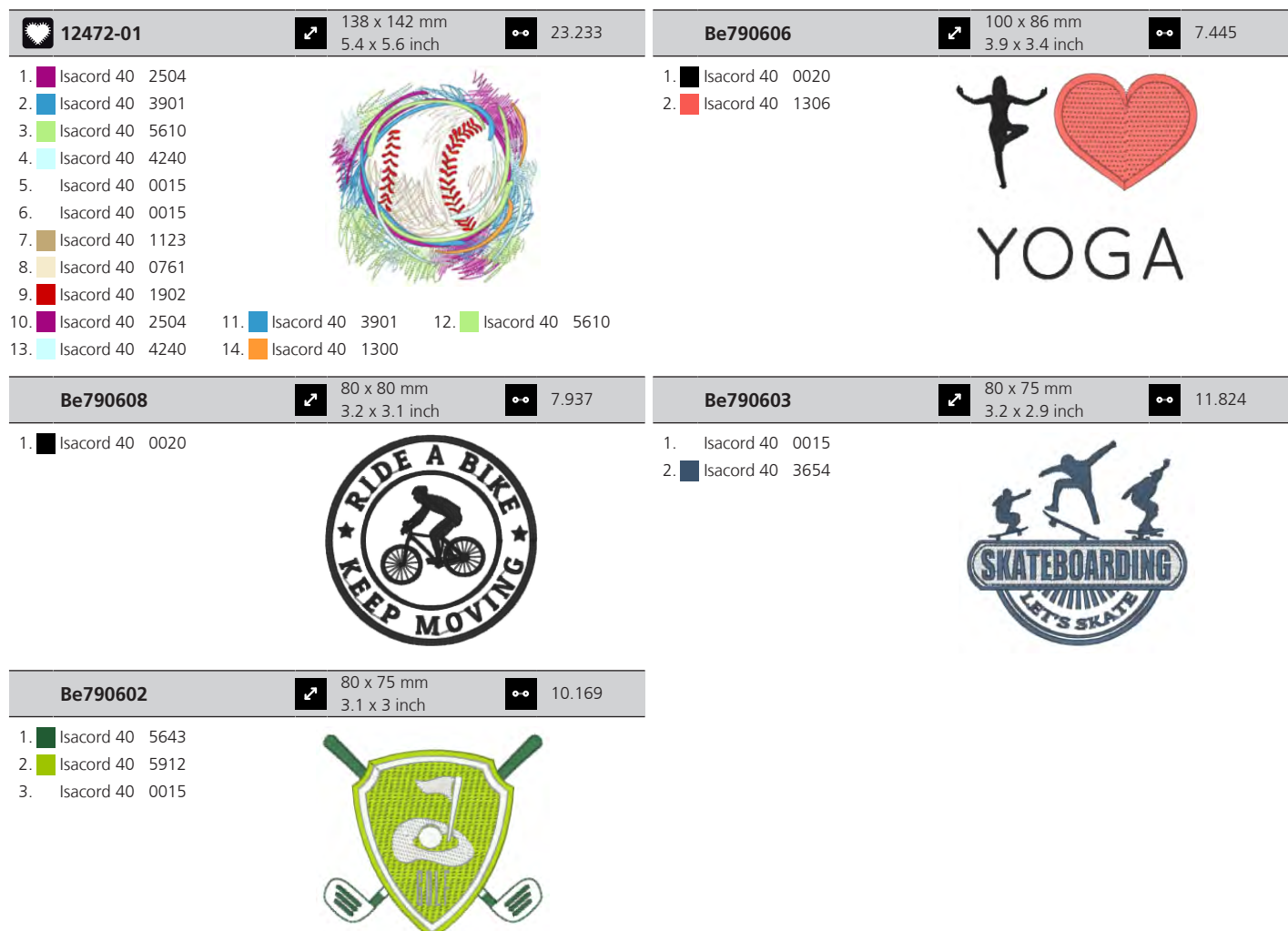

# **Enfeites**

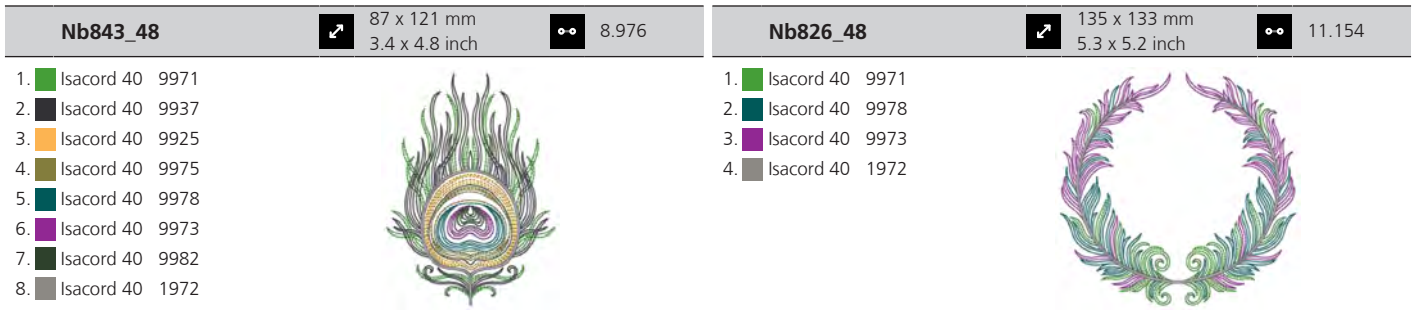

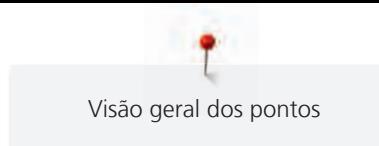

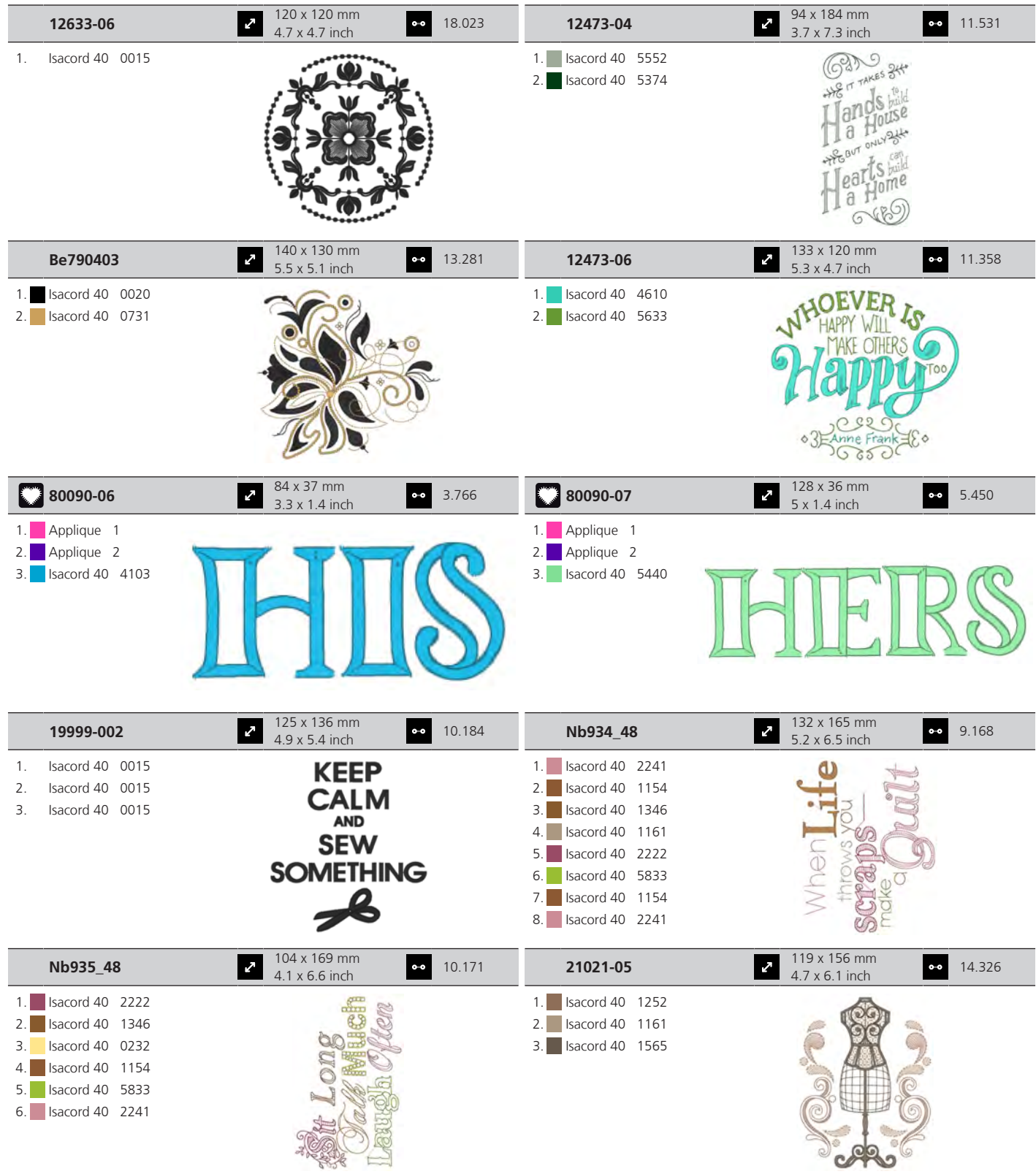

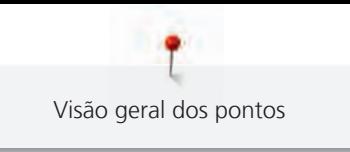

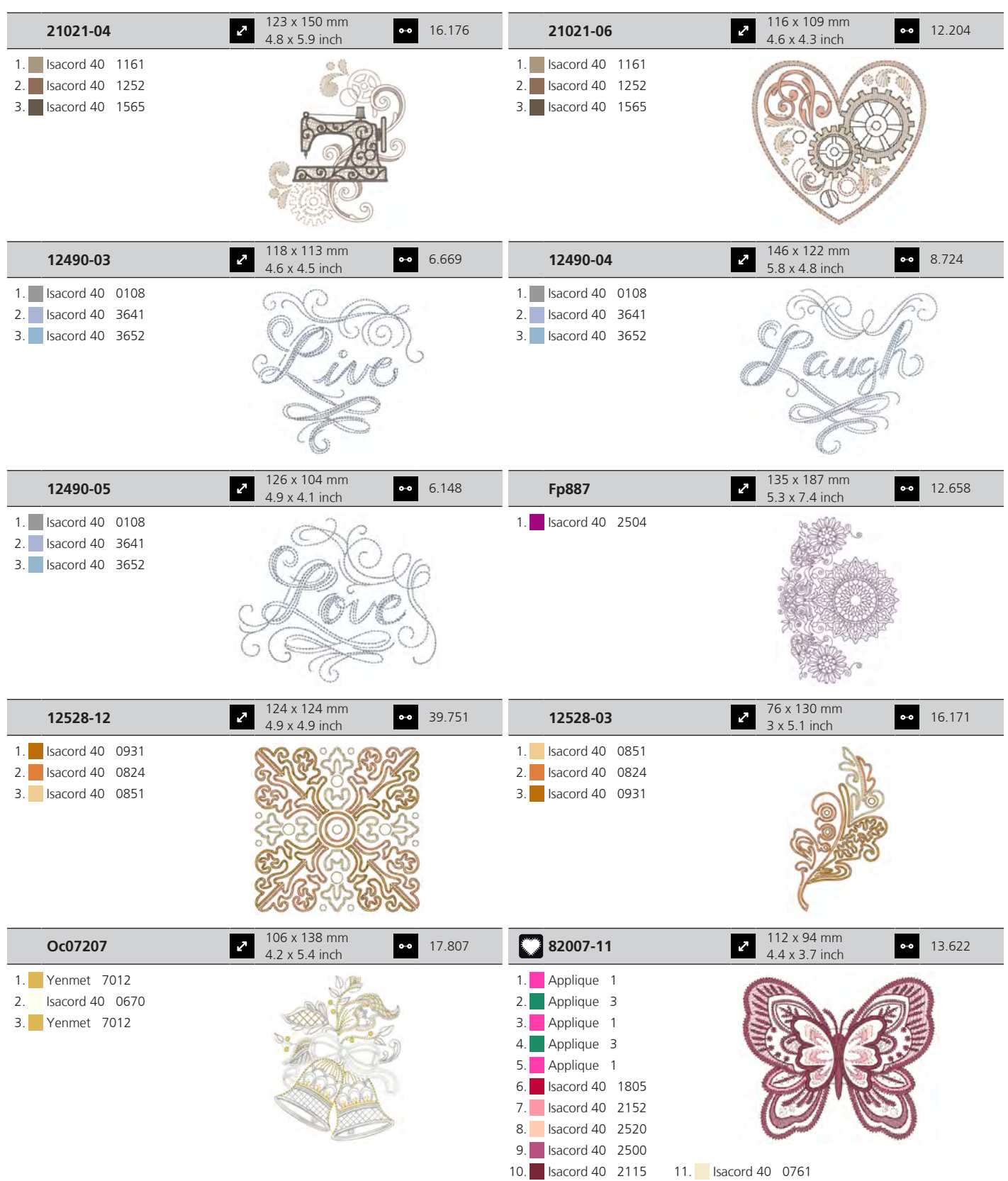

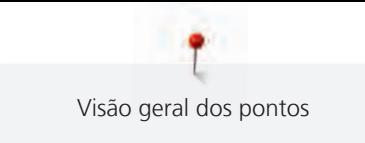

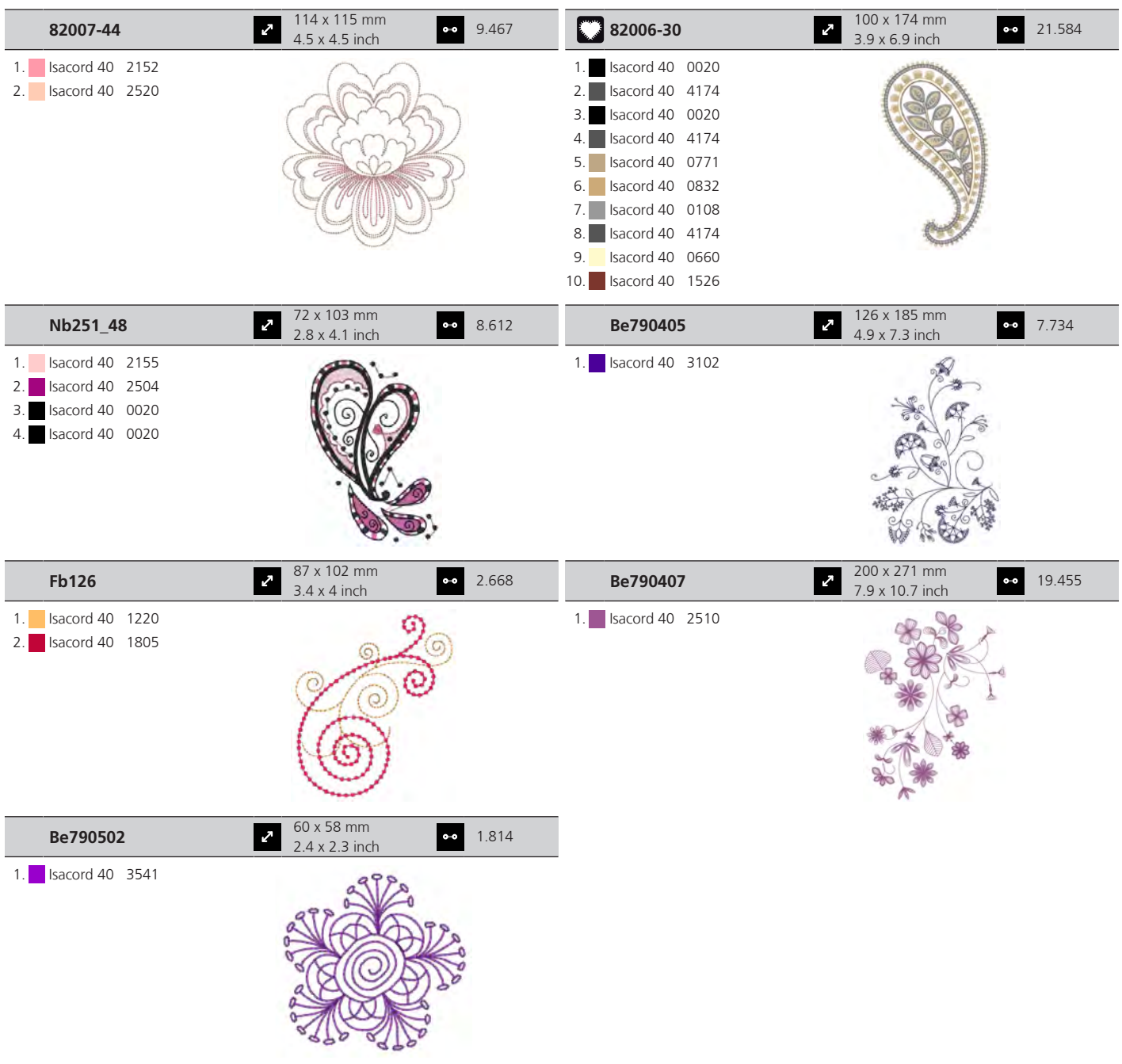

## **Bordas e Renda**

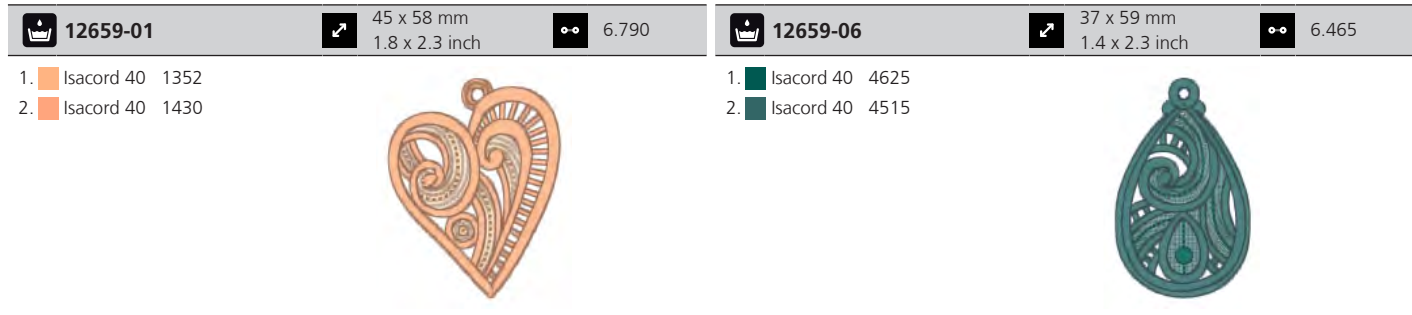

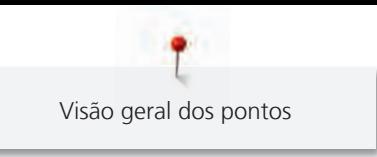

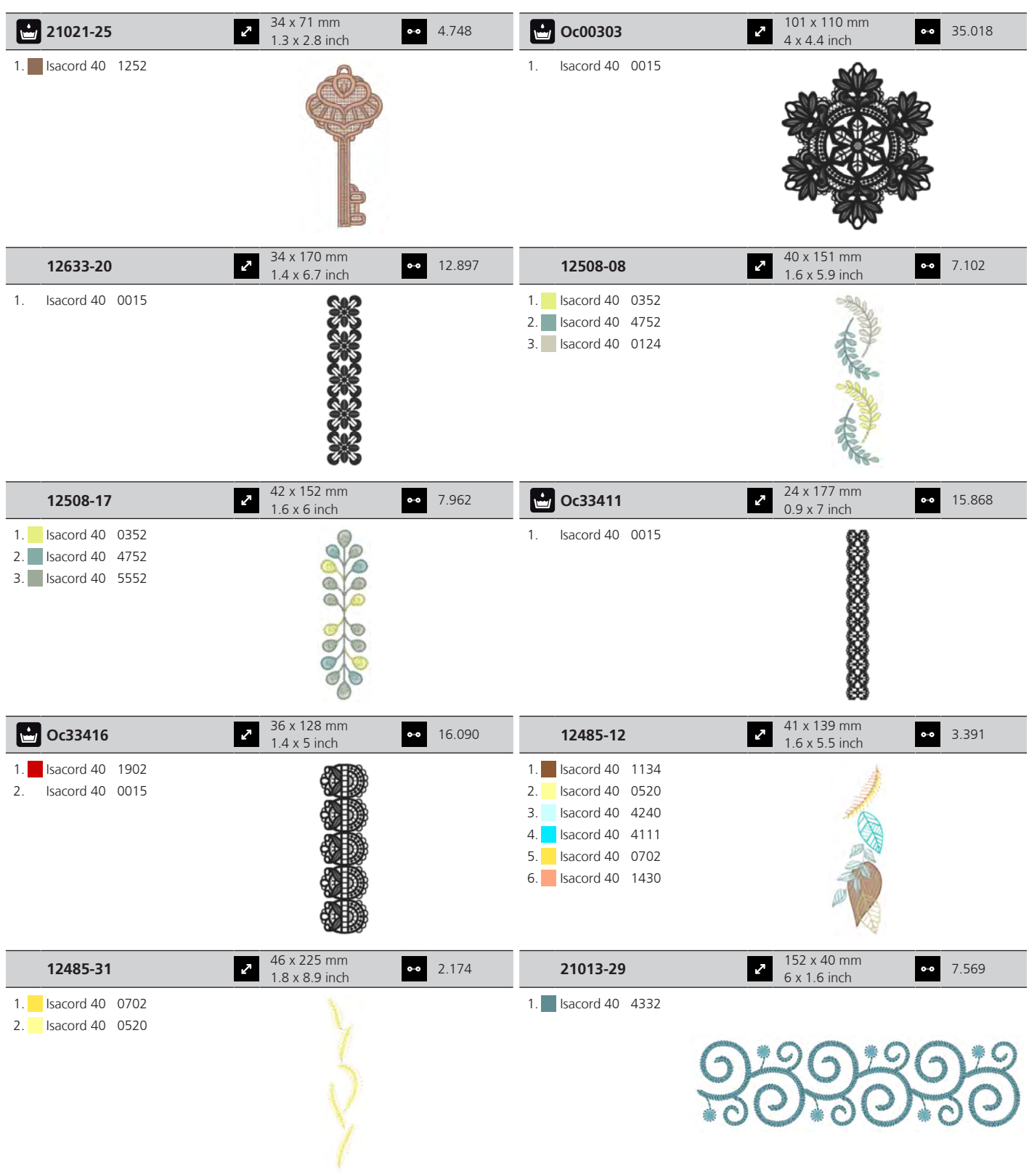

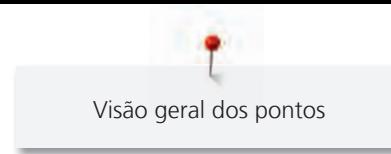

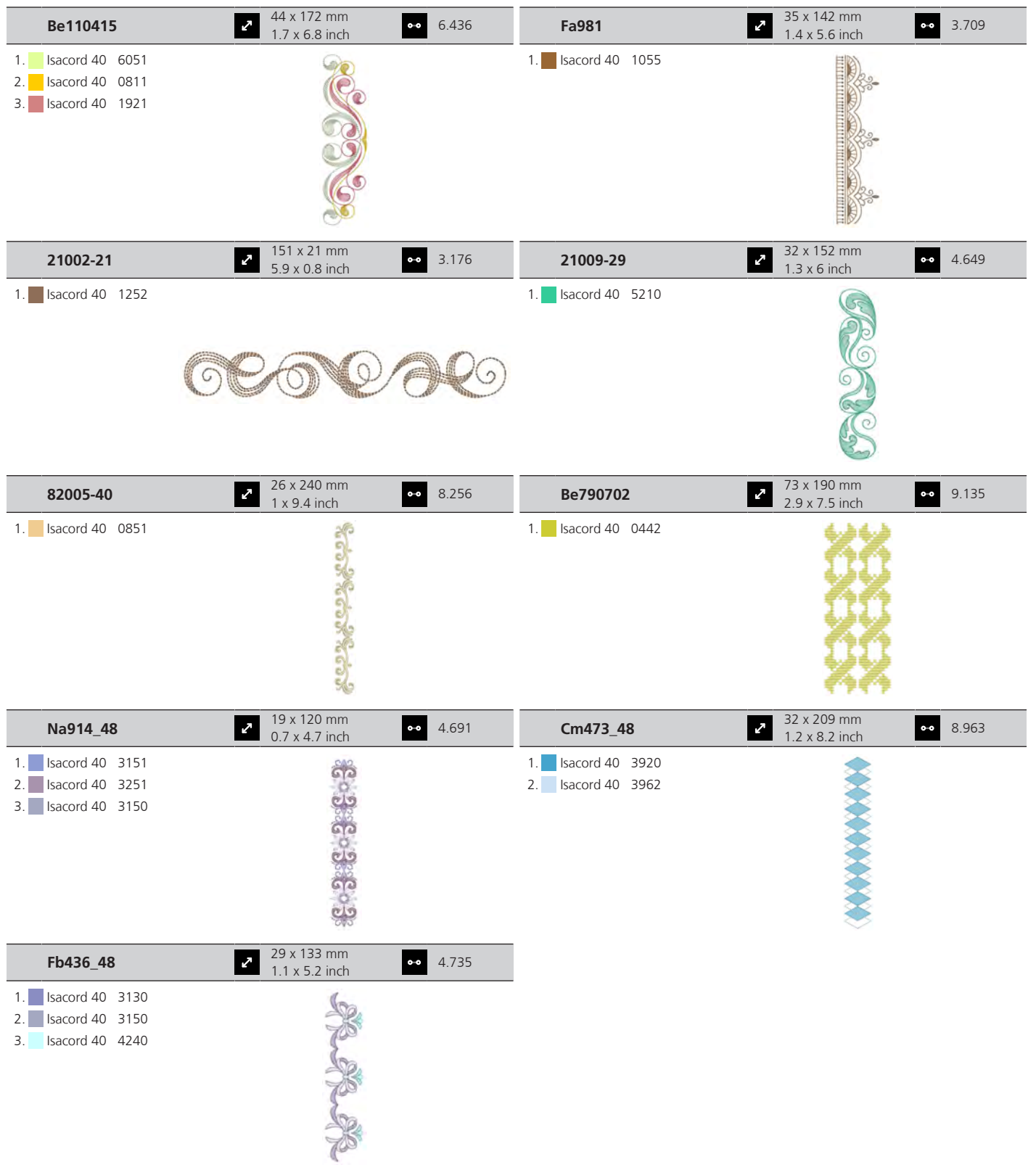

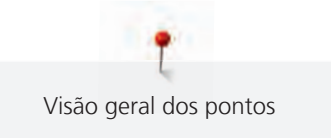

# **Estações**

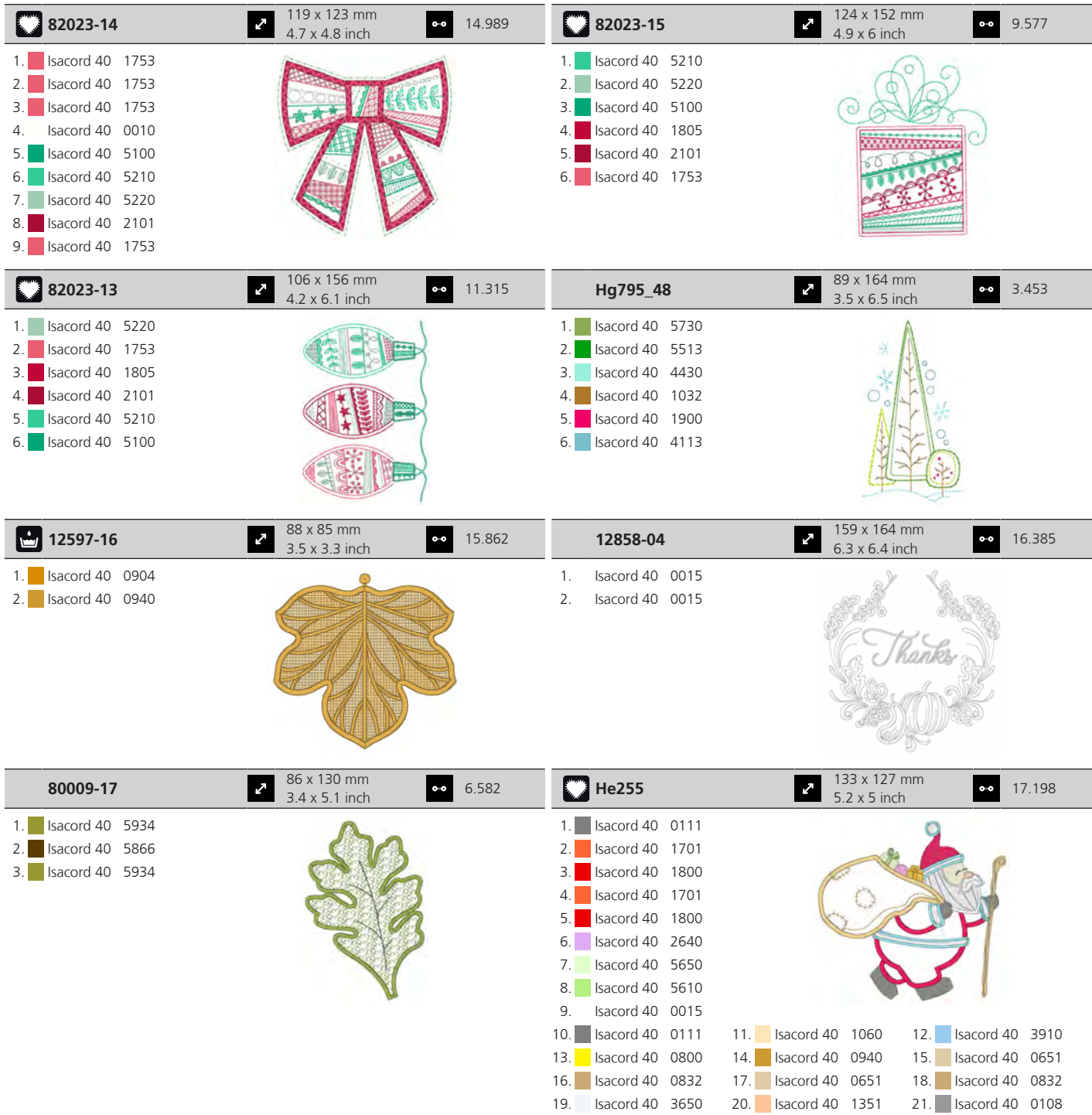

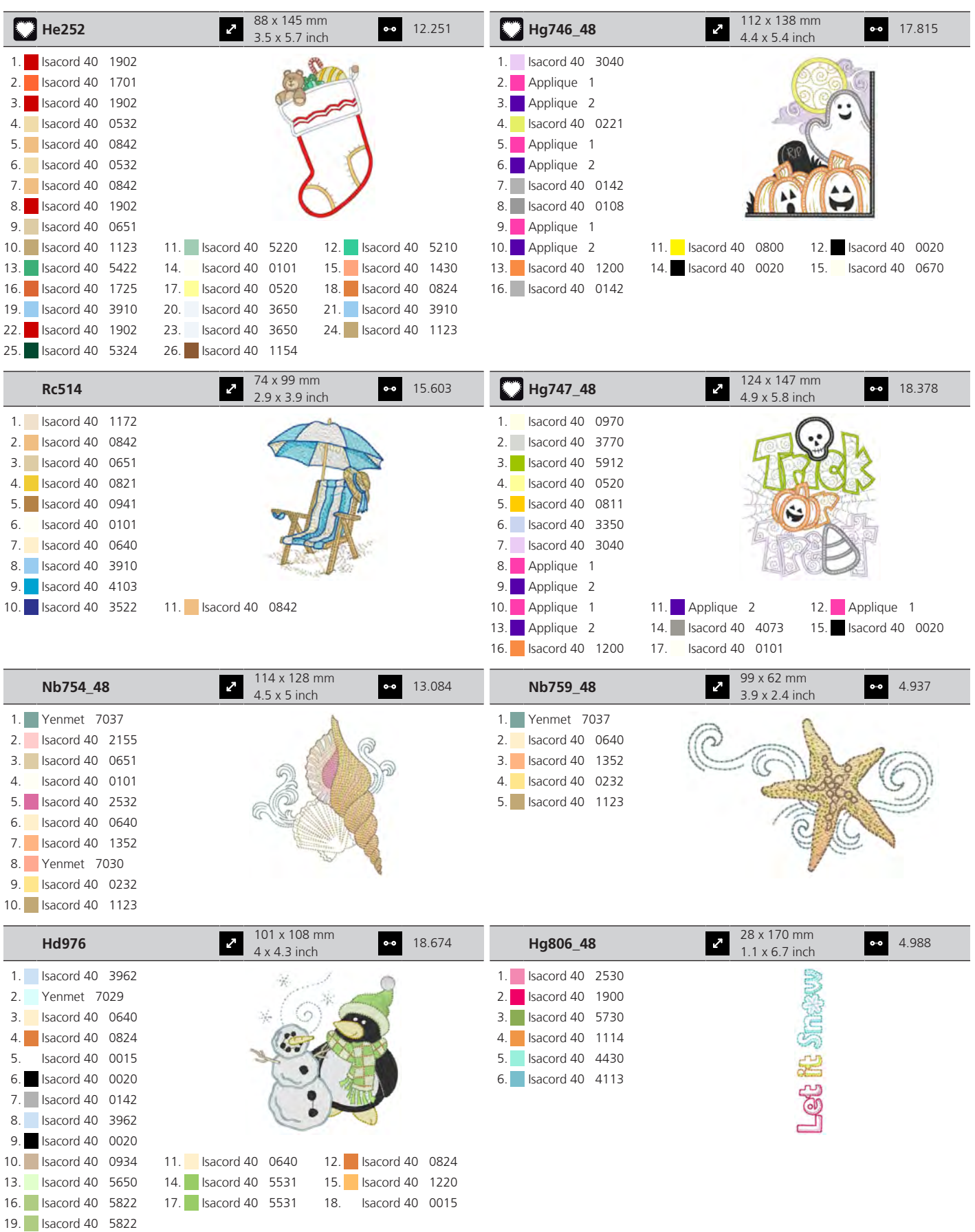
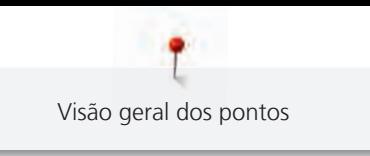

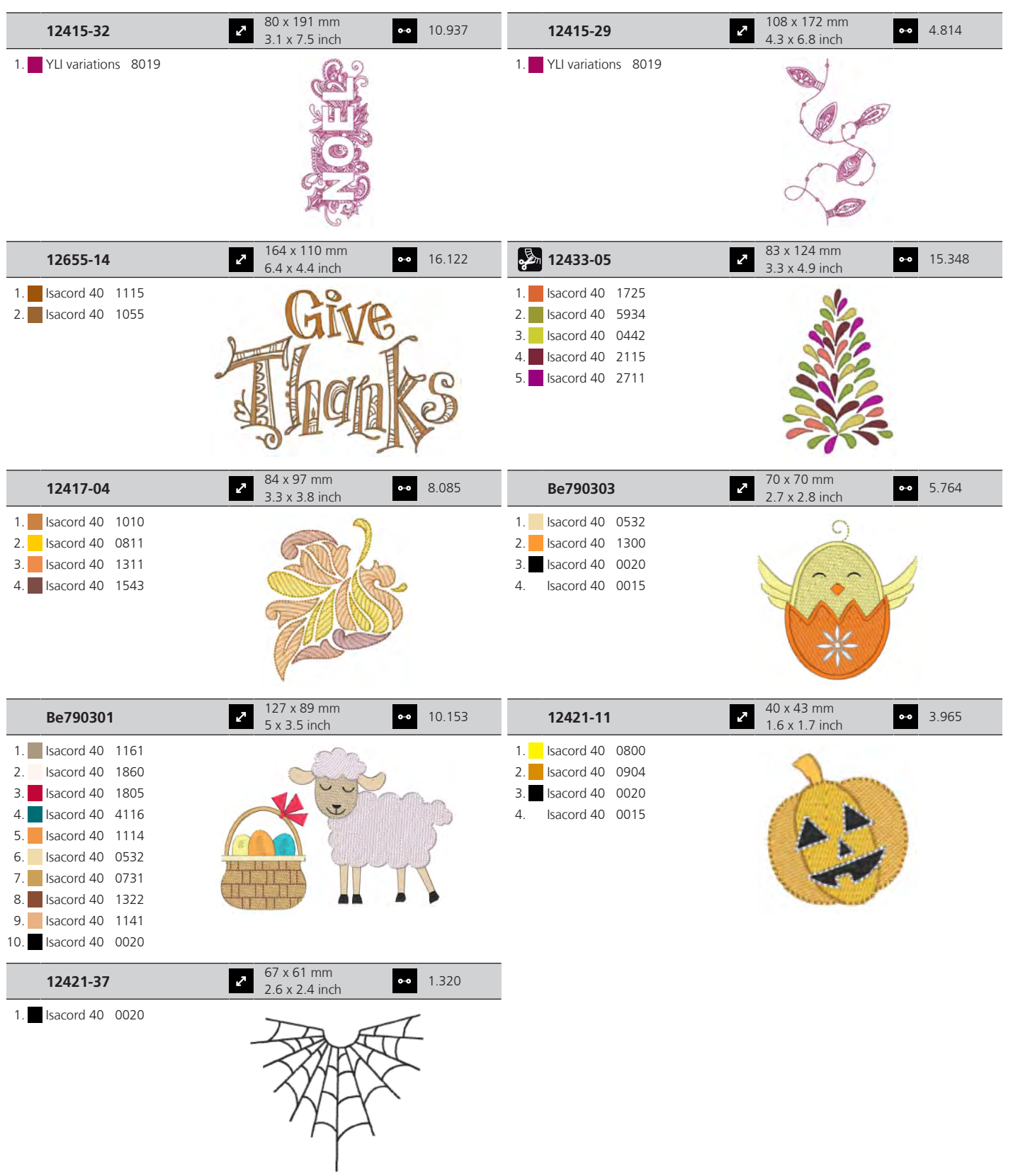

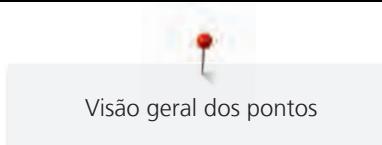

#### **Flores**

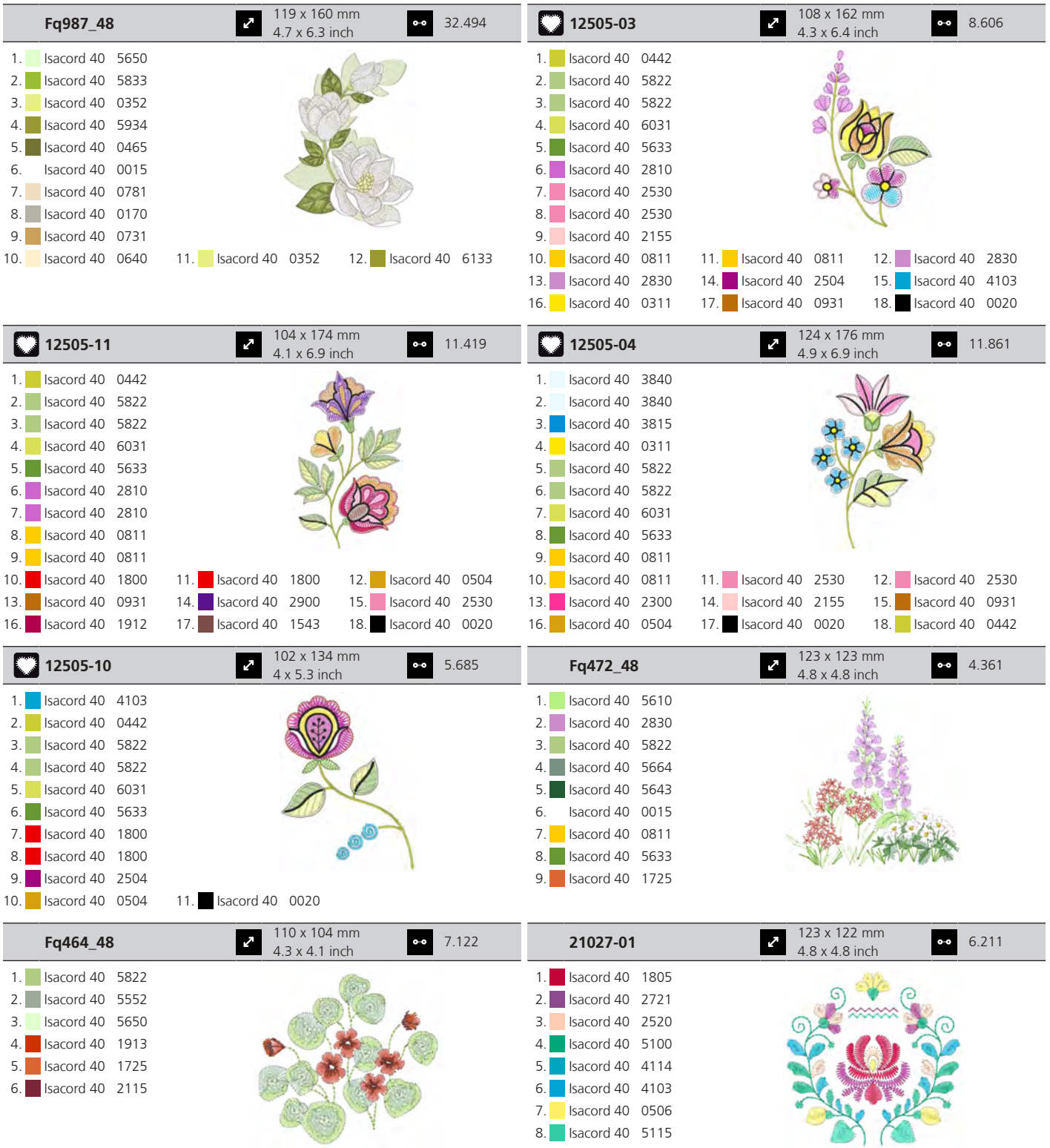

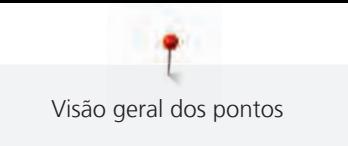

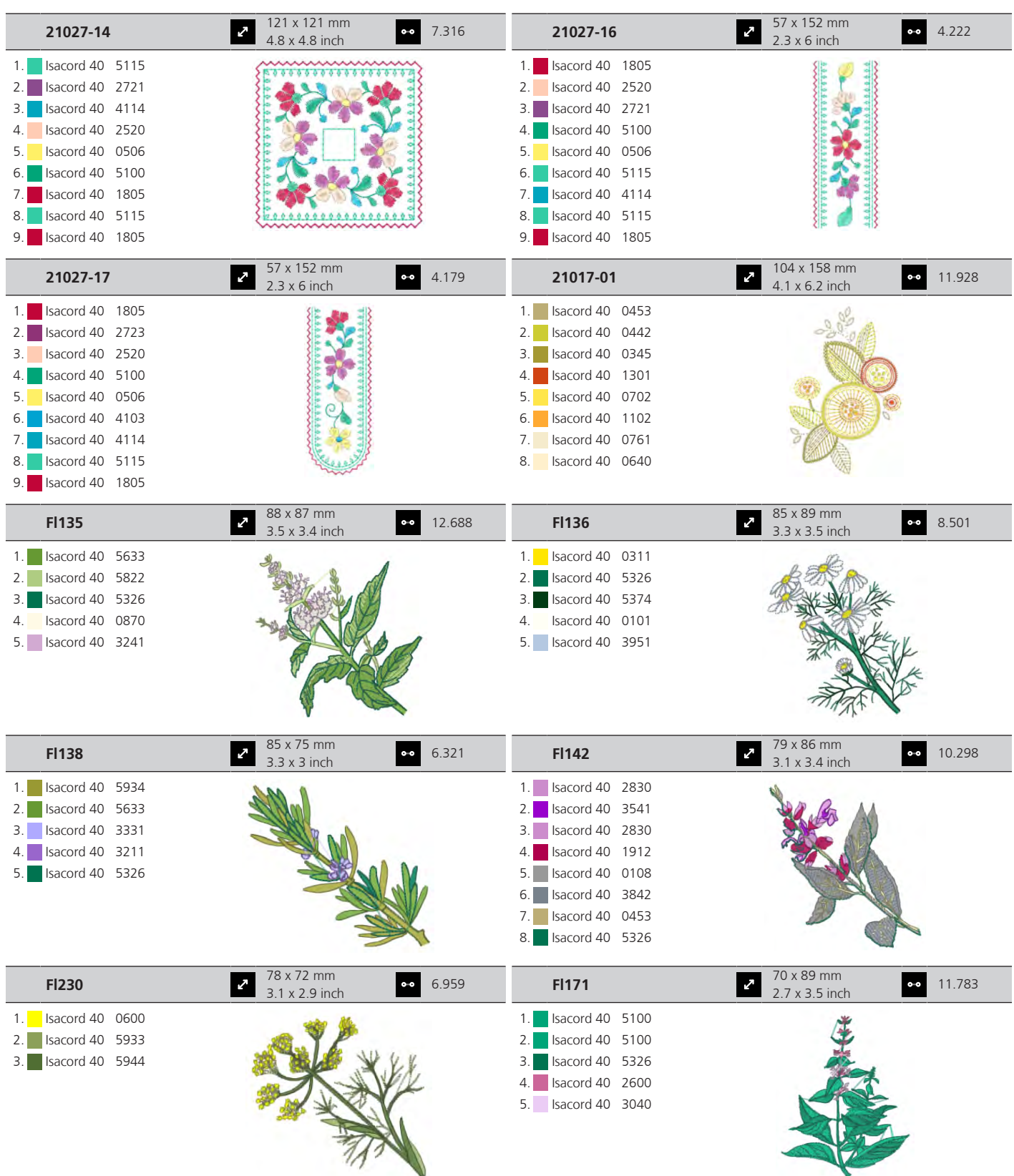

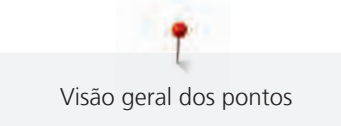

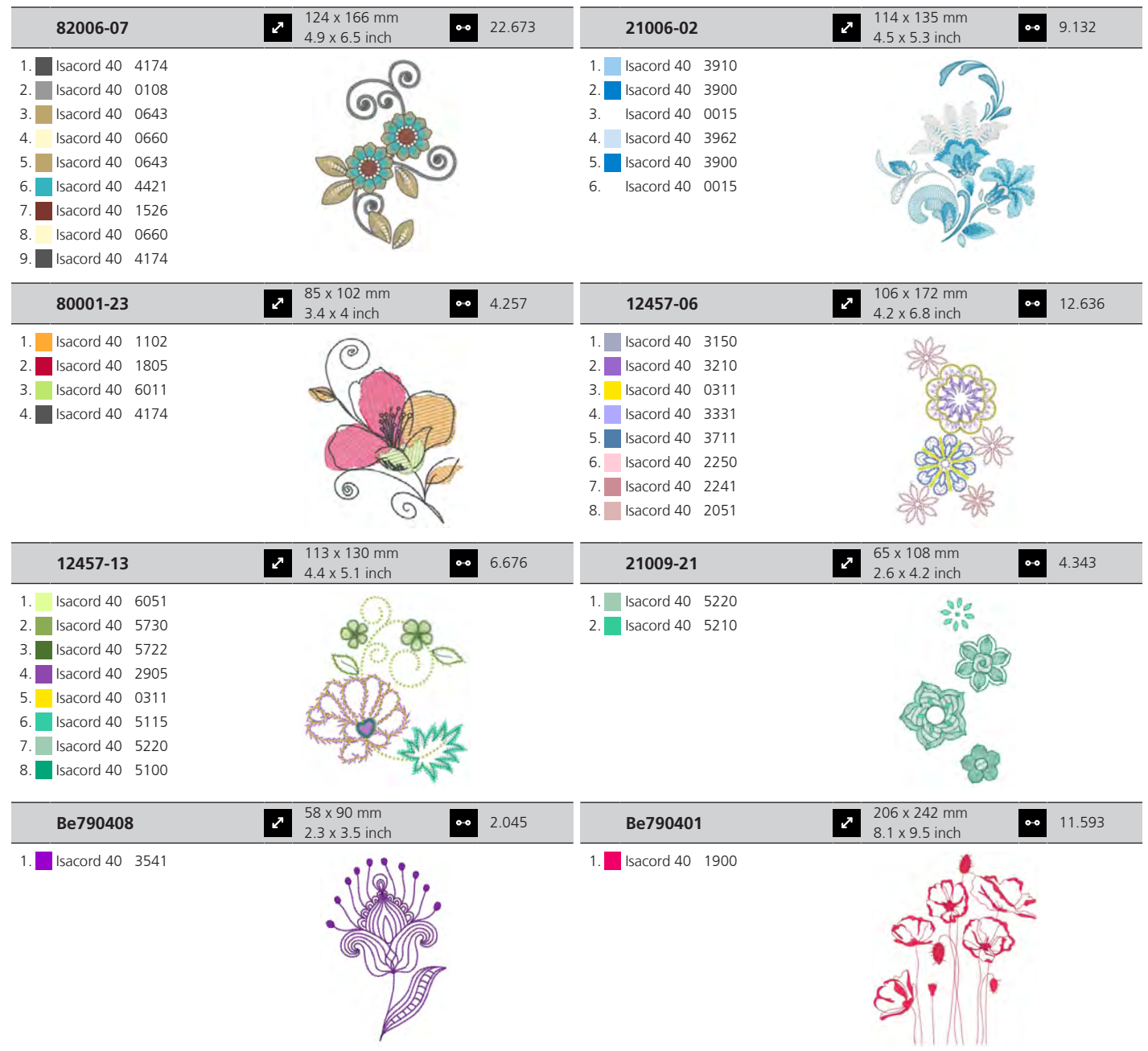

#### **Projetos de design**

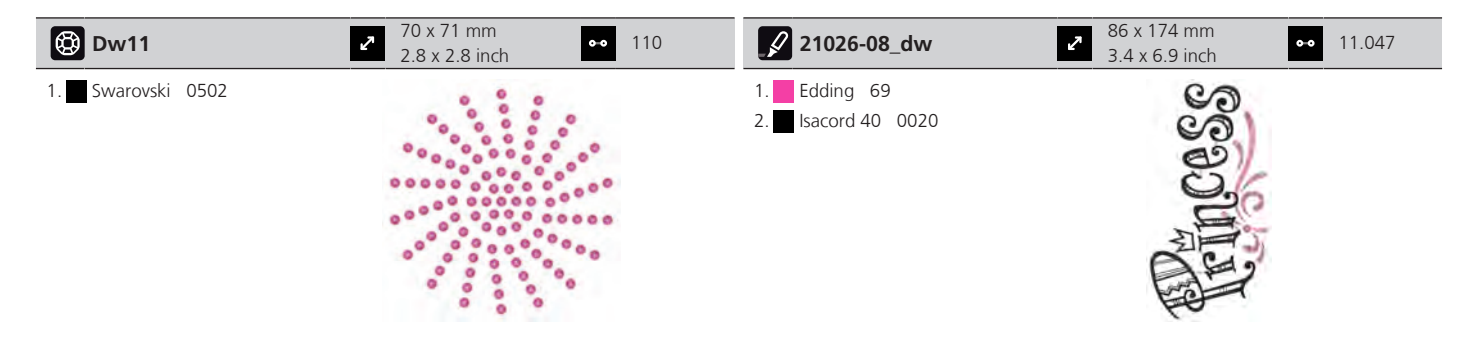

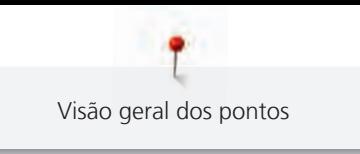

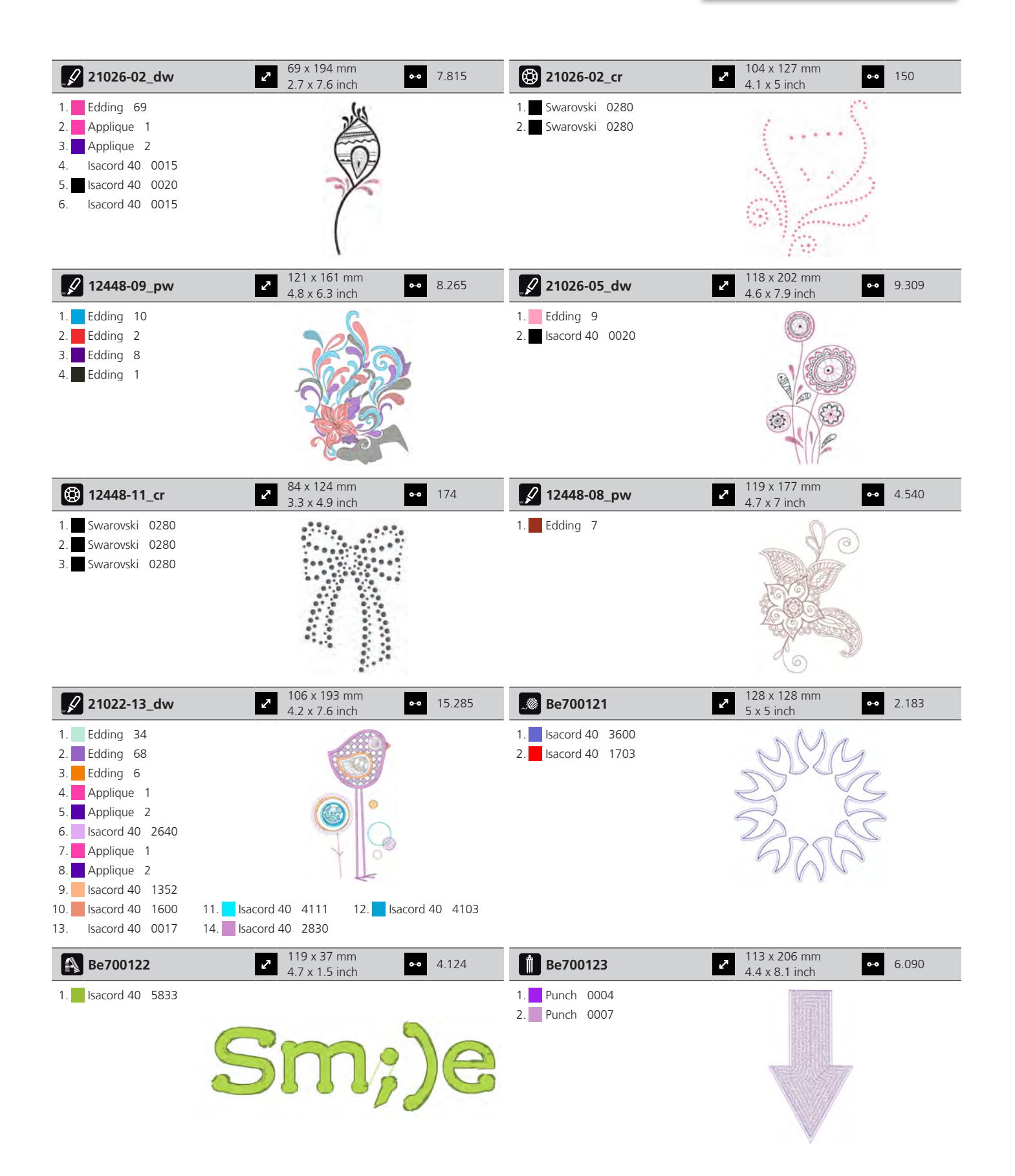

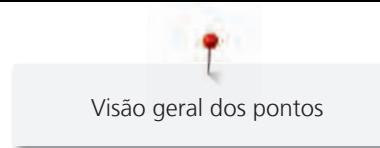

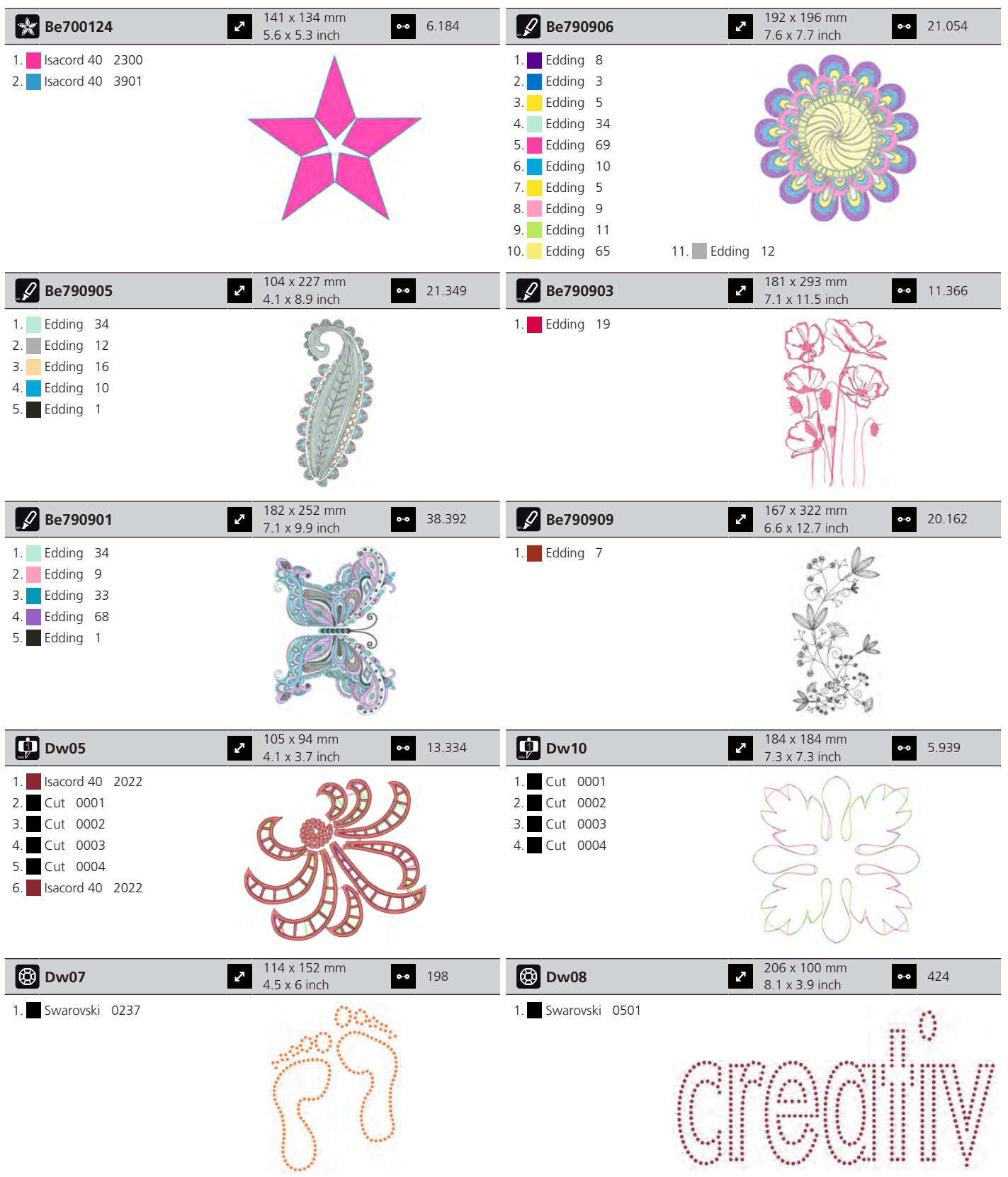

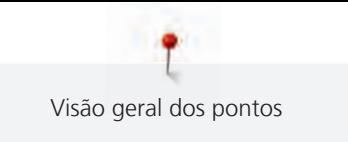

#### **Pontos Kaffe Fassett**

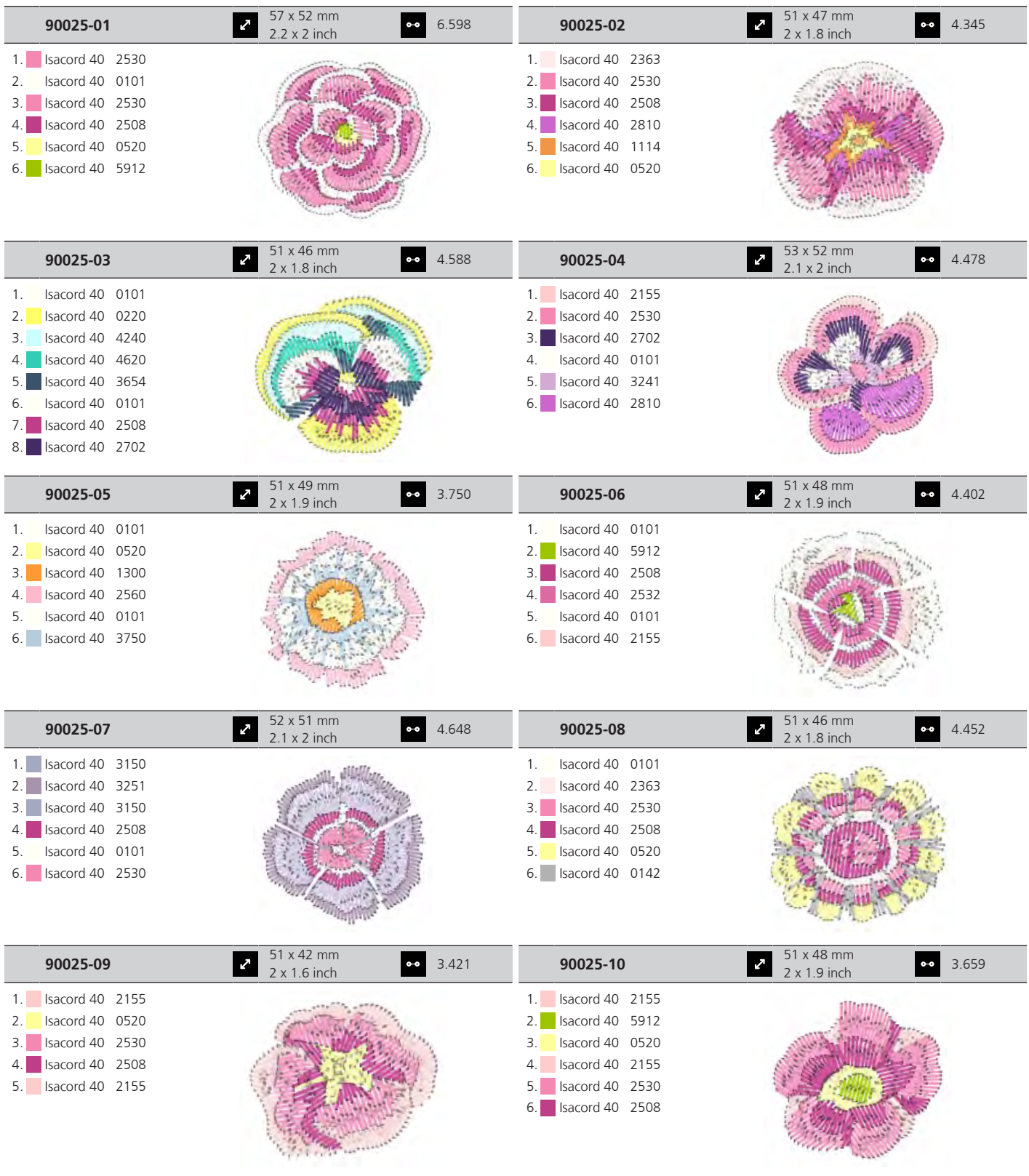

1 Visão geral dos pontos

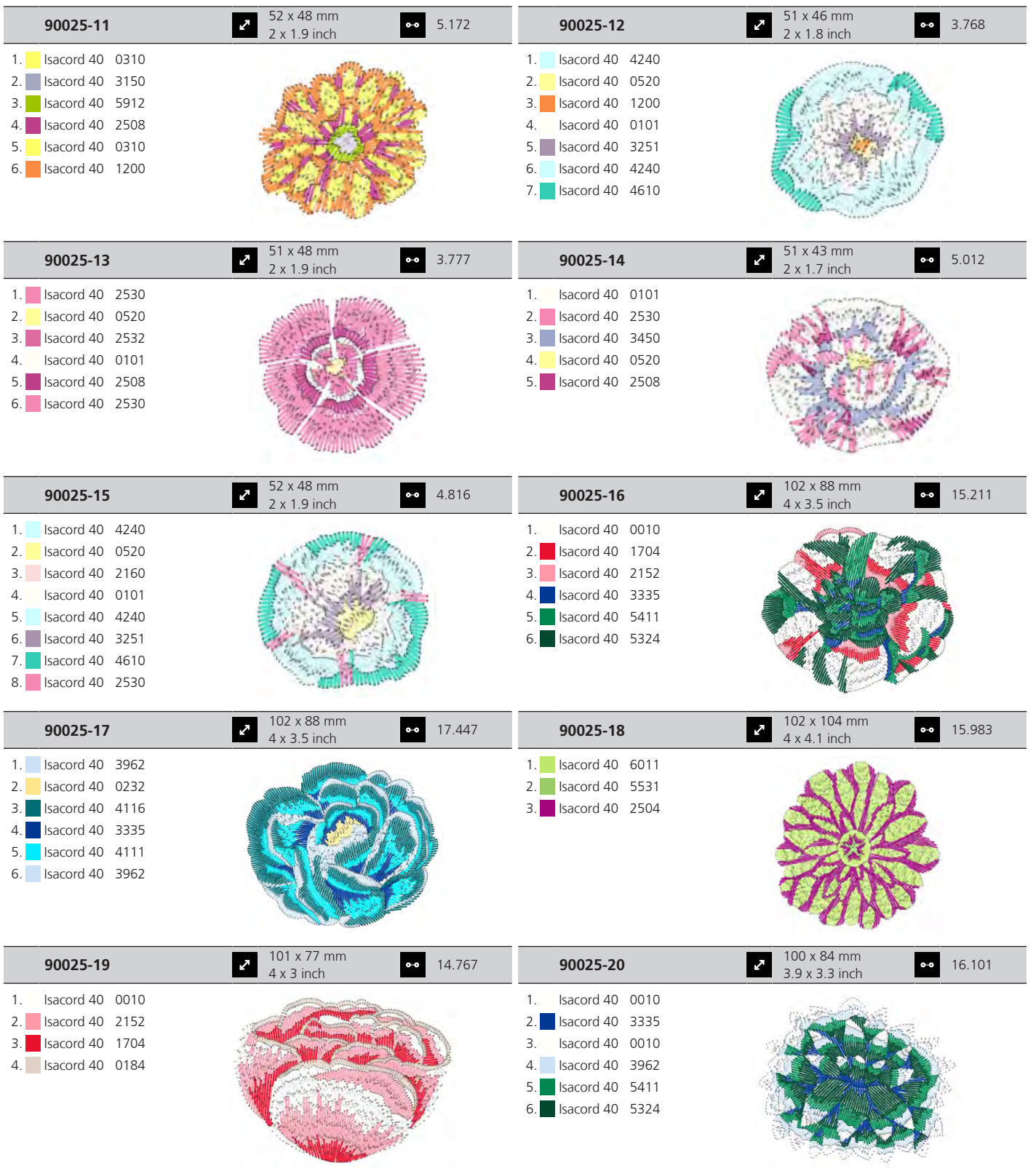

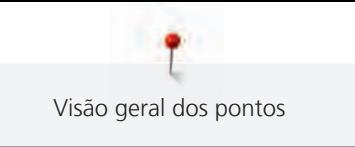

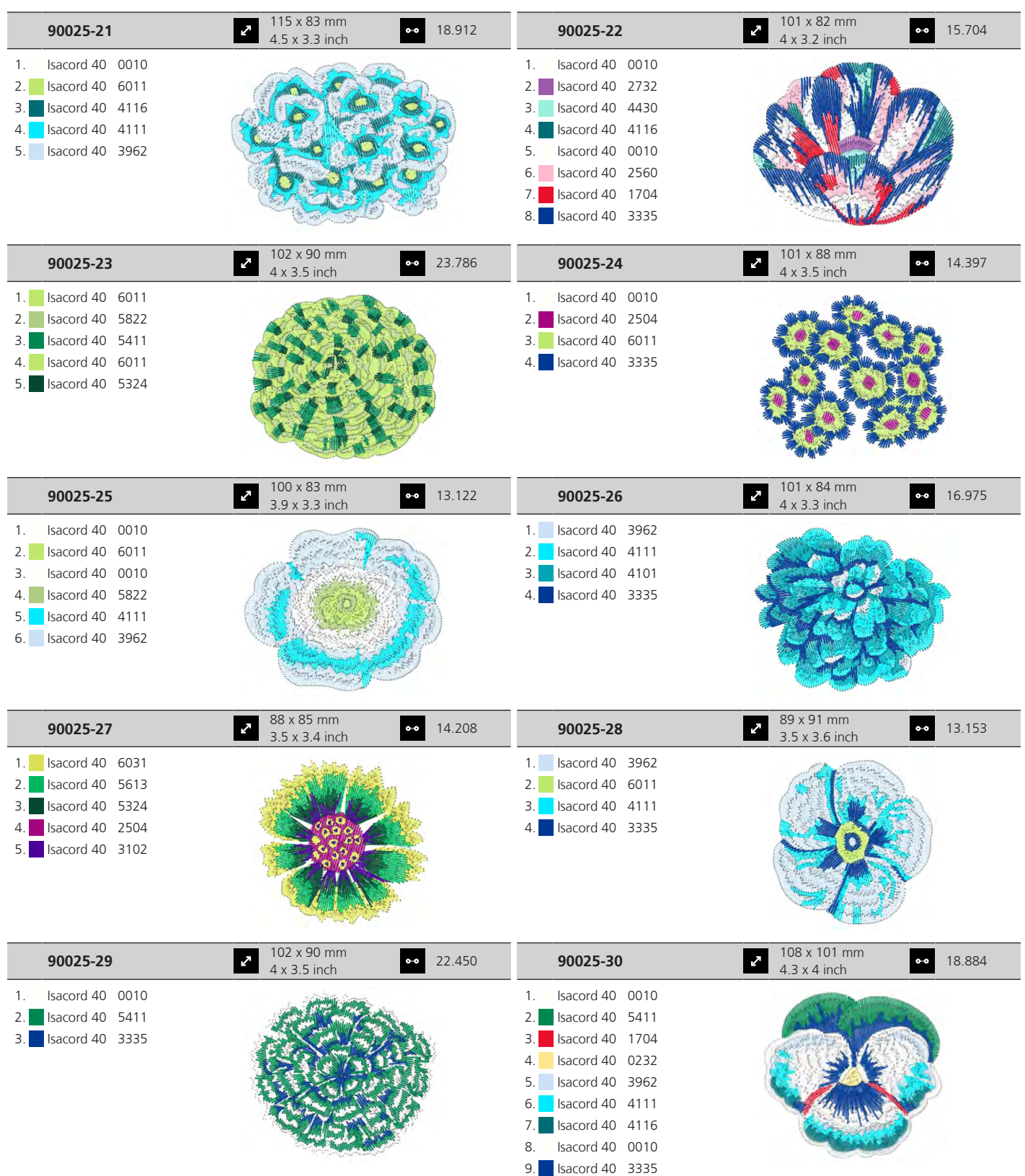

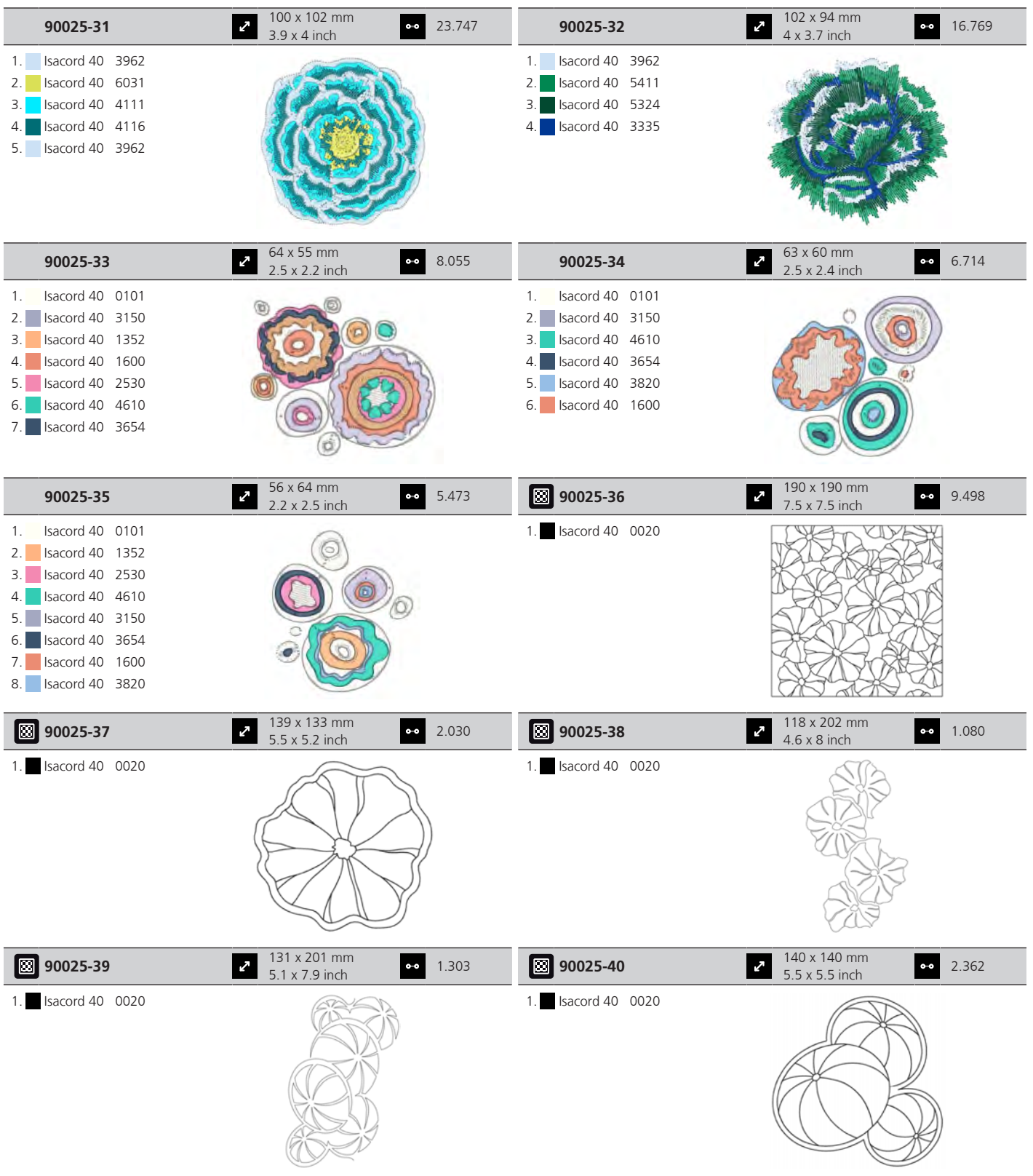

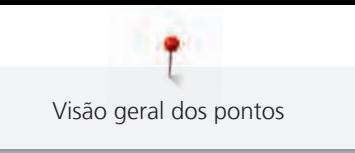

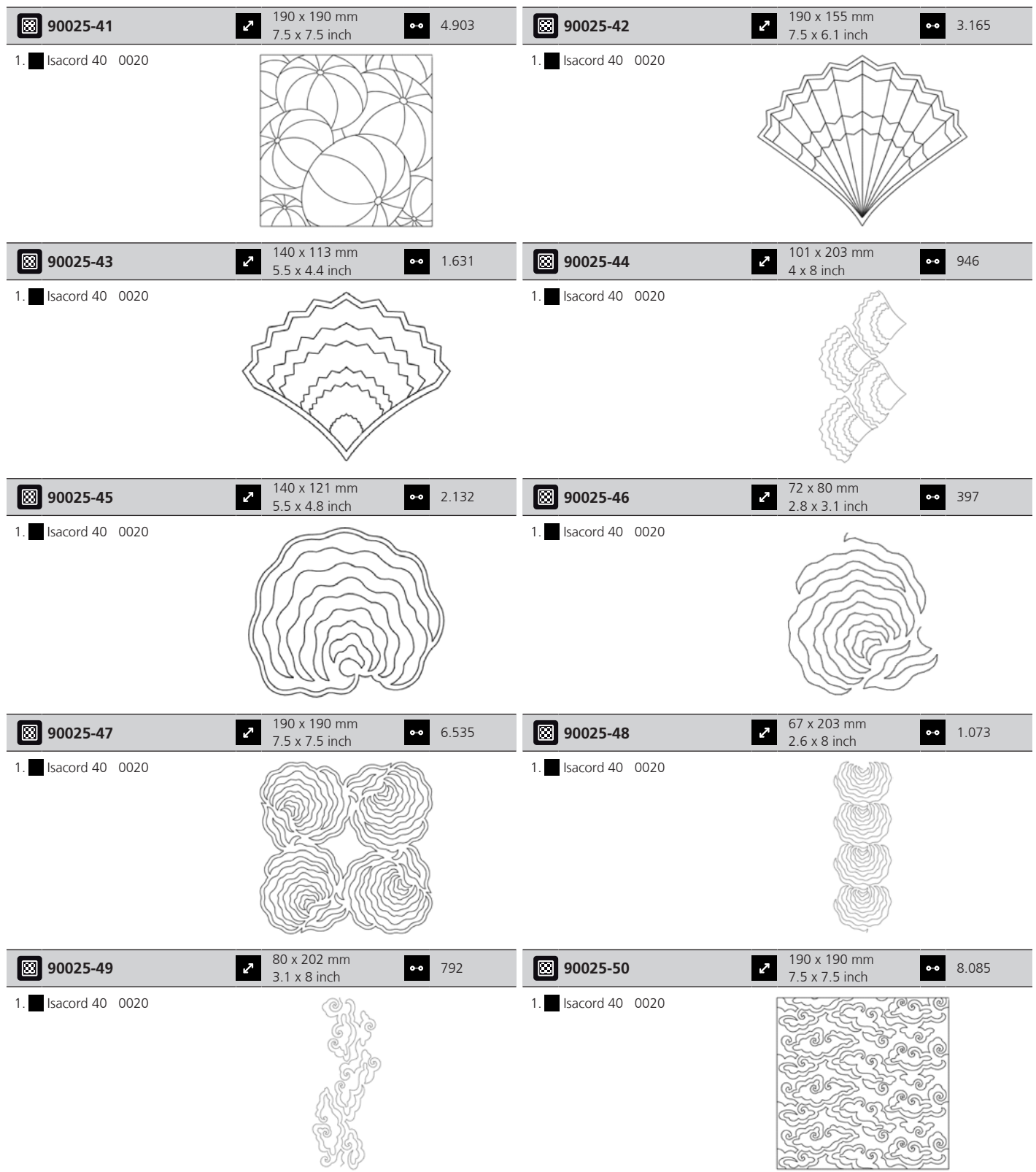

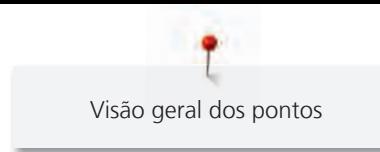

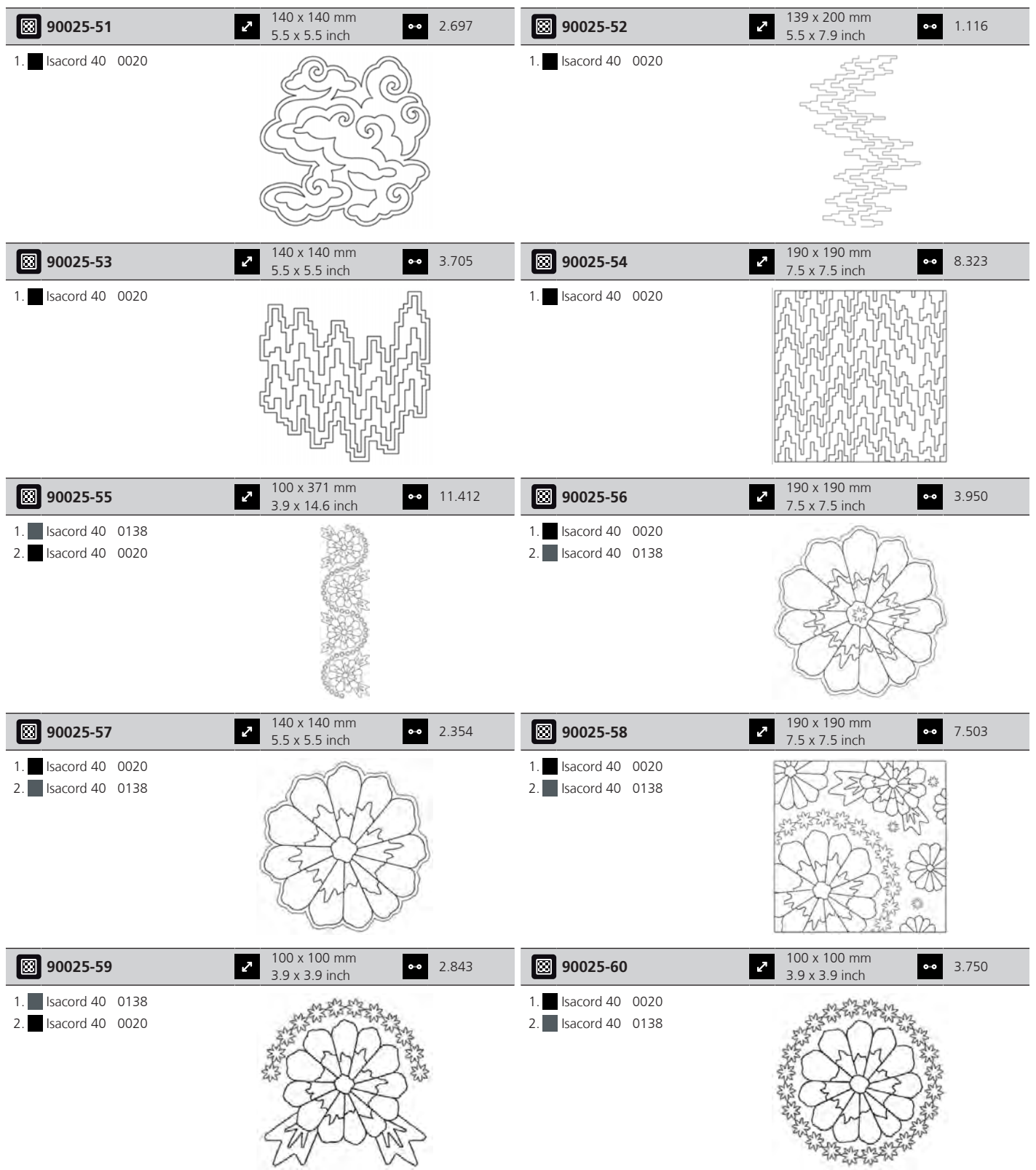

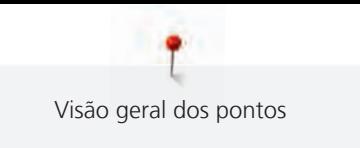

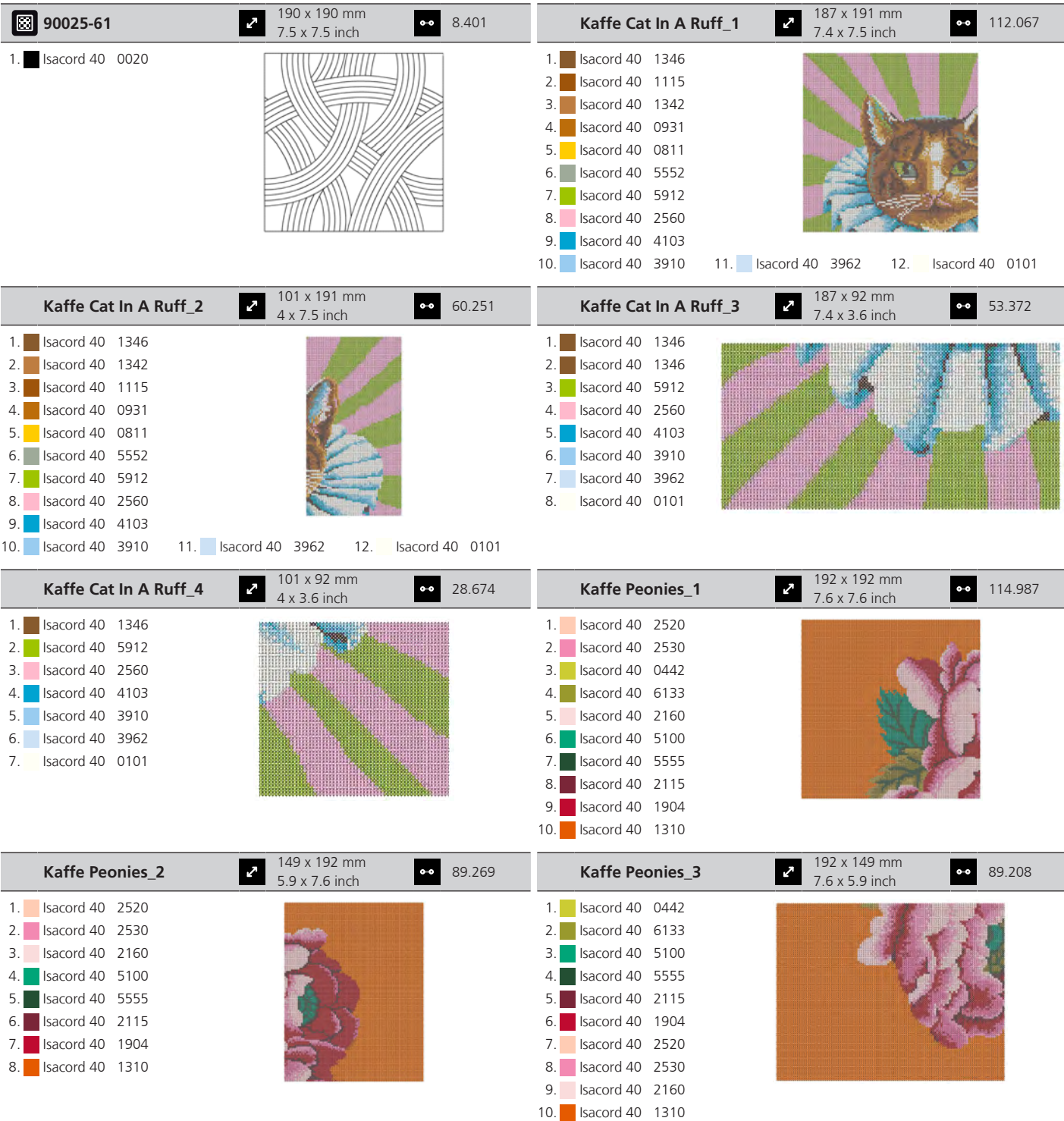

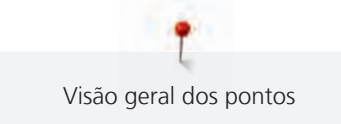

4. **Isacord 40 2762** 5. Isacord 40 6011 6. Isacord 40 0970 7. **Isacord 40 5822** 8. **Isacord 40 0182** 9. Isacord 40 0152

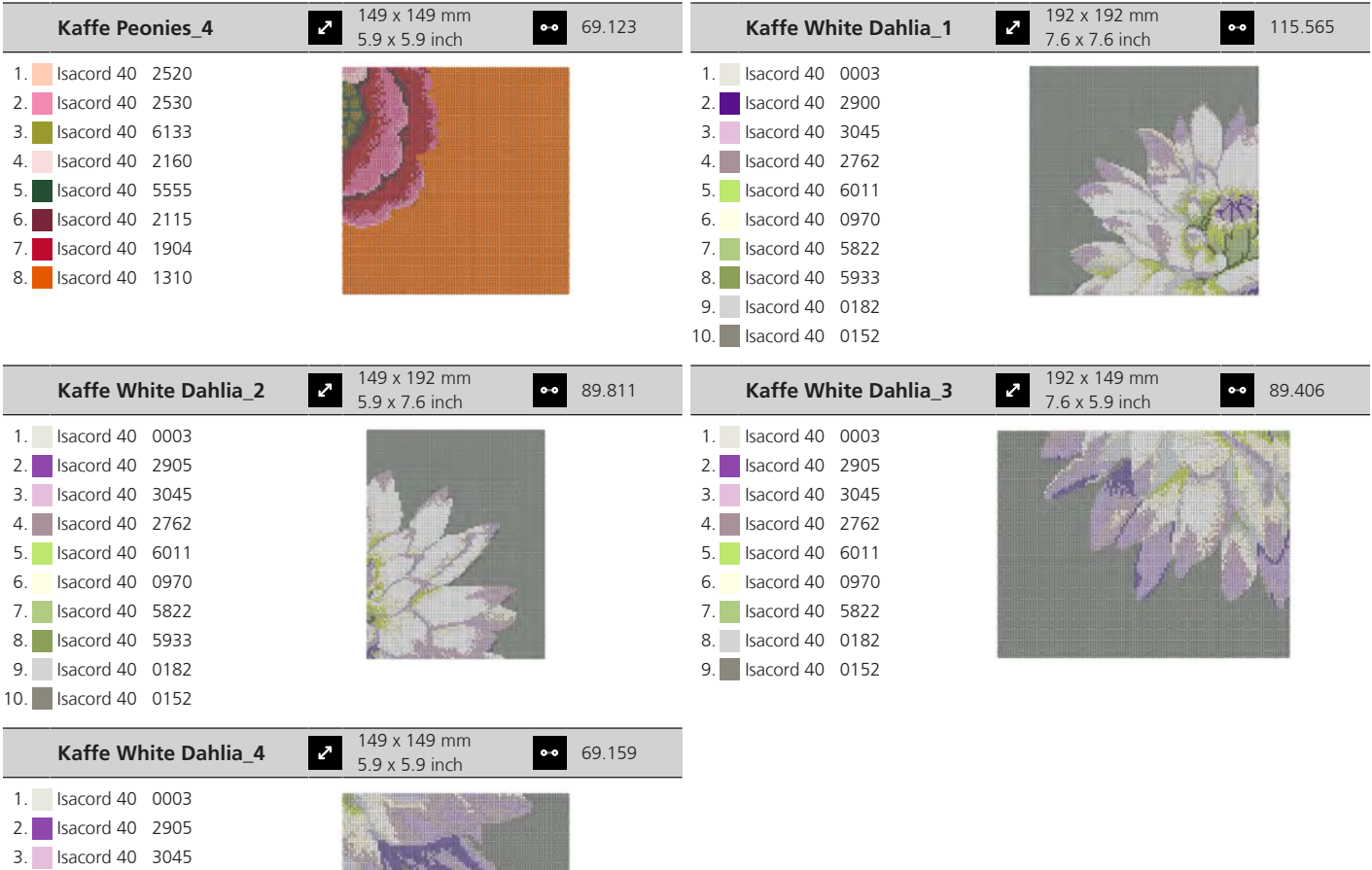

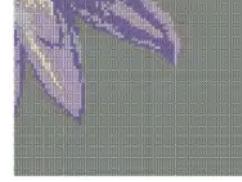

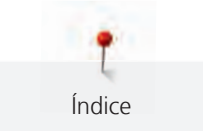

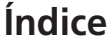

#### **A**

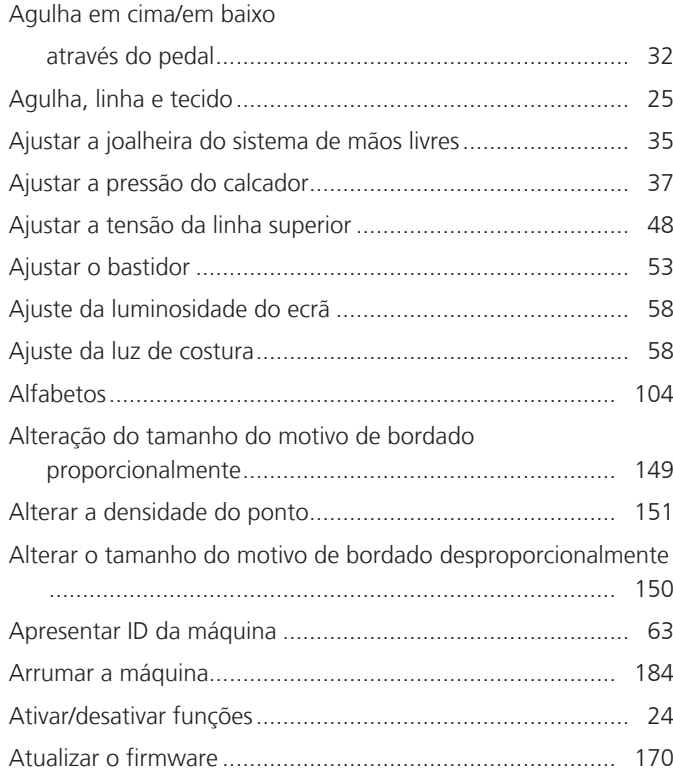

# **B**

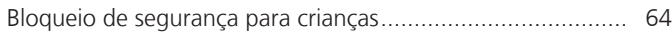

# **C**

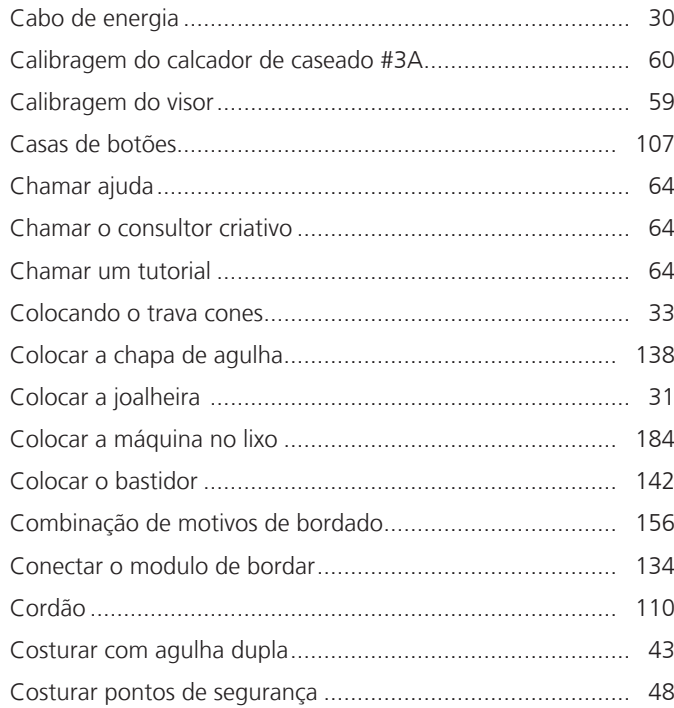

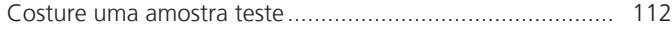

#### **D**

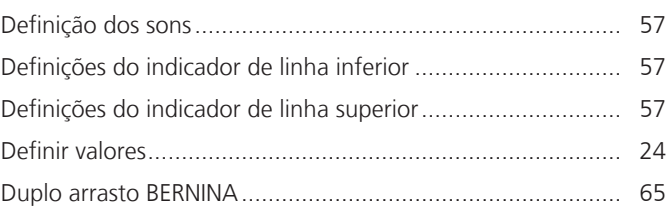

#### **E**

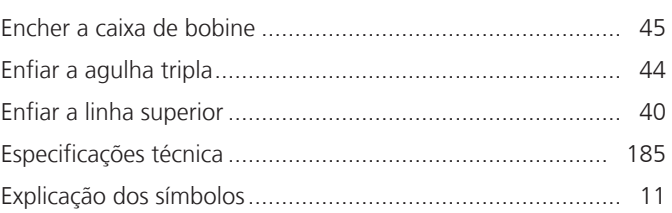

### **F**

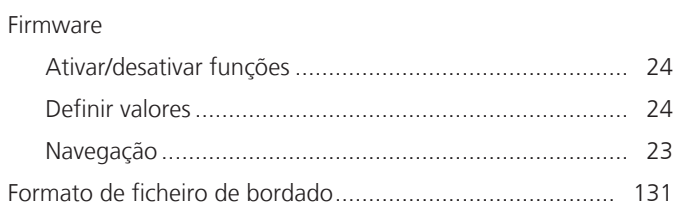

### **I**

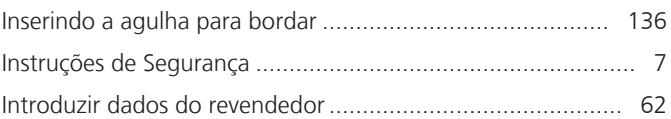

## **L**

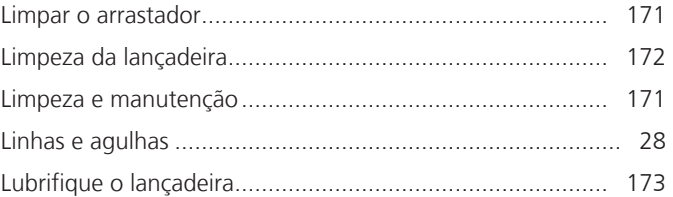

# **M**

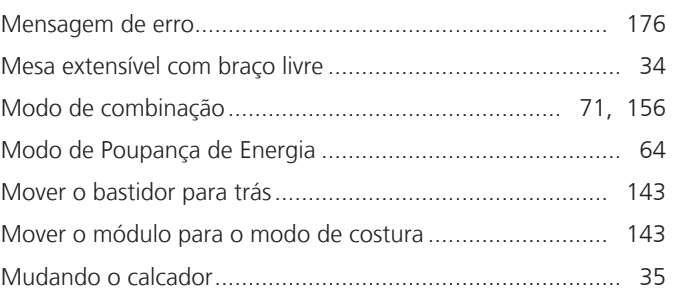

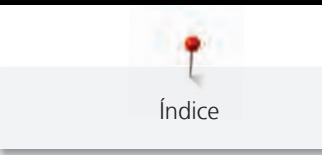

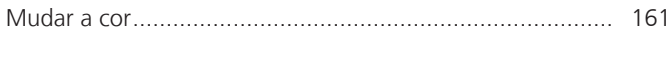

### **N**

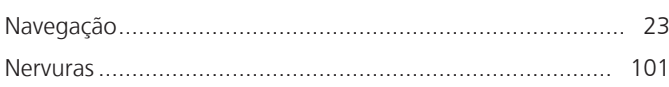

#### **P**

#### para EUA e Canadá

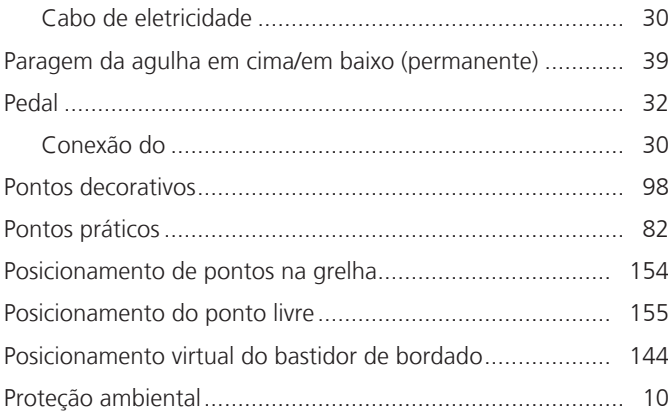

# **Q**

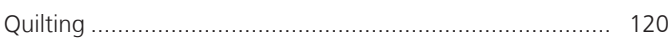

## **R**

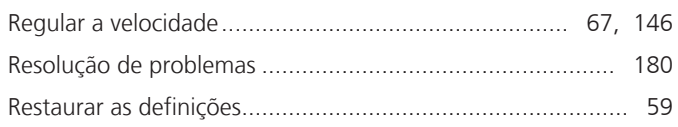

# **S**

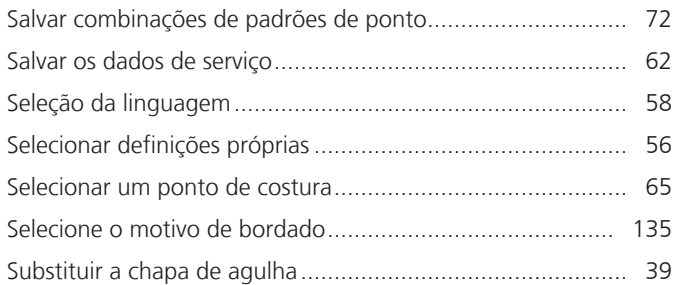

# **T**

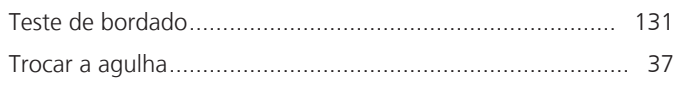

# **U**

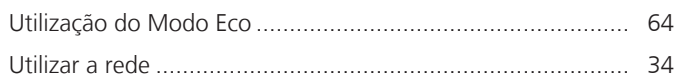

#### **V**

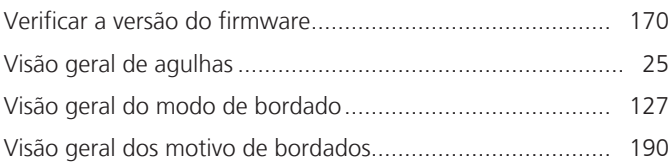

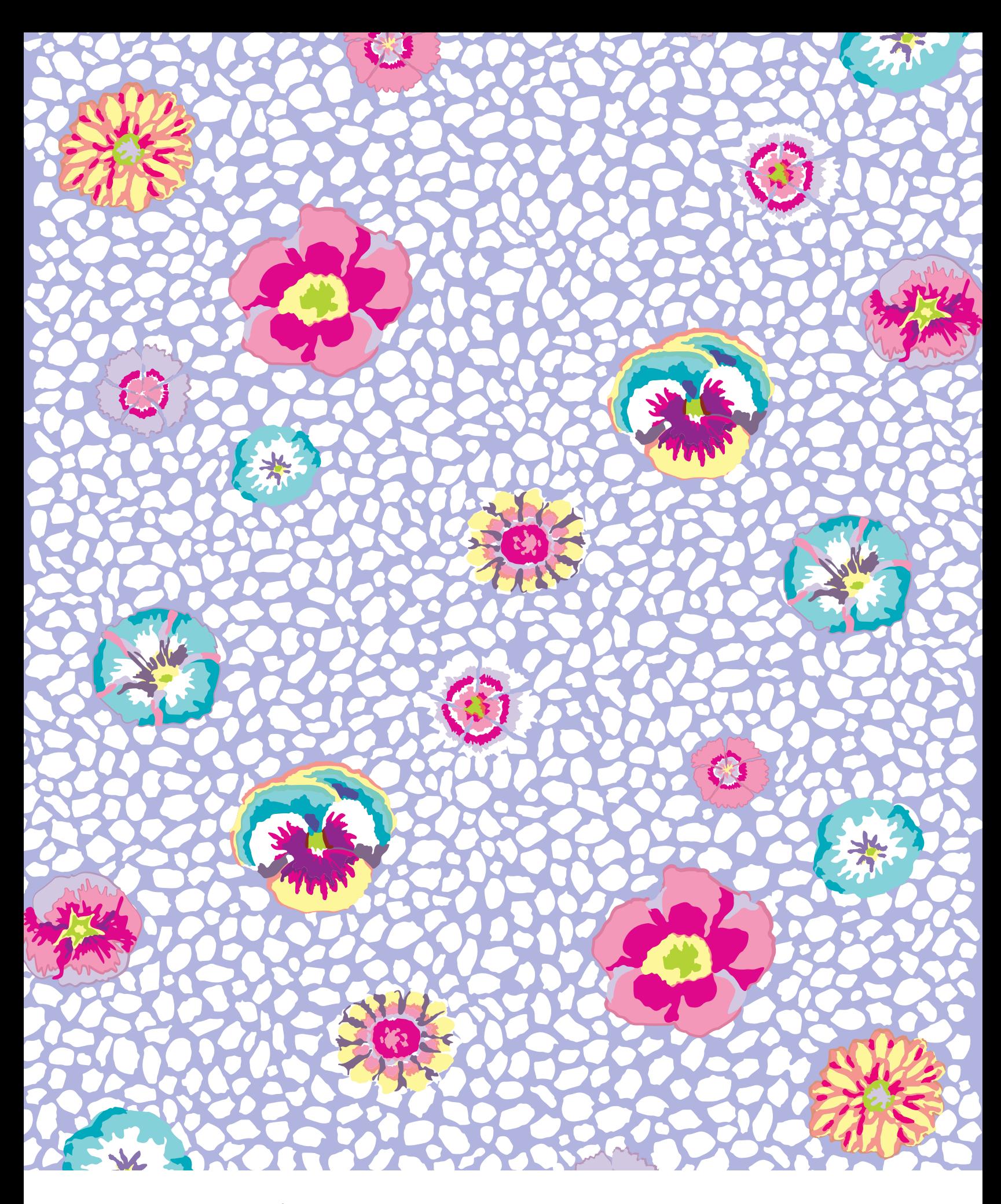

BERNINA recommends threads from

Hettler

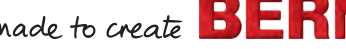

1068025.00A.28 2022-01 PT